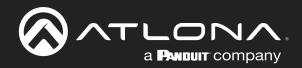

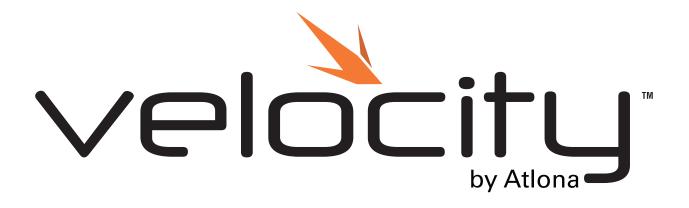

Velocity Atlona Manuals Software

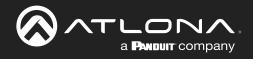

# **Version Information**

| Version | Release Date | Notes                                                                                                    |
|---------|--------------|----------------------------------------------------------------------------------------------------|
| 1       | Oct 2017     | Initial release                                                                                                    |
| 2       | Nov 2017     | Added Macros, Event Macros, and Room Triggers, Event Macros, Room Triggers and Cloud                                                                                                    |
| 3       | Jan 2018     | Added Reset Password, room groups, and show device. Updated room options                                                                                                    |
| 4       | May 2018     | Added keep alive commands, Split Rooms, updated activation steps                                                                                                    |
| 5       | July 2018    | Added Device Groups, updated Remote Control builder, and room option Enable Passcode Locking                                                                                                    |
| 6       | Sept 2018    | Updated registration process, room options updated                                                                                                    |
| 7       | Jan 2019     | Added Custom Switcher and DSP to equipment and added Custom Control Interface                                                                                                    |
| 8       | March 2019   | Updated Roles and Permissions                                                                                                    |
| 9       | June 2019    | Editing Users, Reorder rooms, and Advanced Settings room options updated.<br>Added new Macros & Conditions section.                                                                                                    |
| 10      | July 2019    | Added new Adding Custom Icons, Managing Custom Icons, If Logic, IF ELSE,<br>Append Variable, SEND COMMAND, Remove n Characters from Variables, and<br>Decriment / Increment sections.                                                                                                    |
| 11      | Oct 2019     | Updated Reset Password section with new instructions and screenshots.<br>Updated Custom Control Interface section with new 1.6.2 features.<br>Big updates for CCI section: Controls, Pages : Master Page Overlay, and Media.                                                                                                    |
| 12      | Nov 2019     | <ul> <li>Added Room Problems Report section</li> <li>Firmware 1.6.3 updates:</li> <li>View All Connections button added to Tools in Server Settings</li> <li>Added HTTP traffic and Anonymous User Control to Security in Server Settings</li> <li>Macros now programmable to page navigation selections within User Interface</li> <li>Updated Conditions section</li> <li>System variable field added to Buttons / Labels section</li> <li>Added Toggle Page button added to Master Page Overlay</li> <li>Variable Groups added and Variables updated</li> </ul> |
| 13      | Jan 2020     | <ul> <li>Velocity 2.0 update</li> <li>Added Table of Contents per section</li> <li>Log In &amp; Activation updated</li> <li>Minor updates in System Settings: Tools, Sites: Rooms, and Sites: User Interface</li> </ul>                                                                                                    |
| 14      | Jan 2020     | Cloud updated to support 2.0 free license.                                                                                                    |
| 15      | Apr 2020     | <ul> <li>Firmware 2.1.0 updates:</li> <li>Updated navigation</li> <li>Added the ability to create two-way driver with Checksum to the General drivers.</li> <li>New macro commands added: <ul> <li>FOR LOOP AND CALL MACRO</li> <li>TIMER/CLOCK</li> <li>SHOW HIDE DISPLAYS</li> </ul> </li> <li>Multiple objects can now be selected at the same time within the Custom UI setup page.</li> <li>Added the ability to create multiple rooms at the same time.</li> </ul>                                                                                           |
| 16      | Jun 2020     | Firmware 2.1.3 updated initial start up process.                                                                                                    |

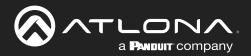

## **Version Information**

| Version | Release Date | Notes                                                                                                    |
|---------|--------------|----------------------------------------------------------------------------------------------------|
| 17      | Aug 2020     | Firmware 2.1.0 updates:<br>• Added SNMP                                                                                      |
|         |              | Added Atlona Device Manager Settings                                                                                         |
|         |              | Added Home Page                                                                                                    |
| 18      | Jan 2021     | Updated for firmware 2.3.0 <ul> <li>Added Home Page: Customization</li> </ul>                                                |
|         |              | Updated Macros & Conditions section                                                                                          |
|         |              | Updated Custom Control Interface section                                                                                     |
| 19      | Feb 2021     | Updated for firmware 2.3.1 <ul> <li>Added Custom UI: Control Alignment</li> </ul>                                            |
| 20      | May 2021     | <ul> <li>Updated for firmware 2.4.0</li> <li>Updated the Firmware update instructions to include EULA</li> </ul>             |
|         |              | Added Room Support                                                                                                    |
|         |              | Updated the Macros section with new Multiply/Divide/Copy macros                                                              |
|         |              | <ul> <li>Added new sections to the Custom UI section: Dialer, Camera, Transport, and<br/>Room Support Help Button</li> </ul> |
| 21      | July 2021    | Updated screenshots for firmware 2.4.1                                                                                       |
| 22      | Aug 2021     | Updated for firmware 2.4.2  Updated Screenshots                                                                              |
|         |              | <ul> <li>Updated Custom UI: Slider - Horizontal/Vertical to include new steps and op-<br/>tions</li> </ul>                   |
| 23      | Sept 2021    | <ul> <li>Updated for firmware 2.4.3</li> <li>Added Navigate to Music Server - Button / Navigation</li> </ul>                 |
| 24      | Jan 2022     | <ul> <li>Updated for firmware 2.4.5</li> <li>Added custom lighting widget to Custom Control Interface</li> </ul>             |
|         |              | Updated Custom Control Interface Buttons / Labels navigation section to new selections                                       |
|         |              | Added new navigation selections to the Macros                                                                                |
| 25      | March 2022   | Updated for firmware 2.4.6 <ul> <li>Added Ubuntu Firmware instructions</li> </ul>                                            |
|         |              | Adding Control Screen Device has had the ability to copy panels added                                                        |
| 26      | June 2022    | <ul> <li>Updated for firmware 2.5.0</li> <li>Added new QR Code Security updates</li> </ul>                                   |

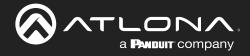

## Welcome to Atlona!

Thank you for purchasing this Atlona product. We hope you enjoy it and will take a extra few moments to register your new purchase.

Registration only takes a few minutes and protects this product against theft or loss. In addition, you will receive notifications of product updates and firmware. Atlona product registration is voluntary and failure to register will not affect the product warranty.

To register your product, go to http://www.atlona.com/registration

## Sales, Marketing, and Customer Support

#### Main Office

Atlona Incorporated 70 Daggett Drive San Jose, CA 95134 United States

Office: +1.877.536.3976 (US Toll-free) Office: +1.408.962.0515 (US/International)

Sales and Customer Service Hours Monday - Friday: 6:00 a.m. - 4:30 p.m. (PST)

https://atlona.com/

#### International Headquarters

Atlona International AG Tödistrasse 18 8002 Zürich Switzerland Office: +41 43 508 4321

Sales and Customer Service Hours Monday - Friday: 09:00 - 17:00 (UTC +1)

## Copyright, Trademark, and Registration

© 2022 Atlona Inc. All rights reserved. "Atlona" and the Atlona logo are registered trademarks of Atlona Inc. Pricing, specifications and availability subject to change without notice. Actual products, product images, and online product images may vary from images shown here.

All other trademark(s), copyright(s), and registered technologies mentioned in this document are the properties of their respective owner(s).

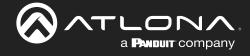

# **Table of Contents**

| Log In Online Activation 90<br>Online Activation 91<br>System Settings 12<br>General 31<br>Gateway Settings 13<br>Time Settings 14<br>Enable NTP Clock Synchronization 14<br>API Settings 14<br>Linked Gateways 14<br>Linked Gateways 14<br>Database 15<br>Backup To Memory Location 15<br>Backup To Memory Location 15<br>Backup To Memory Location 15<br>Backup To Memory Location 15<br>Backup To Memory Location 15<br>Database 15<br>Upload 15<br>Database Restore History 15<br>Ontabase Restore History 15<br>Database Restore History 15<br>Database Restore History 15<br>Database Restore History 15<br>Database Restore History 15<br>Database Restore History 15<br>Database Restore History 15<br>Database Restore History 15<br>Database Restore History 15<br>Redundancy Settings 26<br>Database Restore History 27<br>Room Support 28<br>Nanage UA subscription 20<br>Check for Updates 29<br>Fools 22<br>Tools 22<br>Tools 24<br>Email 25<br>Security 27<br>Room Support 28<br>Networks 23<br>Firefox 33<br>Chrome 28<br>Firefox 33<br>Chrome 28<br>Firefox 33<br>Chrome 28<br>Firefox 33<br>Chrome 28<br>Ket 24<br>Fiors 34<br>Add 24<br>Edit 24<br>Fiors 34<br>Add 24<br>Edit 24<br>Fiors 34<br>Add 25<br>Edit 24<br>Fiors 34<br>Add 24<br>Edit 24<br>Fiors 34<br>Add 24<br>Edit 24<br>Fiors 34<br>Add 24<br>Edit 24<br>Fiors 34<br>Add 24<br>Edit 24<br>Fiors 34<br>Add 24<br>Edit 24<br>Fiors 34<br>Add 24<br>Edit 24<br>Fiors 34<br>Add 25<br>Fiors 34<br>Add 24<br>Fiors 34<br>Add 25<br>Fiors 34<br>Add 35<br>Add 35<br>A                                                                                                    | Log l | n & Activation            | 8  |
|----------------------------------------------------------------------------------------------------|-------|---------------------------|----|
| Offline Activation11System Settings12General33Gateway Settings33Time Settings34Enable NTP Clock Synchronization44API Settings44Andona Device Manager Settings44Linked Gateways44Sites56Backups Available For Restore15Upload15Backups Available For Restore16Upload15Database18Ubuntu19Check for Updates18Ubuntu19Check for Updates22Licones22Licones22Licones26Allow Anonymous Room Control Access26Add33Chrome35Firefox33Sites33General34Add33Add34Add34Add34Add34Add34Add34Add34Add34Add34Add34Add34Add34Add34Add34Add34Add34Add34Add34Add34Add34Add34Add34Add34Add34Add34Add34<                                                                                                    |       | Log In                    | 9  |
| System Settings12General13Gateway Settings13Time Settings14Enable NTP Clock Synchronization14API Settings14API Settings14Allona Device Manager Settings14Linked Gateways14SIMP14Database15Backup To Memory Location15Backup To Memory Location15Backup To Memory Location15Database15Upload15Upload16Vipload16System Firmware18Ubuntu19Check for Upgrades21Cloud22Licenses22Tools24Email25Security26Allow Anonymous Room Control Access28OR Code Security29Reset Password33Chrome35Frefox33Add44Edit44Edit44Edit44Edit44Edit44Edit44Edit44Edit44Edit44Edit44Edit44Edit44Edit44Edit45Foors45Add46Edit45Foors45Add45Edit45Edit45<                                                                                                    |       | Online Activation         | 10 |
| General Gateway Settings 13<br>Gateway Settings 13<br>Time Settings 14<br>API Settings 14<br>API Settings 14<br>API Settings 14<br>Linked Gateways 14<br>Database<br>Backups Available For Restore 15<br>Database Restore History 15<br>Redundancy Settings 16<br>Ubuntu 1900<br>Check for Upgades 21<br>Check for Upgades 21<br>Check for Upgades 21<br>Check for Upgades 21<br>Cloud 22<br>Licenses 22<br>Tools 22<br>Room Support 22<br>Room Support 23<br>Rest Password 23<br>Chrome Firefox 33<br>Sites 23<br>General 24<br>Add 24<br>Edit 24<br>Fiors 24<br>Add 25<br>Firefox 34<br>Copy 24<br>Fiors 24<br>Add 25<br>Firefox 34<br>Copy 24<br>Fiors 24<br>Add 25<br>Firefox 34<br>Copy 24<br>Fiors 24<br>Add 25<br>Firefox 34<br>Copy 24<br>Fiors 24<br>Fiors 25<br>Add 24<br>Fiors 24<br>Fiors 24<br>Fiors 24<br>Fiors 24<br>Fiors 24<br>Fiors 24<br>Add 24<br>Fiors 24<br>Fiors 24<br>Add 24<br>Fiors 24<br>Add 24<br>Fiors 24<br>Fiors 24<br>Add 24<br>Fiors 24<br>Fiors 24<br>Fiors 24<br>Fiors 24<br>Fiors 24<br>Add Chillipe Fiorms 24<br>Add 24<br>Fiors 24<br>Add Chillipe Fiorms 24<br>Add Chillipe Fiorms 24<br>Add Chillipe Fiorms 24<br>Add Chillipe Fiorms 24<br>Fiors 24<br>Fiorm 25<br>Firefox 25<br>Firefox 2                                                                                                    |       | Offline Activation        | 11 |
| General Gateway Settings 13<br>Gateway Settings 13<br>Time Settings 14<br>API Settings 14<br>API Settings 14<br>API Settings 14<br>Linked Gateways 14<br>Database<br>Backups Available For Restore 15<br>Database Restore History 15<br>Redundancy Settings 16<br>Ubuntu 1900<br>Check for Upgades 21<br>Check for Upgades 21<br>Check for Upgades 21<br>Check for Upgades 21<br>Cloud 22<br>Licenses 22<br>Tools 22<br>Room Support 22<br>Room Support 23<br>Rest Password 23<br>Chrome Firefox 33<br>Sites 23<br>General 24<br>Add 24<br>Edit 24<br>Fiors 24<br>Add 25<br>Firefox 34<br>Copy 24<br>Fiors 24<br>Add 25<br>Firefox 34<br>Copy 24<br>Fiors 24<br>Add 25<br>Firefox 34<br>Copy 24<br>Fiors 24<br>Add 25<br>Firefox 34<br>Copy 24<br>Fiors 24<br>Fiors 25<br>Add 24<br>Fiors 24<br>Fiors 24<br>Fiors 24<br>Fiors 24<br>Fiors 24<br>Fiors 24<br>Add 24<br>Fiors 24<br>Fiors 24<br>Add 24<br>Fiors 24<br>Add 24<br>Fiors 24<br>Fiors 24<br>Add 24<br>Fiors 24<br>Fiors 24<br>Fiors 24<br>Fiors 24<br>Fiors 24<br>Add Chillipe Fiorms 24<br>Add 24<br>Fiors 24<br>Add Chillipe Fiorms 24<br>Add Chillipe Fiorms 24<br>Add Chillipe Fiorms 24<br>Add Chillipe Fiorms 24<br>Fiors 24<br>Fiorm 25<br>Firefox 25<br>Firefox 2                                                                                                    | Svste | em Settings               | 12 |
| Gateway Settings 13<br>Gateway Settings 14<br>Enable NTP Clock Synchronization 14<br>API Settings 14<br>Ationa Device Manager Settings 14<br>Linked Gateways 14<br>SNMP 15<br>Backup To Memory Location 15<br>Backup To Memory Location 15<br>Backup To Memory Location 15<br>Backup To Memory Location 15<br>Backup Settings 16<br>Upload 15<br>Database Restore History 15<br>Redundancy Settings 16<br>System Firmware 18<br>Ubuntu 19<br>Check for Updates 19<br>Manage UA subscription 20<br>Check for Upgrades 21<br>Clocenses 22<br>Tools 22<br>Tools 22<br>Room Support 22<br>Networks 18<br>Reset Password 23<br>General 23<br>Add 24<br>Email 25<br>Sites 23<br>General 24<br>Etrit 24<br>Firefox 23<br>Sites 23<br>General 24<br>Chorne 24<br>Firefox 23<br>Add 24<br>Etrit 24<br>Firefox 23<br>Add 24<br>Etrit 24<br>Firefox 23<br>Add 24<br>Etrit 24<br>Firefox 23<br>Add 24<br>Etrit 24<br>Firefox 24<br>Firefox 25<br>Set 26<br>Add 24<br>Etrit 24<br>Firefox 25<br>Add 24<br>Etrit 24<br>Firefox 25<br>Add 24<br>Etrit 24<br>Firefox 25<br>Add 24<br>Etrit 24<br>Firefox 25<br>Add 24<br>Etrit 24<br>Firefox 25<br>Add 24<br>Etrit 24<br>Firefox 25<br>Add 24<br>Etrit 24<br>Firefox 25<br>Add 24<br>Etrit 24<br>Firefox 24<br>Firefox 24<br>Firefox 24<br>Firefox 24<br>Firefox 25<br>Add 24<br>Etrit 24<br>Firefox 24<br>Firefox 24                                                                                                    | -,    |                           |    |
| Gateway Settings 13<br>Time Settings 14<br>Enable NTP Clock Synchronization 14<br>API Settings 14<br>AItona Device Manager Settings 14<br>Linked Gateways 14<br>SINMP 14<br>Database 16<br>Backup To Memory Location 15<br>Backup To Memory Location 15<br>Backup To Memory Location 15<br>Backup Swailable For Restore 15<br>Upload 15<br>Database Restore History 15<br>Redundancy Settings 16<br>System Firmware 18<br>Ubuntu 19<br>Check for Updates 19<br>Manage UA subscription 20<br>Check for Updates 29<br>Manage UA subscription 20<br>Check for Updates 29<br>Manage UA subscription 20<br>Check for Updates 29<br>Manage UA subscription 20<br>Check for Updates 29<br>Manage UA subscription 20<br>Check for Updates 29<br>Manage UA subscription 20<br>Check for Updates 29<br>Security 25<br>Security 25<br>Security 25<br>Security 27<br>Room Support 28<br>Networks 31<br>Reset Password 33<br>Chrome 57<br>Firefox 33<br>Sites 33<br>Chrome 44<br>Edit 44<br>Edit 44<br>Edit 44<br>Edit 44<br>Edit 44<br>Delete 44<br>Import 44<br>Import 44<br>Import 44<br>Delete 57<br>Add / Edit 44<br>Export 44<br>Import 44<br>Delete 57<br>Add / Edit 44<br>Ender 44<br>Export 44<br>Import 44<br>Delete 57<br>Add / Edit 44<br>Export 44<br>Ender 44<br>Delete 57<br>Add / Edit 44<br>Ender 44<br>Ender 44<br>Ender 44<br>Ender 44<br>Ender 44<br>Export 44<br>Export 44<br>Ender 44<br>Export 44<br>Export 44                                                                                                    |       |                           |    |
| Time Settings14Enable NTP Clock Synchronization14API Settings14Attona Device Manager Settings14Linked Gateways14SINMP14Database15Backup To Memory Location15Backup Swailable For Restore15Upload15Redundancy Settings16System Firmware18Ubuntu19Check for Updates19Manage UA subscription20Check for Upgrades21Cloud22Licenses22Tools26OR Code Security27Room Support28Networks33Chrome33Firefox33Chrome33Chrome33Chrome34Add41Edit41Buildings41Add41Edit42Floors33Add33Add43Export44Import44Delete43Add44Edit43Add44Delete45Rooms46Add / Edit43Add / Edit44Delete45Rooms45Add / Edit45Add / Edit45Add / Edit45Add / Edit45Add / Edit46Add / Edit<                                                                                                    |       |                           |    |
| Enable NTP Clock Synchronization14A Plo Settings14Ationa Device Manager Settings14Linked Gateways14SINMP14Database15Backups Available For Restore15Upload15Database Restore History15Redundancy Settings16System Firmware18Ubuntu19Check for Updates19Manage UA subscription20Check for Updates21Cloud22Licenses22Tools24Email25Security26Allow Anonymous Room Control Access26QR Code Security27Room Support28Networks31Resert Password35Edit41Edit42Floors43Add44Import44Delete43Add44Delete44Add44Delete45Rooms43Add44Delete45Rooms44Delete45Rooms44Add44Delete45Rooms45Rooms45Rooms45Rooms45Rooms45Rooms45Rooms45Rooms45Rooms45Rooms4                                                                                                    |       |                           |    |
| API Settings<br>Altona Device Manager Settings<br>Linked Gateways<br>SNMP<br>Database<br>Backup To Memory Location<br>Backups Available For Restore<br>Upload<br>Upload<br>Upload<br>System Firmware<br>Ubuntu<br>Ubuntu<br>Ubuntu<br>Ubuntu<br>Check for Updates<br>Check for Updates<br>Check for Upgrades<br>Cloud<br>Licenses<br>Cloud<br>Licenses<br>Security<br>Allow Anonymous Room Control Access<br>OR Code Security<br>Room Support<br>Reset Password<br>Chrome<br>Firefox<br>Sites<br>General<br>Add<br>Add<br>Edit<br>Edit<br>Edit<br>Clours<br>Add<br>Add<br>Edit<br>Edit<br>Edit<br>Clours<br>Add<br>Add<br>Edit<br>Edit<br>Edit<br>Clours<br>Add<br>Add<br>Edit<br>Edit<br>Edit<br>Clours<br>Add<br>Add<br>Edit<br>Edit<br>Edit<br>Clours<br>Add<br>Add<br>Edit<br>Edit<br>Edit<br>Clours<br>Add<br>Add<br>Edit<br>Edit<br>Edit<br>Clours<br>Add<br>Add<br>Edit<br>Edit<br>Edit<br>Clours<br>Add<br>Add<br>Edit<br>Edit<br>Edit<br>Copy<br>Add<br>Add<br>Edit<br>Edit<br>Edit<br>Copy<br>Add<br>Add<br>Edit<br>Edit<br>Copy<br>Add<br>Add<br>Edit<br>Edit<br>Copy<br>Add<br>Add<br>Edit<br>Edit<br>Copy<br>Add<br>Add<br>Edit<br>Edit<br>Copy<br>Add<br>Add<br>Edit<br>Edit<br>Copy<br>Add<br>Add<br>Edit<br>Edit<br>Add<br>Edit<br>Edit<br>Copy<br>Add<br>Add<br>Edit<br>Export<br>Import<br>Delete<br>Rooms<br>Add<br>Add<br>Edit<br>Export<br>Add<br>Add<br>Edit<br>Export<br>Add<br>Add<br>Edit<br>Export<br>Add<br>Add<br>Edit<br>Export<br>Add<br>Add<br>Add<br>Edit<br>Export<br>Add<br>Add<br>Add<br>Edit<br>Export<br>Add<br>Add<br>Export<br>Add<br>Add<br>Add<br>Add<br>Export<br>Add<br>Add<br>Add<br>Add<br>Add<br>Export<br>Add<br>Add<br>Add<br>Add<br>Add<br>Add<br>Add<br>Add<br>Add<br>Ad                                                                                                    |       |                           | 14 |
| Linked Gateways 4<br>SNMP 14<br>Database 5<br>Backup To Memory Location 55<br>Backups Available For Restore 155<br>Upload 155<br>Database Restore History 155<br>Redundancy Settings 166<br>System Firmware 189<br>Oheck for Updates 199<br>Manage UA subscription 200<br>Check for Updates 212<br>Cloud 222<br>Licenses 222<br>Tools 224<br>Email 255<br>Security 267<br>Allow Anonymous Room Control Access 260<br>OR Code Security 277<br>Room Support 288<br>Networks 131<br>Reset Password 233<br>Chrome 255<br>Firefox 333<br>Chrome 255<br>Firefox 333<br>Chrome 255<br>Firefox 333<br>Chrome 255<br>Firefox 333<br>Chrome 333<br>Chrome 333<br>Chr                                                                                                    |       |                           | 14 |
| Linked Gateways SMP 14 SMP 14 SMP 14 Database 15 Backup To Memory Location 15 Backups Available For Restore 15 Upload 15 Database Restore History 15 Redundancy Settings 16 System Firmware 18 Manage UA subscription 10 Check for Updates 19 Manage UA subscription 20 Check for Upgrades 22 Tools 22 Tools 22 Tools 22 Tools 22 Cloud 22 Cloud 22 Cloud 22 Cloud 23 Cloud 24 Email 25 Security 26 Allow Anonymous Room Control Access 26 OR Code Security 27 Room Support 28 Networks 33 Chrome 5 Firefox 33 Sites 33 General 44 Buildings 44 Edit 24 Delete 24 Clous 24 Email 25 Fiors 34 Add 24 Efors 35 Rooms 34 Add 24 Efors 35 Rooms 34 Add 25 Rooms 34 Add 25 Rooms 34 Add 25 Rooms 34 Add 25 Rooms 34 Add 25 Rooms 34 Add 25 Rooms 34 Add 25 Rooms 34 Add 25 Rooms 34 Add 25 Rooms 34 Add 34 Add 3                                                                                                    |       | •                         | 14 |
| SNMP44Database15Backup To Memory Location15Backup SAvailable For Restore15Upload15Database Restore History15Redundancy Settings16System Firmware18Ubuntu19Check for Updates19Manage UA subscription20Check for Upgrades21Cloud22Licenses22Tools24Email25Security26Allow Anonymous Room Control Access26OR Code Security27Room Support28Networks33Reset Password33Chrome35Firefox33General34Add44Edit44Edit43Add44Edit43Add44Edit44Delete44Floors43Add44Delete45Rooms45Add / Edit45Add / Edit45Add / Edit45Add / Edit45Add / Edit45Add / Edit45Add / Edit45Add / Edit45Add / Edit45Add / Edit45Add / Edit45Add / Edit45Add / Edit45Add / Edit45Add / Edit45                                                                                                    |       |                           | 14 |
| Backup To Memory Location15Backups Available For Restore15Dipload15Database Restore History16Redundancy Settings16System Firmware18Ubuntu19Check for Updates22Cioud22Cioud22Licenses22Tools25Security26Allow Anonymous Room Control Access26OR Code Security27Room Support28Reset Password33Chrome35Firefox35Sites38General39Add41Edit42Floors43Add44Edit44Edit44Edit44Edit44Edit44Edit44Edit44Edit44Edit44Edit44Edit44Edit45Add44Edit44Edit44Edit44Edit44Edit44Edit45Add45Add45Add45Add45Add45Add45Add45Add45Add45Add45Add45Add45Add<                                                                                                    |       |                           | 14 |
| Backups Available For Restore15Upload15Database Restore History15Redundancy Settings16System Firmware19Ubuntu19Check for Updates19Manage UA subscription20Check for Upgrades21Cloud22Tools24Email25Security26Allow Anonymous Room Control Access26OR Code Security27Room Support28Networks33Firefox33Sites36General33Add41Edit41Buildings41Add43Add44Edit44Edit44Edit44Edit44Edit44Edit44Edit44Edit44Edit45Rooms45Add44Edit45Add44Edit45Add / Edit45Add / Edit45Add / Edit45Add / Edit45Add / Edit45Add / Edit45Add / Edit45Add / Edit45Add / Edit45Add / Edit45Add / Edit45Add / Edit45Add / Edit45Add / Edit45Add / E                                                                                                    |       | Database                  | 15 |
| Backups Available For Restore15Upload15Database Restore History15Redundancy Settings16System Firmware19Ubuntu19Check for Updates19Manage UA subscription20Check for Upgrades21Cloud22Licenses22Tools24Email25Security26Allow Anonymous Room Control Access26OR Code Security27Room Support28Networks33Chrome35Firefox35Sites38General39Add41Edit42Delete43Floors43Add44Edit44Edit44Edit44Edit44Edit44Edit44Edit44Edit44Edit45Add45Add / Edit44Edit45Add / Edit45Add / Edit45Add / Edit45Add / Edit45Add / Edit45Add / Edit45Add / Edit45Add / Edit45Add / Edit45Add / Edit45Add / Edit45Add / Edit45Add / Edit45Add / Edit45 <tr< td=""><td></td><td>Backup To Memory Location</td><td>15</td></tr<>                                                                                                    |       | Backup To Memory Location | 15 |
| Upload15Database Restore History15Redundancy Settings16System Firmware18Ubuntu19Check for Updates19Manage UA subscription20Check for Upgrades21Cloud22Licenses22Tools24Email25Security26Allow Anonymous Room Control Access26QR Code Security27Room Support28Networks31Reset Password33Chrome35Firefox35Sites38General41Add41Edit41Edit41Edit41Edit43Add43Edit43Copy44Iport44Iport44Iport44Iport44Iport44Iport44Iport44Iport44Iport44Iport44Iport44Iport44Iport45Add Multiple Rooms45Add Multiple Rooms46Reorder47Ade46Rooms46Add Multiple Rooms46Add Multiple Rooms47Add Multiple Rooms47Ade47Ade47Ade46                                                                                                    |       |                           | 15 |
| Database Restore History15Redundarcy Settings16System Firmware18Ubuntu19Check for Updates19Manage UA subscription20Check for Upgrades21Cloud22Licenses22Tools24Email25Security26Allow Anonymous Room Control Access26OR Code Security27Room Support28Networks33Chrome35Firefox33Sites38General39Add41Buildings41Add41Edit42Floors43Add43Copy44Iport44Delete42Floors43Add43Edit43Add44Delete44Edit44Delete44Edit45Rooms45Add Multiple Rooms45Add Multiple Rooms45Add Multiple Rooms45Add Multiple Rooms45Adot Multiple Rooms45Adot Multiple Rooms45Adot Multiple Rooms45Adot Multiple Rooms45Adot Multiple Rooms45Adot Multiple Rooms45Adot Multiple Rooms45Adot Multiple Rooms45Adot Multiple Rooms                                                                                                    |       |                           | 15 |
| Redundancy Settings16System Firmware18Ubuntu19Check for Updates19Manage UA subscription20Check for Upgrades21Cloud22Licenses22Tools24Email25Security26Allow Anonymous Room Control Access28QR Code Security27Room Support28Networks31Reset Password35Chrome35Firefox35Sites38General39Add41Buildings41Add41Edit41Edit41Edit43Copy44Iport43Add43Add43Add44Delete44Iport44Delete45Rooms45Add Multiple Rooms45Add Multiple Rooms46Add Multiple Rooms46Add Multiple Rooms47Ader47Ader46Add Multiple Rooms47Ader46Ader46Add Multiple Rooms46Add Multiple Rooms47Add Multiple Rooms47Ader47Ader47Ader48Ader47Ader48Add Multiple Rooms47 <td></td> <td>Database Restore History</td> <td>15</td>                                                                                                    |       | Database Restore History  | 15 |
| System Firmware18Ubuntu19Manage UA subscription20Check for Upgrades21Cloud22Licenses22Tools24Email25Security26Allow Anonymous Room Control Access26QR Code Security27Room Support28Networks31Reset Password33Chrome35Firefox35Sites38General39Add41Buildings41Add41Edit42Floors43Add43Copy44Delete43Add43Add43Add43Add43Add43Add43Add43Add43Add43Add43Add44Inport44Delete45Add Multiple Rooms45Add Multiple Rooms46Reorder47                                                                                                    |       |                           | 16 |
| Ubuntu19Check for Updates19Manage UA subscription20Check for Upgrades21Cloud22Licenses22Tools24Email25Security26Allow Anonymous Room Control Access28OR Code Security27Room Support28Networks31Reset Password33Chrome35Firefox35Sites38General39Add41Edit41Edit41Edit41Edit41Edit42Floors43Add43Edit44Delete43Floors44Liplete44Liplete44Edit44Liplete45Rooms45Add / Edit45Add / Edit45Add / Liple Rooms46Reorder47                                                                                                    |       |                           | 18 |
| Manage UA subscription20Check for Upgrades21Cloud22Licenses22Tools24Email25Security26Allow Anonymous Room Control Access26OR Code Security27Room Support28Networks31Reset Password33Chrome35Firefox35Sites38General39Add41Edit41Edit42Delete42Floors43Add43Edit43Edit44Import44Edit43Add43Edit43Add43Edit43Add43Edit44Enors45Add / Edit44Import44Edit45Add / Edit45Add / Edit45Add / Edit45Add / Edit45Add / Edit45Add / Edit45Add / Edit45Add / Edit45Add / Edit45Add / Edit45Add / Import45Add / Import45Add / Import45Add / Edit45Add / Edit45Add / Edit45Add / Edit45Add / Edit47Add / E                                                                                                    |       |                           | 19 |
| Manage UA subscription20Check for Upgrades21Cloud22Licenses22Tools24Email25Security26Allow Anonymous Room Control Access26OR Code Security27Room Support28Networks31Reset Password33Chrome35Firefox35Sites38General39Add41Edit41Edit42Delete42Floors43Add43Edit43Edit44Import44Edit43Add43Edit43Add43Edit43Add43Edit44Enors45Add / Edit44Import44Edit45Add / Edit45Add / Edit45Add / Edit45Add / Edit45Add / Edit45Add / Edit45Add / Edit45Add / Edit45Add / Edit45Add / Edit45Add / Import45Add / Import45Add / Import45Add / Edit45Add / Edit45Add / Edit45Add / Edit45Add / Edit47Add / E                                                                                                    |       | Check for Updates         | 19 |
| Check for Upgrades21Cloud22Licenses22Tools24Email25Security26Allow Anonymous Room Control Access26OR Code Security27Room Support28Networks33Chrome35Firefox35Sites38General39Add39Add39Add41Edit41Edit41Edit41Edit42Floors43Add43Edit44Enors43Add43Edit44Import44Edit45Rooms45Add / Edit45Rooms45Add / Edit45Rooms45Add / Edit45Rooms45Add / Edit45Rooms45Add / Edit45Add / Edit45Add / Edit45Add / Import44Elete45Rooms45Add / Edit45Add Multiple Rooms45Add Peorder47                                                                                                    |       |                           | 20 |
| Cloud Cloud 22<br>Licenses 22<br>Tools 24<br>Email 25<br>Security 26<br>Allow Anonymous Room Control Access 26<br>OR Code Security 27<br>Room Support 28<br>Networks 31<br>Reset Password 33<br>Chrome 35<br>Firefox 35<br>Sites 38<br>General 38<br>Add 49<br>Edit 49<br>Edit 41<br>Buildings 41<br>Buildings 41<br>Add 41<br>Edit 41<br>Edit 41<br>Buildings 41<br>Add 41<br>Edit 41<br>Buildings 41<br>Add 41<br>Edit 41<br>Edit 41<br>Buildings 41<br>Add 41<br>Edit 41<br>Edit 41 |       |                           | 21 |
| Tools24Email25Security26Allow Anonymous Room Control Access26QR Code Security27Room Support28Networks31Reset Password33Chrome35Firefox35Sites38General39Add39Edit41Buildings41Edit41Edit41Edit41Edit41Edit41Edit43Copy44Edit43Copy44Enors43Add44Import44Delete45Rooms45Add / Edit45Add / Edit45Add / Edit45Add / Edit45Add / Edit45Add / Edit45Add / Edit45Add / Edit45Add / Edit45Add / Edit45Add / Edit45Add / Edit45Add / Edit45Add / Edit45Add / Edit45Add / Edit45Add / Edit45Add / Edit46Add / Edit46Add / Edit46Add / Edit47Add / Edit47Add / Edit47Add / Edit47Add / Edit47Add / Edi                                                                                                    |       |                           | 22 |
| Email 25<br>Security 26<br>Allow Anonymous Room Control Access 26<br>OR Code Security 27<br>Room Support 28<br>Networks 31<br>Reset Password 33<br>Chrome 35<br>Firefox 35<br>Sites 38<br>General 39<br>Add 39<br>Edit 41<br>Buildings 41<br>Add 41<br>Buildings 41<br>Add 41<br>Edit 41<br>Buildings 41<br>Add 41<br>Copy 44<br>Edit 43<br>Copy 44<br>Edit 43<br>Copy 44<br>Edit 43<br>Copy 44<br>Edit 43<br>Add 43<br>Add 43<br>Add 43<br>Add 43<br>Copy 44<br>Edit 43<br>Copy 44<br>Edit 44<br>Edit 44<br>Edit 45<br>Edit 45<br>Edit 45                                                                                                    |       | Licenses                  | 22 |
| Security 26<br>Allow Anonymous Room Control Access 26<br>OR Code Security 27<br>Room Support 28<br>Networks 31<br>Reset Password 33<br>Chrome 35<br>Firefox 35<br>Sites 6<br>General 39<br>Add 39<br>Edit 41<br>Buildings 41<br>Edit 41<br>Edit 41<br>Edit 41<br>Edit 41<br>Edit 41<br>Edit 41<br>Edit 41<br>Edit 41<br>Edit 41<br>Edit 41<br>Edit 41<br>Edit 41<br>Edit 41<br>Edit 41<br>Edit 41<br>Edit 41<br>Edit 41<br>Edit 41<br>Edit 41<br>Edit 41<br>Edit 41<br>Edit 41<br>Edit 41<br>Edit 41<br>Edit 42<br>Delete 42<br>Floors 42<br>Floors 42<br>Floors 43<br>Add 4<br>Edit 43<br>Edit 43<br>Edit 44<br>Edit 44<br>Edit 4                                                                                                    |       | Tools                     | 24 |
| Alow Anonymous Room Control Access26QR Code Security27Room Support28Networks31Reset Password33Chrome35Firefox38General39Add39Edit41Buildings41Add41Edit42Delete42Floors43Add43Edit43Copy44Import44Import44Delete45Rooms45Add / Edit45Add / Edit45Add / Edit45Add / Edit45Add / Edit45Add / Edit45Add / Edit45Add / Edit45Add / Edit45Add / Edit45Add / Edit45Add / Edit45Add / Edit45Add / Edit45Add / Edit45Add / Edit45Add Multiple Rooms46Reorder47                                                                                                    |       | Email                     | 25 |
| Allow Anonymous Room Control Access26OR Code Security27Room Support28Networks31Reset Password33Chrome35Firefox38General39Add39Edit41Buildings41Add41Edit42Delete42Floors43Add43Edit43Copy44Import44Import44Delete45Rooms45Add / Edit45Add / Edit45Add / Edit45Add / Edit45Add / Edit45Add / Edit45Add / Edit45Add / Edit45Add / Edit45Add / Edit45Add / Edit45Add / Edit45Add / Edit45Add / Edit45Add / Edit45Add / Edit45Add Multiple Rooms46Reorder47                                                                                                    |       | Security                  |    |
| QR Code Security27Room Support28Networks31Reset Password33Chrome35Firefox35Sites38General39Add39Edit41Buildings41Edit41Edit41Edit41Edit41Edit42Floors43Add43Edit43Edit43Edit43Edit44Eport44Export44Import44Delete45Rooms45Add / Edit45Add / Edit45Add / Edit45Add / Edit45Add / Edit45Add / Edit45Add / Edit45Add / Edit45Add / Edit45Add / Edit45Add / Edit45Add Multiple Rooms46Reorder47                                                                                                    |       |                           | 26 |
| Room Support28Networks31Reset Password33Chrome35Firefox35Sites38General39Add39Edit41Buildings41Add41Edit42Delete42Floors43Add43Edit43Copy44Import44Import44Delete45Rooms45Add / Edit45Add / Edit45Add / Edit45Add / Edit45Add / Edit45Add / Edit45Add / Edit45Add / Edit45Add / Edit45Add / Edit45Add Multiple Rooms46Reorder47                                                                                                    |       |                           |    |
| Networks31Reset Password33Chrome35Firefox38General39Add39Edit41Buildings41Add41Edit41Edit42Delete42Floors43Add43Edit43Copy44Import44Delete45Rooms45Add / Edit45Add / Edit45Add / Edit45Add / Edit45Add / Edit45Add / Edit45Add / Edit45Add / Edit45Add / Edit45Add / Edit45Add / Edit45Add / Edit45Add Multiple Rooms46Reorder47                                                                                                    |       |                           | 28 |
| Chrome35Firefox35Sites38General39Add39Edit41Buildings41Add41Edit42Delete42Floors43Add43Edit43Gopy44Export44Import44Pelete45Rooms45Add / Edit45Add / Edit45Add / Edit45Add / Edit45Add / Edit45Add / Edit45Add / Edit46Add / Edit46Add Multiple Rooms46Roorder47                                                                                                    |       |                           |    |
| Firefox35Sites38General39Add39Edit41Buildings41Add41Edit42Delete42Floors43Add43Edit43Copy44Export44Import44Polete45Rooms45Add / Edit45Add / Edit45Add / Edit45Add / Edit45Add / Edit45Add Multiple Rooms46Reorder47                                                                                                    |       | Reset Password            | 33 |
| Sites38General39Add39Edit41Buildings41Add41Edit42Delete42Floors43Add43Edit43Copy44Export43Import44Delete45Rooms45Add / Edit45Add / Edit45Add / Edit45Add / Edit45Add / Edit45Add Multiple Rooms46Reorder47                                                                                                    |       | Chrome                    | 35 |
| General39Add39Edit41Buildings41Add41Edit42Delete42Floors43Add43Edit43Copy44Export44Import44Delete45Rooms45Add / Edit45Add / Edit45Add Multiple Rooms46Reorder47                                                                                                    |       | Firefox                   | 35 |
| General39Add39Edit41Buildings41Add41Edit42Delete42Floors43Add43Edit43Copy44Export44Import44Delete45Rooms45Add / Edit45Add Multiple Rooms46Reorder47                                                                                                    | Sitos |                           | 38 |
| Add39Edit41Buildings41Add41Edit42Delete42Floors43Add43Edit43Copy44Export44Import44Delete45Rooms45Add / Edit45Add Multiple Rooms46Reorder47                                                                                                    | Ones  |                           |    |
| Edit41Buildings41Add41Edit42Delete42Floors43Add43Edit43Copy44Export44Import44Delete45Rooms45Add / Edit45Add / Edit45Add / Edit45Add Multiple Rooms46Reorder47                                                                                                    |       |                           |    |
| Buildings41Add41Edit42Delete42Floors43Add43Edit43Copy44Export44Import44Delete45Rooms45Add / Edit45Add / Edit45Add / Edit45Add Multiple Rooms46Reorder47                                                                                                    |       |                           |    |
| Add41Edit42Delete43Floors43Add43Edit43Copy44Export44Import44Delete45Rooms45Add / Edit45Add / Edit45Add / Edit45Add Multiple Rooms46Reorder47                                                                                                    |       |                           |    |
| Edit42Delete42Floors43Add43Edit43Copy44Export44Import44Delete45Rooms45Add / Edit45Add Multiple Rooms46Reorder47                                                                                                    |       |                           |    |
| Delete42Floors43Add43Edit43Copy44Export44Import44Delete45Rooms45Add / Edit45Add Multiple Rooms46Reorder47                                                                                                    |       |                           |    |
| Floors43Add43Edit43Copy44Export44Import44Delete45Rooms45Add / Edit45Add Multiple Rooms46Reorder47                                                                                                    |       |                           |    |
| Add43Edit43Copy44Export44Import44Delete45Rooms45Add / Edit45Add Multiple Rooms46Reorder47                                                                                                    |       |                           |    |
| Edit43Copy44Export44Import44Delete45Rooms45Add / Edit45Add Multiple Rooms46Reorder47                                                                                                    |       |                           |    |
| Copy44Export44Import44Delete45Rooms45Add / Edit45Add Multiple Rooms46Reorder47                                                                                                    |       |                           |    |
| Export44Import44Delete45Rooms45Add / Edit45Add Multiple Rooms46Reorder47                                                                                                    |       |                           |    |
| Import44Delete45Rooms45Add / Edit45Add Multiple Rooms46Reorder47                                                                                                    |       |                           |    |
| Delete45Rooms45Add / Edit45Add Multiple Rooms46Reorder47                                                                                                    |       |                           |    |
| Rooms45Add / Edit45Add Multiple Rooms46Reorder47                                                                                                    |       |                           |    |
| Add / Edit45Add Multiple Rooms46Reorder47                                                                                                    |       |                           |    |
| Add Multiple Rooms46Reorder47                                                                                                    |       |                           |    |
| Reorder 47                                                                                                    |       |                           |    |
|                                                                                                    |       |                           |    |
|                                                                                                    |       |                           |    |

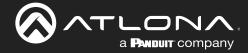

## Table of Contents

| All Devices                                    | 48         |
|------------------------------------------------|------------|
| Advanced Settings                              | 48         |
| Control Settings                               | 49         |
| Adding Technology                              | 51         |
| Device Groups                                  | 55         |
| Control                                        | 57         |
| Adding Control Screen Device                   | 58         |
| General                                        | 58         |
| Device Remote                                  | 61         |
|                                                |            |
| Device Drivers                                 | <b>64</b>  |
| General<br>Add                                 | 65<br>65   |
| Edit                                           | 73         |
| Delete                                         | 73         |
| Custom Switcher                                | 74         |
| DSP                                            | 79         |
| Variables                                      | 84         |
|                                                |            |
| Room Problems Report                           | 87         |
| Split Rooms                                    | 89         |
| Set Up                                         | 90         |
| Control Devices                                | 92         |
| Macros                                         | 93         |
| Macros & Conditions                            | 94         |
| General                                        | 95         |
| Macros                                         | 96         |
| Event Macros                                   | 101        |
| Room Triggers                                  | 104        |
| Variables                                      | 105        |
| Boot Macro                                     | 106        |
| Conditions                                     | 107        |
| Split Rooms<br>Room Macros                     | 109<br>109 |
| Event Macros                                   | 110        |
|                                                |            |
| Custom Control Interface                       | 112        |
| General                                        | 113        |
| Settings and Navigation                        | 114        |
| Background<br>Controls                         | 115<br>116 |
| Buttons / Labels                               | 116        |
| Adding Custom Icons                            | 120        |
| Managing Custom Icons                          | 120        |
| Navigate to Music Server - Button / Navigation | 122        |
| Slider - Horizontal/Vertical                   | 124        |
| Dialer                                         | 127        |
| Transport                                      | 127        |
| Camera                                         | 128        |
| Lighting                                       | 128        |
| Room Support Help Button                       | 129        |
| DSP Mute                                       | 130        |
| Web View                                       | 131        |
| Text Field                                     | 133        |
| QR Code                                        | 135        |
| Time                                           | 137        |
| Control Alignment                              | 138        |

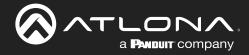

## **Table of Contents**

| Pages                                    | 139 |
|------------------------------------------|-----|
| Room Options                             | 139 |
| Variables                                | 140 |
| Variable Groups                          | 141 |
| Macros & Variables Button Configurations | 142 |
| IF LOGIC                                 | 142 |
| IF ELSE                                  | 146 |
| Append Variable                          | 148 |
| SEND COMMAND                             | 149 |
| Remove n Characters from Variables       | 150 |
| Decrement / Increment                    | 151 |
| User Settings                            | 152 |
| General                                  | 153 |
| Adding Users                             | 153 |
| Editing Users                            | 154 |
| Profile                                  | 156 |
| Roles and Permissions                    | 157 |

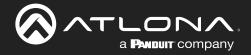

## Log In & Activation

Initial log in and activation of the Velocity Gateway is outlined in this section.

## Contents

| Log In             | 9  |
|--------------------|----|
| Online Activation  | 10 |
| Offline Activation | 11 |

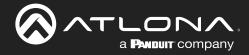

## Log In

Once the Velocity Gateway has been set up on a network, locate the IP address of the unit.

- VGW Hardware: The IP address of the server can be located by connecting to an HDMI or Mini DisplayPort display (the IP will be located on the center of the screen) or using an IP scanner.
- VGW Software: The IP address will be located on the center of the screen after installation.

**NOTE:** Google Chrome is the recommended browser when using Velocity. Other browser may experience technical difficulties and may not support full functionality.

1. Open any browser on the network and type the IP address in, as shown below.

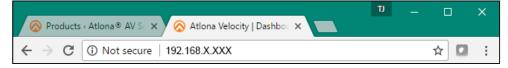

Velocity will automatically log in once the IP is launched and a pop up will appear.

|                  |                                                            | velocity                                               |                                                                       |          |                |   |
|------------------|------------------------------------------------------------|--------------------------------------------------------|-----------------------------------------------------------------------|----------|----------------|---|
| GATEWAY DATABASE | Initial Velocity Control Ga<br>Basic Info<br>*Company Name | Login Info<br>* Primary admin email                    | Gateway Info<br>* Time Zone:                                          | SECURITY | <b>Network</b> | * |
|                  | A + Primary admin first name A + Primary admin last name A | a@a.com * Confirm Email a@a.com * New ladmini password | Password criteria:<br>8 Characters<br>1 Integer                       |          |                |   |
|                  | Network 1: 192.168.41.68<br>Network 2: 192.168.50.240      | Confirmation Password                                  | 1 Lowercase<br>1 Uppercase<br>1 Special Character<br>Passwords Match! |          |                |   |
|                  | Ationa Device Manager Settings                             | Address to                                             | SUBMIT                                                                |          |                |   |

| * New 'admin' password  | Password criteria:      | * New 'admin' password  | Password criteria:      |  | * New 'admin' password  | Password criteria:  |
|-------------------------|-------------------------|-------------------------|-------------------------|--|-------------------------|---------------------|
|                         | 8 Characters            |                         | 8 Characters            |  | ••••••                  | 8 Characters        |
|                         | 1 Integer               |                         | 1 Integer               |  | * Confirmation Password | 1 Integer           |
| * Confirmation Password | 1 Lowercase             | * Confirmation Password | 1 Lowercase             |  | •••••                   | 1 Lowercase         |
|                         | 1 Uppercase             |                         | 1 Uppercase             |  |                         | 1 Uppercase         |
|                         | 1 Special Character     |                         | 1 Special Character     |  |                         | 1 Special Character |
|                         | Passwords do not match. |                         | Passwords do not match. |  |                         | Passwords Match!    |

2. Fill in the initial set up information, including: Company Name, First & Last name, the email address for system emails to be sent, time zone, and a new password.

**NOTE:** Passwords must be at least 8 characters and include: 1 number, 1 uppercase letter, 1 lowercase letter, and 1 special character. The text will appear all green when the password meets all criteria.

3. Press SUBMIT once all information is filled. A new pop up will appear.

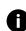

**NOTE:** Once the initial log in and activation is complete, the new password should be kept somewhere easy to find. If the password is lost, please follow the directions in the **Reset Password** section.

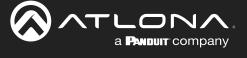

## Log In & Activation

## **Online Activation**

**NOTE:** AT-VGW-HW will be activated straight out of the box and the activation steps can be skipped. If the software is activated already, it will go to the sites page. If the software is not activated, it will go to the system settings page. Activation status can be found at the bottom right hand of the screen.

|                  | Velocity                                                                                         | ~   |                                                                                      |
|------------------|--------------------------------------------------------------------------------------------------|-----|--------------------------------------------------------------------------------------|
| GATEWAY DATABASE |                                                                                                  | C L | Inactive Gateway                                                                     |
|                  | Firmware Lipdate Ourrent Version 2.4.0.63 I agree to the end-user license agreement              |     | *                                                                                    |
|                  | Drag and drop files here or click to browse for files                                            |     |                                                                                      |
|                  | RELAKE NOTES ORECK FOR UPDATES                                                                   |     | Activate Velocity License                                                            |
|                  | Gateway Settings<br>Gateway Name                                                                 |     |                                                                                      |
|                  | Gabeway 1 Allow New Synchronizations?                                                            |     |                                                                                      |
|                  | SAVE SETTINGS                                                                                    |     |                                                                                      |
|                  | Listed Gateways<br>+                                                                             |     | Welcome! Thank you for choosing Velocity.                                            |
|                  | Copyright 62002Altions fro: Jatoma.com). All Rights Reserved    Version: 22.0 rt fill    Gateway |     |                                                                                      |
|                  |                                                                                                  |     | Please activate your velocity gateway before continuing to use the control platform. |
|                  |                                                                                                  |     |                                                                                      |
|                  |                                                                                                  |     |                                                                                      |
|                  |                                                                                                  |     | ОК                                                                                   |

- 4. Press the **OK** button on the Activate Velocity License window. The settings page will open.
- 5. Select the License tab from the top navigation.

| = |                                  | velocity                                                    | ٢ | = S     |                  |                                                                | VE                                             | Plocitu                | Ĵ.               |                 |              |              | • |
|---|----------------------------------|-------------------------------------------------------------|---|---------|------------------|----------------------------------------------------------------|------------------------------------------------|------------------------|------------------|-----------------|--------------|--------------|---|
|   | CATEMAY BATABASE CLOUD           | LUCENSES TOOLS DMAR SECU                                    |   | GATEWAY | <b>D</b> ATABASE | CLOUD                                                          |                                                | N<br>TOOLS             | EMAIL            | <b>SECURITY</b> | ROOM SUPPORT | A<br>NETWORK |   |
|   | - 1 M                            | pree to the end-user license agreement                      |   |         |                  | Active Licenses                                                |                                                |                        |                  |                 |              |              |   |
|   |                                  | VTP Image Update Ourwet Version: 1.0.1                      |   |         |                  | License K                                                      |                                                | 996500580ba            | SKU              | Rooms           |              |              |   |
|   |                                  | Drag and drop files have or click to browne for files       |   |         |                  | <b>0</b> ₩ 07403055                                            | 17112600055                                    |                        | AT-VGW-HW-3      | 1               |              |              |   |
|   | CLEAR                            | VTP REMAINE CHECK FOR UPDATES                               |   |         |                  | Room Licenses                                                  | 11.F.                                          |                        |                  | 0               |              |              |   |
|   |                                  | Ubuntu Update & Upgrade Current Version: Ubuntu 16.04.6 (78 |   |         |                  | Total Meeting Room<br>Total Licensed Com<br>Available Licensed | ntrol Rooms:                                   |                        |                  | 0               |              |              |   |
|   |                                  | CHECK FOR UNSPACE CHECK FOR UNSPACE CHECK FOR UPGATES       |   |         |                  |                                                                |                                                |                        |                  |                 |              |              |   |
|   | Gateway<br>Conversion<br>Gateway | utre .                                                      |   |         |                  | Activation Setting                                             | -                                              |                        |                  |                 |              |              |   |
|   | Alon Ne                          | n Synchronizations?                                         |   |         |                  | Activation Status:                                             | Activated                                      |                        |                  |                 |              |              |   |
|   |                                  |                                                             |   |         |                  |                                                                | 00200 0400 0500 0005 b<br>mber: 07403065171128 |                        |                  |                 |              |              |   |
|   |                                  |                                                             |   |         |                  | Gateway Senal No                                               | mber: 07403055171128                           | 600055                 |                  |                 |              |              |   |
|   |                                  |                                                             |   |         |                  | Add New License                                                |                                                |                        |                  |                 |              |              |   |
|   |                                  |                                                             |   |         |                  | License Key                                                    |                                                |                        | ACTIVATE FRC     | DM CLOUD        |              |              |   |
|   |                                  |                                                             |   |         |                  | Email Address                                                  |                                                |                        |                  |                 |              |              |   |
|   |                                  |                                                             |   |         |                  | Offline License Ac                                             | stivation                                      |                        | UPLOAD LICE      | INSE            |              |              |   |
|   |                                  |                                                             |   |         | 0                | covright @2020Ations inc (a                                    | ationa.com). All Rights Reserve                | ed. 11 Westow 2.1 x:22 | 2 Arthur Gateway |                 |              |              |   |

6. Fill in the serial number (provided at time of purchase or located on the bottom of the AT-VGW-HW-3/10/20) and the email where the license registration should be sent. Press the **Register** button.

**NOTE:** Either the Gateway or the computer connected to the Gateway needs to have access to the internet to register.

| Activation Settings 😢                            |                |
|--------------------------------------------------|----------------|
| Activation Status: Not Activated                 |                |
| Gateway Id: 03000200-0400-0500-0006-b898b00580ba |                |
| Gateway Serial Number                            |                |
| 0740305517112600055                              |                |
| Email Address                                    |                |
| a@a.com                                          | REGISTER       |
| Offline Activation                               | UPLOAD LICENSE |
|                                                  |                |
|                                                  |                |

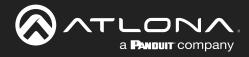

## **Offline Activation**

1. Follow steps 1 through 7 of Online Activation. When the Register button is pressed in step seven, a new window will open.

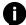

**NOTE:** If nothing happens when the register button is pressed, disable pop-up blockers and open the blocked window.

|                                                                  |                                                                                                    | 🗞 Atlana Welocity   Equipre - 🗴 🤻 😵 Atlana Welocity   Login 🗄 🗶 🦉 Atlana Welocity   Re | egette X                                                                                                    |
|------------------------------------------------------------------|----------------------------------------------------------------------------------------------------|----------------------------------------------------------------------------------------|----------------------------------------------------------------------------------------------------|
|                                                                  |                                                                                                    | ← → ♥ ■ Secure   https://velocity.ationa.com/#/registration?action=LoadSt              | ur Parama-eyd FWT pb:C60mhice8id3R422thuWeur22thuil2f02bbuUkjoMDMvMDAyMDAIMDQvMOwNTAxLTAxMDTrtjgSOCivMDU32ThtiwiR2f02bbuV 🕁 🚺 |
| 🔗 Atlana Welacity   Equipm: X 🔗 Atlana Welacity   Login 1: X 💼   |                                                                                                    | e Passport 🤨 Google Ray Music 🔓 Google 🛞 - Log In                                      | Cher book                                                                                                    |
| ← → C O Not secure   192.168.11.179/#/serverSettingsModify       | G                                                                                                    | ¥☆ □ 0                                                                                 |                                                                                                    |
| 🔠 Apps 👂 TriNet Pessport 👩 Google Play Music 🛛 Google 🔗 - Log In | The following pop-ups were blocked on this page:                                                                                                    | Other bookmarks                                                                        |                                                                                                    |
| ≡ ← © нер∽ velocity                                              | https://velocity.ationa.com/#/registrodhttp://welok411KCtalkog/tZtAcZt/Gal/AdjoinGa     Always allow pop-ups from http://192.168.11.179     Continue blocking pop-ups |                                                                                        | Velocity Product Registration                                                                                                 |
| 🛱 🗮 🌰 🕶 <sup>0</sup>                                             | a                                                                                                    | 0                                                                                      | velocity Product Registration                                                                                                 |
|                                                                  | Nanage pop-up blocking                                                                                                    | <b>v</b>                                                                               | Gammay M<br>030002200 0400 0500 0306-b898b0057+64                                                                             |
|                                                                  |                                                                                                    | 1                                                                                      | 0000200-0400-0500-0006-059800057464                                                                                           |
|                                                                  |                                                                                                    |                                                                                        | Galeway Serial Number / Looma Key                                                                                             |
|                                                                  |                                                                                                    |                                                                                        | 0740305517060200054                                                                                                    |
|                                                                  |                                                                                                    |                                                                                        |                                                                                                    |
|                                                                  |                                                                                                    |                                                                                        | Enal Addess                                                                                                    |
|                                                                  |                                                                                                    |                                                                                        | a@a.com                                                                                                    |
|                                                                  |                                                                                                    |                                                                                        | REGISTER                                                                                                    |
|                                                                  |                                                                                                    |                                                                                        |                                                                                                    |
|                                                                  |                                                                                                    |                                                                                        |                                                                                                    |
|                                                                  |                                                                                                    |                                                                                        |                                                                                                    |
|                                                                  |                                                                                                    |                                                                                        | Velocitur                                                                                                    |
|                                                                  |                                                                                                    |                                                                                        | velocity                                                                                                    |

- 2. The fields should be auto-filled from the previous screen, if not, fill in the serial number and email address. Press the **Register** button.
- 3. The license file will be downloaded automatically. Select an easy to find place on the local PC (e.g. desktop) to save to.

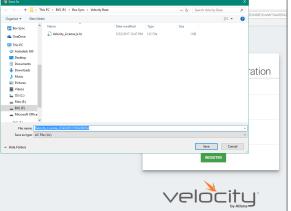

- 4. Close the registration tab and return to the system settings page.
- 5. Press the **Upload License** button. A new window will open.

|                   |                                                                                     |                                                        |                                              |      |                     | ×            |     |           |              | 0       | - 0 ×         |   |      |         |           |         |        |
|-------------------|-------------------------------------------------------------------------------------|--------------------------------------------------------|----------------------------------------------|------|---------------------|--------------|-----|-----------|--------------|---------|---------------|---|------|---------|-----------|---------|--------|
| -> - 🛧 📙 > D      | his PC $\rightarrow$ BXS (F) $\rightarrow$ Box Sync $\rightarrow$ Velocity Base     |                                                        |                                              | ~ 0  | Search Velocity Ber | e            |     |           |              |         | 7 x 🛛 O       |   |      |         |           |         |        |
| panize - New feld | ter                                                                                 |                                                        |                                              |      | 23                  | - 🗆 😣        | -   |           |              |         | 9 12 El O     |   |      |         |           |         |        |
| 🔒 teel 📃 🐴        | Name                                                                                | Date modified                                          | Type                                         | See  |                     |              | _   |           |              |         | Core scoorang |   |      |         |           |         |        |
| Velocity Base     | 🗃 day tar                                                                           | 8/12/2017 1/26 PM                                      | Weißlik archive                              | 2    |                     |              |     |           |              |         |               |   |      |         |           |         |        |
| Ex Spre           | Ploer - Floer 1 (Copy) json                                                         | 5/29/2017 0.54 AM                                      |                                              |      |                     |              |     |           |              |         |               |   |      |         |           |         |        |
| Coebive           | P Velacity_0.2.4_Base                                                               | 3/16/2017 2:39 PM                                      |                                              |      |                     |              |     |           |              |         |               |   |      |         |           |         |        |
|                   | 9 Velocity_0.3.8_Bace                                                               |                                                        | Open Virtualizatio                           | 5,19 |                     |              | 3   | ۲         | 0            | 4       |               |   |      |         |           |         |        |
| This PC           | Welecity_License_0740305517060200054 (1<br>Welecity_License_0740305517060200054.lic |                                                        |                                              |      |                     |              |     |           |              |         |               |   |      |         |           |         |        |
| Autodesk 300      | Webcity License b.lic                                                               | 5/23/2017 12:47 PM                                     |                                              |      |                     |              | AL. | SECURITY  | ROOM SUPPORT | NETWORK |               |   |      |         |           |         |        |
| Cesktop           | Webscity-0.5.3                                                                      | 5/22/2017 10-36 AM                                     |                                              | 48   |                     |              |     |           |              |         |               |   |      |         |           |         |        |
| Documents         | Webscity-0.5.3.8ar                                                                  | \$123/2017 6:54 AM                                     | Weiß#R archive                               | 15   | No preview a        | vailable.    |     |           |              |         |               |   |      |         |           |         |        |
| 🕹 Downloads       | Welecity-0.9.1002.tar                                                               | 6/25/2017 2:18 PM                                      |                                              | 13   |                     |              |     |           |              |         |               |   |      |         |           |         |        |
| Music             | Witzellox-51.10-114002-Win                                                          | 3/23/2017 10:17 AM                                     |                                              | 12   |                     |              |     |           |              |         |               |   |      |         |           |         |        |
| R Pictures        | Witasilos-5122-115126-Win                                                           | \$/25/2017 12:34 PM                                    | Application                                  | 12   |                     |              |     |           |              |         |               |   |      |         |           |         |        |
| Videce            |                                                                                     |                                                        |                                              |      |                     |              |     |           |              |         |               |   |      |         |           |         |        |
| S (C)             |                                                                                     |                                                        |                                              |      |                     |              |     |           |              |         |               |   |      |         |           |         |        |
| Eles (6)          |                                                                                     |                                                        |                                              |      |                     |              |     |           |              |         |               |   |      |         |           |         |        |
| _ BX5 (F ()       |                                                                                     |                                                        |                                              |      |                     |              |     |           |              |         |               |   |      |         |           |         |        |
| - Moraselt Office |                                                                                     |                                                        |                                              |      |                     |              |     |           |              |         |               |   |      |         |           |         |        |
|                   |                                                                                     |                                                        |                                              |      |                     |              |     |           |              |         |               |   |      |         |           |         |        |
|                   |                                                                                     |                                                        |                                              | ,    | (mage)              |              |     |           |              |         |               |   |      |         |           |         |        |
| Files             | * [Videolty,License,0740305517060200054 (1).5c                                      |                                                        | _                                            |      | Al File             | v            |     |           |              |         |               |   |      |         |           |         |        |
| File o            |                                                                                     |                                                        | _                                            |      | All Files<br>Open   | v<br>Cancel  |     |           |              |         |               |   |      |         |           |         |        |
| Files             |                                                                                     | e                                                      |                                              |      |                     |              |     |           |              |         |               | L |      |         |           |         |        |
| Filer             |                                                                                     |                                                        | Concern New Loris                            |      |                     |              |     |           |              |         |               | L |      |         |           |         |        |
| Filer             |                                                                                     |                                                        | Status Not Activ                             | ated |                     |              |     |           |              |         |               |   |      |         |           |         |        |
| Filer             |                                                                                     |                                                        | Status Not Activ                             | ated |                     |              |     |           |              |         |               |   |      |         |           |         |        |
| Filer             |                                                                                     | Activation                                             | Status Not Activ                             |      | Open 🔻              | Cascel       |     |           |              |         |               |   |      |         |           |         |        |
| Filer             |                                                                                     | Activation<br>Gateway Io                               | 1: 03000200-040                              |      | Open 🔻              | Cascel       |     |           |              |         |               |   |      |         |           |         |        |
| Filer             |                                                                                     | Activation<br>Gateway In<br>Gateway Seri               | 1 03000200-040                               |      | Open 🔻              | Cascel       |     |           |              |         |               |   |      |         |           |         |        |
| Filer             |                                                                                     | Activation<br>Gateway In<br>Gateway Seri               | 1: 03000200-040                              |      | Open 🔻              | Cascel       |     |           |              |         |               |   |      |         |           |         |        |
| Filer             |                                                                                     | Activation<br>Gateway Is<br>Growing Series<br>07403055 | 1. 03000200-040<br>al Number<br>117060200054 |      | Open 🔻              | Cascel       |     |           |              |         |               |   |      |         |           |         |        |
| Filer             |                                                                                     | Activation<br>Gateway Set<br>07403055<br>Erral Addres  | 1 03000200-040<br>al Number<br>517060200054  |      | Open 🔻              | Cascel       |     |           |              |         |               |   |      |         |           |         |        |
| Filer             |                                                                                     | Activation<br>Gateway Is<br>Growing Series<br>07403055 | 1 03000200-040<br>al Number<br>517060200054  |      | Open 🔻              | Cascel       |     | REGISTER  |              |         |               |   |      |         |           |         |        |
| File r            |                                                                                     | Activation<br>Gateway Set<br>07403055<br>Erral Addres  | 1 03000200-040<br>al Number<br>517060200054  |      | Open 🔻              | Cascel       |     | BEQUESTER |              |         |               |   |      |         |           |         |        |
| File r            |                                                                                     | Activation<br>Gateway Set<br>07403055<br>Erral Addres  | 1 03000200-040<br>al Number<br>517060200054  |      | Open 🔻              | Cascel       |     | PEGASTER  |              |         |               |   |      |         |           |         |        |
| File r            |                                                                                     | Activation<br>Gateway Set<br>07403055<br>Erral Addres  | 1 03000200-040<br>al Number<br>517060200054  |      | 0pm (*)             | Cascel<br>64 |     | PEQASTER  |              |         |               |   |      |         |           |         |        |
| File r            |                                                                                     | Activation<br>Gateway Set<br>07403055<br>Erral Addres  | 1 03000200-040<br>al Number<br>517060200054  |      | Open 🔻              | Cascel<br>64 |     | BEGISTER  |              |         |               |   | Coto |         | tinatod   | 200000  | fulls  |
| File r            |                                                                                     | Activation<br>Gateway Set<br>07403055<br>Erral Addres  | 1 03000200-040<br>al Number<br>517060200054  |      | 0pm (*)             | Cascel<br>64 |     | REGISTER  |              |         |               |   | Gate | eway Ac | tivated S | Success | fully. |

6. Select the license file from the folder and select **Open**.

Once the file has been uploaded successfully, the message **Gateway Activated Successfully** will appear at the bottom of the screen and the **Activation Status** will show Activated.

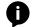

**NOTE:** The page should refresh automatically after registration, if the page does not, manually refresh the web browser.

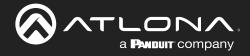

## **System Settings**

System settings will include the ability to view server settings, scheduling, licenses, tools, set up email notifications, security options, and firmware upgrades.

### **Contents**

| General                                                                                                    | 13                                                  |
|----------------------------------------------------------------------------------------------------|-----------------------------------------------------|
| Gateway<br>Gateway Settings<br>Time Settings<br>Enable NTP Clock Synchronization<br>API Settings<br>Atlona Device Manager Settings<br>Linked Gateways<br>SNMP | <b>13</b><br>13<br>14<br>14<br>14<br>14<br>14<br>14 |
| Database<br>Backup To Memory Location<br>Backups Available For Restore<br>Upload<br>Database Restore History<br>Redundancy Settings                           | <b>15</b><br>15<br>15<br>15<br>15<br>15<br>16       |
| System Firmware                                                                                                    | 18                                                  |
| Ubuntu<br>Check for Updates<br>Manage UA subscription<br>Check for Upgrades                                                                                   | <b>19</b><br>19<br>20<br>21                         |
| Cloud                                                                                                    | 22                                                  |
| Licenses                                                                                                    | 22                                                  |
| Tools                                                                                                    | 24                                                  |
| Email                                                                                                    | 25                                                  |
| Security<br>Allow Anonymous Room Control Access<br>QR Code Security                                                                                           | <b>26</b><br>27                                     |
| Room Support                                                                                                    | 28                                                  |
| Networks                                                                                                    | 31                                                  |
| Reset Password<br>Chrome<br>Firefox                                                                                                    | <b>33</b><br>35<br>35                               |
|                                                                                                    |                                                     |

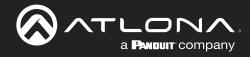

## General

1. Locate the  $\equiv$  in the top left corner of the home page and left click to open the menu.

|                                 | velo                   | ocity <sup>.</sup>                                                                                                    |                                    | = .                                                                                                    |             | ≡           |                                                                          |   |
|---------------------------------|------------------------|----------------------------------------------------------------------------------------------------|------------------------------------|----------------------------------------------------------------------------------------------------|-------------|-------------|--------------------------------------------------------------------------|---|
| Explorer Search                 | 🗞 🔅 C                  | Gateway In                                                                                                    | formation                          |                                                                                                    | Search      | AA          | AA<br>@a.com                                                             |   |
| S Gateway 1: Fairview Campus    | ×                      | Cotal Rooms     Available Room Licenses     Available Room Licenses     Total Devices     Devices Online     Devices Online     Devices Online     Devices Online     Linked Gateways     Sites | 9<br>11<br>16<br>0<br>16<br>1<br>1 | <ul> <li>Home</li> <li>Control</li> <li>Scheduling</li> <li>Management</li> <li>Settings</li> <li>Cloud</li> <li>Help</li> </ul> | ><br>><br>> | 3<br>0<br>1 | Home<br>Control<br>Scheduling<br>Management<br>Settings                  | > |
| Up Time<br>• 2w • 2d • 4h • 30m | Memory Usage<br>74,43% | CPU Usage<br>2.55%<br>dule Summary                                                                                                    | Disk Usage<br>28.53%               |                                                                                                    |             | 5 × 8       | Gateway<br>Database<br>Licenses<br>Tools<br>Email<br>Security<br>Network |   |

- 2. Select Settings from the menu. New options will appear.
- 3. Select Gateway.

|                  |                                             | ~                        | /elocity                                             |                  |                      |              |    |
|------------------|---------------------------------------------|--------------------------|------------------------------------------------------|------------------|----------------------|--------------|----|
| GATEWAY DATABASE | CLOUD                                       | 0-                       | TOOLS                                                | DAVAL            | <b>O</b><br>SEQURITY | ROOM SUPPORT | A. |
|                  | I agree to     RELEASE NOT                  | o the end-user license a | ate Ourrent Version S<br>grooment                    |                  | IN UPDATES           |              |    |
|                  |                                             |                          | bdate Current Version<br>lies here or click to brows | for files        |                      |              |    |
|                  |                                             | Ubuntu Update & Upgra    |                                                      | untu 16.04.6 LTS | IR UPOATES           |              |    |
|                  | Galeway Settin                              | SUBSCREPTION             | CHECK FOR UPSRADE                                    | CHECK FO         | RUPOATES             |              |    |
|                  | Gateway Name<br>Gateway 1<br>Allow New Sync | chronizations?           | -                                                    |                  |                      |              |    |

#### Gateway

Gateway is the default page opened when Settings is selected. It provides basic information for Velocity, such as: Firmware, Gateway Settings, Synchronization, ID, Serial Number, and Time Settings.

|                  | velocity                                                                                            |
|------------------|----------------------------------------------------------------------------------------------------|
| CATEWAY DATABASE | CLOUD LICENSES TOOLS DMAIL SECURITY ROOM SUPPORT NETWORK                                            |
|                  | Firmware Update Current Version: 2.4.6.rs9  I agree to the end-user license agreement               |
|                  | RELEASE NOTES CHECK FOR UPDATES                                                                     |
|                  | VTP Image Update Ourrent Version: 1.0.1                                                             |
|                  | Ding and dop file here or click to browse for file                                                  |
|                  | CLEAR YTP FIRMMANE OHECK FOR UPDATES                                                                |
|                  | Uburtu Update & Upgade Current Version: Uburtu 16.04.6 LTS MMAADE UA SUBSCRIPTION CHECK TOR UPDATES |
|                  | Gateway Settings                                                                                    |
|                  | Conservations                                                                                       |
|                  | SAVE SETTINGS                                                                                       |
|                  | Linked Gateways<br>+                                                                                |
|                  | SNMP                                                                                                |
|                  | Enable SNMP Trops                                                                                   |
|                  | +                                                                                                   |
|                  | Atlons Device Manager Settlings Allow MDNS Hostismur or MAC Address to patietle Device P7           |

#### Gateway Settings

The gateway name may be changed, to provide an easy way to discern between different gateways.

Select the slider bar next to **Allow New Synchronizations** to enable the Atlona Touch Pads and other BYOD control devices to connect to the gateway. This is enabled by default.

| Gateway Name                |  |  |
|-----------------------------|--|--|
| Gateway 1                   |  |  |
| Allow New Synchronizations? |  |  |
| SAVE SETTINGS               |  |  |

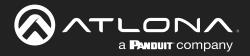

## **System Settings**

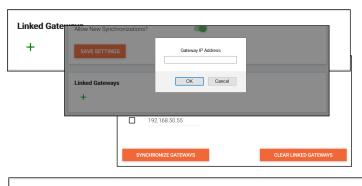

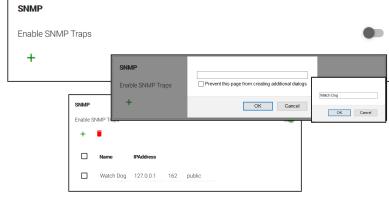

#### Linked Gateways

- Select the + button to link to any other Velocity Gateways on the network. A pop up will appear.
   Enter the IP address of the other gateway
- Enter the IP address of the other gateway.
- Press the OK button.
- Press the Synchronize Gateways. A pop up will appear when complete.

#### SNMP

- Enable this feature to set up notifications when issues arise.
- Once enabled, press the + sign. A pop up will appear that the name for the notification device can be entered into.
- Press OK once the name is entered.
- Enter the IP Address in the IP Address field.
- The next field is for the IP Port.
- The final field is for the community string, which is defined by the watch device.

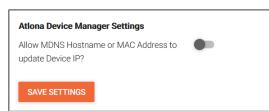

#### Atlona Device Manager Settings

Enable this to have Velocity update a device IP address if it changes to the new address and has the MDNS hostname or MAC address associated to it within the software. e.g. If a device is set to DHCP and the IP is renewed to a new address, it will auto update in Velocity.

### Time Settings

Set the time, time zone, and date for Velocity.

#### Enable NTP Clock Synchronization

Select this button to allow Velocity to sync its clock with the server.

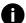

**NOTE:** The gateway must be online in order for the clock to synchronize with the server.

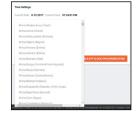

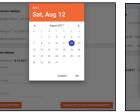

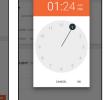

| America/Los_Angeles (United States)  Clock Time Format Set Date | Current Date: 8-18-2020 Current Time: 3:08:13 PM |   |
|-----------------------------------------------------------------|--------------------------------------------------|---|
| * Clock Time Format                                             | Fime Zone                                        |   |
| * Clock Time Format<br>Set Date<br>Set Time                     | America/Los_Angeles (United States)              | Ψ |
|                                                                 | Clock Time Format                                | Ţ |
| Set Time                                                        | Set Date                                         |   |
|                                                                 | Set Time                                         |   |
|                                                                 | ENABLE NTP CLOCK SYNCHRONIZATION                 |   |

#### API Settings

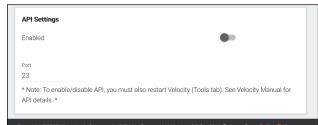

API is used for integrating Velocity with a pre existing control system. Select the enabled slider and type in the port to activate API integration.

**NOTE:** Once changes have been made, restart Velocity using the Restart Velocity button in the Tools tab.

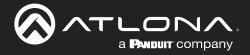

## Database

1. Select **Database** from the top navigation inside of the **Server Settings**.

| <b>≡</b> 0 |                                                                 | `                                                                                                    | velocitu   | <u>.</u> . |                   |         | <b>AA</b> |
|------------|-----------------------------------------------------------------|----------------------------------------------------------------------------------------------------|------------|------------|-------------------|---------|-----------|
| GATEWAY    | CLOUD                                                           | C-                                                                                                    | ۲<br>TOOLS | EMAIL      | ?<br>ROOM SUPPORT | NETWORK | ĺ         |
|            | Select a merr<br>Backup<br>Backup<br>Backup<br>Backup<br>Backup | emory Location<br>nory location to store you<br>Memory 1: Not used<br>Memory 2: Not used<br>Memory 3: Not used<br>Memory 4: Not used<br>Memory 5: Not used | ur backup  |            |                   |         |           |

The Database page provides a way to back up, restore, set up redundancy, and delete databases & settings for Velocity.

Backup To Memory Location

O Backup Memory 1: Not used

O Backup Memory 2: Not used

O Backup Memory 4: Not used

O Backup Memory 5: Not used

Backup Memory 3: Not used

Database Backups Available For Restore

Date Restored File Name Backup

1day [2020-04-09 00:00:28.884548157 +0000 UTC] (120.4 MiB)

4day [2020-04-06 00:00:27.536845659 +0000 UTC] (117.8 MiB) O 5day [2020-04-05 00:00:28.589610071 +0000 UTC] (117.8 MiB)

O 2day [2020-04-08 00:00:27.370055916 +0000 UTC] (117.8 MiB)

O 3day [2020-04-07 00:00:28.986593358 +0000 UTC] (117.8 MiB)

0

Ο

Ó

Select a memory location to store your backup

#### **Backup To Memory Location**

Select one of the five memory backup locations and press save. This will back up the Velocity database to the currently selected Backup Memory. Once a backup memory has been used, it can be downloaded, restored from, or deleted.

**NOTE:** Atlona recommends creating a backup and saving to a secure location after integration is complete.

#### **Backups Available For Restore**

All backups available will appear in the list. The backups can be renamed, deleted, downloaded to the local computer, or restored to. Rename - Allows creation of a custom name for each backup.

- Delete All Delete all provides a quick way to clear all the previous back ups at once.
- Delete Removes the selected backups, creating space for additional backups if needed
- Download Save back ups to the local computer for future restores.

Restore - Restores the gateway to the selected back up, overwriting all current information/settings of the gateway.

#### Upload

Drag and drop previously saved database backups from the local computer.

#### **Database Restore History**

Once a restore has occurred, a new field will appear after the restore. This will show all the database restores that have been successfully processed.

| Drag a | nd drop files here c | or click to browse | for files |  |
|--------|----------------------|--------------------|-----------|--|
|        |                      |                    |           |  |
|        |                      |                    |           |  |
|        |                      |                    |           |  |

Jan 5 20:34:24 RecurringBackups-01-5-2018 19:00 Jan 5 19:00:16 A, A 173.9 MiB

File Modify Time User Uploaded Database Size

RESTORE

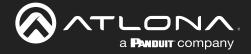

## **System Settings**

#### **Redundancy Settings**

Redundancy provides seamless control where in the case of power loss or other events on one gateway, the secondary gateway takes over control.

**Primary Gateway IP Address** - Set to the IP of the primary gateway.

Standby Gateway IP Address - Set to the IP of the secondary gateway in case of failure.

Virtual IP Address - Set the virtual IP. This IP is where access to the Velocity webGUI can be found and will be used for all control device connections. Using this IP will ensure no loss of functionality in case the primary gateway goes down.

Virtual Bound Network - Select the physical port both gateways use to connect into the network with the controlled devices.

| Redundancy Settings         |   |  |  |
|-----------------------------|---|--|--|
| Primary Gateway IP Address  |   |  |  |
| 0                           |   |  |  |
| Standby Gateway IP Address  |   |  |  |
| 0                           |   |  |  |
| Virtual IP Address          |   |  |  |
| 0                           |   |  |  |
| Virtual Bound Network       |   |  |  |
| Network 2                   |   |  |  |
| Daily Backup Time: 12 00 AM | × |  |  |
| SAVE SETTINGS               |   |  |  |

**NOTE:** Both gateways must be connected to the network using the same Ethernet port on the units. If the primary gateway is connected to Ethernet port 1 then the backup gateway must also be connected to the network using Ethernet port 1.

Daily Backup Time - Set the time per day in which the primary gateway will back up to the standby gateway.

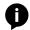

**NOTE:** The backup gateway must have gone through the initial setup process and be set to a static IP before redundancy is set up.

Once both units have been set up and connected correctly, redundancy can be set up.

| Redundancy Settings                              |   |
|--------------------------------------------------|---|
| Enable Redundancy                                | • |
|                                                  |   |
| Primary Server IP Address (primary.velocity.com) |   |
| 10.0.1.12                                        |   |
|                                                  |   |
| Standby Server IP Address (standby.velocity.com) |   |
| 10.0.1.125                                       |   |
| Virtual IP Address                               |   |
| 10.0.1.209                                       |   |
| Virtual Bound Network                            |   |
| Network 2                                        |   |
|                                                  |   |

1. Type in the primary gateway's IP address.

**NOTE:** Redundancy settings are only made on the primary gateway. **NOTE:** Both gateways must be set to a static IP before redundancy is set up, to avoid any future issues.

- 2. Type in the secondary gateway's IP address.
- 3. Type in a Virtual IP address.

**e.g.** If the primary IP is 10.20.200.219 and the secondary IP is 10.20.200.168, the virtual IP should be 10.20.200.XXX (such as 10.20.200.115).

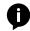

**NOTE:** The Virtual IP address must be an unused IP address. It cannot share an IP with any other devices on the network.

- 4. Set the virtual bound network to mirror the port used to connect both gateways to the control network. If the units are connected to the network on Ethernet port 2, then select Network 2 from the drop down menu.
- 5. Set the time of day that the backup will occur.

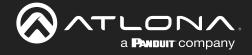

## **System Settings**

 Press the Save Settings button. A green successful message will appear at the bottom of the page when redundancy has been set up. The title Primary Gateway will also appear in the server information at the bottom of the page.

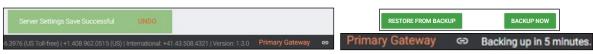

The primary gateway will back up to the secondary unit at the designated time each day. The database back up may also be started manually by pressing the **BACKUP NOW** button at the bottom of the redundancy options, and set both gateways to the current configuration.

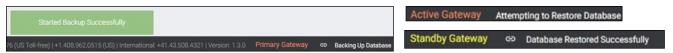

As the primary gateway is backed up, it will display the Backing Up Database message. Once a database has been successfully backed up, the backup gateway will show that it is in standby mode. The backup gateway will remain in backup mode until a time in which the primary gateway has been offline for the set timeout amount. Once the backup gateway is active, it will remain that way until the primary gateway is online again.

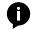

**NOTE:** If any changes have been made while the primary gateway was offline, select the Restore From Backup button to import the changes from the backup gateway.

If the redundancy is no longer needed, use the **CLEAR REDUNDANCY** button at the bottom of the redundancy field to unlink both gateways and erase the settings.

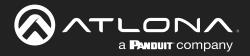

## **System Firmware**

- 1. Locate the  $\equiv$  in the top left corner of the home page and left click to open the menu.
- 2. Select Settings from the menu. New options will appear.
- 3. Select Gateway.

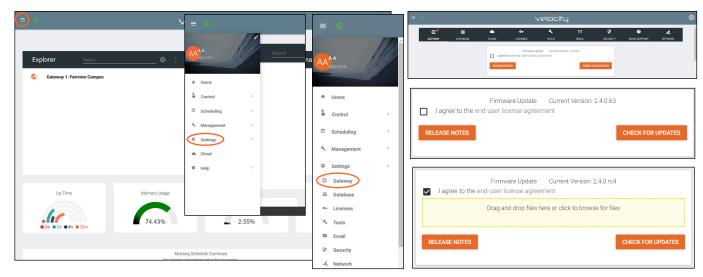

- 4. Select the end-user license agreement (EULA) link to download the pdf.
- 5. Once read, to proceed with the firmware update, the I agree to the EULA checkbox must be selected.
- 6. Click on the field to browse the local computer for the firmware file, or drag and drop the firmware into the field.

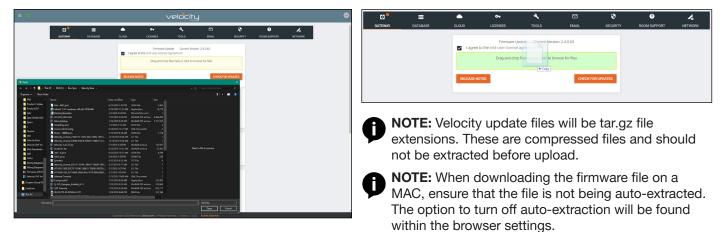

Firmware upgrading will start automatically.

When the firmware upgrade is successfully completed, a pop up window will appear. It will close a few seconds later.

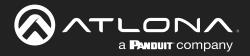

## Ubuntu

- 1. Locate the  $\equiv$  in the top left corner of the home page and left click to open the menu.
- 2. Select Settings from the menu. New options will appear.
- 3. Select Gateway.

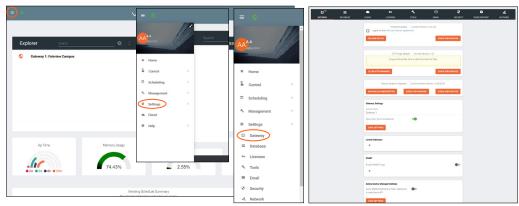

**NOTE:** It is recommended to backup the database before updating or upgrading. Instructions for backup can be found in the Backup To Memory Location section.

Ubuntu Update & Upgrade

Current Version: Ubuntu 16.04.6 LTS

#### Check for Updates

Velocity is an Ubuntu based program and can be patched through the system settings.

- Select the **Check for Updates** button. A pop up will appear.
- Once the system is done with checking for updates, it will display a 'Patches are available' message if there is an update. Press the down arrow to see a list of patches. Select **Install Patches** to start the update. An update pop up will appear.

| Ubuntu Update       |               | Ubuntu Update                                                                                                    |                                                                                                    | Ubuntu Update & U                                                                                                    | Jpgrade                                                                                                    |       |
|---------------------|---------------|----------------------------------------------------------------------------------------------------|----------------------------------------------------------------------------------------------------|----------------------------------------------------------------------------------------------------|----------------------------------------------------------------------------------------------------|-------|
| Looking for patches | · · · · · ·   | <pre>apt/xenial-updates 1.2.35 and04 [u<br/>apt-transport-https/xenial-updates<br/>apt-utils/xenial-updates 1.2.35 and<br/>base-files/xenial-updates 2.4.00unt</pre> | pgradable from: 1.2.52ubuntu0.2]<br>1.2.35 and44 (upgradable from: 1.2.52ubuntu0<br>44.13 and44 (upgradable from: 1.4.4ubuntu0.2]<br>44.13 and44 (upgradable from: 1.4.4ubuntu1.6]                                                                                                    | Starting Update                                                                                                    |                                                                                                    | ~     |
|                     | Ubuntu Update |                                                                                                    | <pre>http://documentu/?all/ppgradable from: 1<br/>ba2-Souburus.92 amd64 (upgradable from: 2.0<br/>Souburuts.92 amd64 (upgradable from: 2.0-bet<br/>aa2-Souburuts.92 amd64 (upgradable from: 2.0)<br/>sta2-Souburuts.92 amd64 (upgradable from: 2.1)<br/>ba2-Souburut.92 amd64 (upgradable from: 2.1)<br/>ba2-updates 0.122uburut.17 all (upgradable f</pre>                                                                                                    | Ubuntu Update<br>Update has been at                                                                                                    | arted ^                                                                                                    | CLOSE |
|                     |               | CLOSE INSTALL PATCHES                                                                                                    | 0.1226cmtol.17 molfs (pageshalk from 0.1<br>monsta-spices () (pageshalk from 0.1<br>molfs) (pageshalk from 1.1220mmtol.2<br>molfs) (pageshalk from 1.2220mmtol.2<br>molfs) (pageshalk from 1.2<br>molfs) (pageshalk from 2<br>s.122-tanon).7 molfs (pageshalk from 2<br>s.122-tanon).7 molfs (pageshalk from 2<br>s.122-tanon).7 molfs (pageshalk from 2<br>s.122-tanon).7 molfs (pageshalk from 2<br>s.122-tanon).7 molfs (pageshalk from 3<br>s.1220mmtol.2<br>molfs) (pageshalk from 3<br>s.1220mmtol.2<br>molfs) (pageshalk from 5<br>s.1220mmtol.2<br>molfs) (pageshalk from 5<br>s.1220mmt | Building depar-<br>hading state<br>Realing pather<br>Building depar-<br>Building depar-<br>Building to the state<br>The following<br>Likhitweit-<br>0 Upgeded. 0<br>After this ope<br>(Building deak<br>Benoring Likhi<br>Processing tris | dency tree<br>Information<br># late                                                                                                    |       |
| Update has been st  |               |                                                                                                    |                                                                                                    |                                                                                                    | Information Vetocity gateway is now relocating and will refresh to the loger screen when co When the page information to the loger screen and some it a available again plane as whatever enail and password you know of this database restore. |       |

• To view the update process, select **View Update Process**. A progress bar will display. Once completed, a reboot pop up will appear. The reboot may take several minutes and Velocity will refresh when completed.

| Impact Statu     Over Window     No     No     No       Adverts     Over Window     No     No     No       Adverts     Over Window     No     No     No       Advert     Over Window     No     N                                                                                                    |     | =        | •           | <b>0</b> 1             | 4                  | 8                 | 0        | 0            | A       |
|----------------------------------------------------------------------------------------------------|-----|----------|-------------|------------------------|--------------------|-------------------|----------|--------------|---------|
|                                                                                                    | NAY | DATABASE |             | LICENSES               |                    |                   | SECURITY | ROOM SUPPORT | NETWORK |
| and regard galance (Long 1992, Long 1992, Long 1992, Long 1994, Long 1994, Lo    |     |          |             |                        |                    |                   |          |              |         |
| gen til en kan kriger og genet i som kriger og genet i som krigero    |     |          |             | Firmware Upp           | ane Durwet Versio  | w 2.4.6.m9        |          |              |         |
|                                                                                                    |     |          | I agree b   | the end-user license a | greement           |                   |          |              |         |
|                                                                                                    |     |          | _           |                        |                    | _                 | _        |              |         |
|                                                                                                    |     |          | RELEASE NO  | TES                    |                    | CHECK FOR         | UPDATES  |              |         |
| WP Auge Lable     Convert Seal     Convert Seal                                                                                                    |     |          |             |                        |                    |                   |          |              |         |
|                                                                                                    |     |          |             |                        |                    |                   |          |              |         |
|                                                                                                    |     |          |             | VTP Image V            | Jodate Current Ven | sion: 1.0.1       |          |              |         |
|                                                                                                    |     |          |             |                        |                    |                   |          |              |         |
|                                                                                                    |     |          |             |                        |                    |                   |          |              |         |
|                                                                                                    |     |          |             |                        |                    |                   |          |              |         |
|                                                                                                    |     |          | OLEAR VTP P | IDAWARE                |                    | CHECK FOR         | UPDATES  |              |         |
| Lutino base kayasi fami'nemen han ka ka ini ini ini ini ini ini ini ini ini in                                                                                                    |     |          |             |                        |                    |                   |          |              |         |
|                                                                                                    |     |          |             | Union Undate & Unov    | de Current Version | villeon/16/0471TS |          |              |         |
|                                                                                                    |     |          |             |                        |                    |                   |          |              |         |
| Der alge tel houset                                                                                                    |     |          | MANAGE UA   | SUBSCRIPTION           |                    | CHECK FOR         | UPDATES  |              |         |
| NUMBER AT A DESCRIPTION OF A DESCRIPTION OF<br>A DESCRIPTION OF A DESCRIPTION OF A DESCRIPTION OF A DESCRIPTION OF A DESCRIPTION OF A DESCRIPTION OF A DESCRIPTION OF A DESCRIPTION OF A DESCRIPTION OF A DESCRIPTION OF A DESCRIPTION OF A DESCRIPTION OF A DESCRIPTION OF A DESCRIPTION |     |          |             |                        |                    | _                 |          |              |         |
|                                                                                                    |     |          | DOWNLOAD I  | PDATE LOG              |                    | DELETE UPO        | DATELOS  |              |         |

- Once the system has refreshed, the update log can be downloaded. Select **Download Update Log**.
  The update log can also be deleted by using the **Delete Update Log** button.
- Velocity

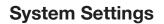

Ubuntu Update & Upgrade Current Version: Ubuntu 16.04.6 LTS

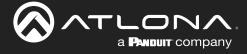

### Manage UA subscription

The free updates and upgrades can be downloaded through the previous sections, but an Ubuntu advantage subscription can provide further security and maintenance updates.

• To add a subscription, select the **Manage UA Subscription** button. A pop up will appear.

|                                      |                      |                                                       | MANAGE UA SUBSCRIPTION CHECK FOR UPGRADE | CHECK FOR UPDATES |
|--------------------------------------|----------------------|-------------------------------------------------------|------------------------------------------|-------------------|
| Ubuntu Advantage                     |                      | Ubuntu Advantage                                      |                                          |                   |
| Looking for subscription             | ···· · · ·           | ESM is not available                                  | ~                                        |                   |
| )                                    | Ubuntu Advantage     | Subscription Token<br>A111b2CCCC3DddEEEeFfGGhhliJ4LLL |                                          |                   |
| Subscription Token<br>Required Field | ESM is not available |                                                       | CLOSE ATTACH SUBSCRIPTION                |                   |
|                                      |                      |                                                       | Ubuntu Advantage                         |                   |
|                                      | Subscription Token   |                                                       | Attaching subscription                   | ~                 |
|                                      | Required Field       |                                                       | C                                        |                   |
|                                      | CLO                  | E ATTACH SUBSCRIPTION                                 |                                          | CLOSE             |

- The pop up will display 'ESM is not available' if there is no Ubuntu Advantage. To add a subscription, enter the Subscription Token from an Ubuntu Advantage account into the token field and press the Attach Subscription button.
- The subscription will attach to the account, when finished a success message will appear. Select **Restart** Machine to complete the attachment. Two pop ups will appear in sequence as the system reboots.
- Once the reboot is complete, the Check Updates button can be pressed again to look for any security and maintenance updates. Follow the update steps to complete the process.

| Ubuntu Advan                     |                                                                                                    |                 |                                                                                                    | ~                                   | The gateway will now reboot and log<br>comes back up to host the application |                    | page until the oc | omputer             |                  |             |                                                               |          |
|----------------------------------|----------------------------------------------------------------------------------------------------|-----------------|----------------------------------------------------------------------------------------------------|-------------------------------------|------------------------------------------------------------------------------|--------------------|-------------------|---------------------|------------------|-------------|---------------------------------------------------------------|----------|
|                                  |                                                                                                    |                 | CLOSE RE                                                                                                    | START MACHINE                       |                                                                              |                    | Informati         | ion                 |                  |             |                                                               |          |
| Ubuntu Advar<br>ESM is available | ntage                                                                                                    |                 | ^                                                                                                    | ]                                   |                                                                              |                    | Whe               | en the page refresh | hes to the logir |             | ogin screen when con<br>available again, pleas<br>se restore. |          |
|                                  | ENTITLED STATUS<br>yes<br>yes<br>yes<br>yes<br>yes<br>yes<br>tes with: us enable<br>s rajnish.lal@atlona |                 | Common Cristeria EAL2 Berris<br>Berurity compliance and au<br>UD Infest Extended Security<br>MIST-certified core package<br>MIST-certified core package<br>Canonical Livepatch service |                                     | Allow New Synchronizations?                                                  | Restarting Machine |                   |                     | 1                |             |                                                               | ок       |
| •                                | : rejnish.lel9atlona                                                                                     |                 | CLOSE DETACH SUBSCRIPTION                                                                                                    | Ubuntu Advant<br>Detaching subscrip | -                                                                            | reading water      | ~                 | ,                   | Restarting       | Machine UND | 10                                                            | ~        |
| MANAGE UA SUBSO                  |                                                                                                    | CHECK FOR UPGRA |                                                                                                    |                                     |                                                                              |                    | CLOSE             |                     |                  | CLOS        | SE RESTAR                                                     | TMACHINE |

• To detach the subscription, select **Manage UA Subscription** again. The pop up will say 'ESM is available'. Select **Detach Subscription**. The process will start. When completed, select **Restart Machine** to finish the removal.

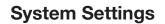

#### Check for Upgrades

a **Panduit** company

AT-VGW-SW runs off of Ubuntu OS, which can be updated through Velocity. This is only available on AT-VGW-SW. This process can take up to 45 minutes depending on the internet connection speed and size of update.

- Select the Check for Upgrade button. A pop up will appear.
- Once the system is done with checking for upgrades, it will display a 'Ubuntu Upgrade Available' message if there is an update. Press the down arrow to see a list of upgrades. Select **Install Upgrade** to start. An upgrade pop up will appear.

| Ubuntu Update & U      | pgrade Current Version: | Jbuntu 16.04.6 LTS |
|------------------------|-------------------------|--------------------|
| MANAGE UA SUBSCRIPTION | CHECK FOR UPGRADE       | CHECK FOR UPDAT    |

| Looking for patches   Patches are available  Patches are available  Patches are available  Starti  set research research rese    |                                                                                                    |
|----------------------------------------------------------------------------------------------------|----------------------------------------------------------------------------------------------------|
| apr-util/wesiat-pdotes 1.0.35 model (pgraduals from 1.2.25 model) for the state of the state of | ng Update • •                                                                                                    |
| opty/sexia-updates 1.18.+dounts1.1         1.18.+dounts1.1         1.18.+dounts1.1           Ubuntu Update         tal>*dounts1.2 melf (upstable from 1.0)         1.18.+dounts1.1         1.18.+dounts1.1           Ubuntu Update         tal>*dounts1.2 melf (upstable from 1.0)         1.18.+dounts1.1         1.18.+dounts1.1                                                                                                    | Ubumb Update & Upgrade Update & Upgrade Update has loss runned CLOSE Technic generate Loss- Haiding entering runne                                                                                                    |
| Patches are available Patches are available | <pre>Weining sets infommation<br/>Heating paired print<br/>Heating resets information<br/>The following product submettion in the set of pairs appendix<br/>in allowed.<br/>After final appendix pairs of the set of pairs appendix.<br/>After final appendix pairs of the set of pairs appendix.</pre> |
|                                                                                                    | (Ballay Andrew Denking Station (Methods Station 19/Ballay<br>Barray (alloches) Statif (1-1-1-3andres)(1-5,63)<br>Personag trapper for late-tas (2-2)-Saland(1)<br>Barraya galax is hadipand or in a for 7 2027(1) the 2022                                                                              |
| Ubuntu Upgrade                                                                                                    | and version results                                                                                                    |
| Upgrade has been started                                                                                                    | Websity gateway is now rebooking and will refresh to the bigs sover when complete.                                                                                                    |
| CLOSE VIEW UPGRADE PROGRESS UVEW UPGRADE PROGRESS UVEW UPGRADE PROGRESS                                                                                                    | When the page infrastructs to the login screen and sorver is available again, please login<br>as whatever email and parsword you know of this database resture.                                                                                                    |

• To view the upgrade process, select **View Upgrade Process**. A progress bar will display. Once completed, a reboot pop up will appear. The reboot may take several minutes and Velocity will refresh when completed.

- Once the system has refreshed, the update log can be downloaded. Select **Download Upgrade Log**.
- The update log can also be deleted by using the **Delete Upgrade Log** button.

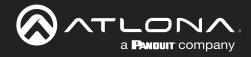

### Cloud

Refer to the AT-VPS-RG manual found under the resources tab.

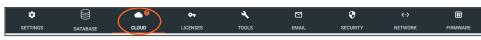

### Licenses

- 1. Locate the  $\equiv$  in the top left corner of the home page and left click to open the menu.
- 2. Select **Settings** from the menu. New options will appear. If already in the Settings page, select **Licenses** from the top navigation.
- 3. Select Licenses.

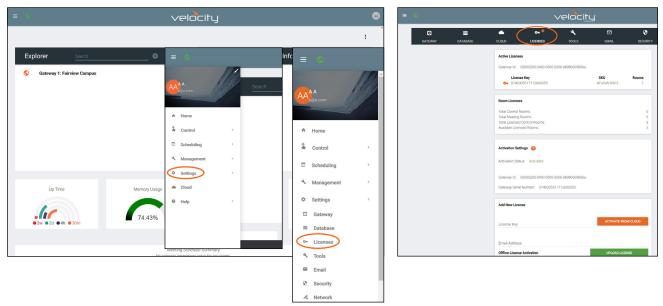

The license page displays any currently associated licenses and provides a way to load new room licenses to the user's VGW-SW or to activate a VSG license for Velocity Soft Gateways (AT-VGW-SW). More licenses can be activated here, to expand the amount of rooms Velocity can control.

**NOTE:** License keys and license download links are provided by email at the time of purchase. If an email cannot be found in the inbox, check the spam or junk folder. Only AT-VGW-SW can be expanded with extra rooms.

| Add New License            |                     |
|----------------------------|---------------------|
| License Key                | ACTIVATE FROM CLOUD |
| Email Address              |                     |
| Offline License Activation | UPLOAD LICENSE      |

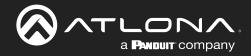

## **System Settings**

If the gateway is connected to the internet, a new license can be activated with the license key and an email address.

- a. Type in the License Key received by email at the time of purchase.
- b. Type in the email address associated with the license key (the email where the license was received).
- c. Press the Activate From Cloud button. The new license will activate and appear in the Active License field.

| Add New License               | Active Licenses                                  |
|-------------------------------|--------------------------------------------------|
| License Key                   | Gateway Id: 03000200-0400-0500-0006-b898b0057e8c |
| 22C97-FFBFF-848BF-DF362-D2CB2 | License Key SKU                                  |
|                               | OT 0740305517060200011 AT-VGW-250                |
| Email Address                 | Or 22C97-FFBFF-848BF-DF362-D2CB2 AT-VDL-10       |
| a@a.com                       |                                                  |
| ACTIVATE FROM CLOUD           |                                                  |

If the gateway is offline, the license file will need to be loaded to the gateway manually.

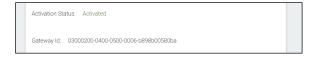

a. On a PC connected to the internet, download the license using the link received by email at the time of purchase.

- b. Select the Upload License button to search the local PC for the license file.
- c. Select the license file and press the **Open** button. The new license will appear in the Active License section.

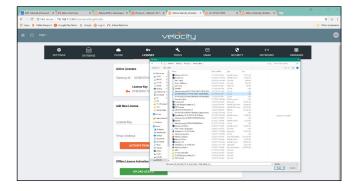

| Gateway Id: | 03000200-0400-0500-0006-b898b0057e8c |            |
|-------------|--------------------------------------|------------|
|             |                                      |            |
|             | License Key                          | SKU        |
| 07          | 0740305517060200011                  | AT-VGW-250 |
| <b>0</b> -  | 22C97-FFBFF-848BF-DF362-D2CB2        | AT-VDL-10  |

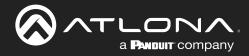

### **Tools**

1. Select **Tools** from the top navigation inside of the **Server Settings**.

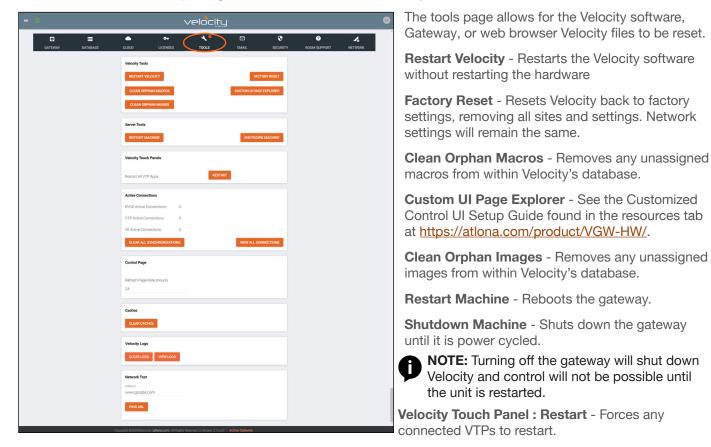

Active Connections - Will display how many control touch pads and browser windows are connected to Velocity at the time.

**Clear All Synchronizations** - This will disconnect all logged in touch pads & browser windows and refresh their connections after 3 seconds.

**View All Connections** - This will display all the current control devices/screens connected to Velocity in a pop up window with ID, connected page, IP address, time of last use, and connection type.

Control Page - Set how long in hours between Velocity refreshing the control page caches.

**Clear Cache** - This will clear all internal cached files for all equipment. Use this if equipment remotes are not populating correctly after changes have been made.

Clear Logs - This will clear all internal log files for Velocity.

| View Logs - This open a new tab that                                        | = |
|-----------------------------------------------------------------------------|---|
| will display all logs and provide the ability to clear, download, and pause | - |
| all logs.                                                                   |   |

| ≡ ⊗                                                      | velocity                                                                                                    |   |
|----------------------------------------------------------|----------------------------------------------------------------------------------------------------|---|
| 8 Velocity Log                                           |                                                                                                    | Â |
| CLEAR SCREEN DOWNLOAD FULL LOG                           | TOGGLE DEVICE TOOLS                                                                                             |   |
|                                                          |                                                                                                    | ^ |
| Jan 24 22:56:45.391<br>#### client.go->attemptConnection |                                                                                                    |   |
|                                                          | Line 267: dial top: lookup velocity.atlona.com on [::1]:53: read udp [::1]:50504->[::1]:53: read: connection re |   |
|                                                          | ****                                                                                                    |   |
| "Failed to Connect to Cloud: client.go                   | Line 267: dial tcp: lookup velocity.atlona.com on [::1]:53: read udp [::1]:34061->[::1]:53: read: connection re | - |
| Jan 24 22:55:41.403                                      |                                                                                                    |   |
| #### client.go->attemptConnection                        | ****                                                                                                    |   |
| "Failed to Connect to Cloud: client.go                   | Line 267: dial tcp: lookup velocity.atlona.com on [::1]:53: read udp [::1]:55175->[::1]:53: read: connection re |   |
|                                                          |                                                                                                    | ~ |
| Copyrig                                                  | ht @2021Ationa inc (ationa.com). All Rights Reserved.    Version: 2.3.0.83    Gateway 1: Active Gateway         |   |

**Network Test** - Test the gateway's connection to the internet by pressing PING URL. By default the URL is www.google.com, but can be changed if needed. A green OK message will appear below the ping button if the connection is ok.

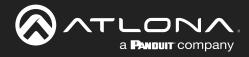

## Email

Velocity by default will send error notifications from Atlona's default email address.

| = 0              | ~                                                                                                    | /elocity     |       |          |              |              |   |
|------------------|----------------------------------------------------------------------------------------------------|--------------|-------|----------|--------------|--------------|---|
| GATEWAY DATABASE | CLOUD LICENSES                                                                                                    | TOOLS        | EMAIL | SECURITY | ROOM SUPPORT | A<br>NETWORK | ĺ |
|                  | DUTP Setrops<br>Deable SUTP: © 0<br>Serre Ital Harris<br>ering of Gold Social<br>Seare Train<br>Social Second<br>Harris Construction<br>Harris Construction<br>Password<br>Social SETENSE | Default: 587 |       |          |              |              |   |
|                  | Sendgrid Dinal Betrings<br>Diable Sendgrid:<br>Frier Adensis<br>support[] and for a com<br>Api Key<br>SAVE SLITINGS                                                                       |              |       |          |              |              |   |

- 1. Select **Email** from the top navigation inside of the **Server Settings**.
- 2. Fill in the company's email and/or Sendgrid settings.

This information will be provided by the company's email host. If the IT admin is not setting up Velocity, check with them for the correct settings.

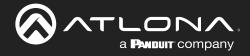

## **Security**

- 1. Select Security from the top navigation inside of the Server Settings.
- 2. Set the limit for how many login attempts a user has before the system is locked to those credentials.

| ≡ 👂                     |                      | velocity                     |                    | <b></b> |
|-------------------------|----------------------|------------------------------|--------------------|---------|
| G 🗮<br>GATEWAY DATABASE |                      | ন্দ <b>২</b><br>ienses tools | EMAIL SECURIT      |         |
|                         | SSL Certificates     |                              |                    |         |
|                         | Common Name:         | demoCompany.com              |                    |         |
|                         | Organization:        | Demo Company LLC             |                    |         |
|                         | Organization Unit:   | ΙΤ                           |                    |         |
|                         | Location:            | San Jose                     |                    |         |
|                         | State:               | СА                           |                    |         |
|                         | Country:             | US                           |                    |         |
|                         | Days:                | 365                          |                    |         |
|                         | Bit Size:            | 2048                         |                    |         |
|                         |                      | SIGNED CERTIFICATE           |                    |         |
|                         | GENERATE CSR         | TE                           | UPLOAD PRIVATE KEY |         |
|                         |                      |                              |                    |         |
|                         | HTTP Traffic         | Interference UTTDC           |                    |         |
|                         | SAVE SETTINGS        | trainc to hi i ris           |                    |         |
|                         |                      |                              |                    |         |
|                         | Anonymous Access     | s Room Control Access        |                    |         |
|                         | Logout Anonymou      | us User When Meeting Ends    |                    |         |
|                         | Anonymous User Logou | it Timer (min)               |                    |         |

| Never |
|-------|
| 1     |
| 2     |
| 3     |
| 4     |
| 5     |
| 6     |
| 7     |
| 8     |
| 9     |
| 10    |
|       |

- SSL Contact Velocity Product Management for further information.
- **HTTP Traffic** Select the check box if a secured connection is required on the network.
- Other Allow Anonymous Room Control Access Check this box to allow for anyone with the link to control
  a specific room on any touch device.

#### Allow Anonymous Room Control Access

To allow outside presenters access to specific room controls without logging into Velocity. Allow Anonymous Room Control must be enabled.

- Scroll down to the Anonymous Access section within the Security tab of the Server Settings page.
- Select the checkbox next to Allow Anonymous Room Control Access.
- Press the **Save Settings** button.

| Anonymous Access                        |  |
|-----------------------------------------|--|
| Allow Anonymous Room Control Access     |  |
| Logout Anonymous User When Meeting Ends |  |
| Anonymous User Logout Timer (min)       |  |
| 240                                     |  |
| SAVE SETTINGS                           |  |
| QR Code Security                        |  |
| QR Code Security:                       |  |
| Secure Login Access Link ~              |  |
|                                         |  |
| Dynamic Link Generation Time (min):     |  |
| 60                                      |  |
| SAVE SETTINGS                           |  |
|                                         |  |

- NOTE: When Enabled, the URL is not secure. Any user with this URL can access and control the room at any time.
- Logout Anonymous User When Meeting Ends - When enabled, will ensure that once the scheduled meeting has ended, the outside user will be logged out of room control.
- Anonymous User Logout Timer (min)- Set this timer to ensure that any outside person controlling the room will be logged out after the set time period has lapsed.

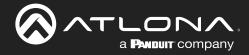

## **System Settings**

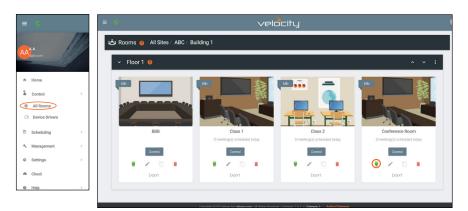

- Open the left navigation menu using the  $\equiv$  button in the top left corner of the screen.
- Select the **All Rooms** button under the Control option.
- Select the Edit Room Technology button on the room tile.

| Modify Room All Sites / ABC / Building 2 / Large Conference Room     Colo 菜 +                                                                                                    |                      |
|----------------------------------------------------------------------------------------------------|----------------------|
|                                                                                                    | oom Device(s) 🎯<br>D |
|                                                                                                    | <i>≥</i> Q ∨         |
| AT+H2H-44M 1 Allons Velocity 5.5 Touch Left Sony Right Sony IP-Address IP-Address                                                                                                    |                      |
| Image: Section of the section of the section of t |                      |
|                                                                                                    |                      |

- Select the Edit button on the room control device (AT-VTP-550 in the image above).
- Scroll down to the bottom of the screen and copy the URL listed next to Room Access Link.
- Give that URL to the guest user, or create a scannable QR code for easy navigation.

| Room Access Options                              |                            |                                         | ~       |    |
|--------------------------------------------------|----------------------------|-----------------------------------------|---------|----|
| Allow Anonymous Room Control Access              |                            |                                         | _       |    |
| oom Access Link: http://192.168.50.109/roomContr | ol/600af878c1f4d05eda2afdc | d6?synchronizationId=600f2d13c1f4d05eda | a4b0f59 |    |
| R Code Generation                                |                            |                                         | ~       |    |
| QR Code Security:                                |                            |                                         |         |    |
| ink to VTP                                       |                            |                                         |         |    |
| Room:                                            | Entry Way                  |                                         |         | J. |
| VTP:                                             | AT-VTP-550                 |                                         |         |    |

**NOTE:** The user device must be on the same network as Velocity or the URL will not work. **NOTE:** Do not navigate to the URL on the same PC that the Velocity software is being used.

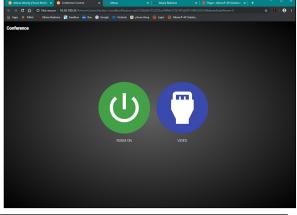

|         | http://192.168.50.240/roomControl/5dc081fdac1a450c1fd11d7c — Visit      |            |             |
|---------|-------------------------------------------------------------------------|------------|-------------|
| ) → C û | $\bigcirc$ http://192.168.50.240/roomControl/5dc081fdac1a450c1fd11d7c → | III\ 🐵 🗊 🐵 | <b>11</b> = |
|         |                                                                         |            |             |

#### **QR** Code Security

 QR Code Security drop down - Select between the three security options. Secure Login Access Link - When scanned, the user will be required to enter a username and password. Unsecure Fixed Access Link - Will allow access to the room with no username or

Unsecure Fixed Access Link - Will allow access to the room with no username of password.

Unsecure Dynamic Room Access Link - This will allow room access with no username or password, while updating the link at the set time.

• **Dynamic User Generation Time (min)** - Set the time in minutes for when the dynamic QR code will be regenerated.

**NOTE:** Once security options have been selected, the QR code can be set up in the Custom UI. Instructions on set up can be found in the QR Code section

| QR Code Security:                         |  |
|-------------------------------------------|--|
| Secure Login Access Link                  |  |
| Dynamic Link Generation Time (min):<br>60 |  |
|                                           |  |

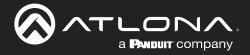

## **Room Support**

Velocity has the ability to set up tickets and request help from the company's tech support through the Room Support page.

1. Select Room Support from the top navigation inside of the Server Settings.

| ۵       |          |             | 0 <del>.</del> | ع     |       | ٢        | ?            | 4       |
|---------|----------|-------------|----------------|-------|-------|----------|--------------|---------|
| GATEWAY | DATABASE | CLOUD       | LICENSES       | TOOLS | EMAIL | SECURITY | ROOM SUPPORT | NETWORK |
|         |          | Enable Roon | n Support      |       | •     |          |              |         |

2. Select the **Enable Room Support** slider to display the ticket options.

|             |                                                 | velocitu                                                                                                    |                                                                                                    |                                                                                                    |                                                                                                    |                                                                                                    | AA                                                                                                    |
|-------------|-------------------------------------------------|----------------------------------------------------------------------------------------------------|----------------------------------------------------------------------------------------------------|----------------------------------------------------------------------------------------------------|----------------------------------------------------------------------------------------------------|----------------------------------------------------------------------------------------------------|----------------------------------------------------------------------------------------------------|
| AY DATABASE | CLOUD LICENSES                                  | ۲۰<br>Tools                                                                                                    | M<br>EMAIL                                                                                                    |                                                                                                    | ?<br>Room support                                                                                                    | <b>A</b><br>NETWORK                                                                                                    | Î                                                                                                    |
|             | Enable Room Support                             |                                                                                                    | •                                                                                                    |                                                                                                    |                                                                                                    |                                                                                                    |                                                                                                    |
|             | Allow Feature Requests                          |                                                                                                    | •                                                                                                    |                                                                                                    |                                                                                                    |                                                                                                    |                                                                                                    |
|             | Contact Email                                   | Email Address CSV                                                                                                    |                                                                                                    |                                                                                                    |                                                                                                    |                                                                                                    |                                                                                                    |
|             | Support Hours                                   | Support Hours<br>A/V support hours of oper                                                                                                    | ation are 8AM to 5PM                                                                                                    | Monday thro                                                                                                    |                                                                                                    |                                                                                                    |                                                                                                    |
|             | Global Troubleshooting<br>Help                  |                                                                                                    |                                                                                                    | OL                                                                                                    |                                                                                                    |                                                                                                    |                                                                                                    |
|             |                                                 |                                                                                                    |                                                                                                    |                                                                                                    |                                                                                                    |                                                                                                    |                                                                                                    |
|             | User Problem Selections                         |                                                                                                    |                                                                                                    |                                                                                                    |                                                                                                    |                                                                                                    |                                                                                                    |
|             | Problem Type<br>Problem with Audio.             |                                                                                                    | -                                                                                                    |                                                                                                    |                                                                                                    |                                                                                                    |                                                                                                    |
|             | Problem Type<br>Problem with Video.             |                                                                                                    | _                                                                                                    |                                                                                                    |                                                                                                    |                                                                                                    |                                                                                                    |
|             | Problem Type<br>Display/Projector not turning o | n.                                                                                                    |                                                                                                    |                                                                                                    |                                                                                                    |                                                                                                    |                                                                                                    |
|             | Problem Type<br>Cannot see my source.           |                                                                                                    | _                                                                                                    |                                                                                                    |                                                                                                    |                                                                                                    |                                                                                                    |
|             | Problem Type<br>I need a cable.                 |                                                                                                    |                                                                                                    |                                                                                                    |                                                                                                    |                                                                                                    |                                                                                                    |
|             | Problem Type<br>Conferencing issues.            |                                                                                                    |                                                                                                    |                                                                                                    |                                                                                                    |                                                                                                    |                                                                                                    |
|             | Problem Type<br>I don't understand how this wo  | rks.                                                                                                    | +                                                                                                    | -                                                                                                    |                                                                                                    |                                                                                                    |                                                                                                    |
|             |                                                 | AY     DATABASE     CLOUD     LICENSES       Enable Room Support     Create Tickets for new problems     Allow Feature Requests       Allow Feature Requests     Contact Email       Support Hours     Global Troubleshooting       Help     Problem Selections       Problem Type     Problem Type       Problem Type     Display/Projector not turning on       Problem Type     Problem Type       Problem Type     Cannot see my source.       Problem Type     Problem Type       Problem Type     Cannot see my source.       Problem Type     Problem Type       Problem Type     Problem Type       Problem Type     Problem Type       Problem Type     Problem Type       Problem Type     Problem Type       Problem Type     Problem Type       Problem Type     Problem Type       Problem Type     Problem Type       Problem Type     Problem Type       Problem Type     Problem Type       Problem Type     Problem Type       Problem Type     Problem Type       Problem Type     Problem Type | Image: Notable intervention       Image: Notable intervention       Image: Notable intervention       Image: Notable intervention         AV       DATABASE       CLOUD       LICENSES       TOOLS         Enable Room Support       Create Tickets for new problems       Allow Feature Requests       Image: Notable intervention         Allow Feature Requests       Contact Email       Email Address CSV         Support Hours       Support Hours       Support Hours         AV Support Hours       AV Support hours of open         Global Troubleshooting       H1 H2 H3 H4 H5         Bold Italic Underline       Bold Italic Underline         Vese Problem Selections       Problem Type         Problem Type       Problem with Video.         Problem Type       Display/Projector not turning on.         Problem Type       I need a cable.         Problem Type       I need a cable.         Problem Type       Conferencing issues. | AY       DATABASE       CLOUD       LICENSES       TOOLS       EMAIL         Enable Room Support       Create Tickets for new problems       Image: Contract Email       Image: Contract Email       Image: Co | N       DATABASE       CLOUP       LICENEES       TOOLS       EMAIL       SECURITY         Image: Cloup Contract Error and Address for new problems       Image: Contract Error and Address CSV       Image: Contract Error and Address CSV       Image: Contract Error and Address CSV       Support Hours       Image: Contract Error and Address CSV         Support Hours       Bactor Hours       Address CSV       Support Hours       Image: Contract Error and Address CSV         Support Hours       Bactor Hours       Address CSV       Support Hours       Image: Contract Error and Address CSV         Support Hours       Bactor Hours       Address CSV       Image: Contract Error and Address CSV         Support Hours       Bactor Hours       Address CSV       Image: Contract Error and Error Hours         Global Troubleshooting       H1 H2 H3 H4 H5 H6 Blockquote UL OL       Image: Contract Error and Error and Error | Image: Note of the second support       Image: Note of the second support       Image: Note of the second support support hours of operation are BAM to SPM Monday the       Image: Note of the second support hours of operation are BAM to SPM Monday the       Image: Note of the second support hours of operation are BAM to SPM Monday the       Image: Note of the second support hours of operation are BAM to SPM Monday the       Image: Note of the second support hours of operation are BAM to SPM Monday the       Image: Note of the second support hours of operation are BAM to SPM Monday the       Image: Note of the second support hours of operation are BAM to SPM Monday the       Image: Note of the second support hours of operation are BAM to SPM Monday the       Image: Note of the second support hours of operation are BAM to SPM Monday the       Image: Note of the second support hours of operation are BAM to SPM Monday the       Image: Note of the second support hours of the second support hours of the second support hours of the second support hours of the second support hours of the second support hours of the second support hours of the second support hour | NT       CALABASE       CALO       LICENSES       TOOLS       EMAIL       SECURITY       ROOM SUPPORT       NETWORK         Allow Fedrue Requests       Image: Securities       Image: Securities       Image: |

The options allow for as much information on the problem as possible to be provided at the time. All of these options will update what is seen on the room support pop up within the control screen.

**Create Tickets for new problems** - Select this slider to ensure every option creates a ticket in the system. **Allow Feature Requests** - Adds an extra field to the help pop up that allows users to request new features or options for that room.

**Contact Email** - Enter the company support Email or the company's help desk Email to create tickets and request help from the company's IT administrator.

**Support Hours** - Provide a statement of the company's IT/help desk hours, this will appear in the control room pop up.

**Global Troubleshooting** - Provide basic troubleshooting steps or support information for the rooms in this field, it will appear in a secondary pop up using the button Troubleshooting Help.

**User Problem Selections** - Add default troubleshooting statements here to provide a quick selection of common issues.

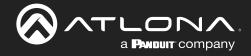

Once enabled, the help icon will appear in the header of the control screen, or it can be added as a widget to a custom screen. The default icon will be a circled ? mark.

Select the icon to have the room support pop up appear.

|      | l don't understa | nd how this wor | rks. |  |
|------|------------------|-----------------|------|--|
|      | A                | ABC             |      |  |
| С    | omments:         |                 |      |  |
| Feat | ure Request:     |                 |      |  |

| Select the options that best describe the issue with controlling the room: (Support Hours) | ĺ |
|--------------------------------------------------------------------------------------------|---|
| I don't understand how this works.                                                         |   |
| ABC                                                                                        |   |
| Comments:    think   broke it                                                              |   |
| Feature Request:                                                                           |   |
|                                                                                            |   |
| CLOSE VIEW TICKETS TROUBLESHOOTING HELP SUBMIT CONTROL ISSUE                               |   |

The pop up will have the previously created options. Select the option and it will highlight grey. Additional information on the problem can be added to the comments section. Once all information is completed, press the **Submit Control Issue** to create a ticket.

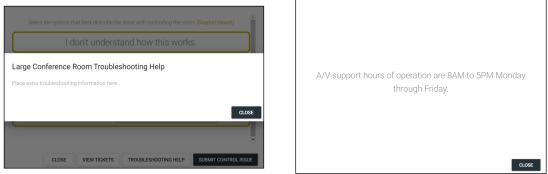

To see the support hours, select the Support Hours link, a new pop up will appear with the information entered into the Support Hours field.

To see the troubleshooting information entered into the Global Troubleshooting section, select the Troubleshooting Help button.

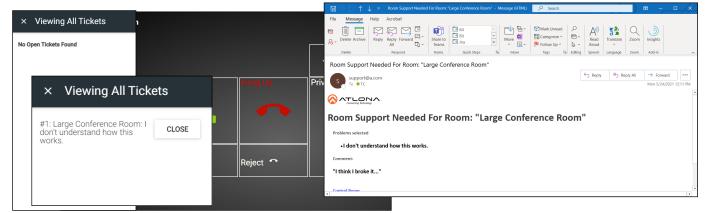

Once a ticket is created, an Email will be sent to the administrator and the ticket will appear in the menu, to view the ticket or close it once completed, select the View Tickets button and a slide out menu will appear on the left.

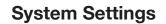

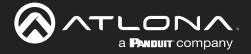

 $\odot$ 

>

ılı

ф

. Cloud

0

Help

Reports

Settings

**AMS Device Manager** 

**Room Support Tickets** 

>

>

To view, edit, or respond to the ticket, use the Room Support Tickets page.

#### velocity ► Help Tickets AA^ Ticket number Title Status Assigned to Created In Progress Large Conference Room: I 2 Day / A, A In Progress / 1 Large Conference Room: I 3 Days A Home 1 Control > Scheduling 2 Management Select the = button from the top left corner and select Management. New options 1. will appear below.

i **NOTE:** The **Room Support Tickets** option will not appear until Room Support is enabled.

2. Select Room Support Tickets from the new options. A new screen will appear.

The new screen will display all the tickets currently in the system. They will be numbered based on when they were created and will be titled by room, followed by the reported problem.

|                               | velocity                                                                                                    |   |
|-------------------------------|----------------------------------------------------------------------------------------------------|---|
| Ticket Modify List / Modify F | Record                                                                                                    | Î |
|                               | Train number         1         Council         2 Hours         Tris         Large Conference Room: I don't understand how this works.         Stats         New         Assigned to         *         Assigned to         *         Doublemain Selected         Produms selected         Think I broke it*         *         *         *         *         *         *         *         *         *         *         *         *         *         *         *         *         *         *         *         *         *         *         *         *         *         *         *         *         *         *         *         *         *         *         *         *         * |   |
|                               | Chat History                                                                                                    | 1 |
|                               | Chat<br>Send a message SEM                                                                                                    |   |
|                               |                                                                                                    | E |

The new screen will display all the tickets currently in the system. They will be numbered based on when they were created and will be titled by room, followed by the reported problem.

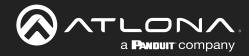

### **Networks**

1. Select Networks from the top navigation inside of the Server Settings.

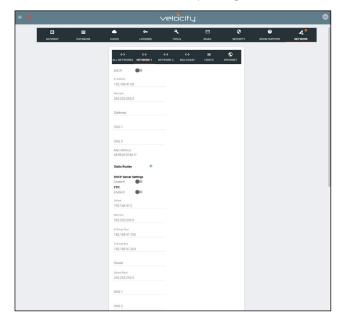

**Network 1** - Corresponds with Ethernet Port 1 of the AT-VGW and can be set between static IP, DHCP, and DHCP server. If set as a DHCP server, a range of IP addresses must be set so it can assign IP addresses for anything else connected to the network. FTP slider is used with updating the Velocity Panels and more information can be found within the VTP/VSP installation guides.

- **802.1x Security** Enable or disable this by selecting the slider. Enabling will allow the Velocity Gateway to be authenticated and authorized when connected to a network using 802.1x access control.
- **NOTE:** By default, Ethernet Port 1 is set to Static IP (192.168.41.68) and Ethernet Port 2 is set to DHCP. When using a VGW-HW.

| <b>⟨··⟩</b><br>All Networks       | <b>‹·›&gt;</b><br>NETWORK 1 | < <sup>.</sup> ··><br>NETWORK 2 | <b>⟨··⟩</b><br>MULTICAST | : <b>≣</b><br>HOSTS |
|-----------------------------------|-----------------------------|---------------------------------|--------------------------|---------------------|
| DHCP:                             |                             |                                 |                          |                     |
| IP Address:<br>192.168.50.240     |                             |                                 |                          |                     |
| Netmask:<br>255.255.255.0         |                             |                                 |                          |                     |
| Mac Address:<br>b8:98:b0:05:80:ba |                             |                                 |                          |                     |
| Static Routes                     | +                           |                                 |                          |                     |
| 802.1x Security<br>Enabled:       |                             |                                 |                          |                     |
| SAVE SETTINGS                     | RESET NETWO                 | ORK SETTINGS                    |                          |                     |

**‹··**> := ALL NETWORKS NETWORK 1 NETWORK 2 MULTICAST HOSTS Enable Incremental Multicast Assignment Video/Aux Multicast Range \* Next Address To Be Assigned 225.0.0.1 (IPAddresses of each session channel will be incremented with +1 IP address in your range. Note: Ports will always be assigned to 1000 for Video, 1100 for Audio and 1200 for Aux streams.) \* Start IP Add 225.0.0.1 \* End IP Address 238.255.255.254 SAVE VIDEO/AUX RANGE REASSIGN ALL VIDEO/AUX ADDRESSES

**Network 2** - This option will only appear when there is multiple network ports on the server or a VGW-HW is being used. This section corresponds with Ethernet Port 2 of the AT-VGW and can be set between static IP and DHCP.

• **802.1x Security** - Enable or disable this by selecting the slider. Enabling will allow the Velocity Gateway to be authenticated and authorized when connected to a network using 802.1x access control.

**Multicast** - This option will only appear if there is an OmniStream connected to the network. View the OmniStream manual for more information on Multicast set up.

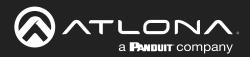

## **System Settings**

|       | <<br>∙-><br>•Tworks   | <<br>NETWORK 1 | <b>∢··&gt;</b><br>NETWORK 2 | <b>&lt;</b> ↔<br>MULTICAST | i≡<br>Hosts |
|-------|-----------------------|----------------|-----------------------------|----------------------------|-------------|
| Hosts | ; +                   |                |                             |                            |             |
| 1     | Address<br>127.0.0.1  |                | Domain<br>localhost         |                            |             |
| 0     | Address<br>127.0.1.1  |                | Domain<br>velocity          |                            |             |
| 3.    | Address<br>::1        |                | Domain<br>ip6-loopba        | ack                        |             |
| 4.    | Address<br>ff02::1    |                | Domain<br>ip6-allnode       | es                         |             |
| 5. 📋  | Address<br>ff02::2    |                | Domain<br>ip6-allrout       | ers                        |             |
| 1     | Address<br>192.168.1. | 1              | Domain<br>primary.ve        | elocity.com                |             |
| 7. 👕  |                       |                |                             |                            |             |

**Host** - Provide a simple way to assign a name to any Velocity controlled device on the network. Simply enter the controlled device IP address and write a host name to assign to it.

| <··›><br>ALL NETWOR | KS NETWORK 1           | <><br>NETWOR |             | <b>⟨··⟩</b><br>JLTICAST | i≣<br>Hosts |
|---------------------|------------------------|--------------|-------------|-------------------------|-------------|
| Network 1           |                        | Network      | 2           |                         |             |
| Name:               | eth0                   | Name:        |             | eth1                    |             |
| Address:            | 192.168.50.240         | Address:     | 192         | 168.41.68               |             |
| CIDR:               | 192.168.50.240/24      | CIDR:        | 192.168     | 3.41.68/24              |             |
| Subnet:             | 255.255.255.0          | Subnet:      | 255         | 255.255.0               |             |
| Available Add       | Iresses: 256           | Available A  | ddresses:   | 256                     |             |
| MAC:                | b8:98:b0:05:80:ba      | MAC:         | b8:98:b     | 0:05:80:bb              |             |
| Status:             | up broadcast multicast | Status:      | up broadcas | t multicast             |             |

**All Networks** - Provides a quick overview of the network port settings. This will only appear when there is more than one network port.

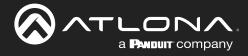

## **Reset Password**

If the login password is ever forgotten, it can be reset on the login page. The password reset may only be done once Email has been set up in System Settings.

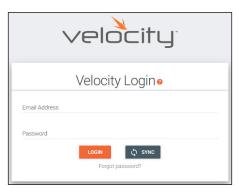

1. Select the **Forgot Password** link found under the LOGIN button. A new tab will open with the GatewayID number and the Email associated with the account.

| Recover User Login                                |     |
|---------------------------------------------------|-----|
| Gatewayld<br>03000200-0400-0500-0006-b898b0057ecc |     |
| Email Address<br>a@a.com                          |     |
| EMAIL RECOVERY                                    | KEY |
| Velocity                                          |     |

| Recover User Login<br>Email sent, please go back to the Velocity Gateway page and create a<br>new password. |
|----------------------------------------------------------------------------------------------------|
|                                                                                                    |
|                                                                                                    |
|                                                                                                    |
| Recovery key sent successfully.                                                                             |

 The Email address should auto populate with the account Email. This can be changed, but if the Email entered is not associated with the gateway, the password key will not work. Press the EMAIL RECOVERY KEY button. A success message should appear.

| Password Recovery                                                                                                    |             |                  |                |                        |
|----------------------------------------------------------------------------------------------------|-------------|------------------|----------------|------------------------|
| support@ationa.com                                                                                                    | ← Reply     | (5) Reply All    | → Forward      |                        |
| S To QAA                                                                                                    |             |                  | Tue 10/1/2019  | 9:35 AM                |
| <ol> <li>If there are problems with how this message is displayed, click here to view it in a web browser.</li> </ol> |             |                  |                |                        |
|                                                                                                    |             |                  |                |                        |
| Password Recovery                                                                                                    |             |                  |                |                        |
| Password Recovery Key                                                                                                 |             |                  |                |                        |
| cFxuwZzc0T/nX3RvfhGjD+Ir3zhvquFXf2op/hYGLw2QY7zJ0KP5OGuT2YumwzIS+QNE0xIrn8YAt7bzjW9I7I5tDII9wD+1J11KPkor9eP81YbWCyd   | VOnkFjHT7yc | izkkjT/8YZ1LitxR | gfOQAT1y6alAR1 | <mark>ryK8e4</mark> ax |
| Recovery key will expire at 8:35PM.                                                                                   |             |                  |                |                        |
|                                                                                                    |             |                  |                |                        |
|                                                                                                    |             |                  |                |                        |
|                                                                                                    |             |                  |                |                        |
|                                                                                                    |             |                  |                |                        |
|                                                                                                    |             |                  |                |                        |
|                                                                                                    |             |                  |                |                        |

- 3. Once the Email is received (be sure to check junk Email), copy the Password Recovery Key from the box.
- 4. The login page will have automatically changed to a password update screen. Enter the new password and the Password Reset Key from the Email.
- 5. Select the **RESET PASSWORD** button. Velocity will open and a green password reset successfully message will appear at the bottom.

|                                                         | 4                                                 |
|---------------------------------------------------------|---------------------------------------------------|
| Velocity                                                | Loginø                                            |
| imail Address<br>a@a.com                                |                                                   |
| New Password                                            | Password Criteria:<br>8 Characters<br>1 Integer   |
| Confirm Password                                        | 1 Lowercase<br>1 Uppercase<br>1 Special Character |
|                                                         | Passwords do not match.                           |
| Password Reset Key<br>SFxuwZzcOT/nX3RVfhGjD+lr3zhvquFX1 | f2op/hYGLw2QY7zJ0KP50GuT2Yum                      |

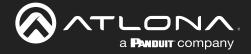

## Home Page

The home page provides a single place to see sites, gateways, run times, and system status.

### **Contents**

| Explorer            | 35 |
|---------------------|----|
| Gateway Information | 36 |
| Usage Information   | 36 |
| Customization       | 37 |

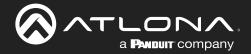

## Home Page

The home page will display when logged in, when the Velocity logo in the center of the software is selected, or when home is selected from the left navigation.

| ≡ (S         |                              | velo          | City                       | 8          |
|--------------|------------------------------|---------------|----------------------------|------------|
| ACAA Search  | Explorer Search              | & ¢ c         | Gateway Inforr             | nation     |
| A Home       | S Gateway 1: Fairview Campus | ~             | Total Rooms                | 9          |
| & Control >  |                              |               | Or Available Room Licenses | 11         |
| Scheduling   |                              |               | Total Devices              | 16         |
| A Management |                              |               | Devices Online             | 0          |
|              |                              |               | A Devices Offline          | 16         |
| Settings >   |                              |               | S Linked Gateways          | 1          |
| Cloud        |                              |               | General Sites              | 1          |
|              |                              |               |                            |            |
|              | Up Time                      | Memory Usage  | CPU Usage                  | Disk Usage |
|              | • 2w • 2d • 4h • 30m         | 74.43%        | 2.55%                      | 26.53%     |
|              |                              |               |                            |            |
|              |                              | Meeting Sched | lule Summary               |            |

### **Explorer**

The explorer provides a quick place to add a site, or view all linked gateway sites.

| Explorer | 🙁 🗘 🤆 | Add Site                                  |                    |   | Add Site                          |                          |
|----------|-------|-------------------------------------------|--------------------|---|-----------------------------------|--------------------------|
|          |       | The New Site will contain default Buildin | rg, Floor and Room |   | The New Site will contain default | Building, Floor and Room |
|          |       | * Site Name                               |                    | _ | * Site Name                       |                          |
|          |       | * Country                                 |                    |   | * Country                         |                          |
|          |       | * Address 1                               |                    | _ | * Address 1                       |                          |
|          |       | Address 2                                 |                    | _ | Address 2                         |                          |
|          |       | * City                                    | * Post Code        |   | * City                            | * Post Code              |
|          | ~     | * State/Province                          | * Building Image   |   | * Danta (Densionen                | * Dribling Impera        |
|          |       | Chrome                                    | CANCEL IMPORT SUBM | Τ | Firefox                           | CANCEL IMPORT SUBMIT     |

- 1. Select the + button to add a site. A pop up will appear.
- 2. Fill in the Site Name, Country, Address, City, Zip Code, State, and select an image for the building or select the import button and select a previously saved site from the local computer.
- 3. Press the Submit button. The site should appear in the explorer window, if not press the refresh button in the top right corner.

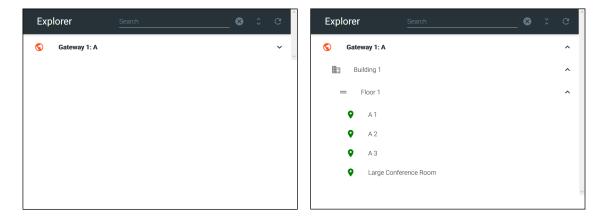

Select the site name or the expand all button to view the site. All sites on connected gateways will display in the explorer.

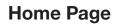

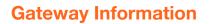

The Gateway Information field will display rooms, devices, gateways, and sites. This will update whenever a new site or device is added. If the numbers do not update, refresh the browser screen.

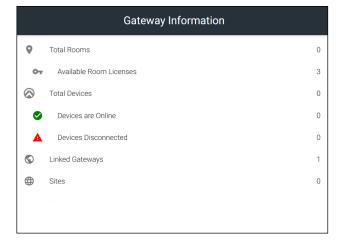

A **PANDUIT** company

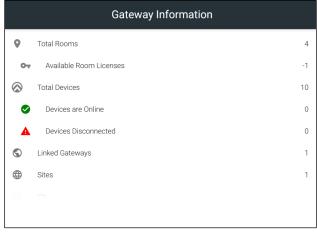

Select any of the options (except for Total Devices) to go to the relevant section within the software. e.g. If Linked Gateways is selected, it will open the Gateway tab within the Settings page.

**Total Rooms** - Displays the total amount of rooms on the gateway and linked gateways.

**Available Room Licenses** - Displays the total amount of licenses left. This can be negative if more rooms are created than there are licenses.

**Total Devices** - Displays the total of all devices on the gateways (Atlona devices, displays, sources, etc) **Devices are Online** - Displays the number of Atlona devices that are connected and communicating with Velocity. **Devices Disconnected** - Displays the number of Atlona devices that are have been added but are not communicating with Velocity.

**Linked Gateways** - Shows the number of gateways on the network that have been linked together. **Sites** - Displays the number of sites on all connected gateways.

## **Usage Information**

Usage tiles will appear at the bottom of the home page. This will display status of the Velocity gateway.

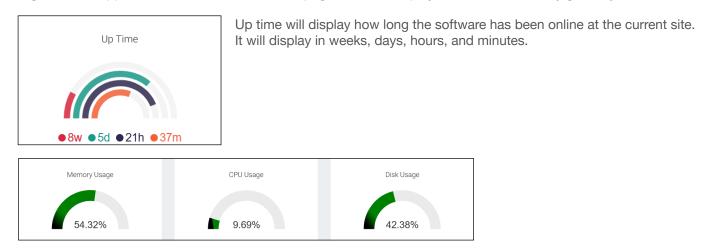

Memory, CPU, and Disk Usage tiles will display the status of the server. This will display the percentage of use on the VGW-HW or the percentage of allocated resources in use on the server for VGW-SW.

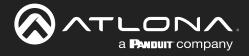

# **Customization**

Memory, CPU, Disk Usage, and Calendar tiles will display the status of the server. The items shown on the home page can be customized to display in any order and tiles can be hidden.

|                            | velocity                  | 88  |
|----------------------------|---------------------------|-----|
|                            |                           | (i) |
| Explorer Search            | 🛯 🗘 😋 Gateway Information | ı   |
| Gateway 1: Fairview Campus | ✓ V Total Rooms           | 9   |

Select the : button in the top right corner of the home page. A new pop up will appear. This pop up will allow you to adjust order and visualization.

| = |                |                               | velocity       |                      |     |
|---|----------------|-------------------------------|----------------|----------------------|-----|
|   |                | Dashboard Widget Customizatio | on Settings    |                      | ÷   |
|   |                |                               |                |                      |     |
|   | 🕤 Gateway 1: I | Explorer And Gateway          | Explorer       | Gateway Information  | 9   |
|   |                | Information                   | Show:          | Show:                | 11  |
|   |                | Raw<br>1 ×                    | Column<br>1 ~  | Column<br>2 ~        | 16  |
|   |                |                               |                |                      | 0   |
|   |                |                               |                |                      | 16  |
|   |                |                               |                |                      | 1   |
|   |                | System Information            | Up Time Memory | CPU Usage Disk Usage | × 1 |
|   |                |                               |                | RESET CLOSE SAVE     |     |
|   | _              |                               |                |                      | •   |

Each option will display first the name of what's in the row, then the tile of what's in the group. The first tile will give the option to change the order those groups show vertically, select the row number from the drop down.

| Dashboard Widget Customization Se    | ettings |                      |                            |             |
|--------------------------------------|---------|----------------------|----------------------------|-------------|
|                                      |         |                      |                            |             |
| Explorer And Gateway Information     |         | olumn                | Gateway Infi<br>Show:<br>2 | Dumn        |
| System Information                   | Up Time | Memory Usage         | CPU Usage                  | Disk Usage  |
| Row<br>2 ~                           | Show:   | Show:<br>Column<br>2 | Show:<br>Column<br>3       | Column<br>4 |
|                                      |         |                      |                            |             |
| Meeting Schedule Summary<br>Row<br>3 | Show:   | Meeting Sched        | lule Summary               | •           |
|                                      |         |                      |                            |             |
|                                      |         |                      | RESET                      | CLOSE SAVE  |

Each tile will have a show slider. The tile will be active when the slider is green and hidden when grey.

The order in which the tiles appear on the row can be adjusted using the Column option. Select the number to correspond with the wanted order.

RESET - Press this button to set the tiles back to the factory default order. CLOSE - This will shut the pop up window. SAVE - Use this button to push the changes to the home page.

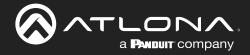

# Sites

Sites will go over the adding, editing, deleting and general set up of sites, buildings, and rooms.

# Contents

| General                                                                                                    | 39                                            |
|----------------------------------------------------------------------------------------------------|-----------------------------------------------|
| Add                                                                                                    | 39                                            |
| Edit                                                                                                    | 41                                            |
| Buildings<br>Add<br>Edit<br>Delete                                                                                         | <b>41</b><br>41<br>42<br>42                   |
| Floors Add Edit Copy Export Import Delete                                                                                  | <b>43</b><br>43<br>44<br>44<br>44<br>45       |
| Rooms<br>Add / Edit<br>Add Multiple Rooms<br>Reorder<br>All Macros<br>All Devices<br>Advanced Settings<br>Control Settings | <b>45</b><br>46<br>47<br>47<br>48<br>48<br>49 |
| Adding Technology                                                                                                    | 51                                            |

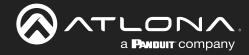

# General

- 1. Select the  $\equiv$  button from the top left corner and select **Control**. New options will appear below.
- 2. Select **Sites** from the new options. A new screen will appear.

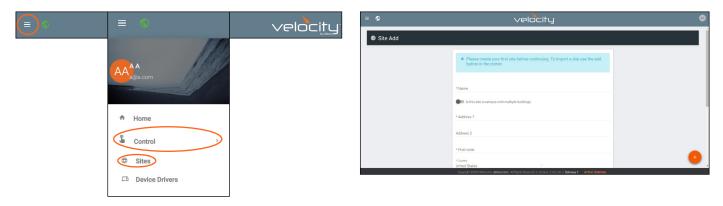

# Add

When no site is created, selecting sites from the side menu will always redirect to a site creation form.

- Name Usually the company name, use to identify the site Velocity will be located.
- Multiple Building slider Select this to start the site with two buildings instead of one.
- Address 1 & 2, Post Code, Region, Country, City Used to help determine the exact location of the site, to help when troubleshooting or if there is more than one site with the same name.
- Upload custom image slider Select this option to add a custom image for the site.
   NOTE: Custom images must be .PNG, .JPG, .JPEG, or .BMP file types to display.
- Site/Building image drop down menu Select a Velocity site image.
- Press the **Create Site** button.

**NOTE:** Only one site can be added per gateway.

| Assembly                   |
|----------------------------|
| Cafe                       |
| & Church                   |
| 🚟 Pub/Bar                  |
| Typical Restaurant         |
| 🏫 Bungalo Restaurant       |
| Business                   |
| Bank Branch                |
| Bank Headquarters          |
| 🚘 Cinema                   |
| ma Cinema Alt              |
| E Convention Center        |
| 🚔 Gym                      |
| 🚍 Gym Alt                  |
| million Museum (Or Palace) |
|                            |

To import an already created site, follow these steps:

- 1. Select the orange + circle at the bottom right of the screen. A pop up will appear.
- 2. Select the blue Import and Upload button. A folder will open.

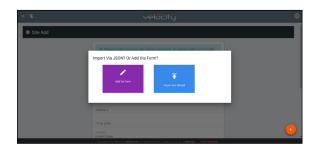

|                       |                                                                        | Impo               | rt Via ISON        | or Ad      | ld Via Form?            |   |
|-----------------------|------------------------------------------------------------------------|--------------------|--------------------|------------|-------------------------|---|
| ) Open                |                                                                        | impo               | nt via JSUN        | Y UT AU    | id via Form?            |   |
| i 个 📙 > This          | $PC \rightarrow BXS(F_1) \rightarrow BoxSync \rightarrow VelocityBase$ |                    |                    | v Ö        | Search Velocity Base ,0 |   |
| Organize - New folder |                                                                        |                    |                    |            | ii • 🗆 😗                |   |
| 💦 Links 🔷 🔨           | Name                                                                   | Date modified      | Туре               | Size       |                         |   |
| 📙 Velocity Base       | Crestron_AT-HDVS-200-TX                                                | 5/27/2017 4:19 PM  | WinRAR ZIP archive | 3741       |                         | ч |
| 🔜 Bax Sync            | Floor - Floor 1 (Copy),json                                            | 5/29/2017 8:54 AM  | JSON File          | -41        |                         |   |
| -                     | Velocity_0.2.4_Base                                                    | 3/16/2017 2:39 PM  | Open Virtualizatio | 2,438,959  |                         |   |
| a OneDrive            | Velocity_0.3.8_Base                                                    | 5/23/2017 9:25 AM  | Open Virtualizatio | 5,197,2941 |                         |   |
| This PC               | Velocity_License_WorldofWarcraft.lic                                   | 5/23/2017 12:47 PM | LIC File           | 11         |                         | k |
| Autodesk 360          | Velocity-0.5.3                                                         | 5/22/2017 10:36 AM | WinRAR archive     | 486,870    |                         |   |
| Desktop               | Velocity-0.5.3.tar                                                     | 5/23/2017 6:54 AM  | WinRAR archive     | 114,107    |                         |   |
| Documents             | VirtualBox-5.1.18-114002-Win                                           | 3/23/2017 10:17 AM |                    | 120,421    |                         |   |
| Downloads             | VirtualBox-5.1.22-115126-Win                                           | 5/26/2017 12:34 PM | Application        | 120,772    | No preview available.   |   |
| Music                 |                                                                        |                    |                    |            |                         |   |
| Pictures              |                                                                        |                    |                    |            |                         | 1 |
|                       |                                                                        |                    |                    |            |                         | н |
| Videos                |                                                                        |                    |                    |            |                         |   |
| S (C:)                |                                                                        |                    |                    |            |                         | н |
| Files (E)             |                                                                        |                    |                    |            |                         |   |
| BO(S (F:)             |                                                                        |                    |                    |            |                         |   |
| Microsoft Office      |                                                                        |                    |                    |            |                         |   |
| ~                     |                                                                        |                    |                    | >          |                         | 4 |
| File na               | me: Floor - Floor 1 (Copy) json                                        |                    |                    | ~          | All Files 🗸 🗸           |   |
|                       |                                                                        |                    |                    |            | Open Cancel             | 1 |
|                       |                                                                        |                    |                    |            | Conco                   | 2 |

3. Select the site off the local computer and press open.

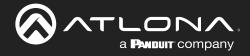

A new page will open once a site is created or imported.

| ≡ ©                            | velocity |       |
|--------------------------------|----------|-------|
| 📩 Rooms 👩 (All Sites) ABC / Bu | ilding 1 |       |
| Floor 1 20                     |          | × × 1 |
| Large Conference Room          |          |       |
| Control                        |          |       |
| Export                         |          |       |

To return to the sites page, press **All Sites** within the top navigation.

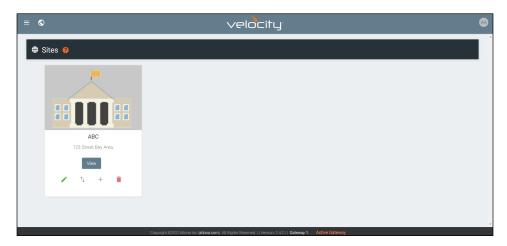

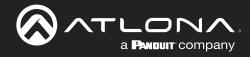

## Edit

1. Press the Edit Site (pencil) button to update a site's information. A new window will open.

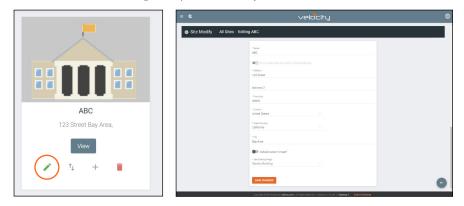

The options on the **Site Modify** window will be the same as the **Add Site** window. The requirements will be the same. Once changed, press the **SAVE CHANGES** button.

# **Buildings**

Once a site is created, it will go straight to the buildings page. If multiple buildings was selected, then two buildings will display.

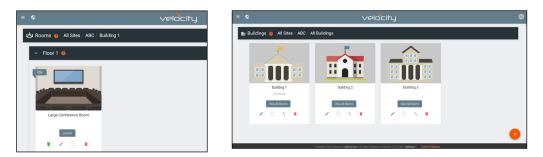

Using the + button or the navigation below the View All Rooms button, buildings can be added, edited, and deleted from this screen.

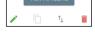

### Add

Each site will start with at least one building. If more are needed, they can be added using the + button at the bottom of the page.

| = « |                             |                                | Plocity |   |
|-----|-----------------------------|--------------------------------|---------|---|
|     | Buildings 👩 All Sites / ABC | / All Buildings                |         |   |
|     | Building 1<br>123 Street    | Import Via JSON? Or Add Via Fo | rm?     |   |
|     | View All Rooms              | × 0 \ 1                        |         | • |

1. Select the purple **Add via Form** button for new buildings and the blue **Import and Upload** button if loading a building based off a previously saved building. A new window will appear or a browse folder will open.

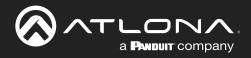

### Sites

| pen.                                                            | Building 1<br>1234 New York                                                                                                    | Import Via JSON?                                          | Or Add Via Form?                                        |
|-----------------------------------------------------------------|----------------------------------------------------------------------------------------------------|-----------------------------------------------------------|---------------------------------------------------------|
|                                                                 | This PC > BITS (F) > Box Sync > Velocity Bas                                                                                       | ĸ                                                         | v D Search Velocity Base P                              |
| 📕 SS<br>🌄 Velocity Base                                         | Name A                                                                                                    | Date modified Type * 3/16/2017 2:39 PM Open Virtualizatio | Size<br>2,438,959 F                                     |
| Ex Sync                                                         | <ul> <li>Welocky, 0.3.8, Base</li> <li>Welocky-0.5.3</li> <li>Welocky-0.5.3.tar</li> <li>Virtual Rov. 5.1.18-114002-Win</li> </ul> | 5/23/2017 6:54 AM WinRAR archive                          | 5, 197, 294 8<br>406, 870 8<br>114, 107 8<br>120, 421 8 |
| This PC Autodesk 360 Desktop                                    | WitualBox-5.1.22-115126-Win                                                                                                    |                                                           | 120,772 #                                               |
| <ul> <li>Documents</li> <li>Downloads</li> <li>Music</li> </ul> |                                                                                                    |                                                           | Select a file to preview.                               |
| Pictures<br>Wideos                                              |                                                                                                    |                                                           |                                                         |
| Files (E:)     BXS (F)     Microsoft Office                     |                                                                                                    |                                                           |                                                         |
|                                                                 | e name:                                                                                                    |                                                           | > All files ~                                           |

- 2. Select the building off the local computer and press open, or fill in the **Building Add** form.
  - Name Usually the building name or suite number, use to identify different buildings.
  - Address 1 & 2 Used to help determine the exact location of the building, to help when troubleshooting.
  - Upload custom image slider Select this option to add a custom image for the building.
  - Building image drop down menu Select a Velocity site image.
  - Press the **Create Building** button.

### Edit

1. Press the Edit site (pencil) button to update a site's information. A new window will open.

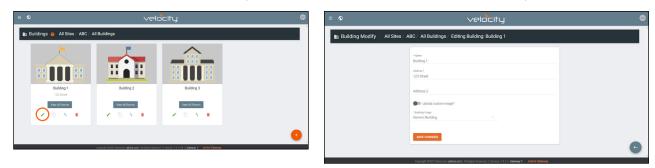

The options on the **Building Modify** window will be the same as the **Add Building** window. The requirements will be the same. Once changed, press the **SAVE CHANGES** button.

| = ©                         | velocity                                                              | ٥ |
|-----------------------------|-----------------------------------------------------------------------|---|
| Building Modify All Sites / | ABC / All Buildings / Editing Building: Building 1                    |   |
|                             | "News<br>Building 1<br>Admins" 1<br>123 Street                        |   |
|                             | Addess 2<br>Bi lipland curban may?<br>"Jananimos<br>Generic fulding - |   |
|                             | EVIT OWNESS                                                           | O |

### Delete

1. Press the **Delete building** (trash can) button to delete a building. A popup confirmation window will appear.

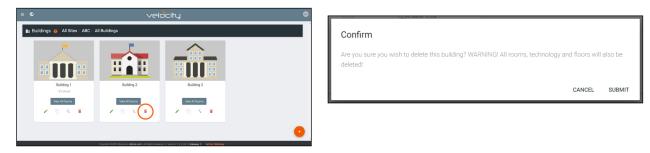

2. Press the **SUBMIT** to delete the building.

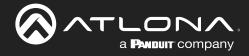

# **Floors**

Once a building is created, the **View All Rooms** button can be pressed to go directly to the room and floors areas. One floor and one room will automatically be generated based on the type of building selected during creation.

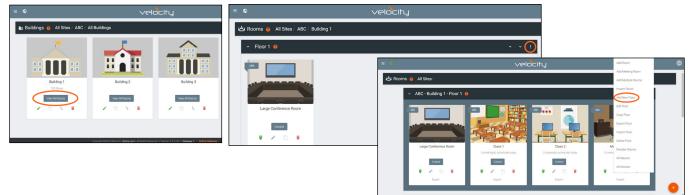

### Add

Each building will start with at least one floor. If more are needed, they can be added using the : button at the top right of the floor header.

1. Select Add New Floor from the drop down list.

| Add Room<br>Add Meeting Room<br>Add Multiple Rooms<br>Import Room<br>Add New Floor | Add Several Floors - When<br>enabled, the number of floors<br>added at once is unlimited, but<br>will slow the server if too many<br>are added. | Add New Floor  Add Several Floors/Room Groups?  */Nor Hane Floor 3  CANCEL SUBMIT                                                                                                    |
|------------------------------------------------------------------------------------|----------------------------------------------------------------------------------------------------|----------------------------------------------------------------------------------------------------|
| Edit Floor                                                                         | <ul> <li>Floor Name - When adding a<br/>singular floor, it can be named.</li> </ul>                                                             | E Velocity                                                                                                    |
| Copy Floor<br>Export Floor                                                         | Add New Floor                                                                                                    | <ul> <li>Floor 2: 0</li> <li>I There has the former Address The Prese</li> </ul>                                                                                                    |
| Import Floor                                                                       | Add Several Floors/Room Groups?                                                                                                    | ✓ Floor1 0                                                                                                    |
| Delete Floor                                                                       | * Total Floors                                                                                                    |                                                                                                    |
| Reorder Rooms                                                                      | 10                                                                                                    |                                                                                                    |
| All Macros                                                                         | CANCEL SUBMIT                                                                                                    | Lago Coference Room Class 1 Class 2 Meeting Boom 1                                                                                                    |
| All Devices                                                                        |                                                                                                    | Lange Lanever Hood Toward Toward Toward (December Hood Toward Toward (December Hood Toward Toward (December Hood Toward Toward Tow<br>Toward Toward Toward Toward Toward Toward Toward Toward Toward Toward Toward Toward Toward Toward Toward Toward |

### Edit

Each building will start with at least one floor. Once a room is added, the name can be changed through the edit function.

1. Select Edit Floor from the drop down list.

| Add Room           | Editing Floor |
|--------------------|---------------|
| Add Meeting Room   | * Floor Name  |
| Add Multiple Rooms | Filoor 1      |
| Import Room        | CANCEL SUBMIT |
| Add New Floor      |               |
| Edit Floor         |               |
| Copy Floor         |               |
| Export Floor       |               |
| Import Floor       |               |
| Delete Floor       |               |
| Reorder Rooms      |               |
| All Macros         |               |
| All Devices        |               |

2. Type in a new name for the floor.

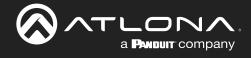

### Сору

1. Select Copy Floor from the drop down list. The floor will duplicate.

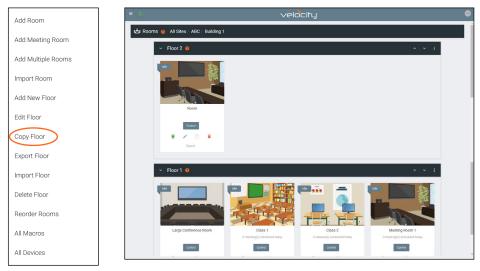

### Export

1. Select **Export Floor** from the drop down list. A new window will open.

|                    | 🦻 Save As                                                                                                    |                                                   |      |                   |       |    |
|--------------------|----------------------------------------------------------------------------------------------------|---------------------------------------------------|------|-------------------|-------|----|
| dd Room            | $\leftarrow \rightarrow - + \uparrow$ $\blacksquare \rightarrow$ This PC $\rightarrow$ BXS (F:) $\rightarrow$ Box Sync $\rightarrow$ Velow | city Base                                         | ~ Ö  | Search Velocity B | lase  | ,  |
| add Meeting Room   | Organize - New folder                                                                                                    |                                                   |      |                   |       |    |
| Add Multiple Rooms | Sax Sync Name                                                                                                    | Date modified Type<br>No items match your search. | Size |                   |       |    |
| mport Room         | This PC                                                                                                    |                                                   |      |                   |       |    |
| dd New Floor       | Desktop                                                                                                    |                                                   |      |                   |       |    |
| idit Floor         | Downloads     Music     Pictures                                                                                                    |                                                   |      |                   |       |    |
| topy Floor         | Videos                                                                                                    |                                                   |      |                   |       |    |
| xport Floor        | 1_ OS (C.)<br>Files (E)<br>BOS (F)                                                                                                    |                                                   |      |                   |       |    |
| nport Floor        | Microsoft Office                                                                                                    |                                                   |      |                   |       |    |
| elete Floor        | File name: Floor - Floor 3 Save as type: JSON File (jion)                                                                                  |                                                   |      |                   |       |    |
| eorder Rooms       | A Hide Folders                                                                                                    |                                                   |      | Save              | Cance | el |
| Il Macros          |                                                                                                    |                                                   |      |                   |       |    |
| All Devices        |                                                                                                    |                                                   |      |                   |       |    |

2. Save the file to an easy to remember area (**e.g.** desktop).

### Import

1. Select **Import Floor** from the drop down list. A pop-up window will appear.

| Add Room              |                   | $\label{eq:product} \left\  \begin{array}{c} c_{parts} \\ c_{p} & - \end{array} \right\  \rightarrow This PC > Res (F_{1}) > Box Syme > Velocity Reset$ |                                                                                                  | Search Welocity Base P |
|-----------------------|-------------------|----------------------------------------------------------------------------------------------------|--------------------------------------------------------------------------------------------------|------------------------|
|                       |                   | Organize - New folder                                                                                                    |                                                                                                  | II * 🔟 🔞               |
| Add Meeting Room      |                   | Links ^ Name                                                                                                    | Date modified Type Size                                                                          |                        |
| ridd meeting riddin   |                   | Velocity Base Enutron, AT-HDVS-200-TX                                                                                                    | S/27/2017-419 PM WinBAR ZIP archive 374                                                          | 41                     |
|                       |                   | 😨 Box Sync 📄 Roor - Roor 1 (Copy) jaon                                                                                                    | 5/29/2017 8:54 AM JSON File 4                                                                    |                        |
| Add Multiple Rooms    |                   | Velocity_02.4,5exe     A OneDrive     Velocity_03.8,5exe                                                                                                | 3/16/2017 2:59 PM Open Virtualizatio 2,438,955<br>5/23/2017 9:25 AM Open Virtualizatio 5,197,294 |                        |
| ridd maniple riddinid |                   | This PC Velocity_License_WorldefWarcrift.lic                                                                                                    |                                                                                                  |                        |
|                       | Import File?      | Transford (M)                                                                                                    | 5/22/2017 10:36 AM WinBAR archive 496,870                                                        |                        |
| Import Room           | import ne:        | Dealtop WinadBox-5.1.18-114002-Win                                                                                                    | 5/23/2017 6:54 AM WinRAR archive 114,107                                                         |                        |
| Import Noom           |                   | Documents // VirtualBox-3.1.35-134002-Win                                                                                                    | 3/23/2017 10:17 AM Application 120,421<br>5/26/2017 12:34 PM Application 120,772                 |                        |
|                       |                   | Downloads                                                                                                    | and an an an an an an an an an an an an an                                                       | i no preven evenese.   |
| Add New Floor         |                   | Marie                                                                                                    |                                                                                                  |                        |
| Add New Floor         |                   | R Pictures                                                                                                    |                                                                                                  |                        |
|                       |                   | 📓 Videus                                                                                                    |                                                                                                  |                        |
| E la El               |                   | 늘 05 (C)                                                                                                    |                                                                                                  |                        |
| Edit Floor            |                   | Tim (b)                                                                                                    |                                                                                                  |                        |
|                       |                   | _ 815 (F)                                                                                                    |                                                                                                  |                        |
|                       |                   | Microsoft Office                                                                                                    |                                                                                                  | ×                      |
| Copy Floor            | Import and Upload | File name   Noor - Noor 1 (Copy) joon                                                                                                    |                                                                                                  | Al Ris v               |
|                       | import and opioau |                                                                                                    |                                                                                                  | Open Cancel            |
|                       |                   |                                                                                                    |                                                                                                  | open conto             |
| Export Floor          |                   |                                                                                                    |                                                                                                  |                        |
|                       |                   |                                                                                                    |                                                                                                  |                        |
|                       |                   |                                                                                                    |                                                                                                  |                        |
| (Import Floor         |                   |                                                                                                    |                                                                                                  |                        |
|                       |                   | Import completed                                                                                                    |                                                                                                  |                        |
|                       |                   |                                                                                                    |                                                                                                  |                        |
| Delete Floor          |                   | Created 2 rows(s)                                                                                                    |                                                                                                  |                        |
|                       |                   | Created z rows(s)                                                                                                    |                                                                                                  |                        |
|                       |                   |                                                                                                    |                                                                                                  |                        |
| Reorder Rooms         |                   |                                                                                                    |                                                                                                  |                        |
|                       |                   |                                                                                                    |                                                                                                  | CL                     |
|                       |                   |                                                                                                    | -                                                                                                |                        |
| All Macros            |                   |                                                                                                    |                                                                                                  |                        |
|                       |                   |                                                                                                    |                                                                                                  |                        |
|                       |                   |                                                                                                    |                                                                                                  |                        |
| All Devices           |                   |                                                                                                    |                                                                                                  |                        |

- 2. Select Import and Upload. A new window will open.
- 3. Select the file and press **Open**.

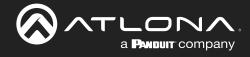

### Delete

1. Select **Delete Floor** from the drop down list. A pop-up window will appear to confirm deletion.

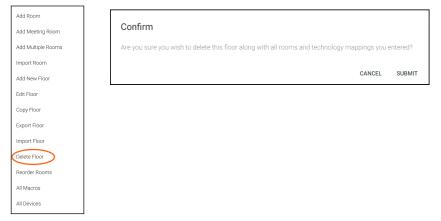

# Rooms

Once a building is created, the **View All Rooms** button can be pressed to go directly to the room and floors areas. One room will automatically be generated based on the type of building selected during creation.

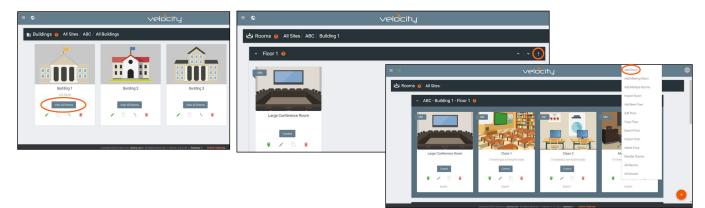

**NOTE:** Any amount of rooms can be added to Velocity, but only the first rooms created up to the license amount will be active for control. **e.g.** If using AT-VGW-HW-3, only the first three rooms created will be controllable. The rest can be set up, but not controlled.

The rooms can be used, edited, imported, exported, reordered, or deleted based on preference.

### Add / Edit

1. Press Edit (pencil) or Add Room from the drop down in the right corner. A new window will open. Edit or Add Room will open the same Room Modify screen.

| * Name                                      |                                        |   |
|---------------------------------------------|----------------------------------------|---|
|                                             |                                        |   |
| BBBB                                        |                                        |   |
|                                             |                                        |   |
| Master Audio Device                         | Volume Ramp Interval (ms)              |   |
| ·                                           | 200                                    |   |
|                                             |                                        |   |
|                                             |                                        |   |
| * Room Type                                 |                                        |   |
| Cafeteria                                   |                                        | ~ |
| Allow Remote Updates From Atlona            |                                        |   |
|                                             |                                        |   |
| Drag source to only switch (allows you to a | access remote without switching video) |   |
|                                             |                                        |   |
| * Room Image                                |                                        |   |
| Cafeteria                                   |                                        | ~ |
|                                             |                                        |   |
| Vector                                      |                                        |   |
| Image                                       |                                        |   |
|                                             |                                        |   |
| O Stock                                     |                                        |   |

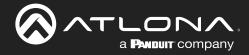

- 2. Fill in all the base information
  - **Name** Usually the room number or name.
  - **Room Type** drop down menu- Select a room type within the list that best represents the room.
  - **Room image** drop down menu Select between images to represent the room. There are three image types: vector, stock, and custom image.
  - **Room Info** Provide extra information about the room.

| Custom Image       Image       Image | O Custom Image | Bold Italic Underline Monospace |
|----------------------------------------------------------------------------------------------------|----------------|---------------------------------|
|----------------------------------------------------------------------------------------------------|----------------|---------------------------------|

### Add Multiple Rooms

Multiple rooms can be added at one time.

1. Select Add Multiple Rooms from the drop down list on the top right. A new pop up will appear.

| = <b>S</b>                             | velocity                                                                                                    |                                                                  |                                 | Add Room           |
|----------------------------------------|----------------------------------------------------------------------------------------------------|------------------------------------------------------------------|---------------------------------|--------------------|
| 📩 Rooms 🧑 All Sites / ABC / Building 1 |                                                                                                    |                                                                  |                                 | Add Meeting Room   |
| ✓ Floor 1 ❷                            |                                                                                                    | ^ ~ <b>(</b> )                                                   |                                 | Add Multiple Rooms |
|                                        |                                                                                                    | velocity                                                         | Add Room                        | Import Room        |
|                                        | 🗠 Rooms 🧕 All Sites /                                                                                                    |                                                                  | Add Meeting Room                | Add New Floor      |
|                                        | ✓ ABC - Building 1 - Floor 1                                                                                                    |                                                                  | Import Room<br>Add New Floor    | Edit Floor         |
|                                        | 10 U.                                                                                                    |                                                                  | Edit Floor                      | Copy Floor         |
| Large Conference Room                  | and the second second s |                                                                  | Copy Floor<br>Export Floor      | Export Floor       |
| Control                                |                                                                                                    |                                                                  | Import Floor<br>Delete Floor    | Import Floor       |
| • 2 0 •                                |                                                                                                    | tass 1 Class 2<br>) scheduled today 0 classes(s) scheduled today | Me<br>Ormeetik<br>Reorder Rooms | Delete Floor       |
| Export                                 |                                                                                                    | ontol Control                                                    | All Macros<br>All Devices       | Reorder Rooms      |
| Copyright @                            | 1021Astona ino (estona com) All Rights Reserved    Vension: 2.42 rc8    Gateway 1: Active Gates                                                                                                    | inort Direct                                                     | David                           | All Macros         |
|                                        |                                                                                                    |                                                                  |                                 | All Devices        |

2. Fill in all the base information such as amount of rooms, a prefix to the name that will appear before the room number as they are created, the function of the room (Control, Meeting, or Control and Meeting), room type, and (if meeting or control and meeting is selected) Calendar.

| Add Multiple Rooms                                                             | Add Multiple Rooms                     |
|--------------------------------------------------------------------------------|----------------------------------------|
| *Total Number of Room                                                          | *Total Number of Room<br>15            |
| Room Name Prefix                                                               | Room Name Prefix                       |
| *Type of Room<br>Control and Meeting<br>* Room Type<br>Conference Room (Small) | A<br>*Type of Room<br>Control          |
| *Calendar<br>AT-Outlook                                                        | * Room Type<br>Conference Room (Small) |
| CANCEL SUBMIT                                                                  | CANCEL SUBMIT                          |

3. Press the **Submit** button. Velocity will take anywhere from 30 second to five minutes to make rooms, depending on the amount being created. Once done the page will refresh.

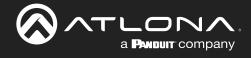

### Reorder

1. Press Reorder Room from the drop down in the right corner. A new window will open.

| Add Room           | ≡ C Help×                      | velocity                                                                                                    |  |
|--------------------|--------------------------------|----------------------------------------------------------------------------------------------------|--|
| Add Meeting Room   | QA1 > Building 1 > Floor 1     |                                                                                                    |  |
| Add Multiple Rooms | Symetrix Composer Biamp Tesira | QSYS Core BSS Bose Control Space ClearOne Converge Pro2 Old DEX New DEX dave relay SR21 Pro3 1616 Ashly ne24.24M |  |
| Import Room        |                                |                                                                                                    |  |
| Add New Floor      | QA1 > Building 2 > Floor 1     |                                                                                                    |  |
| Edit Floor         | Entry Way Comp 1 Comp 2        |                                                                                                    |  |
| Copy Floor         | QA1 > Building 2 > Floor 2     |                                                                                                    |  |
| Export Floor       | Con 1                          |                                                                                                    |  |
| Import Floor       | QA1 > Building 2 > Floor 3     |                                                                                                    |  |
| Delete Floor       |                                |                                                                                                    |  |
| Reorder Rooms      | Lec 1                          |                                                                                                    |  |
| All Macros         | QA1 > Building 2 > Floor 4     |                                                                                                    |  |
| All Devices        | Class 1 Class 2                |                                                                                                    |  |

2. Select rooms and drag them to the wanted order. Rooms may only be reordered within the same floor.

| QA1 > Building 1 > Floor 1                                      | QA1 > Building 1 > Floor 1                   |
|-----------------------------------------------------------------|----------------------------------------------|
| Symetrix Composer Biamp Tesira QSYS Core BSS Bose Control Space | Symetrix Composer Biamp Tesira QSYS Core BSS |
| Symetrix Composer QA1 > Building 2 > Floor 1                    | QA1 > Building 2 > Floor 1                   |
| Entry Way Comp 1 Comp 2                                         | Entry Way Comp 1 Comp 2                      |
| QA1 > Building 2 > Floor 2                                      | QA1 > Building 2 > Floor 2                   |
| Con 1                                                           | Con 1                                        |
|                                                                 | QA1 > Building 2 > Floor 3                   |
| QA1 > Building 2 > Floor 3                                      | Lec 1                                        |
| Lec 1                                                           | QA1 > Building 2 > Floor 4                   |
| QA1 > Building 2 > Floor 4                                      | Class 2 Class 1                              |
| Class 1 Class 2                                                 | Class 1                                      |

### All Macros

1. Press All Macros from the drop down in the right corner. A new window will open.

| d Room           | ≡ 😵           |     |       | velocity                                                                  |       |
|------------------|---------------|-----|-------|---------------------------------------------------------------------------|-------|
| d Meeting Room   |               |     |       |                                                                           |       |
| d Multiple Rooms | Macros        |     |       |                                                                           | CLOSE |
| port Room        | Search        | Q X |       |                                                                           |       |
| d New Floor      | Boom ¥        |     |       |                                                                           |       |
| it Floor         | Room Y        |     | Type  | Name                                                                      |       |
|                  |               |     | Other |                                                                           | Edit  |
| py Floor         |               |     | Other |                                                                           | Edit  |
| port Floor       |               |     | Other |                                                                           | Edit  |
| port Floor       | Classroom 422 |     | Macro | Doc Cam                                                                   | Edit  |
| port moor        | Classroom 422 |     | Event | RoomOn                                                                    | Edit  |
| lete Floor       | Classroom 422 |     | Macro | Unnamed Room Macro 5                                                      | Edit  |
| order Rooms      | Classroom 422 |     | Macro | Laptop 1                                                                  | Edit  |
| Macros           | Classroom 422 |     | Event | RoomOff                                                                   | Edit  |
|                  | Classroom 422 |     | Macro | BYOD                                                                      | Edit  |
| Devices          |               | Com |       | ). All Rights Reserved.    Version: 2.3.0.83    Gateway 1: Active Gateway |       |

2. Select Edit on the right side of the screen to open the Macro. Any changes made will save automatically.

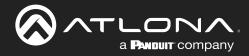

| Macros             |   |       |               |               |         | C | CLOSE |  |
|--------------------|---|-------|---------------|---------------|---------|---|-------|--|
| Search             | ۹ | ×     |               |               |         |   |       |  |
| Room               |   | Туре  | Name ^        |               |         |   |       |  |
| Custom GUI and DSP |   | Macro | Volume MuteOn | Volume MuteOn | \$<br>• | + | ^     |  |

Macros can be sorted using the headers at the top or searched for in the search field.

| Macros<br>Search   | Q X |         |                              | CLOSE |
|--------------------|-----|---------|------------------------------|-------|
| Room               |     | Type    | Name ^                       |       |
| Custom GUI and DSP |     | Macro   | Volume MuteOn                | Edit  |
| Custom GUI and DSP |     | Macro   | Volume MuteOff               | Edit  |
| Lab 13J            |     | Trigger | Unnamed Room Trigger Macro 1 | Edit  |

For more information on Macros, see the Macros & Conditions section.

### All Devices

1. Press **All Devices** from the drop down in the right corner. A new window will open.

| d Room         |                                      |               |      | \C           | elocity     | <u> </u> |              |                                   |       |
|----------------|--------------------------------------|---------------|------|--------------|-------------|----------|--------------|-----------------------------------|-------|
| d Meeting Room |                                      |               |      |              |             |          |              |                                   |       |
| Multiple Rooms | Devices                              |               |      |              |             |          |              | CLOSE EXPORT I                    | MPORT |
| port Room      | Search Q                             | ×             |      |              |             |          |              |                                   |       |
| d New Floor    | Name                                 | IP Address    | Port | Authenticate | User Name   | Password | Mac Address  | Room(s)                           |       |
| t Floor        | (Velocity Command Converter - Serial |               | 4999 | No           | 5221.130112 | LASSING  | macrimatesez | Lab 13J.                          | Edit  |
| by Floor       | (AT-ANC-108D)                        |               | 23   | No           | admin       | Atlona   |              | Classroom 422,                    | Edit  |
| ort Floor      | (AT-UHD-SW-510W)                     | 192.168.0.117 | 443  | No           | admin       | Atlona   |              | Office 101. Berkshire Building B. | Edit  |
| ort Floor      | (AT-DISP-CTRL)                       |               | 23   | Yes          | admin       | Atlona   |              | Lab 13J,                          | Edit  |
| 1111100        | (AT-OMNI-512)                        | 192.168.0.20  | 80   | Yes          | admin       | Atlona   |              | Office 101. Berkshire Building B. | Edit  |
| e Floor        | (AT-OME-PS62)                        |               | 23   | No           | admin       | Atlona   |              | Custom GUI and DSP                | Edit  |
| rder Rooms     | (AT-OMNI-521)                        | 192.168.0.27  | 80   | Yes          | admin       | Atlona   |              | Office 101, Berkshire Building B, | Edit  |
| /lacros        | (AT-GAIN-120)                        |               | 23   | No           | admin       | Atlona   |              | Lab 13.J.                         | Edit  |
|                | (AT-ANC-108D)                        |               | 23   | No           | admin       | Atlona   |              | Office 101, Berkshire Building B, | Edit  |

2. Select Edit on the right side of the screen to adjust device settings. Name (alias), IP Address, Port, Authentication, User Name, Password, Mac Address, and IP Linking can be updated here.

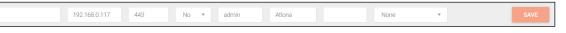

### **Advanced Settings**

Once the basic information the room's control can be adjusted from within the room technology page by selecting the <sup>로</sup> button.

| lde               | 💲 生 Technolog         | у          |   |  | ≠ 📰 + |
|-------------------|-----------------------|------------|---|--|-------|
|                   |                       |            |   |  |       |
| Room 1            |                       |            |   |  |       |
| Control           | × Room Control Option | าร         | 8 |  |       |
| 💌 🖍 🗇 🖷<br>Export | Room Name:            | Conference | × |  |       |

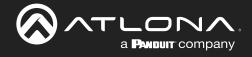

## **Control Settings**

| × Room Control Op | tions            | 8 |
|-------------------|------------------|---|
| Room Name:        | Conference       | × |
|                   | ¢ 0              |   |
|                   | CONTROL SETTINGS |   |
| Automation        |                  |   |
| Macros:           |                  |   |
| Event Macros:     | ti i             |   |
| Room Triggers:    | Ŷ                |   |
| Variables:        | $\diamond$       |   |
| Conditions:       | ۲                |   |
| Boot Macro:       | Macro            |   |

#### AUTOMATION

- **Macros** Program a command or group of commands, that shows as a button within the page control screen. See Macros.
- **Event Macros** Program a command or group of commands, that will be triggered by a room event or at a set time. See Event Macros.
- **Room Triggers** Programs a command or group of commands that will occur on a trigger event. See Room Triggers.
- Variables View the Variables section for information.
- **Conditions** Select to view and edit the current command conditions. View the **Conditions** section for more information.
- **Boot Macro** See the **Boot Macro** section for information.

| Audio and Dialer Settings          |  |                                  |  |
|------------------------------------|--|----------------------------------|--|
| Master Audo Device                 |  | Volume Ramp Interval (ms)<br>200 |  |
| Dialpad Device                     |  | Ø Dialpad Line Number            |  |
| Video Conference Device            |  |                                  |  |
| Enable Audio Follow Video          |  |                                  |  |
| Enable Independent Audio Switching |  |                                  |  |

#### AUDIO and DIALER SETTINGS

- Master Audio Device Select the room's main audio control device. Only devices that have been added to the room are available from the drop down menu.
- Volume Ramp Interval (ms) Select the amount of time (milliseconds) between a volume command being repeated when the button is held down.
- **Dialpad Device** Select the dialpad device from the drop down menu. Only devices that have been added to the room are available.
- Dialpad Line Number Set the line number the VoIP device will run on.

**NOTE:** Dialpad options will be used with DSPs and Codecs for making calls.

- Video Conference Device Select the video conference device from the drop down menu. Only devices that have been added to the room are available.
- **Enable Audio Follow Video** Set this to enable when using devices that have separate audio and video routing, to have the audio output follow the linked video output.
- **Enable Independent Audio Switching** Set this to enabled when using a device that has separate audio and video, to have the audio output route separately from the video.

| Hide Auto Answer  |  |  |
|-------------------|--|--|
| Hide Redial       |  |  |
| Hide Contacts     |  |  |
| Hide History      |  |  |
| Hide Camera       |  |  |
| Hide Presets      |  |  |
| Hide Remote       |  |  |
| Hide Presentation |  |  |
|                   |  |  |

conference control screen. Hide Redial, Contacts, History, Camera, Presets, Remote, and

Hide Auto Answer - Show or hide the auto answer button on the

Hide Redial, Contacts, History, Camera, Presets, Remote, and Presentation - Show and hide these options on the conference control screen.

| Control Page Settings                | Carlish |  |
|--------------------------------------|---------|--|
| conder age counige                   | English |  |
|                                      | Spanish |  |
| Default Synchronized Tablet Language | French  |  |
|                                      | German  |  |
|                                      | Italian |  |
|                                      | Swedish |  |

| СС | NTROL PAGE SETTINGS     |  |
|----|-------------------------|--|
|    | Default Synahranized To |  |

• **Default Synchronized Table Language** - Select the language to be displayed on the control tablet.

| Room Off Delay Timer: | 0 seconds | <u></u> |  |
|-----------------------|-----------|---------|--|
| Control Page Layout   |           |         |  |
| Enable Split Room     |           |         |  |

#### ROOM ON/ROOM OFF

- **Room On Delay Timer** Set the amount of time between when the room commands are sent and the control screens can be accessed.
- This allows for device warm up periods to complete before more commands are sent.
- **Room Off Delay Timer** Set the amount of delay between when the Room Off commands are being sent and when the home screen can be accessed. This allows for a cool down period for all devices (such as a projector) before the Room On command can be sent.

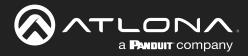

| Enable Switching on Source Drag 😧<br>Enable Touch Panel Mirroring 😢 | 0-<br>0- |  |
|---------------------------------------------------------------------|----------|--|
| Numeric Passcode Locking Enable Passcode Locking                    | •        |  |

#### CONTROL PAGE LAYOUT

- **Enable Split Room** Select this slider to allow or disallow split rooms. View Split Rooms section for more information.
- Enable Switching on Source Drag When disabled, the source can be switched by clicking on the source icon or dragging and dropping the source on the display icon. When enabled, clicking a source will not switch sources and only dragging and dropping the source icon onto the display icon will switching. Enable when using the remote control when not wanting to make a source change.

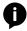

NOTE: This is used with single monitor control screens.

• **Enable Touch Panel Mirroring** - Enable this for rooms with multiple control screens to keep those screens in sync with each other.

| C Numeric Passcode Locking |     |
|----------------------------|-----|
| Enable Passcode Locking    |     |
| Lock timeout (in seconds)  | 300 |
| Valid Passcodes            |     |
| Passcode 1                 |     |

#### Numeric Passcode Locking

- **Enable Passcode Locking** Select this slider to enable control screen locking. New options will appear when selected. This will lock the control screen and require a passcode to unlock.
- Lock Timeout (In seconds) Sets the amount of time between the last control panel use and when the lock screen appears.
- Valid Passcodes Enter in the passcodes to be used to unlock the

the control panel. Multiple passcodes can be set per room if multiple users will be using the same control page (as with split rooms).

**NOTE:** If the passcode is left blank, press the green arrow button on the lock screen to unlock the room.

• APPLY CHANGES (found at top right of menu)- Select this button to update the page will all the selected settings.

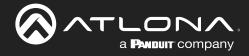

# **Adding Technology**

The room created will not be considered set up until at least 1 source and 1 display have been added and linked.

Modify Room All Sites / ABC / Building 1 / Meeting Room 1

New technology can be added using either the large + in the center of the window or the + on the top right. Once pressed, a new menu will appear on the page.

| ×           | Technology (All)     All Stes >> ABC >> Building |                    | ⊞ <b>⊪</b> ⊪ | ⊞ 9 <b>* 0</b> | 며 (: 며 차 |
|-------------|--------------------------------------------------|--------------------|--------------|----------------|----------|
| Searc       | ch Equipment                                     | Search Carlo SEARC | H CLEAR      | REQUEST DRIVER |          |
| 10          | All                                              |                    |              |                | *        |
| di i        | Audio                                            |                    |              |                | ~        |
| *           | Climate Control                                  |                    |              |                | ~        |
| ×           | Control                                          |                    |              |                | ~        |
|             | Displays                                         |                    |              |                | ~        |
| <b>C2</b> 9 | Game                                             |                    |              |                | ~        |
|             | Miscellaneous                                    |                    |              |                | *        |
| Q           | Lighting                                         |                    |              |                | ~        |
| 0           | Security                                         |                    |              |                | ~        |
| D)          | Teleconference                                   |                    |              |                | ~        |
| 1Ξ          | Screens/Shades                                   |                    |              |                | ~        |
|             | Projectors                                       |                    |              |                | ~        |
| 181         | Sources                                          |                    |              |                | *        |
|             | Video Distribution                               |                    |              |                | *        |
| <->         | Networked (Room Assigned)                        |                    |              |                | ~        |
| <->         | Networked (Unassigned)                           |                    |              |                | ~        |
|             |                                                  |                    |              |                |          |
| CLE         | EAR UNASSIGNED SCAN NETWORK                      |                    |              |                |          |
|             |                                                  |                    |              |                |          |

The easiest way to set up a room is to add all devices first and then link them, as links will not appear as options for drop down menus until they have been added to a room.

| ×          | Technology (All)     All Sites >> ABC >> Building 1 => |                       |        | H .h  | ₿       | * 0    | ok t≘ | ∞ ↓ |  |
|------------|--------------------------------------------------------|-----------------------|--------|-------|---------|--------|-------|-----|--|
| Searc      | ch Equipment                                           | Search 🛑<br>Equipment | SEARCH | CLEAR | REQUEST | DRIVER |       |     |  |
| 0          | All                                                    |                       |        |       |         |        |       | ~   |  |
| di .       | Audio                                                  |                       |        |       |         |        |       | ~   |  |
| 5          | Climate Control                                        |                       |        |       |         |        |       | ~   |  |
| x          | Control                                                |                       |        |       |         |        |       | ~   |  |
|            | Displays                                               |                       |        |       |         |        |       | ~   |  |
|            | Game                                                   |                       |        |       |         |        |       | ~   |  |
|            | Miscellaneous                                          |                       |        |       |         |        |       | ~   |  |
| Q          | Lighting                                               |                       |        |       |         |        |       | ~   |  |
| 0          | Security                                               |                       |        |       |         |        |       | ~   |  |
| -          | Teleconference                                         |                       |        |       |         |        |       | ~   |  |
| tΞ         | Screens/Shades                                         |                       |        |       |         |        |       | ~   |  |
| <b></b> 83 | Projectors                                             |                       |        |       |         |        |       | ~   |  |
|            | Sources                                                |                       |        |       |         |        |       | ~   |  |
|            | Video Distribution                                     |                       |        |       |         |        |       | ~   |  |
| <>         | Networked (Room Assigned)                              |                       |        |       |         |        |       | ~   |  |
| <>         | Networked (Unassigned)                                 |                       |        |       |         |        |       | ~   |  |
| CLI        | EAR UNASSIGNED SCAN NETWORK                            |                       |        |       |         |        |       |     |  |

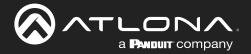

Devices discovered through the mDNS autoscan will display under the unallocated list until added to a room. For devices without mDNS, Velocity will need to do a network scan to find them.

1. Press the Scan Network button.

|                                                                  |                                 | CLEAR UNASSIGNED | SCAN NETWOR |
|------------------------------------------------------------------|---------------------------------|------------------|-------------|
| Scan Network                                                     | Scan Network                    |                  |             |
| Available Networks                                               |                                 |                  |             |
| Select Network                                                   | Select Network                  |                  |             |
| Scan HTTPS ports                                                 | Custom Range                    |                  |             |
| Note: Enabling scan HTTPS ports will increase total<br>scan time | eth0: 10.20.40.2/24             |                  |             |
|                                                                  | 10.20.40.0/24                   |                  |             |
|                                                                  | 10.20.40.200 - 10.20.40.255     |                  |             |
|                                                                  | 192.168.100.1 - 192.168.200.255 |                  |             |
|                                                                  | 10.20.50.0/24                   |                  |             |
| CLOSE SCHEDULE SCAN SCAN NETWORK                                 | 192.168.100.1 - 192.168.200.1   |                  |             |
| Score Sone Sone Sone Sone Sone Sone Sone Son                     | N NETWO                         | RK               |             |

- 2. Select Custom Range (a new screen will take over) or the auto detected network eth0.
  - a. If the auto detected network eth0 is selected, press Scan Network to start the scan.
  - b. If Custom Range is selected, select between IP Range and Subnet Scan

| Scan Network                                                                         | Custom Network Scan                                                                                               |
|--------------------------------------------------------------------------------------|----------------------------------------------------------------------------------------------------|
| Available Networks<br>eth0: 10.20.40.2/24                                            | Please enter the start and end IP addresses for scanning. Scan is inclusive of the start and end IP<br>Addresses. |
| Scan HTTPS ports<br>Note: Enabling scan HTTPS ports will increase total<br>scan time | <ul> <li>IP Range</li> <li>Subnet Scan</li> </ul>                                                                 |
| Identifying Equipment Please Wait                                                    | Start IP End IP (-)                                                                                               |
| CLOSE SCAN NETWORK                                                                   | CANCEL SUBMIT                                                                                                    |

1. Type in the network range or subnet information.

**NOTE:** It is recommended to keep the network range scan to under a 512 IP range. The larger the network range, the longer the scan will take. On subnet scan, Velocity/AMS will automatically limit the scan to 512 on subnet 23 or 256 on subnet 24.

| Custom Network Scan                                                                                                    | Custom Network Scan                                                                                                |
|----------------------------------------------------------------------------------------------------|----------------------------------------------------------------------------------------------------|
| Please enter the start and end IP addresses for scanning. Scan is inclusive of the start and Addresses.                 | Please enter the starting IP address for scanning. Scan will range through the full subnet (CIDR) displayed below. |
| IP Range                                                                                                    | O IP Range                                                                                                    |
| O Subnet Scan                                                                                                    | Subnet Scan                                                                                                    |
| Start IP         End IP           192.168.11.1         192.168.11.254         (192.168.11.1 - 192.168.11.254)         🖬 | * IP Address Subnet<br>192.168.11.229 /24 ~ (192.168.11.0/24)                                                      |
| CANCEL                                                                                                    | SUBMIT CANCEL SUBMIT                                                                                               |

- 2. Press the save icon next to IP field. A green CustomNetwork Saved Successfully message will appear at the bottom of the page when the custom scan settings are saved.
- 3. Press the Submit button to start the scan. The pop up will close when the scan is completed.

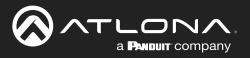

| Ψ.    | Video Distribution        |                                                                      |            |                  |
|-------|---------------------------|----------------------------------------------------------------------|------------|------------------|
| <···> | Networked (Room Assigned) |                                                                      |            |                  |
|       | Rooms: Conference Room    |                                                                      |            |                  |
| ı     |                           | Sony Blu Ray                                                         |            | Add              |
|       | Rooms: Conference Room    |                                                                      |            |                  |
|       | A V                       | Sony TV                                                              |            | Add<br>No Ping 📕 |
| <··>  | Networked (Unassigned)    |                                                                      |            |                  |
|       |                           | AT-HD-SC-500<br>Three input HD Video Scaler for HDMI and VGA Signals | 10.0.1.168 | Add<br>Pinging   |
|       |                           | AT-OMNI-112<br>OmniStream Dusi-Channel Networked AV Encoder          |            | Add<br>Pinging   |
|       |                           | AT-OMNI-122<br>OmmStream Dual-Channel Networked AV Decoder           |            | Add<br>Pinging   |
| CLE   | AR UNASSIGNED SCAN NE     | Available Networks<br>All Networks <sup>V</sup> CANCEL               |            |                  |

All Atlona devices on the network will be placed into the Networked (Unassigned) menu selection.

4. Press the **Add** button on all devices that belong to the current room. A device added message will appear on the bottom of the screen.

Once all Atlona devices are added to the room, the sources and displays will need to be added.

5. Select between the top navigation or sections in the default menu (menu will always start on All) to search for sources, displays, and other types of equipment that will be in the room.

Each button along the top menu corresponds with the sections of the All menu.

| All | Video Switchers | Displays | Projectors | Video Sources | Audio Systems | Misc/Aux | Lighting | Climate Control | Security | Teleconference | Screens/Shades | Video Games | RS232 & IR Interface |
|-----|-----------------|----------|------------|---------------|---------------|----------|----------|-----------------|----------|----------------|----------------|-------------|----------------------|

Find the device you are looking for in the menu or by using the search field. 1.

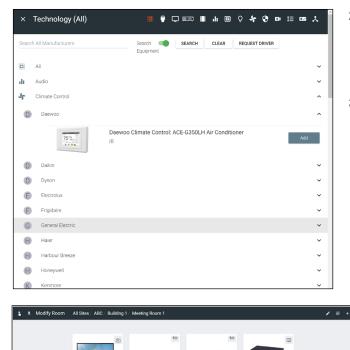

- 2. Select Add on the device (recommended) to add the device to the room. A Room Device Saved Successfully message will appear in green at the bottom of the screen. If more devices are needed, complete adding those.
- When finished adding all devices, press the X in the 3. top left corner next to Equipment Catalog to go to the main screen.

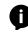

**NOTE:** If a device is not found in the directory, use the REQUEST DRIVER button in the top right to go to atlona.com's control driver request form. This is only available if the PC connected to Velocity is online and will take over the current window.

Once all devices have been added to the room, they can be linked to each other.

Press Edit on any of the devices in the room. A 4. menu will appear on the left side of the window.

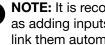

**NOTE:** It is recommended to edit switchers first, as adding inputs and outputs to a switcher will link them automatically for those devices.

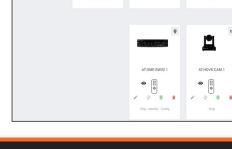

8

11 Φ

4

:: •

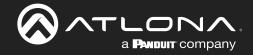

- 5. Select the control type of the device.
  - If TCP, then enter the IP of the device and port number
  - If RS-232, then enter the baud rate and type of connection.

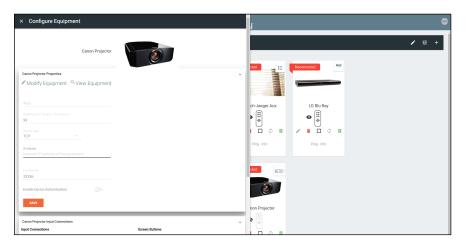

| Canon Projector Properties                      |
|-------------------------------------------------|
| Modify Equipment Q View Equipment               |
| Alias                                           |
| Ordering (0 for 1st spot, 1 for next etc)<br>99 |
| Control Type<br>RS232 *                         |
| Baud Rate                                       |
| Parity<br>None 💌                                |
| Data Bits<br>8 •                                |
| Stop Bits                                       |
| RS232 Connection                                |
| Enable Device Authentication                    |
| SAVE                                            |

6. Select the routing information for the device (if it is not already linked).

| AT-UHD-PI  | RO3-44M Input Connections          |                            |               |                       |      | ~ |                   |                         |               |          |       |      |      |
|------------|------------------------------------|----------------------------|---------------|-----------------------|------|---|-------------------|-------------------------|---------------|----------|-------|------|------|
| Input Conr | nections                           |                            |               | Screen Buttons        |      |   |                   |                         |               |          |       |      |      |
| HDMI 1     | Device                             | Output                     | Ordering      | Allas<br>Sony Blu Ray | Show |   |                   |                         |               |          |       |      |      |
| IDMI 2     | Velocity Touch Panel 80            | 0 - OUTPUT                 | Ordering<br>O | Alias<br>HDMI 2       | Show |   | Input Connections | Connection<br>Sony Game | Ordering      |          | ttons |      | - 00 |
|            | AT-UHD-PRO3-44M<br>AT-UHD-PRO3-44M | - HDBaseT 1<br>- HDBaseT 2 | Ordering      |                       |      |   |                   |                         |               | HDMI 1   | Show  | lcon | - 00 |
| IDMI 3     | AT-UHD-PRO3-44M<br>AT-UHD-PRO3-44M | - HDBaseT 3<br>- HDBaseT 4 | 0<br>Ordering | HDMI 3                | Show |   | HDMI 2            | Connection              | Ordering<br>2 | Extender | Show  | HDMI |      |
| HDMI 4     | AT-UHD-PR03-44M                    | - HDMI 5                   | 0             | HDMI 4                | Show |   |                   |                         |               |          |       |      |      |
| SAVE       | Sony Blu Ray                       | - OUTPUT                   |               |                       |      |   |                   |                         |               |          |       |      |      |

- **Show** Select the slider to toggle if the input device will display on the control device or not. Input devices that are not controlled, such as an Extender, can still be shown in the control window.
  - a. Create an Alias for the device (such as a product SKU or type)
  - b. Select the Show slider.
  - c. Choose an **Icon** or upload a custom icon.
  - d. Press the SAVE button.

Once all devices are set up and linked, the room is ready to be controlled.

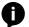

**NOTE:** Atlona device settings must be changed through the device webGUI or AMS. See device user manual for instructions for login and device settings (such as network settings).

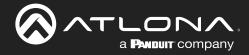

# **Device Groups**

Velocity has the ability to group like devices together. Use the device groups to simultaneously control a set of devices, such as turning on all Sony TVs at a site.

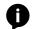

NOTE: Rooms and devices must be set up before starting to create device groups.

- 1. Select the  $\equiv$  button from the top left corner and select **Control**.
- 2. More options will appear. Select Device Groups. A new screen will open.
- 3. Select the + (add) button on the right side of the screen. A new screen will open.

| - 8 | ۹ | Help 🗸 | =  |                |        | ≡ §             |               |              | velocity                  |             |            | ۵                |
|-----|---|--------|----|----------------|--------|-----------------|---------------|--------------|---------------------------|-------------|------------|------------------|
|     |   |        |    |                | 10000  | Device Grou     | p List        |              |                           |             |            |                  |
|     |   |        |    |                | A HARD | Showing All Dev | rice Groups   |              | Search By Any Field Visib | e           |            | +                |
|     |   |        | AA | A              |        | Name            | Total Devices | Manufacturer | Equipment Type            | Last Change | Changed By | No Records Found |
|     |   |        | a  | @a.com         |        |                 |               |              |                           |             |            |                  |
|     |   |        | ÷  | Home           |        |                 |               |              | No Records Found          |             |            |                  |
|     |   |        |    | Control        |        |                 |               |              |                           |             |            |                  |
|     |   |        | •  | Sites          |        |                 |               |              |                           |             |            |                  |
|     |   |        | ᄃ  | Device Drivers |        |                 |               |              |                           |             |            |                  |
|     |   |        |    | Scheduling     | >      |                 |               |              |                           |             |            |                  |
|     |   |        | 2  | Management     | >      |                 |               |              |                           |             | < 1        | > 📀              |

- 4. Type in a group name that will provide an easy hint to what the group controls. e.g. Sony TVs
- 5. Select the manufacturer of the controlled devices. A new option will appear below the drop down menu once selected.

| ≡ Ω Help×                     | velocity Ø                                                                                                    |                   |
|-------------------------------|----------------------------------------------------------------------------------------------------|-------------------|
| Device Group Add              |                                                                                                    | Name              |
|                               |                                                                                                    | Group 1           |
|                               | Name                                                                                                    |                   |
|                               | Manufacturer v                                                                                                    | All Manufacturers |
|                               | CREATE DEVICEMENT                                                                                                    | Atlona            |
|                               |                                                                                                    | Biamp             |
|                               |                                                                                                    | Directv           |
|                               |                                                                                                    | Global Cache      |
|                               |                                                                                                    | Lg                |
|                               |                                                                                                    | Sony              |
|                               | 9                                                                                                    | Xfinity           |
| Copyright 02018 Atlona Inc (# | All Rights Reserved   (Phone +1 877.505.9776 ())27 Toll final  +1 408.905.0515 ()29   Vitermitional +41 43.508.4021   Viesion: 1 4.3 - Active Colomay |                   |

6. Select the equipment type from the drop down menu. New options will appear below the equipment type.

**NOTE:** Only the same equipment type will be grouped. If two different Sony TV types are on the list, only one may be selected and controlled.

| Name               | Name                        |
|--------------------|-----------------------------|
| Group 1            | Group 1                     |
| Manufacturer       | Manufacture:                |
| Sony               | Sony                        |
| Equipment Type     | Sony TV<br>Sony TV (Non IR) |
| CREATE DEVICEGROUP | CREATE DEVICEGROUP          |

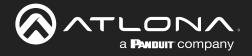

- 7. Select the control type for the device commands to be sent as.
- 8. Choose the Select All check box or select individual devices from the drop down menu to be controlled.

| Name                |   | Name               |            |
|---------------------|---|--------------------|------------|
| Group 1             |   | Group 1            |            |
|                     |   |                    |            |
| Manufacturer        |   | Manufacturer       |            |
| Sony                |   | Sony               | × .        |
|                     | - |                    |            |
| Equipment Type      |   | Equipment Type     |            |
| Sony TV (Non IR)    |   | Sony TV (Non IR)   | ~          |
|                     |   |                    |            |
|                     |   |                    |            |
| Control Type        |   | Control Type       |            |
| TCP                 |   | TCP                | ~          |
| Select All          |   | Select All         |            |
|                     |   | Select All         |            |
|                     |   |                    |            |
| Grouped Devices (0) |   | Sony Left          |            |
|                     |   |                    |            |
|                     |   | Sony Right         |            |
| CREATE DEVICEGROUP  |   |                    | Sony Left  |
| CREATE DEVICESRUOP  |   | CREATE DEVICEGROUP | Sony Right |
|                     |   |                    | Sony rught |

9. Press the **CREATE DEVICEGROUP** button to save. The screen will return to the main Device Group page and display a green successful message at the bottom.

| = | = 8 | Help ¥                      |               |              | velocity                             |             |               |          |
|---|-----|-----------------------------|---------------|--------------|--------------------------------------|-------------|---------------|----------|
|   | • D | evice Group Li              | st            |              |                                      |             |               |          |
|   |     | Showing All Device G        | roups         |              |                                      | +           |               |          |
|   |     | Name                        | Total Devices | Manufacturer | Equipment Type                       | Last Change | Changed By    |          |
|   |     | Group 1                     | 2             | Sony         | Sony TV (Non IR)                     | 1 Second    | A, A          | /        |
|   |     |                             |               |              |                                      |             |               |          |
|   |     |                             |               |              |                                      |             |               |          |
|   |     |                             |               |              |                                      |             |               |          |
|   |     |                             |               |              |                                      |             |               |          |
|   |     |                             |               |              |                                      |             |               |          |
|   |     | Search By Any Field Visible | Q SEARCH      |              | <u>25 ×</u>                          | <           | 1 <b>&gt;</b> | <b>A</b> |
|   |     |                             |               |              | DeviceGroup Saved Successfully. UNDO |             |               |          |

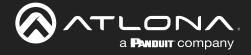

# Control

(

Once a room has been set up, it can be controlled through either a web browser or a control device such as the Velocity Touch Pad (e.g. AT-VTP-800-BL).

**NOTE:** Instructions on syncing the Velocity Touch Pads can be found within the unit's Installation Guide.

## Contents

| Adding Control Screen D | evice |
|-------------------------|-------|
| General                 |       |
| Device Remote           |       |

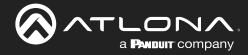

# **Adding Control Screen Device**

Once the room has been set up, the control device for each room should be set up. Atlona's touch panels (AT-VTP or AT-VSP), Android, iOS, or browsers can be set as the control device for the room. There will be a default control screen already set up, but a custom user interface can also be created per device.

1. Press the + button in the top right corner, the technology selection menu will open on the left side of the screen.

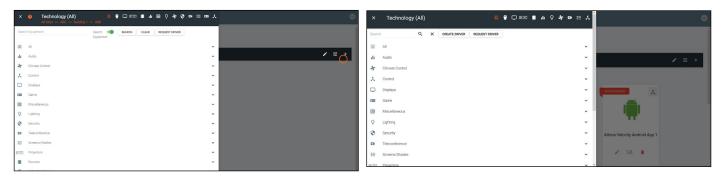

2. Select the control device from the selection menu or search for the specific device. A device tile will appear in the room.

**NOTE:** If building the control on site, the device will be added to the room through the syncing process. If setting the site up at a different location, search/select from the Technology menu.

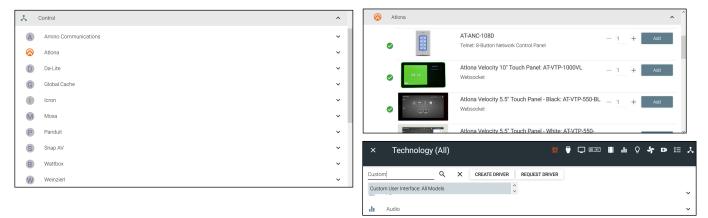

There are a variety of options for control screens: Velocity Touch Panels, Android App (this can be downloaded to a tablet or phone through the Play Store), iOS App (downloaded through Apple Play Store), Windows device (downloaded from the Windows Store) and web browser (search Custom User Interface to use for a web browser).

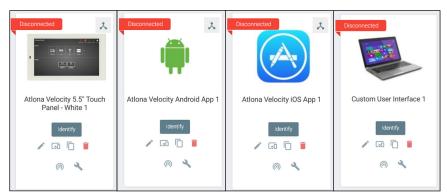

The default control interface will be linked to the devices to start with, but a Custom User Interface can be created for each device. View the Custom Control Interface section to view how to set up a new room.

Once the control panel and interface has been set up it can be duplicated using the copy button. This will copy all the settings, the User Interface setup, and macros. A new IP will need to be added to the device for it to function. This will provide an easy way to set up multiple control panels in a room without going through all the set up again.

М

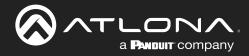

# General

There are three places within the web browser to open the control screen:

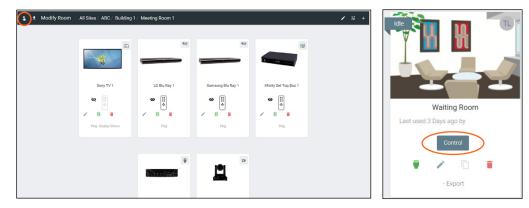

- 1. Within the add technology page, after all devices have been set up and linked, press the S button on the top left bar.
- 2. Within the room list page, press the **Control** button located in the room box.

A new window will open.

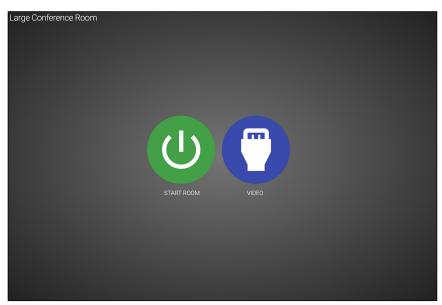

The icons showing on the control screen will appear the same across web browser and control touch pads.

3. Press the **START ROOM** button to send on commands to all the devices in the room (excluding any that were excluded during room set up) or press the **VIDEO** button to open the room and control all the devices manually.

A new window will open.

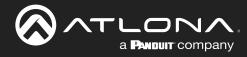

# Control

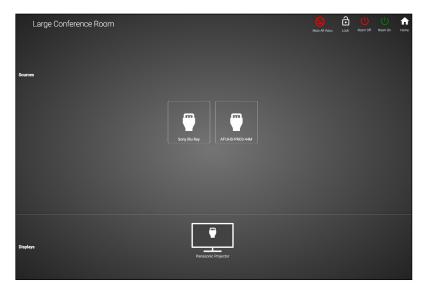

On this screen, devices can be controlled by selecting (web browser) or touching (touch pads) the icons.

4. Click on the device to open the control field and switch inputs to that source.

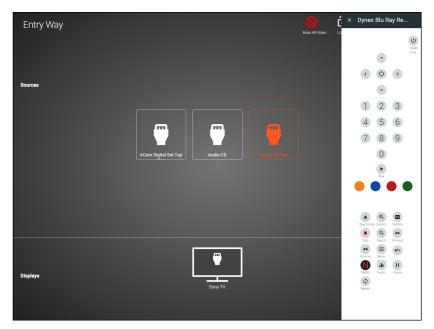

Within this screen, all devices can be controlled and routed.

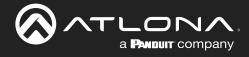

# **Device Remote**

The control remote for each product may be adjusted, either in the equipment manager or within the technology page.

| \$<br>± Modify | Room All Sites / A | ABC / Building 1 / Mee | ting Room 1 |           |           | 1 | 荘 + |
|----------------|--------------------|------------------------|-------------|-----------|-----------|---|-----|
|                |                    |                        |             | Ť         |           |   |     |
|                | AT-UHD-CLS         | 8 🔹 🗡                  | AT-H2H-44M  | Ping-Info | Sony Game |   |     |

1. Select the remote icon. A pop up will appear.

a. If the eye icon next to the remote has a slash and the remote is grey, press the eye (view) icon to show the remote. A remote can only be edited if it is set to show.

2. Select the OK button on the Information window to make the remote available for editing.

| Room Name H : | velocity                                                                                                    | × Room Name Here (*) |
|---------------|----------------------------------------------------------------------------------------------------|----------------------|
| U U           | + ≆ ش                                                                                                    | <u>ن</u>             |
|               | Information                                                                                                    |                      |
|               | MESIVIE<br>You are now going into edit mode of this remote. If you wait to best against this<br>device or with the command, double clock a buttom if and clock. The Buttom I. You waith<br>to more buttoms or define them, effer day them ansued or clock the X in the come.<br>Location than remote with these changes.<br>ansues, clo |                      |
|               |                                                                                                    |                      |
|               | Xfinity Set Top Box 1                                                                                                    |                      |

3. Press the : button in the corner to adjust remote button sizes (settings), add buttons, or revert the remote back to original settings.

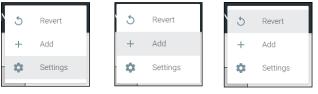

| a. | Select Settings | to adjust | the size of the | remote buttons. | Аро | p up will open. |
|----|-----------------|-----------|-----------------|-----------------|-----|-----------------|
|----|-----------------|-----------|-----------------|-----------------|-----|-----------------|

| Remote Settings             | Remote Settings |         |
|-----------------------------|-----------------|---------|
| Remote Wdth (*pixel)<br>320 | 5               | $\cdot$ |
| Remote Columns              | 4               | ×       |
| CLOSE SAVE                  | 2               | + * +   |

1. Set the pixel width for the remote. Do not set the width greater than the screen. VTP-800 is 962x601, so when using it horizontal the remote should not be greater than 601 pixels.

2. Select the number of columns from the drop down menu and press the SAVE button. The remote will update with the correct amount of columns, making the buttons bigger as it does.

Room Name Here

b. Select Add to create new buttons that are not part of the original remote. A new pop up window will appear.

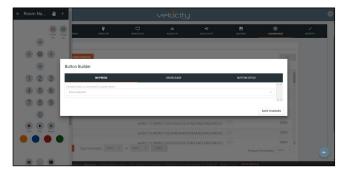

a **Panduit** company

**NOTE:** This is the same screen that will be seen for editing a current button. To edit a button already on the remote, double click the button to open the Button Builder window.

1. Select a command or macro from the drop down menu. If editing a current button, the command will already be selected.

|                                                                       |            |              | _      | Button Builder                                |            |                          |
|-----------------------------------------------------------------------|------------|--------------|--------|-----------------------------------------------|------------|--------------------------|
| Button Builder                                                        |            |              |        | ON PRESS                                      | ON RELEASE | BUTTON STYLE             |
| ON PRESS                                                              | ON RELEASE | BUTTON STYLE |        | Choose a macro or command for on press button |            | Command Encoding ASCII + |
| Choose a macro or command for on press button<br>None selected        |            |              | -      | Repeat Interval (milliseconds)                |            |                          |
| None selected<br>Command: 3D                                          |            |              |        |                                               |            |                          |
| Command: ANGLE<br>Command: AUDIO<br>Command: CLEAR                    |            | NGE          | s      | 4                                             |            | v<br>•                   |
| Command: CURSOR DOWN<br>Command: CURSOR ENTER<br>Command: CURSOR LEFT |            |              | Datas  | Command Details (Show)                        |            |                          |
| Command: CURSOR RIGHT<br>Command: CURSOR UP                           |            |              | Delete |                                               |            | *                        |
| Command: DIGIT 0<br>Command: DIGIT 1<br>Command: DIGIT 2              |            |              | Delete |                                               |            | SAVE CHANGES             |

- 2. Select between ASCII and HEX for the Command Encoding type.
- 3. \*Optional\* If the command needs repeating (such as volume up), type the time in milliseconds in the the Repeat Interval field.
- \*Optional\* Select the ON RELEASE tab for commands that require a follow up command. e.g. Pan tilt stop for any on press commands for pan tilt. The selected command will send once the button is released.

| ON PRESS                                       | ON RELEASE | BUTTON STYLE |
|------------------------------------------------|------------|--------------|
| se a macro or command for on release of button |            |              |
| one selected                                   |            | ·            |
|                                                |            |              |

5. Select the **BUTTON STYLE** tab to provide a custom look for the button.

|                                                    | ON PRESS |                                         |         | ON                | RELEASE |                    | BUTTON STYLE |  |
|----------------------------------------------------|----------|-----------------------------------------|---------|-------------------|---------|--------------------|--------------|--|
| Con and Button<br>Icon/Butto<br>Text<br>Only/Label | n 🔮 🔿    | atures<br>Clickable<br>Not<br>Clickable | )<br>() | Visible<br>Hidden | Preview |                    |              |  |
| Custom Image<br>* Button Icon/Text<br>Other        |          |                                         |         |                   | •       | Label Below Button |              |  |
| * Button Color<br>blueGrey100                      |          | * Icon/Text Color On Bu<br>grey900      |         | Custom Text (     | Max 5)  |                    |              |  |

- 6. Select the Icon and Button Visible Features. Once customization options are chosen, the button will preview to the right, if Visible is selected.
- 7. \*Optional\* Select the custom image slider to import a custom button background. Drag and drop the image into the upload or drag box or press the upload or drag button to browse the local computer for the custom button background.

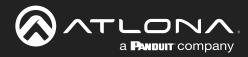

# Control

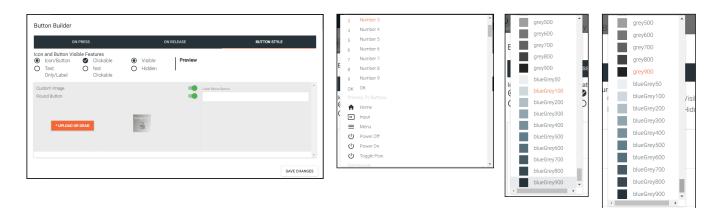

- 8. Select from the button icon text drop down menu. The menu will have generic text and icons to choose from. Select other to provide custom text for the button.
- 9. Select the colors of the button and text.
- 10. \*Optional\* Type text into the Label Below Button field.

|                                              | ON PRESS |                                 |         |                   | ON RELEASE                   | BUTTON STYLE |
|----------------------------------------------|----------|---------------------------------|---------|-------------------|------------------------------|--------------|
|                                              | on 🔮 🔿   | Clickable                       | )<br>() | Visible<br>Hidden | Preview                      | Peanut       |
| Custom Image<br>* Button Icon/Text<br>Freeze |          |                                 |         |                   | Label Below Button<br>Peanut |              |
| * Button Color<br>blueGrey500                |          | * Icon/Text Color On<br>grey900 |         |                   |                              |              |

11. Once all selections are made, press the save changes button. The button builder will close and the remote preview will update.

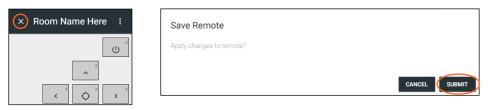

- 12. Once all button changes are made, press the X (close) button on the top left corner of the remote preview. A new pop up window will appear.
- 13. Press submit to save all the changes and push them to the control page.

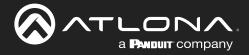

# **Device Drivers**

Velocity has provided a database of device drivers that can be added to and customized.

## **Contents**

| 65 |
|----|
| 65 |
| 73 |
| 74 |
| 74 |
| 79 |
| 84 |
|    |

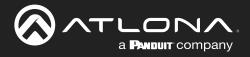

# General

1. Press the  $\equiv$  button on the top right of the screen.

| ≡ ©            |       |                    |                       |                | velocity          |              |               |   |
|----------------|-------|--------------------|-----------------------|----------------|-------------------|--------------|---------------|---|
|                | 190   | Device Drivers     | REQUEST DRIVER EXPORT | EQUIPMENT LIST |                   |              |               |   |
|                | 13331 | Showing All Ec     |                       |                |                   |              |               |   |
| a@a.com        |       | Name               | Model                 | Manufacturer   | Category          | Sub Category | Control Types |   |
|                |       | Vaddio Conferences | HO ConferenceSHOT 10  | Vaddio         | Teleconference    |              | Telnet        | / |
| A Home         |       | AT-OMNI-111        | AT-OMNI-111           | Atlona         | VideoDistribution | IPSwitchers  | Websocket     | / |
|                |       | AT-OMNI-112        | AT-OMNI-112           | Atlona         | VideoDistribution | IPSwitchers  | Websocket     | / |
| Control        | >     | AT-OMNI-121        | AT-OMNI-121           | Atlona         | VideoDistribution | IPSwitchers  | Websocket     | / |
| All Rooms      |       | AT-OMNI-122        | AT-OMNI-122           | Atlona         | VideoDistribution | IPSwitchers  | Websocket     | / |
| Device Drivers |       | AT-OMNI-232        | AT-OMNI-232           | Atlona         | Audio             | Atlona       | UDP           | / |
|                |       |                    |                       |                | 25 🗸              | _            | < 1           | > |
| Scheduling     | >     |                    |                       |                |                   |              |               |   |

- 2. Select **Control** from the menu. New options will open.
- 3. Select Device Drivers. A new screen will appear.

### Add

If there is a device not in the database, new equipment can be added.

- 1. Press the + button on the bottom right of the screen. A pop-up will appear.
- 2. Select the purple **Add via Form** button for creating a new device and the blue **Import and Upload** button if creating a device based off a previously created device. A new window will appear or a browse folder will open.
- 3. Select the device off the local computer and press open, or fill in the device add form.

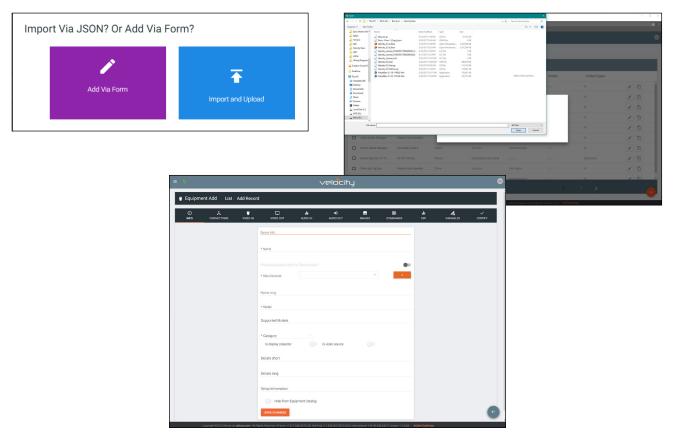

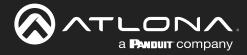

### **Device Drivers**

|                                              |                                     | VP                             | locity                                  |                         |                   |              |                  | 0 |
|----------------------------------------------|-------------------------------------|--------------------------------|-----------------------------------------|-------------------------|-------------------|--------------|------------------|---|
| Equipment Add List / Add Reco                | ď                                   |                                |                                         |                         |                   |              |                  |   |
| O ★ ♥<br>INFO CONNECTIONS VIDEO IN           | VIDEO OUT                           | II.<br>A MICIOLIA              | <ul> <li>Φ</li> <li>τυο αισι</li> </ul> | IMAGES 1                |                   | di<br>cor    | <b>VARIABLES</b> |   |
|                                              | Device Info :                       |                                |                                         |                         |                   |              |                  |   |
|                                              | * Name                              |                                |                                         |                         |                   |              |                  |   |
|                                              |                                     |                                |                                         |                         |                   |              |                  |   |
|                                              | * Manufacturer:                     |                                |                                         | *                       | •                 |              |                  |   |
|                                              | Nome long                           |                                |                                         |                         |                   |              |                  |   |
|                                              | * Model<br>Supported Models         |                                |                                         |                         |                   |              |                  |   |
|                                              |                                     |                                |                                         |                         |                   |              |                  |   |
|                                              | is display projector                | ) Is vide                      | eo source                               |                         |                   |              |                  |   |
|                                              | Details short                       |                                |                                         |                         |                   |              |                  |   |
|                                              | Details long                        |                                |                                         |                         |                   |              |                  |   |
|                                              | Setup Information                   | ment Catalog                   |                                         |                         |                   |              |                  |   |
|                                              | SAVE CHANGES                        |                                |                                         |                         |                   |              |                  | e |
| Copyright 02019 Ationa loc (ationa.com). All | Rights Reserved.   Phone: +1 877.53 | 15.3975 (US Toll-free)   +1.43 | 03.962.0515 (US)   Intern               | etional: +41.43.508.422 | Version 150.85 Ac | tive Gateway |                  |   |

#### a. INFO Tab

Name - Provide a name for the device.

Manufacturer - Add the manufacturer.

Name long - Provide extra information for a device.

Model - Provide the model name or number for the device.

**Category** - Choose the category that best fits the device, from a list of device types. Device slider

**Is display / projector** - Select this slider if the device is a display or projector **Is video source** - Select this slider if the device is a video source

**Details short** - Type in extra device information (optional).

**Details long** - Type in extra device information (optional).

**Setup Information** - Provide details for set up and installation (optional).

| INFO CONNECTIONS VIDEO IN | U nH ↔ E E nH Z<br>Video cut alucio in alucio cut immges communios disp variabeles | CERTIFY                               |
|---------------------------|------------------------------------------------------------------------------------|---------------------------------------|
|                           | Control Setup.                                                                     |                                       |
|                           | Show Audio Control Page                                                            |                                       |
|                           | Show Preset Control Page                                                           |                                       |
|                           | Show Trigger Control Page                                                          | Keep Alive Settings:                  |
|                           | Control Types CLUM WITSDOAT TCP CSM HTTP @ 85232                                   | Enable Command Based Keep Alive       |
|                           | TRUNC UOP<br>Default Connexe hote<br>0 ms                                          | Keep Alive Command                    |
|                           | Default Authentication                                                             | Interval To Send (In Seconds)         |
|                           | Username                                                                           | · · · · · · · · · · · · · · · · · · · |
|                           | Password                                                                           |                                       |
|                           | Keep Alive Settings:                                                               | SAVE CHANGES                          |
|                           | Enable Command Based Keep Alive                                                    | SAVE CHANGES                          |
|                           | Event Actions:                                                                     |                                       |
|                           | On Connection Command                                                              |                                       |
|                           | EAVE CHANGES                                                                       | G                                     |

b. CONNECTIONS Tab

**Show Audio Control Page** - Select the slider to show audio control options within the room control. **Show Preset Control Page** - Select the slider to show preset control options within the room control. **Show Trigger Control Page** - Select the slider to show trigger control options within the room control. **Control Types** - Select all the types of control the device accepts.

#### **NOTE:** As control options are added, extra device setting fields will appear.

Authentication - Provide the username and password for the control options.

**Enable Command Based Keep Alive** - Use the slider to enable/disable Velocity to keep the device's TCP port active. New options will appear when enabled.

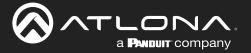

**Keep Alive Command** - Provide the command to keep the device connection alive. The command will be found in the device's manual.

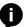

**NOTE:** To enter a carriage return as the keep alive command, **\x0D** must be entered. **NOTE:** To enter a HEX command, **\x** must be entered before the command or it will not pass.

**Interval To Send (In Seconds)** - Set the amount of time between each time the Keep Alive Command is sent. Set from 0 to 360 seconds.

| ()<br>INFO | VIDEO IN | VIDEO OUT                                    | <b>LII</b><br>AUDIO IN | AUDIO OUT | IMAGES | COMMANDS | <b>.lı</b><br>DSP | VARIABLES | CERTIFY |
|------------|----------|----------------------------------------------|------------------------|-----------|--------|----------|-------------------|-----------|---------|
|            |          | Video Inputs:                                |                        |           |        |          |                   |           |         |
|            |          | Has video inputs                             |                        |           |        | (14      |                   |           |         |
|            |          | Video inputs                                 |                        |           |        |          |                   |           |         |
|            |          | Select all available input<br>ANALOG RGB 1 P |                        |           |        | ^        |                   |           |         |
|            |          | ANTENNA 1<br>ANTENNA A                       |                        |           |        |          |                   |           |         |
|            |          | ANTENNA B<br>ANYNET<br>AUDIO INPUT           |                        |           |        |          |                   |           |         |
|            |          | AUDIO INPUT1<br>AUDIO INPUT2                 |                        |           |        |          |                   |           |         |
|            |          | AV<br>AV 1                                   |                        |           |        |          |                   |           |         |
|            |          | AV 2<br>AV 3<br>AV 1                         |                        |           |        | ÷        |                   |           |         |
|            |          | SAVE CHANGES                                 |                        |           |        |          |                   |           |         |

c. VIDEO IN Tab

**Video inputs** - This slider auto adjusts when inputs are selected. **Select all available inputs** - Select the checkbox of all input types that the device has.

| ()<br>INFO | TIDEO IN | VIDEO OUT         | II<br>AUDIO IN | AUDIO OUT | IMAGES | COMMANDS | <b>ili</b><br>DSP | VARIABLES | CERTIFY |
|------------|----------|-------------------|----------------|-----------|--------|----------|-------------------|-----------|---------|
|            |          | Video Outputs:    |                |           |        |          |                   |           |         |
|            |          | Has video outputs |                |           |        |          |                   |           |         |
|            |          | Video outputs     |                |           |        |          |                   |           |         |
|            |          | SAVE CHANGES      |                |           |        |          |                   |           |         |

d. VIDEO OUT Tab

Has video outputs - Select this slider if the device has video outputs.

Video outputs - Type in all types of output ports the device has, separate each type with a comma e.g. HDMI, HDBaseT, DisplayPort

| A     INFO CONNECTIONS | UIDEO IN | VIDEO OUT                                                                                                    | ili<br>Audio in | N AUDIO OUT | IMAGES | COMMANDS | <b>ili</b><br>DSP | VARIABLES | CERTIFY |
|------------------------|----------|----------------------------------------------------------------------------------------------------|-----------------|-------------|--------|----------|-------------------|-----------|---------|
|                        |          | Audio Inputs<br>Has audio inputs<br>Audio inputs                                                                                                    |                 |             |        | (10      |                   |           |         |
|                        |          | Select til available ignuts<br>ANALOG RØB 1 PC<br>ARTENNA<br>ARTENNA 1<br>ARTENNA 1<br>ARTENNA 8<br>ARTENNA 8<br>ANTENNA 8<br>ANTENNA 8<br>ANTON 4<br>ALDIO BRUTT<br>ALDIO BRUTT<br>ALDIO BRUTT<br>ALDIO BRUTT<br>ALDIO BRUTT<br>ALDIO BRUTT<br>AV1<br>AV2<br>AV3<br>AV1 |                 |             |        | ×        |                   |           |         |

e. AUDIO IN Tab

**Has audio inputs** - This slider auto adjusts when inputs are selected. **Select all available inputs** - Select the checkbox of all input types that the device has.

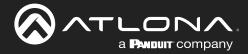

| ()<br>INFO | CONNECTIONS | UIDEO IN | VIDEO OUT         | <b>ili</b><br>Audio in | TUO OIDUA | IMAGES | COMMANDS | di<br>DSP | VARIABLES | CERTIFY |
|------------|-------------|----------|-------------------|------------------------|-----------|--------|----------|-----------|-----------|---------|
|            |             | Γ.       | Audio Outputs:    |                        |           |        |          |           |           |         |
|            |             |          | las audio cutputs |                        |           |        |          |           |           |         |
|            |             |          |                   |                        |           |        |          |           |           |         |
|            |             | 1        | Audio outputs     |                        |           |        |          |           |           |         |
|            |             |          | SAVE CHANGES      |                        |           |        |          |           |           |         |

#### f. AUDIO OUT Tab

Has audio outputs - Select this slider if the device has audio outputs.

Audio outputs - Type in all types of output ports the device has, separate each type with a comma e.g. L / R, S/PDIF, MIC / LINE OUT

| (i)<br>INFO | CONNECTIONS | VIDEO IN | VIDEO OUT                                                                                     | <b>III</b><br>AUDIO IN | AUDIO OUTUA | IMAGES | COMMANDS | ı <b>lı</b><br>DSP | VARIABLES | CERTIFY |
|-------------|-------------|----------|-----------------------------------------------------------------------------------------------|------------------------|-------------|--------|----------|--------------------|-----------|---------|
|             |             |          | Device Images:<br>Image thumb<br>UPLOAD OR<br>Image<br>UPLOAD OR<br>UPLOAD OR<br>SAVE CHAMBES |                        |             |        |          |                    |           |         |

#### g. IMAGES Tab

**Thumbnail** - Upload a custom thumbnail that represents the device to show on the control screen. **Image** - Upload a custom image to show on the add technology page.

| O 2      | *                    |                |           |            |                |        |          |                       |                       |         |                         |                      |                      |      |                          |                      |                     |
|----------|----------------------|----------------|-----------|------------|----------------|--------|----------|-----------------------|-----------------------|---------|-------------------------|----------------------|----------------------|------|--------------------------|----------------------|---------------------|
|          | ECTIONS V            | IDEO IN        | VIDEO OUT | AUDIO IN   | •<br>AUDIO OUT | IMAGES | COMMANDS | <b>ili</b><br>DSP     | <b>A</b><br>VARIABLES | CERTIFY | Commandiz<br>AllCl •    | VORO REMOTE          |                      |      |                          | N3232 M              | TOP                 |
|          |                      |                |           |            |                |        |          |                       |                       |         | Run On<br>Connect Conne |                      | Command Series (10P) |      | Input or Default Command |                      |                     |
| Comma    | hands:               |                |           |            |                |        |          |                       |                       |         | POINT                   | IR ON                |                      |      |                          | . =                  | • 0x8xx<br>• 5xxx   |
| ASCIL    |                      | REMOTE         |           |            |                |        |          |                       |                       |         | Point                   | DE OFF               |                      |      |                          | <br>                 | Dollette     Contex |
|          | _                    |                |           |            |                |        |          |                       |                       |         | • vau                   | MC UP                | Command Systax       |      |                          | . 18                 | • Dolete<br>• Coox  |
| ** Add ( | i control type(s) or | Connections to | ib. **    |            |                |        |          |                       |                       |         | •• veco                 | M) DOWN              | Command Systax       |      |                          | <br>- 10             | • Doteste<br>• Coox |
| NEW      | V COMMAND            | Copy Command:  | None • 1  | Fo: None * | COPY           |        |          | Protocol Termination: | 0000 *                |         | • vecu                  | ME SET               | Command Systex       |      | Volume Bet               | . 18                 | Definite     Copyr  |
|          |                      |                |           |            |                |        |          | Plotocol remination.  |                       |         | •• MID                  | ON                   |                      |      | March .                  | . =                  | Gelete     Gooy     |
| Driver S | SDK Editor:          |                |           |            |                |        |          |                       |                       |         | •• MUE                  | 017                  | Command Systax       |      |                          | · #                  | Delete     Copy     |
| DRIVE    | VER EDITOR           |                |           |            |                |        |          |                       |                       |         | ••                      | 1006L5               | Command Systax       |      | Mute Topple              | <br>. 8              | • 0x8xx             |
|          |                      |                |           |            |                |        |          |                       |                       |         | NEA COMMAND             | Copy Commande None - | 5 3g Nove + 00       | P.Y. |                          | Protocol Tormination |                     |
| SAVE     | E CHANGES            |                |           |            |                |        |          |                       |                       |         | Dever SDK Editor        |                      |                      |      |                          |                      |                     |
|          |                      |                |           |            |                |        |          |                       |                       |         | DRIVERED TOR            |                      |                      |      |                          |                      |                     |
|          |                      |                |           |            |                |        |          |                       |                       |         | Checksore Algorithe     | -                    |                      |      |                          |                      |                     |

#### h. COMMANDS Tab

**NOTE:** Commands cannot be added unless control types have been selected on the **Connections** tab. Default command names will be displayed in the Commands tab once a control type has been selected.

**Run On Connect** Slider - Select this slider to have the command run when the device connects with Velocity.

**Command Types** - Select between control command formats: ASCII and Hex.

**Video Remote** - Press this button to open the control remote. The control remote will be the same one that appears on the room control page.

#### **Command Information**

Command Name - Provide a name for the command that explains what the command does in a quick word or phrase.

Command Syntax - Type in the command sequence (found in the device's manual).

Expected Response - Type in the command feedback (found in the device's manual).

Termination - Select the command termination: LF (line feed), CR (carriage return), CRLF (carriage return and line feed), None.

Parameters - Opens a pop-up window that displays the current parameters of the command. Delete - Removes a command that is not needed.

#### **NOTE:** Parameters require the characters: %v to be added to see any parameters.

New command - Pressing this button will create a new command line to be filled in.

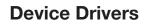

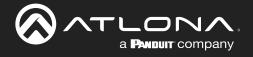

| NEW COMMAND        | Copy Commands: None + To: None + COPY | Protocol Termination: none • |
|--------------------|---------------------------------------|------------------------------|
| Driver SDK Editor: |                                       |                              |
| DRIVER EDITOR      |                                       |                              |
|                    |                                       |                              |

**Protocol Termination** - Drop down selection that applies the same termination to all commands: CR, LF, CRLF, or none.

Clear Commands - Press this button to remove all the current commands from the page.

**Copy from TCP** - Copies the command from TCP/IP over to RS-232.

Copy from RS - Copies the command from RS-232 over to TCP/IP.

Driver Editor - This button opens a new window to allow for programming a control driver.

#### **NOTE:** This driver editor is for those with programming experience.

Checksum Algorithm - Use this slider to enable checksum on commands. New options will appear.

| Checksum Algorithm:      | any command and select the parameters                                                                                                    | and enable the checksum checkbox whi                                                                                                    | ich will be replaced by the calculation of the                                                                                                    |                                                                                                    |
|--------------------------|----------------------------------------------------------------------------------------------------|----------------------------------------------------------------------------------------------------|----------------------------------------------------------------------------------------------------|----------------------------------------------------------------------------------------------------|
| Algorithm to Use:<br>Sum | None<br>XOR Checksum<br>OR Checksum<br>Sum bits and Modulo<br>Sum<br>Sum and Use Low Byte<br>Sum and Use High Byte<br>CRC8<br>CRC8 Light Byte<br>CRC8_CDMA2000<br>CRC8_DARC<br>CRC8_DARC<br>CRC8_EBU<br>CRC8_LCODE<br>CRC8_LCODE<br>CRC8_LCODE<br>CRC8_LCU<br>CRC8_MAXIM | CRC8_ROHC<br>CRC8_WCDMA<br>CRC16_ARC<br>CRC16_AUG_CCITT<br>CRC16_BUYPASS<br>CRC16_CCITT_FALSE<br>CRC16_CDMA2000<br>CRC16_DDS_110<br>CRC16_DECT_R<br>CRC16_DECT_R<br>CRC16_DECT_X<br>CRC16_DNP<br>CRC16_EN_13757<br>CRC16_CMR<br>CRC16_MCRF4XX | CRC16_MCRF4XX<br>CRC16_RIELLO<br>CRC16_T10_DIF<br>CRC16_TELEDISK<br>CRC16_TMS37157<br>CRC16_USB<br>CRC16_CRC_A<br>CRC16_CRC_A<br>CRC16_KERMIT<br>CRC16_MODBUS<br>CRC16_X25<br>CRC16_X40DEM<br>CRC32<br>CRC32_REVERSED<br>CRC32_REVERSED | <b>Byte Size:</b><br>1 - 8 Bits - 1 Byte<br>2 - 16 Bits - 2 Bytes<br>4 - 32 Bits - 3 Bytes<br>8 - 64 Bits - 4 Bytes |

Algorithm to Use - Use the drop down menu to select the type of checksum algorithm the command. Byte Size - Select the size in bytes for the command to send.

Header offset - Set the amount of the command that is not part of the checksum. Default 0 will include the whole command.

For checksum to work, it must have a variable set to the command and checksum set in properties of the command.

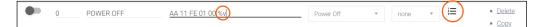

- Type the command in hex value. Place %v where the checksum will replace the hex value.
- Select the Properties icon. A new window will pop up.
- Select the checkbox for Is Checksum.

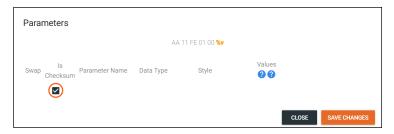

• Select **Save Changes** and the command will be ready for use with checksum.

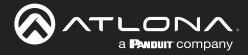

| Room | n Nam   | ie 🤚       | +             | $\sim$          | /eloci <u>t</u>       | j'                    |                       |          |                    |         |
|------|---------|------------|---------------|-----------------|-----------------------|-----------------------|-----------------------|----------|--------------------|---------|
|      | •       | Power Pr   | ify List > LG | Blu Ray (Copy)  |                       |                       |                       |          |                    |         |
| <    | 0       | >          |               | ED ULT ALDIO IN | AUDIO OUT             | IMAGES                |                       | lı<br>se | VARIABLES          | OBRTIPY |
| 1    | •<br>2  | 3          | DEO REMOTE    |                 |                       |                       |                       |          | R                  |         |
| 4    | 5       | 6          | mand Name     | Command Sys     | ntax (IR)             |                       | Input or Default Comm | sand     | Actions            |         |
| 7    | 8       | 9          | .E            | sendic1:1,1,3   | 8000,1,69,170,170,20, | 64,20,20,20,64,20,64, | 2 No Selection        |          | Delete     Copy    |         |
|      | 0       |            | 0             | sendir,1:1,1,3  | 8000,1,69,170,170,20, | 64,20,20,20,64,20,64, | 2 No Selection        | •        | Delete <u>Conv</u> |         |
| 514  | Fay     | II<br>Pase | R             | sendir,1:1,1,3  | 8000,1,69,170,170,20, | 64,20,20,20,64,20,64, | S No Selection        | •        | Delete     Costy   |         |
|      |         |            | SOR DOWN      | sendir,1:1,1,3  | 8000,1,69,170,170,20, | 64,20,20,20,64,20,64, | 2 No Selection        |          | Delete     Copy    |         |
|      | Q       |            | IOR ENTER     | sendir,1:1,1,3  | 8000,1,69,170,170,20, | 64.20.20.20.64.20.64. | No Selection          |          | Delete     Copy    |         |
|      | 2 son b |            | IOR LEFT      | sendic1:1,1,3   | 8000,1,69,170,170,20, | 64,20,20,20,64,20,64, | No Selection          |          | Delete     Coox    |         |
| -    | Formers | Search     | SOR RIGHT     | sendir,1:1,1,3  | 8000,1,69,170,170,20, | 64.20.20.20.64.20.64  | No Selection          |          | Delete     Goox    |         |
|      | -       | Tropple    | IOR UP        | sendir,1:1,1,3  | 8000,1,69,170,170,21, | 64212121.6421.64      | No Selection          |          | • Delete<br>• Coox |         |
|      |         | Pipe.      | -0            | sendir,1:1,1,3  | 8000,1,69,170,170,21, | 64,21,21,21,64,21,64  | 2 No Selection        |          | Defete     Gass    |         |

#### **Remote Control**

The command remote control provides an interface for the room control page. Each button represents a command and can be altered or moved.

1. Select a button to open the button builder. The button builder will pop-up.

**NOTE:** The button builder will auto select the command of the chosen button, but any command can be selected from the drop down menu.

| ON PRESS                                     | ON RELEASE | BUTTON STYLE |
|----------------------------------------------|------------|--------------|
| hoose a macro or command for on press button |            | *            |
| None selected                                |            | •            |
|                                              |            |              |

2. Select a command or macro from the drop down menu. If editing a current button, the command will already be selected.

| Button Builder                                                                                                    |            |               | Button Builder                                                                                       |            |                                 |
|----------------------------------------------------------------------------------------------------|------------|---------------|----------------------------------------------------------------------------------------------------|------------|---------------------------------|
| ON PRESS                                                                                                    | ON RELEASE | BUTTON STYLE  | ON PRESS                                                                                             | ON RELEASE | BUTTON STYLE                    |
| Choose a macto or command far on press button Nore selected Command 3D Command ANLE Command ANLE Command ANLE Command CLISIOR ROWN Command CLISIOR ROWN COMMAND ROWN COMMAND ROWN COMMAND COMMAND ROWN COMMAND COMMAND ROWN COMM |            | vers<br>Defen | Doars Insuito o command for or press Julius<br>Command: SLOW FORMARD<br>Repeat Internal (withsecund) |            | Command Encoding ADCI      ADCI |
|                                                                                                    |            |               |                                                                                                    |            | SAVE CHANGES                    |

3. Select between ASCII and HEX for the Command Encoding type.

4. \*Optional\* If the command needs repeating (such as volume up), type the time in milliseconds in the Repeat Interval field.

5. \*Optional\* Select the **ON RELEASE** tab for commands that require a follow up command. **e.g.** Pan tilt stop for any on press commands for pan tilt. The selected command will send once the button is released.

| Button Builder                                                      |            |              |
|---------------------------------------------------------------------|------------|--------------|
| ON PRESS                                                            | ON RELEASE | BUTTON STYLE |
| Choose a macro or command for on release of button<br>None selected |            | · · ·        |
|                                                                     |            | SAVE CHANGES |

6. Select the **BUTTON STYLE** tab to provide a custom look for the button.

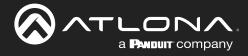

|                                                    | ON PRESS |                                         |         |                   | ON RELI   | EASE    |                    | BUTTON STYLE |  |
|----------------------------------------------------|----------|-----------------------------------------|---------|-------------------|-----------|---------|--------------------|--------------|--|
| on and Button<br>Icon/Buttor<br>Text<br>Only/Label |          | atures<br>Clickable<br>Not<br>Clickable | )<br>() | Visible<br>Hidden |           | Preview |                    |              |  |
| Custom Image                                       |          |                                         |         |                   |           |         | Label Below Button |              |  |
| * Button loon/Text<br>Other                        |          |                                         |         |                   |           |         |                    |              |  |
| * Button Color                                     |          | * Icon/Text Color On Butt               | on      | Custom Te:        | xt (Max 5 |         |                    |              |  |
| blueGrey100                                        |          | grey900                                 |         |                   |           |         |                    |              |  |

7. Select the Icon and Button Visible Features. Once customization options are chosen, the button will preview to the right, if Visible is selected.

8. \*Optional\* Select the custom image slider to import a custom button background. Drag and drop the image into the upload or drag box or press the upload or drag button to browse the local computer for the custom button background.

| ON PRESS                                                                                                    | ON RELEASE         | BUTTON STYLE       |
|----------------------------------------------------------------------------------------------------|--------------------|--------------------|
| con and Button Visible Features       Icon/Button     Clickable       Text     Not       Only/Label     Clickable | Visible     Hidden | lew                |
| Custom Image<br>Round Button                                                                                      | :                  | Label Below Button |
| * UPLOAD OR DRAG                                                                                                  | No Integel Found   |                    |
|                                                                                                    |                    |                    |

9. Select from the button icon text drop down menu. The menu will have generic text and icons to choose from. Select other to provide custom text for the button.

- 10. Select the colors of the button and text.
- 11. \*Optional\* Type text into the Label Below Button field.

ON PRESS Icon and Button Visible Features

O Not

grey900

Button Builder

Icon/Button O Text

Custom Image \* Button Icon/Tex Freeze \* Button Co blueGrey500

Only/Label

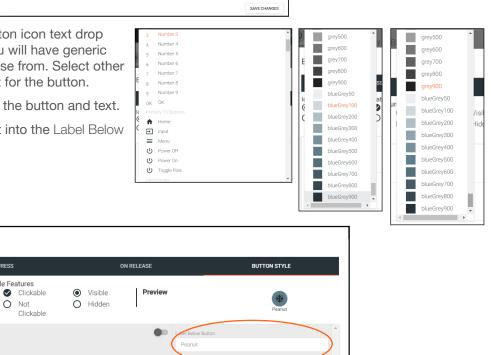

SAVE CHANGES

12. Once all selections are made, press the save changes button. The button builder will close and the remote preview will update.

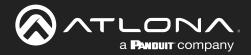

# **Device Drivers**

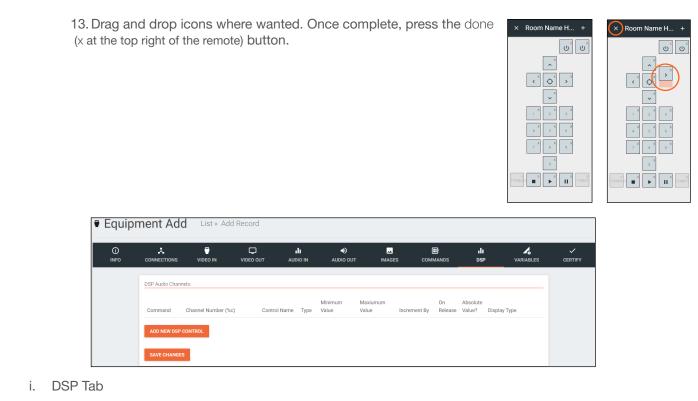

See DSP section.

| Equip      | ment Add            | List » Ad | d Record         |                        |                        |           |                   |                  |         |
|------------|---------------------|-----------|------------------|------------------------|------------------------|-----------|-------------------|------------------|---------|
| ()<br>INFO |                     | VIDEO IN  | VIDEO OUT        | <b>ili</b><br>Audio in | <b>●)</b><br>AUDIO OUT | IMAGES    | <b>ili</b><br>DSP | <b>VARIABLES</b> | CERTIFY |
|            | Equipment Variables | K         |                  |                        |                        |           |                   |                  |         |
|            | Variable Short Des  | cription  | Substitution Key | Defaul                 | t Value                | Read Only | Long Description  |                  |         |
|            | ADD NEW VARIABL     | E         |                  |                        |                        |           |                   |                  |         |
|            | SAVE CHANGES        |           |                  |                        |                        |           |                   |                  |         |

#### j. VARIABLES Tab

See Variables section.

| CERTIFY |
|---------|
|         |
|         |
|         |
|         |
|         |
|         |

k. CERTIFY Tab

Driver Author - Displays the name of the user that created the device and the site it was created on.
Driver is Certified - Select this slider to verify the device driver has been tested and works.
Certified By - Type in the name of the person that tested and verified the driver.
Driver Help URL - If a help document was created for the device driver, place the link here.

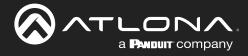

#### Edit

| = « | ≡ · velocity         |                         |              |                             |                             |               |   |   |  |  |  |  |  |
|-----|----------------------|-------------------------|--------------|-----------------------------|-----------------------------|---------------|---|---|--|--|--|--|--|
| ۲   | Device Drivers       | EQUEST DRIVER EXPORT EC | UIPMENT LIST |                             |                             |               |   | Î |  |  |  |  |  |
|     | Showing All Equipme  | ent                     |              | Search By Any Field Visible | Search By Any Field Visible |               |   |   |  |  |  |  |  |
|     | Name                 | Model                   | Manufacturer | Category                    | Sub Category                | Control Types |   |   |  |  |  |  |  |
|     | Vaddio ConferenceSH0 | ConferenceSHOT 10       | Vaddio       | Teleconference              |                             | Telnet        |   | * |  |  |  |  |  |
|     | AT-OMNI-111          | AT-OMNI-111             | Atlona       | VideoDistribution           | IPSwitchers                 | Websocket     | / |   |  |  |  |  |  |

If a device is in the system but does not have everything exactly as need, it can be copied and edited.

**NOTE:** Devices in the Equipment List that were added by Atlona, must be copied before being edited. Atlona added devices cannot be altered.

- 1. Press the edit or copy (if an Atlona device needs to be edited) button next to the device control type. The device page will open. The device edit page and device add page use the same options.
- 2. Once all changes are made, press the save button.

| =          |                |          |                                    |                        | velocit               | y'     |          |                   |           | (       |
|------------|----------------|----------|------------------------------------|------------------------|-----------------------|--------|----------|-------------------|-----------|---------|
| 🗧 Equipme  | ent Add List / |          |                                    |                        |                       |        |          |                   |           |         |
| ()<br>INFO |                | VIDEO IN | VIDEO OUT                          | <b>III</b><br>AUDIO IN | <b>●</b><br>AUDIO OUT | IMAGES | COMMANDS | <b>ili</b><br>DSP | VARIABLES | CERTIFY |
|            |                |          | Device Info :                      |                        |                       |        |          |                   |           |         |
|            |                |          | * Name                             |                        |                       |        |          |                   |           |         |
|            |                |          |                                    |                        |                       |        |          |                   |           |         |
|            |                |          | * Manufacturer:                    |                        |                       | •      | •        |                   |           |         |
|            |                |          | Name long                          |                        |                       |        |          |                   |           |         |
|            |                |          | * Model                            |                        |                       |        |          |                   |           |         |
|            |                |          | Supported Models                   |                        |                       |        |          |                   |           |         |
|            |                |          | * Category<br>Is display projector |                        | Is video source       |        |          |                   |           |         |
|            |                |          | Details short                      |                        |                       |        |          |                   |           |         |
|            |                |          | Details long                       |                        |                       |        |          |                   |           |         |

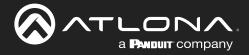

#### Delete

|     |                    |                |                       | velocity |              |                          |                                         |
|-----|--------------------|----------------|-----------------------|----------|--------------|--------------------------|-----------------------------------------|
| • [ | Device Drivers     | REQUEST DRIVER | EXPORT EQUIPMENT LIST |          |              |                          | Â                                       |
|     | 1 Selected Item(s) |                |                       |          |              | Telete All               | PORT SELECTED EQUIPMENT                 |
|     | Name               | Model          | Manufacturer          | Category | Sub Category | Control Types            |                                         |
|     | ABC                | ABC            | 10moons               | Displays | TV           | SSH, IR, TCP, Telnet, RS | <ul> <li>Image: Construction</li> </ul> |

If a user created device is no longer needed, it can be deleted from the database.

- 1. Find the device and select the check box next to the device.
- 2. Press the Delete All button.
- 3. Press the **SUBMIT** button to confirm the deletion.

| Confirm                                             |               |
|-----------------------------------------------------|---------------|
| Are you sure you wish to delete 1 equipmentCatalog? |               |
|                                                     | CANCEL SUBMIT |

#### **Custom Switcher**

Velocity has the ability to create many types of equipment. Custom matrix switchers can easily be created through the equipment list.

1. Press the  $\equiv$  button on the top right of the screen.

| ≡ 🧑            | ≡ 3                  |                       |                | velocity                |              |               |   |
|----------------|----------------------|-----------------------|----------------|-------------------------|--------------|---------------|---|
| 190            | Device Drivers       | REQUEST DRIVER EXPORT | EQUIPMENT LIST |                         |              |               |   |
|                | Showing All Equip    | ment                  |                | Search By Any Field Vis | ble          |               |   |
| a@a.com        | Name                 | Model                 | Manufacturer   | Category                | Sub Category | Control Types |   |
|                | Vaddio ConferenceSH0 | ConferenceSHOT 10     | Vaddio         | Teleconference          |              | Telnet        | / |
| Home           | AT-OMNI-111          | AT-OMNI-111           | Atlona         | VideoDistribution       | IPSwitchers  | Websocket     | / |
| Control        | AT-OMNI-112          | AT-OMNI-112           | Atlona         | VideoDistribution       | IPSwitchers  | Websocket     | / |
| All Rooms      | AT-OMNI-121          | AT-OMNI-121           | Atlona         | VideoDistribution       | IPSwitchers  | Websocket     | / |
|                | AT-OMNI-122          | AT-OMNI-122           | Atlona         | VideoDistribution       | IPSwitchers  | Websocket     | / |
| Device Drivers | AT-OMNI-232          | AT-OMNI-232           | Atlona         | Audio                   | Atlona       | UDP           | / |
| Scheduling >   |                      |                       |                | 25 👻                    |              |               |   |

- 2. Select **Control** from the menu. New options will open.
- 3. Select **Device Drivers**. A new screen will appear.

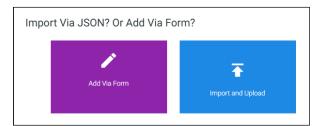

- 4. Press the + button on the bottom right of the screen. A pop-up will appear.
- 5. Select the purple Add via Form button to create a new device. A new screen will open.

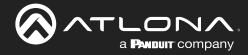

| ≡ 0        |                |           |                                    |                        | velociti        | Ч.     |          |                   |           |         |
|------------|----------------|-----------|------------------------------------|------------------------|-----------------|--------|----------|-------------------|-----------|---------|
| 🍵 Equipm   | ent Add List / | Add Recor | d                                  |                        |                 |        |          |                   |           |         |
| ()<br>INFO |                | VIDEO IN  | VIDEO OUT                          | <b>ili</b><br>Audio in | ●<br>AUDIO OUT  | IMAGES | COMMANDS | <b>.lı</b><br>DSP | VARIABLES | CERTIFY |
|            |                |           | Device Info :                      |                        |                 |        |          |                   |           |         |
|            |                |           | * Name                             |                        |                 |        |          |                   |           |         |
|            |                |           |                                    |                        |                 |        |          |                   |           |         |
|            |                |           | * Manufacturer:                    |                        |                 | *      | · •      |                   |           |         |
|            |                |           | Name long                          |                        |                 |        |          |                   |           |         |
|            |                |           | * Model                            |                        |                 |        |          |                   |           |         |
|            |                |           | Supported Models                   |                        |                 |        |          |                   |           |         |
|            |                |           | * Category<br>Is display projector |                        | Is video source |        |          |                   |           |         |
|            |                |           | Details short                      |                        |                 |        |          |                   |           |         |
|            |                |           | Details long                       |                        |                 |        |          |                   |           |         |

- 6. Provide a name for the device.
- 7. Select a manufacturer from the drop down list or press the orange + button to add a new manufacturer.
- 8. Enter the model number for the device.
- 9. Select Video Distribution from the category drop down menu. A new sub category drop down menu will appear.
- 10. Select either IP switchers or switchers from the menu.

| Device Info :                    |                       |   |
|----------------------------------|-----------------------|---|
|                                  |                       |   |
| * Name                           |                       |   |
| Matrix                           |                       |   |
|                                  |                       |   |
|                                  |                       |   |
|                                  |                       |   |
| Private Equipment O              | nly For This Account? |   |
| * Manufacturer:                  | AABBCC                | + |
| Manardotaren.                    |                       |   |
|                                  |                       |   |
| Name long                        |                       |   |
|                                  |                       |   |
| * Model                          |                       |   |
| Switcher 123                     |                       |   |
|                                  |                       |   |
| Supported Models                 |                       |   |
|                                  |                       |   |
| * Category<br>Video Distribution | ~                     |   |
| VIGEO DISTIBUTION                |                       |   |
| * Sub category                   |                       |   |
|                                  |                       |   |

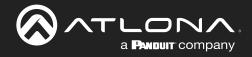

- 11. Select **CONNECTIONS** from the top navigation.
- 12. Fill in the control information of the device.

| ()<br>INFO | ()<br>VIDEO IN | UIDEO OUT                                         | <b>II</b><br>AUDIO IN | AUDIO OUT | IMAGES | COMMANDS | DSP | VARIABLES | CERTIFY |
|------------|----------------|---------------------------------------------------|-----------------------|-----------|--------|----------|-----|-----------|---------|
|            |                | Control Setup:<br>Show Audio Control Pa           | age                   |           |        | •        |     |           |         |
|            |                | Show Preset Control P<br>Show Trigger Control P   |                       |           |        | •        |     |           |         |
|            |                | Control Types                                     |                       |           | LEAR   |          |     |           |         |
|            |                | WEBSOCKET<br>TELNET U<br>Default Command Throttle | TCP S                 | ISH HTTP  | IR     | RS232    |     |           |         |
|            |                | 0<br>Default Authentication                       |                       | 8         |        |          |     |           |         |

- 13. Select **VIDEO IN** from the top navigation.
- 14. Select all the check boxes that correspond with the switcher input ports.

| Equip       | oment Mo | odify    | List » Matrix                    |                       |                        |        |          |                   |                   |         |
|-------------|----------|----------|----------------------------------|-----------------------|------------------------|--------|----------|-------------------|-------------------|---------|
| (i)<br>INFO |          | UIDEO IN | VIDEO OUT                        | <b>II</b><br>AUDIO IN | <b>↓)</b><br>AUDIO OUT | IMAGES | COMMANDS | <b>ili</b><br>DSP | <b>V</b> ARIABLES | CERTIFY |
|             |          |          | Video Inputs:                    |                       |                        |        |          |                   |                   |         |
|             |          |          | Has video inputs                 |                       |                        |        | •        |                   |                   |         |
|             |          |          | Video inputs<br>HDMI 1,HDMI 2,HD | MI 3 HDMI 4 HDM       | /I 5 HDML6 HDML7       | HDML8  |          |                   |                   |         |
|             |          |          | Select all available in          |                       | , 1011 0, 1011 1       |        |          |                   |                   |         |
|             |          |          | HDMI 4 ALTER                     |                       |                        |        | *        |                   |                   |         |
|             |          |          | HDMI 5                           | )                     |                        |        |          |                   |                   |         |
|             |          |          | HDMI 5 (2011<br>HDMI 5 ALTER     |                       |                        |        |          |                   |                   |         |
|             |          |          | HDMI 6                           |                       |                        |        |          |                   |                   |         |
|             |          |          | HDMI 7                           |                       |                        |        |          |                   |                   |         |
|             |          |          | HDMI/PC                          |                       |                        |        |          |                   |                   |         |

- 15. Select **VIDEO OUT** from the top navigation.
- 16. Type in all the output ports, separating each with a comma.

| CONNECTIONS VIDEO IN          | DEO OUT AUDIO IN                                                             | ■)<br>AUDIO OUT | IMAGES | COMMANDS | DSP | VARIABLES | CERTIFY |
|-------------------------------|------------------------------------------------------------------------------|-----------------|--------|----------|-----|-----------|---------|
| Has vic<br>Video ou<br>VidOut | Dutputs:<br>deo outputs<br>tiputs<br>11,VidOut2,VidOut3,VidOut4<br>E CHANGES | 4               |        | •        |     |           |         |

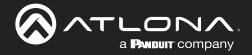

17. Repeat steps 12 to 14 for AUDIO IN and AUDIO OUT if there is audio switching on the switcher.

| CONNECTIONS | UIDEO IN | VIDEO OUT                                                              | <b>ili</b><br>Audio in | I)<br>AUDIO OUT | IMAGES | COMMANDS   | JI<br>DSP | VARIABI       |               | CERTIFY                                        |                            |                  |        |                |                    |           |         |
|-------------|----------|------------------------------------------------------------------------|------------------------|-----------------|--------|------------|-----------|---------------|---------------|------------------------------------------------|----------------------------|------------------|--------|----------------|--------------------|-----------|---------|
|             |          | Audio Inputs:<br>Has audio inputs                                      |                        |                 |        | ()<br>INFO |           | ★<br>IECTIONS | T<br>VIDEO IN |                                                | <b>LÎI</b><br>AUDIO IN     | ال)<br>AUDIO OUT | IMAGES | E:<br>COMMANDS | ı <b>lı</b><br>DSP | Variables | CERTIFY |
|             |          | Audio inputs<br>HDBASET1,HDMI 1,<br>Select all available inp           |                        | T1,AUDIO INPUT2 |        |            |           |               |               | Audio Outputs:<br>Has audio output             | 5                          |                  |        | 0              |                    |           |         |
|             |          | ANTENNA B     ANYNET     AUDIO INPUT     AUDIO INPUT1     AUDIO INPUT2 |                        |                 |        |            |           |               |               | Audio outputs<br>Analog1,Analog<br>SAVE CHANGE | 2,Analog3,S/PDIF1 <i>;</i> | S/PDIF2          |        |                |                    |           |         |

- 18. Select **Commands** from the top navigation.
- 19. The basic input commands for the switcher will already be listed. Type in the corresponding commands found within the device manual.
- 20. Add in new commands as needed.
  - a. For automatic matrix input/output switching, a variable command can be used.
    - With variables, if the command is x1AVx2 the variable will be x%iAVx%o to signify inputs (i) and outputs (o). Variables for audio will be the same. e.g. If the command is x1Ax2, the variable will be x%iAx%o.
    - 2. Once the variable is created, select the input type from the drop down. e.g. Switch A/V (1-n) for audio and video input/output matrix switching.
    - 3. \*Optional\* Delete the input commands. If the automatic switching functionality is being used, the individual input commands are not needed.

| Video Input Switching | Video Input Switching |      |   |     |      |   |      | Switch A/V (1-n) | Ŧ | CF | R 🔻         | )<br>E      | <u>D</u> | )elete |
|-----------------------|-----------------------|------|---|-----|------|---|------|------------------|---|----|-------------|-------------|----------|--------|
|                       |                       |      |   |     |      |   |      | ?                |   |    |             |             |          |        |
| NEW COMMAND           | Copy Commands:        | None | Ŧ | To: | None | ~ | COPY |                  |   |    | Protocol Te | ermination: | none     | Ŧ      |

**NOTE:** 1-n is for matrix switchers with the command for input/output switching starting at 1. 0-n is for matrix switchers with the command for input/output switching starting at 0. **NOTE:** To have independent audio or video switching, a variable command will need to be created for each.

Use the Switch Audio (1-n)/(0-n) or Switch Video (1-n)/(0-n) variables.

#### 21. Save the switcher.

Once the switcher has been saved, it can be added to a room and configured for access.

- 1. Select the  $\equiv$  button from the top left corner and select **Control**.
- 2. Select the All Rooms. A new screen will open.
- 3. Select the Edit Room Technology button on the room the switcher will be located.

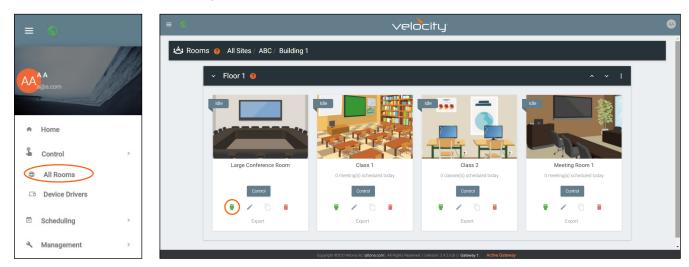

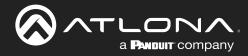

| i≙i N | lodify Room | All Sites » A » Building | 1 » BBBB |   |    |       |
|-------|-------------|--------------------------|----------|---|----|-------|
| 2     |             |                          |          |   | 60 | ≇ (+) |
|       |             |                          |          |   |    |       |
|       | Connected   | Ŷ                        |          | 9 |    |       |

- 4. Press the + button to open the Technology menu.
- 5. Search the device name or manufacturer to pull up the created switcher.
- 6. Press the **Add** button.

| × የ Technology (All) |                                               |              | 🎫 Q 🔸 😯        | o• t≡ os ,¥ |
|----------------------|-----------------------------------------------|--------------|----------------|-------------|
| AABBCC               | Search Carlo Equipment                        | SEARCH CLEAR | REQUEST DRIVER |             |
|                      | <b>Matrix: Switcher 123</b><br>TCP, RS232, IR |              |                | Add         |

7. Select **EDIT** on the switcher.

| × Configure Equip                                             | ment           |      |                                     |       |          |        |
|---------------------------------------------------------------|----------------|------|-------------------------------------|-------|----------|--------|
|                                                               |                | I    | 1 Shared Room Device(s)<br>Matrix 1 |       |          | la ± + |
| Matrix Properties                                             |                |      |                                     | / Q v |          |        |
| Alias<br>Matrix 1<br>Command Theottle<br>O                    | ms             |      |                                     |       |          |        |
| Control Type                                                  |                |      |                                     |       | Matrix 1 |        |
| Matrix Video Input Connections                                |                |      |                                     | ~     |          |        |
| Video Input Connections (Ma<br>HDML1 Connection<br>All Sectio | Ordering Alias | Show | Screen Buttons                      |       | Ping     |        |
| HDMI 2 Connection                                             | Ordering Alias | Show |                                     |       | •        |        |

- 8. Select the control type and enter the relevant information. e.g. For TCP control, enter the IP address.
- 9. Select the inputs and input options. If you would like to see the input, select the Show slider and select an icon.

| Input Connections |                         | Screen Buttons                           |
|-------------------|-------------------------|------------------------------------------|
| HDMI 1            | Connection<br>Sony Game | Ordering Alias 0 HDMI 1 Icon - OUTPU     |
| HDMI 2            | Connection              | Ordering Alias Icon<br>2 Extender HDMI T |

10. Select the output devices and audio devices (if applicable).

| Video<br>Outputs |            |          |  |
|------------------|------------|----------|--|
|                  | Connection |          |  |
| VidOut1          | Sony Left  | - HDMI 1 |  |
|                  | Connection |          |  |
| VidOut2          | Sony Left  | - HDMI 2 |  |
|                  | Connection |          |  |
| VidOut3          | Sony Right | - HDMI 1 |  |
|                  | Connection |          |  |
| VidOut4          | Sony Right | - HDMI 2 |  |

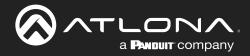

If the switcher has independent audio switching, that option will need to be selected within the room options menu.

| × Room Control Options                                                             |      |                                                               | B |                                                                                                    |   |
|------------------------------------------------------------------------------------|------|---------------------------------------------------------------|---|----------------------------------------------------------------------------------------------------|---|
| Room Name:                                                                         | BBBB |                                                               | × |                                                                                                    |   |
| CONTROL SETTINGS                                                                   |      | C;<br>USER INTERFACE                                          |   | <br>□ 辛                                                                                                    | + |
| *Automation                                                                        |      |                                                               |   |                                                                                                    |   |
| Macros:                                                                            | **   |                                                               |   | •                                                                                                    |   |
| Event Macros:                                                                      |      |                                                               |   |                                                                                                    |   |
| Room Triggers:                                                                     | Ŷ    |                                                               |   | and and the party of the party of the party |   |
| CAUGIO and Dialer Settings All Sectors Audio Device None Left Section Audio Device |      | Volume Ramp Interval (ms)<br>200<br>Volume Ramp Interval (ms) |   | Matrix 1                                                                                                    |   |
| None<br>Right Section Audio Device<br>None                                         |      | 200<br>Volume Ramp Interval (ms)<br>200                       |   | Ping                                                                                                    |   |
| Dialpad Device                                                                     |      | Dialpad Line Number                                           |   |                                                                                                    |   |
| Video Conference Device                                                            |      |                                                               |   |                                                                                                    |   |
| Enable Audio Follow Video                                                          |      |                                                               |   |                                                                                                    |   |
| Enable Independent Audio Switching                                                 |      |                                                               |   |                                                                                                    |   |

#### DSP

Velocity has provided a simple way to create a custom one-way DSP driver.

1. Press the  $\equiv$  button on the top right of the screen.

| =              |      |                       |                                                             |              | velocity          |              |               | (   |  |  |  |
|----------------|------|-----------------------|-------------------------------------------------------------|--------------|-------------------|--------------|---------------|-----|--|--|--|
|                | 1.10 | Device Drivers        | Device Drivers     REQUEST DRIVER     EXPORT EQUIPMENT LIST |              |                   |              |               |     |  |  |  |
|                |      | Showing All Equi      | Showing All Equipment                                       |              |                   |              |               |     |  |  |  |
| a@a.com        |      | Name                  | Model                                                       | Manufacturer | Category          | Sub Category | Control Types |     |  |  |  |
|                |      | Vaddio ConferenceSH0. | ConferenceSHOT 10                                           | Vaddio       | Teleconference    |              | Telnet        | /   |  |  |  |
| A Home         |      | AT-OMNI-111           | AT-OMNI-111                                                 | Atlona       | VideoDistribution | IPSwitchers  | Websocket     | /   |  |  |  |
| Control        | >    | AT-OMNI-112           | AT-OMNI-112                                                 | Atlona       | VideoDistribution | IPSwitchers  | Websocket     | /   |  |  |  |
|                |      | AT-OMNI-121           | AT-OMNI-121                                                 | Atlona       | VideoDistribution | IPSwitchers  | Websocket     | /   |  |  |  |
|                |      | AT-OMNI-122           | AT-OMNI-122                                                 | Atlona       | VideoDistribution | IPSwitchers  | Websocket     | /   |  |  |  |
| Device Drivers |      | AT-OMNI-232           | AT-OMNI-232                                                 | Atlona       | Audio             | Atlona       | UDP           | /   |  |  |  |
| Scheduling     | >    |                       |                                                             |              | 25 👻              | _            | < 1           | › ( |  |  |  |
| à              |      |                       |                                                             |              |                   |              |               | _   |  |  |  |

- 2. Select **Control** from the menu. New options will open.
- 3. Select Device Drivers. A new screen will appear.

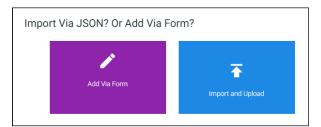

- 4. Press the + button on the bottom right of the screen. A pop-up will appear.
- 5. Select the purple **Add via Form** button to create a new device. A new screen will open.

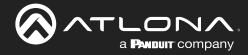

| = 6        |                |           |                                    |                        | velocit                | ц.     |          |                   |           | @       |
|------------|----------------|-----------|------------------------------------|------------------------|------------------------|--------|----------|-------------------|-----------|---------|
| Equipm     | ent Add List / | Add Recor | d                                  |                        |                        |        |          |                   |           |         |
| ()<br>INFO |                | VIDEO IN  | VIDEO OUT                          | <b>ili</b><br>Audio in | <b>€)</b><br>AUDIO OUT | IMAGES | COMMANDS | <b>.lı</b><br>DSP | VARIABLES | CERTIFY |
|            |                |           | Device Info :                      |                        |                        |        |          |                   |           |         |
|            |                |           | * Name                             |                        |                        |        |          |                   |           |         |
|            |                |           |                                    |                        |                        |        |          |                   |           |         |
|            |                |           | * Manufacturer:                    |                        |                        | *      | +        |                   |           |         |
|            |                |           | Name long                          |                        |                        |        |          |                   |           |         |
|            |                |           | * Model                            |                        |                        |        |          |                   |           |         |
|            |                |           | Supported Models                   |                        |                        |        |          |                   |           |         |
|            |                |           | * Category<br>Is display projector |                        | Is video source        |        |          |                   |           |         |
|            |                |           | Details short                      |                        |                        |        |          |                   |           |         |
|            |                |           | Details long                       |                        |                        |        |          |                   |           |         |

- 6. Provide a name for the device.
- 7. Select a manufacturer from the drop down list or press the orange + button to add a new manufacturer.
- 8. Enter the model number for the device.
- 9. Select Audio from the category drop down menu. A new sub category drop down menu will appear.
- 10. Select **DSP** from the drop down menu.
- 11. Select **CONNECTIONS** from the top navigation.
- 12. Fill in the control information of the device.

| ()<br>INFO | UIDEO IN | VIDEO OUT                                      | AUDIO IN | <b>↓)</b><br>AUDIO OUT | IMAGES     | COMMANDS | ı <b>lı</b><br>DSP | VARIABLES | CERTIFY |
|------------|----------|------------------------------------------------|----------|------------------------|------------|----------|--------------------|-----------|---------|
|            |          | Control Setup:                                 |          |                        |            |          |                    |           |         |
|            |          | Show Audio Control Pa<br>Show Preset Control P |          |                        |            | •        |                    |           |         |
|            |          | Show Trigger Control F                         | Page     |                        |            | •        |                    |           |         |
|            |          | Control Types                                  | TCP S    | с                      | LEAR<br>IR | RS232    |                    |           |         |
|            |          | TELNET U                                       | DP       |                        |            |          |                    |           |         |
|            |          | 0<br>Default Authentication                    | m        | S                      |            |          |                    |           |         |

- 13. Select AUDIO IN from the top navigation.
- 14. Select all the check boxes that correspond with the switcher input ports.

| ()<br>INFO | UIDEO IN |                                                | <b>II</b><br>AUDIO IN | AUDIO OUT        | IMAGES | COMMANDS | DSP | VARIABLES | CERTIFY |
|------------|----------|------------------------------------------------|-----------------------|------------------|--------|----------|-----|-----------|---------|
|            |          | Audio Inputs:<br>Has audio inputs              |                       |                  |        | •        |     |           |         |
|            |          | Audio inputs<br>HDBASET1,HDMI 1                | MIC,AUDIO INPL        | JT1,AUDIO INPUT2 |        |          |     |           |         |
|            |          | Select all available in<br>ANTENNA B<br>ANYNET | puts:                 |                  |        |          |     |           |         |
|            |          | AUDIO INPUT<br>AUDIO INPUT<br>AUDIO INPUT2     |                       |                  |        |          |     |           |         |

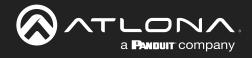

- 15. Select **AUDIO OUT** from the top navigation.
- 16. Type in all the output ports, separating each with a comma.

| )<br>INFO | UIDEO IN |                                     | AUDIO IN         | <b>■</b> )<br>AUDIO OUT | IMAGES | COMMANDS | u <b>li</b><br>DSP | VARIABLES | CERTIFY |
|-----------|----------|-------------------------------------|------------------|-------------------------|--------|----------|--------------------|-----------|---------|
|           |          | Audio Outputs:                      |                  |                         |        |          |                    |           |         |
|           |          | Has audio outputs                   |                  |                         |        |          |                    |           |         |
|           |          | Audio outputs<br>Analog1,Analog2,Ar | nalog3,S/PDIF1,S | S/PDIF2                 |        |          |                    |           |         |
|           |          | SAVE CHANGES                        |                  |                         |        |          |                    |           |         |

17. Repeat steps 12 to 14 for VIDEO IN and VIDEO OUT if there are any video ports on the DSP.

| (i)<br>INFO | VIDEO IN | VIDEO OUT               | <b>II.</b><br>NI OIDUA | NUDIO OUT          | IMAGES | COMMANDS | <b>ili</b><br>DSP | <b>V</b> ARIABLES | CERTIFY |
|-------------|----------|-------------------------|------------------------|--------------------|--------|----------|-------------------|-------------------|---------|
|             |          | Video Inputs:           |                        |                    |        |          |                   |                   |         |
|             |          |                         |                        |                    |        | •        |                   |                   |         |
|             |          | Video inputs            |                        |                    |        |          |                   |                   |         |
|             |          | HDMI 1,HDMI 2,HD        | VII 3,HDMI 4,HDM       | II 5,HDMI 6,HDMI 7 | HDMI 8 |          |                   |                   |         |
|             |          | Select all available in |                        |                    |        |          |                   |                   |         |
|             |          | HDMI 4 ALTER            | NATE                   |                    |        |          |                   |                   |         |
|             |          | HDMI 5 (2010)           |                        |                    |        |          |                   |                   |         |
|             |          | HDMI 5 (2011)           |                        |                    |        |          |                   |                   |         |
|             |          | HDMI 6                  |                        |                    |        | - 1      |                   |                   |         |
|             |          | HDMI 7                  |                        |                    |        | - 1      |                   |                   |         |
|             |          | HDMUPC                  |                        |                    |        |          |                   |                   |         |

| ()<br>INFO | UIDEO IN | VIDEO OUT                          | II<br>AUDIO IN | AUDIO OUT | IMAGES | COMMANDS | <b>di</b><br>DSP | VARIABLES | CERTIFY |
|------------|----------|------------------------------------|----------------|-----------|--------|----------|------------------|-----------|---------|
|            |          | Video Outputs:                     |                |           |        |          |                  |           |         |
|            |          | Has video outputs                  |                |           |        |          |                  |           |         |
|            |          | Video outputs<br>VidOut1,VidOut2,V | idOut3,VidOut4 |           |        |          |                  |           |         |
|            |          | SAVE CHANGES                       |                |           |        |          |                  |           |         |

- 18. Select **Commands** from the top navigation.
- 19. The basic input commands for the DSP will already be listed. Type in the corresponding commands found within the device manual.

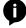

**NOTE:** DSP variables can be used in the commands using the %c for channel and %v for volume level and mute variable commands.

| ipment Add       | ust » Add Record      |                             |             |            |                   | Command Name           | Command Syntax (TCP)      | Input or Default<br>Command | Termination | Parameters     | Del  |
|------------------|-----------------------|-----------------------------|-------------|------------|-------------------|------------------------|---------------------------|-----------------------------|-------------|----------------|------|
|                  | IN VIDEO OUT AUDIO IN | AUDIO OUT     IMAGES        | E COMMANDS  | uli<br>DSP | VARIABLES CERTIFY | POWER ON               | Command Syntax            | Power On                    | • none •    | i≡             | D    |
| Commands:        |                       |                             |             |            |                   | POWER OFF              | Command Syntax            | Power Off                   | • none •    | i              | D    |
| ASCII · VIDEO RE | EMOTE                 |                             |             |            | тер               | VOLUME UP              | Command Syntax            | Volume Up                   | • none •    | i≡             | D    |
| Command Name     | Command Syntax (TCP)  | Input or Default<br>Command | Termination | Parameters | s Delete          | VOLUME DOWN            | Command Syntax            | Volume Down                 | • none •    | i≡             | D    |
| POWER ON         | Command Syntax        | Power On                    | * none      |            | Delete            | VOLUME SET             | Command Syntax            | Volume Set                  | • none •    | i≡             | D    |
| POWER OFF        | Command Syntax        | Power Off                   | * none      | - =        | Delete            | MUTE ON                | Command Syntax            | Mute On                     | * none *    | i≡             | D    |
| VOLUME UP        | Command Syntax        | Volume Up                   | * none      | • III      | Delete            | MUTE OFF               | Command Syntax            | Mute Off                    | • none •    | i≡             | De   |
| VOLUME DOWN      | Command Syntax        | Volume Down                 | * none      | • E        | Delete            |                        |                           |                             |             | i=             | De   |
| VOLUME SET       | Command Syntax        | Volume Set                  | * none      | . =        | Delete            | MUTE TOGGLE            | VMUTE%c %v                | Mute Toggle                 | • none •    |                | 22   |
| MUTE ON          | Command Syntax        | Mute On                     | * none      | - II       | Delete            | VOLUME ADJUST          | VOUT%c %v                 | No Selection                | • none •    | ⊫              | De   |
| MUTE OFF         | Command Syntax        | Mute Off                    | * none      | . 🗉        | Delete            | NEW COMMAND Copy Comma |                           |                             |             |                |      |
| MUTE TOGGLE      | Command Syntax        | Mute Toggle                 | * none      | . =        | Delete            | Copy Comma             | ands: None * To: None * C |                             | Protocol    | Termination: n | .one |

To create a volume level variable command, the %c will replace the channel number and the %v will replace the level.

If the command to change volume level is VOUT2 34, the variable command would be VOUT%c %v. %v will have the full range of the volume, not just 34, once set up.

To create a mute variable command, the %c will replace the channel number and the %v will replace the mute value.

If the commands to mute or unmute the channel is VMUTE2 ON or VMUTE2 OFF, the variable command will be VMUTE%c %v. Once set up, the %v will act as ON and OFF.

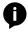

**NOTE:** When creating variable command for volume levels and mutes, one must be created for every channel the DSP has.

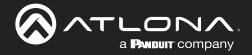

20. Once the volume level and mute variable commands have been created, select **DSP** from the top navigation.

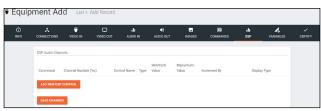

- 21. Press the **ADD NEW DSP CONTROL** button. New fields will appear for each variable command already created. **e.g.** One field for mute and one for volume.
- 22. Select and fill each command with the correct information.

| ©<br>INFO | CONNECTIONS        | VIDEO IN | VIDEO OUT              | <b>ili</b><br>Al Olola | •0<br>Audio Out | IMAGES | COMMANDS                         | <b>ili</b><br>059 | <b>VARIABLES</b> | CERTIFY |
|-----------|--------------------|----------|------------------------|------------------------|-----------------|--------|----------------------------------|-------------------|------------------|---------|
|           | DSP Audio Channels |          |                        |                        |                 |        |                                  |                   |                  |         |
|           | Command            |          | Channel<br>Number (%c) | Control<br>Name Typ    |                 |        | nt Lead On Ab<br>O's Release Val |                   | pe<br>Delete     |         |
|           |                    |          |                        |                        | Off.            | On     |                                  |                   | Palata           |         |
|           | ADD NEW DSP CO     |          | 1? Fix me Pleas        | Gain 1                 | ain Con + -80   | 20 1   |                                  | Decibels          | * Linna          |         |
|           | SAVE CHANGES       |          |                        |                        |                 |        |                                  |                   |                  | G       |

#### **Command Variables**

**Command** - Select the previously created volume or mute command.

Channel Number - Select the value of %c for this command. Channel number will vary by device.

Control Name - Provide a name to make command selection within the room easier.

**Type** - Select between the drop down options: Gain Control (Integer), Gain Control (Float), and Mute/On/Off. **Minimum and Maximum Value** - This will vary based on type of command and unit values. (Mute commands should come from the device manual)

**Increment By** - Select the value the volume level will increase/decrease by when the volume button is pressed. **Lead 0s** - Set the number of 0s at the beginning of the integer for devices that require multiple 0s to work. **On Release** - Sets the command to only send when the button is released.

**Absolute Value?** - Sets the variable so that negative numbers are possible to use. Only positive numbers are available if this is disabled.

**Display Type** - The value will appear when adjusting Volume in the control screen. Options: Decibels (dB), Percentage of Range, and None.

#### e.g.

Command: Mute Toggle Channel Number: 0 Control Name: Master Mute Type: Mute/On/Off Minimum Value: OFF Maximum Value: ON Command: Volume Adjust Channel Number: 0 Control Name: Master Volume Type: Gain Control (Integer) Minimum Value: -60 Maximum Value: 15 Increment By: 1 Display Type: Decibels

23. Repeat steps 20 and 21 until all channel commands are created.

#### 24. Save the DSP.

Once the DSP has been saved, it can be added to a room and configured for access. Once the switcher has been saved, it can be added to a room and configured for access.

- 1. Select the  $\equiv$  button from the top left corner and select **Control**.
- 2. Select the All Rooms. A new screen will open.
- 3. Select the Edit Room Technology button on the room the switcher will be located.

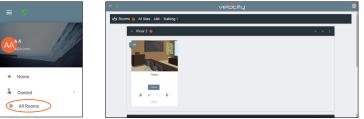

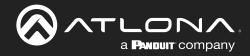

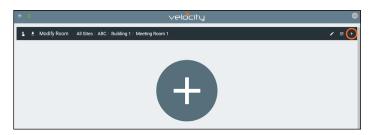

- 4. Press the + button to open the Technology menu.
- 5. Search the device name or manufacturer to pull up the created DSP.
- 6. Press the **Add** button.

| × 🤨 Technology (All)     | •                                      |                    | * 🗘 🛤 🖽 🚥 🖈 |         |
|--------------------------|----------------------------------------|--------------------|-------------|---------|
| AABBCC                   | Search Contract Search Equipment       | SEARCH CLEAR REQUE | ST DRIVER   |         |
|                          | Matrix: Switcher 123<br>TCP, RS232, IR |                    | Add         | lia # + |
| CLEAR UNASSIGNED SCAN NE | AABBCC: DSP: DSP<br>TCP                |                    | Add         | 6       |

7. Select EDIT on the DSP.

| <b>N</b>                                                                     | × Configure Equipment                            |                                  |
|------------------------------------------------------------------------------|--------------------------------------------------|----------------------------------|
|                                                                              |                                                  | 1 Shared Room Device(s)<br>DSP 1 |
|                                                                              | DSP Properties                                   | / Q ~                            |
| DSP 1                                                                        | Allas<br>DSP 1                                   |                                  |
| <ul> <li>●</li> <li>●</li> <li>●</li> <li>●</li> <li>●</li> <li>●</li> </ul> | Command Threate<br>0 ms<br>Control Type<br>TCP ~ |                                  |
| 🖍 🗘 😫 🔳                                                                      | IP Address                                       |                                  |
| Ping                                                                         | Redundant IP Address                             |                                  |
|                                                                              | Port Number                                      |                                  |
|                                                                              | Enable Device Authentication                     |                                  |
|                                                                              | SAVE                                             |                                  |

- 8. Select the control type and enter the relevant information. e.g. For TCP control, enter the IP address.
- 9. Assign room commands to the controls set up during device creation.

**NOTE:** Master Volume Mute and Master Volume commands must be set up or audio control will not work correctly within the control screen.

| ntrols:                                        |               |                |            |     |     |      |      |
|------------------------------------------------|---------------|----------------|------------|-----|-----|------|------|
| Control Id                                     | Control Name  | Component Name | Туре       | Min | Max | Size | Valu |
| 1. c829e1e0df598c63b5229e7c<br>Room Control Id | Master Mute   | Audio          | Boolean    |     |     |      |      |
| Unassigned 🗸                                   |               |                |            |     |     |      |      |
| 2. 26041979c71dee17c85aefc0                    | Master Volume | Audio          | Integer    | -60 | 15  | 1    |      |
| Room Control Id                                |               |                | $\bigcirc$ |     |     |      |      |
| Unassigned 🗸 🗸                                 |               |                | $\bigcirc$ |     |     |      |      |

10. Finish selecting device options and press **SAVE**.

The DSP is set up and ready to use.

| ntrols:<br>Control Id                                          | Control Name       | Component Name | Туре    | Min | Max | Size | Val |
|----------------------------------------------------------------|--------------------|----------------|---------|-----|-----|------|-----|
| 1. c829e1e0df598c63b5229<br>Room Control Id<br>Master Volume M |                    | Audio          | Boolean |     |     | •    |     |
| 2. 26041979c71dee17c85ae<br>Room Control Id<br>Master Volume   | efc0 Master Volume | Audio          |         | -60 | 15  | 1    |     |

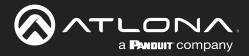

### Variables

Custom device variables have been added to the equipment editor for easy modification of commands. These variables are best used when a device ID or MAC address are needed before a command.

1. Press the  $\equiv$  button on the top right of the screen.

|                | 1000 | Device Drivers        | REQUEST DRIVER EXPORT | EQUIPMENT LIST |                         |              |               |   |  |
|----------------|------|-----------------------|-----------------------|----------------|-------------------------|--------------|---------------|---|--|
|                |      | Showing All Equip     |                       |                | Search By Any Field Vis | ible         |               |   |  |
| a@a.com        |      | Name                  | Model                 | Manufacturer   | Category                | Sub Category | Control Types |   |  |
|                |      | Vaddio ConferenceSHO. | ConferenceSHOT 10     | Vaddio         | Teleconference          |              | Telnet        | / |  |
| Home           |      | AT-OMNI-111           | AT-OMNI-111           | Atlona         | VideoDistribution       | IPSwitchers  | Websocket     | / |  |
| Control        | ,    | AT-OMNI-112           | AT-OMNI-112           | Atlona         | VideoDistribution       | IPSwitchers  | Websocket     | / |  |
|                |      | AT-OMNI-121           | AT-OMNI-121           | Atlona         | VideoDistribution       | IPSwitchers  | Websocket     | / |  |
| All Rooms      |      | AT-OMNI-122           | AT-OMNI-122           | Ationa         | VideoDistribution       | IPSwitchers  | Websocket     | / |  |
| Device Drivers |      | AT-OMNI-232           | AT-OMNI-232           | Atlona         | Audio                   | Atlona       | UDP           | / |  |
| Scheduling     | >    |                       |                       |                | 25 🗸                    |              | < 1           | > |  |

- 2. Select **Control** from the menu. New options will open.
- 3. Select Device Drivers. A new screen will appear.
- 4. Select either add, edit, or duplicate to open an equipment driver.
- 5. Go to the **VARIABLES** tab. If this is a new driver, follow the steps for the previous tabs in the Add section before creating variables.

| Equip      | ment Add            | List » Add | d Record         |          |                        |           |          |                  |                       |         |
|------------|---------------------|------------|------------------|----------|------------------------|-----------|----------|------------------|-----------------------|---------|
| ()<br>INFO |                     | UIDEO IN   | UIDEO OUT        | AUDIO IN | <b>↓)</b><br>AUDIO OUT | IMAGES    | COMMANDS | <b>d</b> sp      | <b>L</b><br>VARIABLES | CERTIFY |
|            | Equipment Variables | 3:         |                  |          |                        |           |          |                  |                       |         |
|            | Variable Short Des  | cription   | Substitution Key | Defaul   | It Value               | Read Only |          | Long Description |                       |         |
|            | ADD NEW VARIABL     | LE         |                  |          |                        |           |          |                  |                       |         |
|            | SAVE CHANGES        |            |                  |          |                        |           |          |                  |                       |         |

6. Select ADD NEW VARIABLE

**Variable Short Description** - Provide a descriptor for the variable command. e.g. Mac Address **Substitution Key** - Provide a key that will be replaced by the variable value. e.g. %M

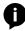

**NOTE:** The % symbol at the start of the substitution key provides a clear start for the system to view the variable command, as it is not common to regular commands.

**NOTE:** Variables %i, %o, %c, and %v have already been provided within velocity for input, output, and macro options. When creating a new variable, i, o, c, and v cannot be used as a substitution key.

**Default Value** - Optional value that a command will default to when no other variable value is provided. **Read Only** - Future feature.

Long Description - Provide extra information about the variable.

**Delete** - Select this to remove unneeded variables.

| Equipi     | ment Add                                | List » A | dd Record              |                        |           |           |          |                   |                   |         |
|------------|-----------------------------------------|----------|------------------------|------------------------|-----------|-----------|----------|-------------------|-------------------|---------|
| ()<br>INFO |                                         | TIDEO IN | VIDEO OUT              | <b>ili</b><br>Audio in | TTO OIDUA | IMAGES    | COMMANDS | <b>ili</b><br>DSP | <b>V</b> ARIABLES | CERTIFY |
|            | Equipment Variables                     | 5:       |                        |                        |           |           |          |                   |                   |         |
|            | Variable Short Des                      | cription | Substitution Key       | Default                | Value     | Read Only |          | Long Description  |                   |         |
|            | Variable Short Descripti<br>Mac Address | on       | Substitution Key<br>%M | Defaul                 | t Value   |           |          | Long Description  | Delete            |         |
|            | ADD NEW VARIAB                          | LE       |                        |                        |           |           |          |                   |                   |         |
|            | SAVE CHANGES                            |          |                        |                        |           |           |          |                   |                   |         |

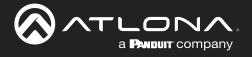

- 7. Select the COMMANDS tab from the top navigation.
- 8. Enter the variable into the command. e.g. %MPWON would send the variable before the power on command.
- 9. Save the device.

| ()<br>INFO |              | VIDEO IN     | VIDEO OUT | <b>LII</b><br>AUDIO IN | <b>↓)</b><br>AUDIO OUT | IMAGES             | COMMAN |             | li<br>SP N | /ARIABLES     | CERTIFY |
|------------|--------------|--------------|-----------|------------------------|------------------------|--------------------|--------|-------------|------------|---------------|---------|
|            | Commands:    |              |           |                        |                        |                    |        |             |            |               |         |
|            | ASCII +      | VIDEO REMOTE |           |                        |                        |                    |        | IR          | RS232      | TCP           |         |
|            | Command Name |              | Comma     | and Syntax (TCP)       |                        | Input or Default C | ommand | Termination | Parameters | Delete        |         |
|            | POWER ON     |              | %MPW      | ON                     |                        | Power On           | ×      | none •      | iΞ         | <u>Delete</u> |         |

Once the device has been saved, it can be added to a room and the variable configured.

- 1. Select the  $\equiv$  button from the top left corner and select **Control**.
- 2. Select the All Rooms. A new screen will open.
- 3. Select the **Edit Room Technology** button on the room the switcher will be located.

|                   | - 20                               | ( <u>§</u>                                        | velocity | ٢ |          |
|-------------------|------------------------------------|---------------------------------------------------|----------|---|----------|
| ^<br>2            | Home<br>Control                    | A Root a Al Ease ARC balance     For 2      For 2 |          |   |          |
| ≡ <               |                                    | velocity                                          |          |   | <b>A</b> |
| 💲 ± Modify Room A | All Sites / ABC / Building 1 / Mee | eting Room 1                                      |          |   | ∕ ∓ +    |
|                   |                                    |                                                   |          |   |          |

- 4. Press the + button to open the Technology menu.
- 5. Search the device name or manufacturer to pull up the created switcher.
- 6. Press the **Add** button.

| ×  Technology (All) |                                    |
|---------------------|------------------------------------|
| AABBCC              | Search SearCH CLEAR REQUEST DRIVER |
| Matrix<br>TCP, RS   | : Switcher 123<br>232, IR Add      |

7. Select EDIT on the switcher.

| × Configure Equip                          | ment |                                     |       | 6      |
|--------------------------------------------|------|-------------------------------------|-------|--------|
|                                            |      | 1 Shared Room Device(s)<br>Matrix 1 |       | Go 非 + |
| Matrix Properties                          |      |                                     | / Q ~ |        |
| Alias<br>Matrix 1<br>Command Throttle<br>0 | ms   |                                     |       |        |

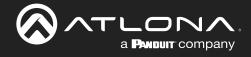

- 8. Scroll down to the Equipment Variables section.
- 9. Enter in the value for the variable.

Î

| Equipment Variables | ~              | Equipment Variables   | ~              |
|---------------------|----------------|-----------------------|----------------|
| MAC Address         | Current Value: | MAC Address<br>ABC123 | Current Value: |

**NOTE:** The variable will send every time a command with that variable is sent. The position of the variable will be determined by the placement within the command. e.g. %MPWON will send ABC123PWON and PWON%M will send PWONABC123.

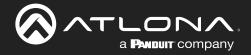

# **Room Problems Report**

Velocity has added the ability to send email reports or alerts by email for device connection status. This will provide a look at what devices are connected, which have disconnected, and times of when Velocity lost communication.

- 1. Press the  $\equiv$  button on the top right of the screen.
- 2. Select Management from the menu.
- 3. Select Reports from the options that becomes available. A new window will appear.

| ≡  | 0                  |                                                                                                    |   |
|----|--------------------|----------------------------------------------------------------------------------------------------|---|
|    | 1992               | ా Room Problem Report                                                                                                    | ŕ |
| AA | AA<br>a@a.com      | Connection Summary Report  Realtime Connection Alerts                                                                                                    |   |
|    |                    | Ermail (CSV) To Notify Top of Day - Ermail (CSV) To Notify Determined (cere)                                                                                                    |   |
| ÷  | Home               | Enable/Disable Realtime Notifications and View Overall Room Connected Status                                                                                                    |   |
| 3  | Control >          | QA3 > Building 1 > Floor 1                                                                                                    |   |
| Ē  | Scheduling >       | OWNER         Clisco SX2 D CE         Sury V         Find         B24         Clisco/ne Converge Prioz         Klark Technic         Stiders         stid         types         Phonene         NEC         DEX         Lumin         Voc           Exemanded         Pro3         Somfy         Berg         No Display swritch         boss         Panduit PDU         Onv 202         Voc Resy         Statin         Tesins         Tesins         Tesins         Disc/no         BALencine         Allancine         Allancin         Allancine         Allanc |   |
| ٩  | Management >       | VAM MTX CLS0-601 Tri Divisible Room UMAn c2 OME-M542 DISP-CTRL CLS0-612                                                                                                    |   |
| 0  | AMS Device Manager | QA3 > Building 2 + Floor 1 Entry Way Conference                                                                                                    |   |
|    | Reports            | City Hay Connecticue                                                                                                    |   |

- 4. Enter the email address, that reports and/or alerts will be sent to, into the **Email (CSV) To Notify** field(s). Email must be enabled within Server Settings for this feature to work.
- 5. Select when the Report / Alerts will be sent.

a. Report - Select between Top of Hour and Top of Day, this will determine how many reports per day that will be received: 1 or 24.

|                                                                                                    | © 20 connection problems on gateway: 03000200-0400-0500-0006-b898b0058132 (QA3)                                                                                                    |
|----------------------------------------------------------------------------------------------------|----------------------------------------------------------------------------------------------------|
| ⇔ Room Problem Report <sup>●</sup>                                                                                                    | support@attona.com<br>To © AA → Forward<br>Wed11/20/2019                                                                                                    |
|                                                                                                    | <ol> <li>If there are problems with how this message is displayed, click here to view it in a web browser.</li> </ol>                                                                              |
| Connection Summary Report  Realtime Connection Alerts                                                                                                    |                                                                                                    |
| ad ditio kuty ture hut<br>adacom tro of tor hut<br>salacom tor of the<br>Enable/Disable Realtime Notifications and<br>adacom tor of the<br>adacom tor of the | 20 connection problems on gateway: 03000200-0400-0500-0006<br>b898b0058132 (QA3)<br>Here is a summary of all connected and disconnected devices.                                                   |
| Openand         Database         No.         Database         Database         D                                                                                                    | Disconnected Devices                                                                                                    |
| Natriti COST Reference and Cost and Cost and Cos                                                                                                    | D33 Building 1 > 0.MM UAB<br>Ansengie 20, Whenders HT 10.00, Winder std) AppleWebKt/557.36 (httMu, like Gecko) Chrome/76.0.3809.132 Safart/537.36 - 10.20.100.<br>cannot connect via Websocket<br> |
| Cosynight 63019 Monu nc jationa.com) All Rights Searned. (Honce +1 877 555.3976 (p.8 Tol Hee) +1.455.962555 (p) (International +41.43.506.4211 Version: 1.6.338 Active Gathering                                                                                                    | QA3 > Building 1 > Sony VC                                                                                                    |

b. Alerts - Set the amount of time from disconnect or reconnect that an Alert will be received. This is done in seconds and by default will be set to 60.

| Cisco Telepresence CE Firmware 1 - 10.20.100.89:22 has Reconnected on gateway: 03000200-000004                                                                                                    | Cisco Telepresence CE Firmware 1 - 10.20.100.89:22 is Disconnected on gateway: 03000200-000004                                                                                                    |
|----------------------------------------------------------------------------------------------------|----------------------------------------------------------------------------------------------------|
| $\bigcirc$ support(@atlona.com<br>To $\bullet AA$<br>$\bigcirc$ Reply $(\%)$ Reply $(\%)$ Reply $(\%)$ Reply $AII \rightarrow$ Forward $\cdots$<br>$\bigcirc$ Weed 11/20/2019 10-49 AM<br>$\bigcirc$ Weed 11/20/2019 10-49 AM | S support@ationa.com     C Reply ≪ 3 Reply All → Ferward     Wed 11/20/2019 1049 AM     Wed 11/20/2019 1049 AM                                                                                                    |
|                                                                                                    |                                                                                                    |
| Cisco Telepresence CE Firmware 1 - 10.20.100.89:22 has<br>Reconnected on gateway: 03000200-0400-0500-0006-<br>b898b0058132 (QA3)                                                                                              | Cisco Telepresence CE Firmware 1 - 10.20.100.89:22 is<br>Disconnected on gateway: 03000200-0400-0500-0006-<br>b898b0058132 (QA3)                                                                                    |
| The device Cisco Telepresence CE Firmware 1 - 10.20.100.89:22 has re-established communication for the following<br>rooms:<br>-QA3 > Building 1 > Floor 1 > Cisco SX-20 CE<br>-QA3 > Building 1 > Floor 1 > Cisco SX-20 CE    | The device (Isro Telepresence CE Firmware 1 - 10.20.100.89:22 has disconnected communication for the following<br>rooms:<br>-QA3 > Building 1 > Floor 1 > CIsco 5X-20 CE<br>-QA3 > Building 1 > Floor 1 > UMIch CUI |

Reports and Alerts can be set to only send specific devices, these must be selected and deselected individually.

1. Select the room name from the Enable/Disable section. Once selected more options will appear below.

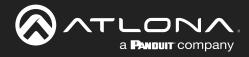

## **Room Problems Report**

| ≡ 🕄 Help×                                                                                                    | velocity ©                                                                                   |
|----------------------------------------------------------------------------------------------------|----------------------------------------------------------------------------------------------|
| 🛎 Room Problem Report <sup>®</sup>                                                                                                    |                                                                                              |
| Connection Summary Reporte                                                                                                    | Realtime Connection Alertse                                                                  |
| Email (CSV) To Hooly Time To Run<br>a⊜a.com Top of Hour ~                                                                                                    | Envir (2010 To Isaly Disconnect Connect<br>a@a.com Bandad (sec) Byrehat (sec)                |
| Enable/Disable Realtime Notifications and View Overall Room Connecte<br>QA3 > Building 1 > Floor 1                                                                                                    | d Status                                                                                     |
| Clicco SX-20 CE         sum VC         Piss         824         Clicco SX-20 CE         non           Ensure R1005         Pio3         Somely Bing         No Ensure which         boxe         Pinduit I |                                                                                              |
| VAM MTX CLS0-601 Tri Divisible Room UMen SU OME MS42 DISP C<br>• Modify Room Technology<br>• 10 20 100 89 (Daco Telepresence CE Firmware 1) Use Connected as Metric For Email                              | CLSD 612                                                                                     |
| 10 20 100.60 (AT-UHD-SW-510W 1): Use Connected as Metric For Email     10 20 100.62 (AT-GAIN-120 1): Use Connected as Metric For Email                                                                     |                                                                                              |
| 10 20.10(Shure MKA910 Microphone 1): Use Connected as Metric For Email                                                                                                    |                                                                                              |
| QA3 > Building 2 > Floor 1<br>Entry Way Conference                                                                                                    | 5.6.5 Talfma) +1.48/902.0515.6.0) International +1.4.208.4271 (Webox 1.6.338 Active Calevory |

- 2. Select or deselect the check box next to the connected devices. Deselecting the checkbox means no alerts will be sent for that individual connection.
- 3. Repeat steps 2 and 3 until all devices are set as needed.

Reports and Alerts are not set up and will start sending at the selected times.

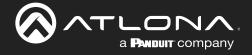

# **Split Rooms**

Velocity has the ability to switch between open and split rooms, providing an easy solution to create two rooms out of one when needed.

#### **Contents**

| Set Up          | 90 |
|-----------------|----|
| Control Devices | 92 |
| Macros          | 93 |

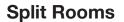

#### Set Up

To create a split room, there must be at least two displays, a switching device, and at least two sources.

1. Once a room is set up with devices, open room control options using the button in the top right area of the screen. A new screen will slide open on the left side of the screen.

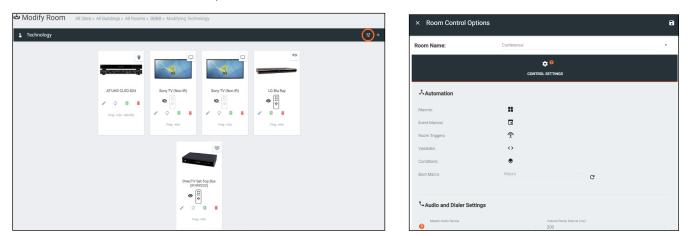

- 2. Scroll down to the Enable/Disable Features section and select the **Split Rooms** slider. A new options will appear below.
- 3. Select the **Is room currently split** slider to activate the room as a split room.
- 4. Press the Apply Settings icon in the top right corner of Room Control Options to save.

| Control Page Layout              | Control Page Layout             | Control Page Layout             |  |
|----------------------------------|---------------------------------|---------------------------------|--|
| Enable Split Room:               | Enable Split Room:              | Enable Split Room:              |  |
| Enable Switching on Source Drag? | Is room currently split:        | Is room currently split:        |  |
| Enable Light Button Toggle ?     | Enable Switching on Source Drag | Enable Switching on Source Drag |  |

- 5. Open the device edit screen of the display and provide the display with an alias of which side it belongs to. e.g. Display Right
- 6. Select the **Section** drop down and select whether the display is in all, left, or right section.
- 7. Press the **Save** button to activate the settings.

A **PANDUIT** company

8. Repeat steps 5 through 7 for the second display.

| Modify Room All Sites + All Buildings + All Rooms + BBBB + Modifying Technology      Technology      Technology      Technology                                                                                                    | Sony Right                  |  |
|----------------------------------------------------------------------------------------------------|-----------------------------|--|
| ATHO CLSD 524       Sory TV (Non R)         Sory TV (Non R)       Sory TV (Non R)         Sory TV (non R)       Sory TV (Non R)         Sory TV (non R)       Sory TV (Non R)         Sory TV (non R)       Sory TV (Non R)         Sory TV (non R)       Sory TV (Non R)         Sory TV (non R)       Sory TV (Non R)         Sory TV (non R)       Sory TV (Non R)         Sory TV (non R)       Sory TV (Non R)         Sory TV (non R)       Sory TV (Non R)         Sory TV (non R)       Sory TV (Non R)         Sory TV (non R)       Sory TV (Non R)         Sory TV (non R)       Sory TV (Non R)         Sory TV (non R)       Sory TV (Non R)         Sory TV (Non R)       Sory TV (Non R)         Sory TV (Non R)       Sory TV (Non R)         Sory TV (Non R)       Sory TV (Non R)         Sory TV (Non R)       Sory TV (Non R)         Sory TV (Non R)       Sory TV (Non R)         Sory TV (Non R)       Sory TV (Non R)         Sory TV (Non R)       Sory TV (Non R)         Sory TV (Non R)       Sory TV (Non R)         Sory TV (Non R)       Sory TV (Non R)         Sory TV (Non R)       Sory TV (Non R)         Sory TV (Non R)       Sory TV (Non R) | Sony TV (Non IR) Properties |  |

× Configure Equipment

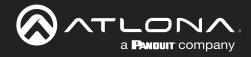

9. Open the switching device. e.g. AT-UHD-CLSO-824

| 1 Technology           |                                          | ✓ 幸 + Configure Equipment                                                                       |
|------------------------|------------------------------------------|-------------------------------------------------------------------------------------------------|
| •                      |                                          | ATUHO CLSO 834<br>ACUAD D- Manifermut Mant Builther with<br>Dusi, IOBast and Monroel HOM Deputs |
|                        |                                          | AT 2410 0.13.0 1421 Properties 20 v                                                             |
|                        | y Left Sony Right LG Blu Ray             | Alias<br>Connect Healts<br>0 mm                                                                 |
| Ping - Info - Identify |                                          | Control Type<br>Territort -                                                                     |
| Ping                   | - Info Ping - Info Ping - Info           | IP Address                                                                                      |
|                        |                                          | Reduction IP Address Profilemen 23                                                              |
|                        |                                          | Enable Televe Authenication:                                                                    |
|                        |                                          | 500                                                                                             |
|                        | DirecTV Set Top Box<br>(IP/RS232)        | AT GHO CLLO E24 Input Connections ~                                                             |
|                        |                                          | All Section 0 HDBsof 1 500 Kon -                                                                |
|                        | ↓  、 、 ・ ・ ・ ・ ・ ・ ・ ・ ・ ・ ・ ・ ・ ・ ・ ・ ・ | All Section O HDBate T Show ton                                                                 |
|                        | ring- into                               | HDBusef 3 Correction Ordering Allos                                                             |

- 10. Scroll to the Input Connections section. A new drop down will have appeared next to the sources when split rooms was activated.
- 11. Select the side of room each source belongs to when split.
- 12. Press the **Save** button.

| T-UHD-CLSO-824 Input                                                                                                    | t Connections                                                                   |                                               |       |         | ~        | AT-UHD-CLSO-824 Inp                                                                                                    | ut Connections                                                                  |                                                                                                    |                      |                                 | ~        | AT-UHD-CLSO-824 In      |
|----------------------------------------------------------------------------------------------------|---------------------------------------------------------------------------------|-----------------------------------------------|-------|---------|----------|----------------------------------------------------------------------------------------------------|---------------------------------------------------------------------------------|----------------------------------------------------------------------------------------------------|----------------------|---------------------------------|----------|-------------------------|
|                                                                                                    |                                                                                 | <b></b>                                       |       |         |          | A1-0110-0230-024 Inp                                                                                                    | ar commentation                                                                 |                                                                                                    |                      |                                 | Ý        |                         |
| Input Connections                                                                                                    |                                                                                 | Screen Buttor                                 | ns    |         |          | Input Connections                                                                                                    |                                                                                 | Screen Butt                                                                                                    | ons                  |                                 |          | Input Connection        |
| HDBaseT 1                                                                                                    | Connection                                                                      | Ordering Alias                                |       |         | ~        | HDBaseT 1                                                                                                    | Connection                                                                      | Ordering Alias                                                                                                    |                      |                                 |          | All Sectio              |
| All Sectio                                                                                                    |                                                                                 | 0 HDBaseT 1                                   | Show  | lcon    |          | All Sectio                                                                                                    | Connection                                                                      |                                                                                                    |                      | loon                            |          | All Sectio              |
|                                                                                                    |                                                                                 |                                               |       |         |          | All Goodo                                                                                                    |                                                                                 | 0 HDBaseT 1                                                                                                    | Show                 | Icon                            |          |                         |
| HDBaseT 2<br>All Sectio                                                                                                    | Connection                                                                      | Ordering Alias                                |       | la se   |          |                                                                                                    |                                                                                 |                                                                                                    |                      |                                 |          | HDBaseT 2<br>All Sectio |
| ai sectio                                                                                                    |                                                                                 | 0 HDBaseT 2                                   | Show  | lcon    |          | HDBaseT 2                                                                                                    | Connection                                                                      | Ordering Alias                                                                                                    |                      |                                 |          | All Sectio              |
| HDBaseT 3                                                                                                    | Connection                                                                      | Andrews Allers                                |       |         |          | All Sectio                                                                                                    |                                                                                 | 0 HDBaseT 2                                                                                                    | Show                 | Icon                            | ~        | HDBaseT 3               |
| All Sectio                                                                                                    | Connection                                                                      | Ordering Alias<br>0 HDBaseT 3                 |       | lcon    |          |                                                                                                    |                                                                                 |                                                                                                    | 0- 0.0               |                                 |          | All Sectio              |
|                                                                                                    |                                                                                 | 0 Hibbasel 5                                  | Show  |         |          | HDBaseT 3                                                                                                    | Connection                                                                      | Ordering Alias                                                                                                    |                      |                                 |          |                         |
| HDMI 4                                                                                                    | Connection                                                                      | Ordering                                      |       | loon    |          | All Sectio                                                                                                    |                                                                                 | 0 HDBaseT 3                                                                                                    |                      | Icon                            | · •      | HDML4                   |
| All Sectio                                                                                                    | LG Blu Ray                                                                      | 0 Alias                                       |       | No Icon | - OUTPUT |                                                                                                    |                                                                                 |                                                                                                    | Show                 |                                 |          | All Sectio              |
| $\sim$                                                                                                    |                                                                                 |                                               | Show  |         |          |                                                                                                    | Connection                                                                      | Ordering                                                                                                    |                      | loon                            |          |                         |
| HDMI 5                                                                                                    | Connection                                                                      | Ordering                                      |       | loon    |          | All Sections                                                                                                    | LG Blu Ray                                                                      | 0 Alias                                                                                                    |                      | No Icon                         | - OUTPUT | HDMI 5                  |
| All Sectio                                                                                                    | DirecTV Set Top Box (IP/RS232)                                                  | 0 Alias                                       | -     | No Icon | - OUTPUT |                                                                                                    | coblandy                                                                        | U Alida                                                                                                    | Show                 | 1010011                         |          | All Sectio              |
|                                                                                                    |                                                                                 |                                               | Show  |         |          | Left                                                                                                    |                                                                                 |                                                                                                    |                      |                                 |          |                         |
|                                                                                                    | Connection                                                                      | Ordering Alias                                |       |         |          | Right                                                                                                    | Connection                                                                      | Ordering                                                                                                    |                      | loon                            |          | HDMI 6                  |
| IDMI 6                                                                                                    |                                                                                 |                                               |       |         |          |                                                                                                    |                                                                                 |                                                                                                    |                      | No Icon                         | - OUTPUT | All Sectio              |
|                                                                                                    | Commedian                                                                       | 0 HDMI 6                                      | Chevy | lcon    | ~        |                                                                                                    | DirecTV Set Top Box (IP/RS232)                                                  | 0 Alias                                                                                                    | Show                 | 110 10011                       | 001101   | All Sectio              |
| All Sectio                                                                                                    | Connecton                                                                       |                                               | Show  | lcon    | ~        |                                                                                                    | Direct V Set Top Box (IP/RS232)                                                 | U Alias                                                                                                    | Show                 | 1010011                         |          | All Sectio              |
| All Sectio T                                                                                                    | Connection                                                                      | 0 HDMI 6<br>Ordering Alies                    | Show  |         |          | AT LIND CLSO 924 Jac                                                                                                    |                                                                                 | U Alias                                                                                                    | Show                 |                                 |          | HDMI 7                  |
| Il Sectio T                                                                                                    |                                                                                 | 0 HDMI 6                                      | Show  | lees    | *        | AT-UHD-CLSO-824 Inp                                                                                                    |                                                                                 | U Alids                                                                                                    | C Show               |                                 | ~        |                         |
| All Sectio *<br>IOM17<br>All Sectio *                                                                                                    |                                                                                 | 0 HDMI 6<br>Ordering Alies                    |       | lees    |          | AT-UHD-CLSO-824 Inp<br>Input Connections                                                                                           |                                                                                 | Screen But                                                                                                    |                      |                                 |          | HDMI 7<br>All Sectio    |
| All Sectio • HDMI 7 All Sectio • VGA                                                                                                    | Connection                                                                      | 0 HDMI 6<br>Ordering Alias<br>0 HDMI 7        | Show  | lees    |          | Input Connections                                                                                                    | ut Connections                                                                  | Screen But                                                                                                    |                      |                                 |          | HDML7<br>All Sectio     |
| All Sectio                                                                                                    | Connection                                                                      | 0 HDMI 6 Ordering Alus 0 HDMI 7 Ordering Alus |       | lcon    | ~        | Input Connections                                                                                                    |                                                                                 | Screen But                                                                                                    | ions                 | laan                            | ~        | HDMI 7<br>All Sectio    |
| ADM 7<br>ADM 7<br>ADM Sectio ~                                                                                                    | Connection                                                                      | 0 HDMI 6 Ordering Alus 0 HDMI 7 Ordering Alus | Show  | lcon    | ~        | Input Connections                                                                                                    | ut Connections                                                                  | Screen But                                                                                                    |                      | laan                            |          | HDMI 7<br>All Sectio    |
| All Sectio                                                                                                    | Connection                                                                      | 0 HDMI 6 Ordering Alus 0 HDMI 7 Ordering Alus | Show  | lcon    | ~        | Input Connections                                                                                                    | It Connections                                                                  | Screen But<br>Ordering Alias<br>0 HDBaseT 1                                                                               | ions                 | laan                            | ~        | HDMI 7<br>All Sectio    |
| All Sectio *                                                                                                    | Connection                                                                      | 0 HDMI 6 Ordering Alus 0 HDMI 7 Ordering Alus | Show  | lcon    | ~        | Input Connections                                                                                                    | ut Connections                                                                  | Screen Butt<br>Ordering Alias<br>0 HDBaseT 1<br>Ordering Alias                                                            | ions                 | Icon                            | ~        | HDMI 7<br>All Sectio    |
| UI Sectio • UDM 7 UI Sectio • UA UI Sectio • SAVE                                                                                                    | Connection                                                                      | 0 HDMI 6 Ordering Alus 0 HDMI 7 Ordering Alus | Show  | lcon    | v        | Input Connections                                                                                                    | It Connections                                                                  | Screen But<br>Ordering Alias<br>0 HDBaseT 1                                                                               | ons<br>Show          | Icon                            | ~        | HDMI 7<br>All Sectio    |
| All Sectio  V(A) All Sectio SAVE                                                                                                    | Connection                                                                      | 0 HDMI 6 Ordering Alus 0 HDMI 7 Ordering Alus | Show  | lcon    | ~        | Input Connections                                                                                                    | It Connections                                                                  | Screen Butt<br>Ordering Alias<br>0 HDBaseT 1<br>Ordering Alias                                                            | ions                 | Icon                            | ~        | HDMI 7<br>All Sectio    |
| All Sectio *                                                                                                    | Connection                                                                      | 0 HDMI 6 Ordering Alus 0 HDMI 7 Ordering Alus | Show  | lcon    | v        | Input Connections                                                                                                    | It Connections                                                                  | Screen Butt<br>Ordering Alias<br>0 HDBaseT 1<br>Ordering Alias                                                            | ons<br>Show          | Icon                            | ~        | HDMI 7<br>All Sectio    |
| UII Sectio •<br>UAR 7<br>UII Sectio •<br>GA<br>UII Sectio •<br>SAVE                                                                                                    | Connection<br>Connection                                                        | 0 HDMI 6 Ordering Alus 0 HDMI 7 Ordering Alus | Show  | lcon    | v        | Input Connections<br>HDBaseT 1<br>All Sectio *<br>HDBaseT 2<br>All Sectio *                                                        | d Connection<br>Connection                                                      | Screen But<br>Didering Alias<br>0 HDBaseT 1<br>Ordering Alias<br>0 HDBaseT 2                                              | Show                 | Icon                            | ~        | HDMI 7<br>All Sectio    |
| All Sectio   Config 7 All Sectio  SAVE UHD-CLS0-824 Outputs                                                                                                    | Connection Connections Connections Connections                                  | 0 HDMI 6 Ordering Alus 0 HDMI 7 Ordering Alus | Show  | lcon    | v        | HDBaseT 1<br>All Section                                                                                                    | d Connection<br>Connection                                                      | Creen Butt<br>Ordering Alas<br>0 HOBaseT 1<br>Ordering Alas<br>0 HOBaseT 2<br>Ordering Alas                               | ons<br>Show          | Icon                            | · ·      | HDMI 7<br>All Sectio    |
| All Sectio   HDAT 7 All Sectio  All Sectio   UVDA All Sectio  UVDA UVDA UVDD CLS0-824 Outputs UVDD CLS0-824 Outputs                                                                                                    | Connection<br>Connection                                                        | 0 HDMI 6 Ordering Alus 0 HDMI 7 Ordering Alus | Show  | lcon    |          | Input Connections<br>HDDaweT 1<br>All Sectio                                                                                       | d Connections Connection Connection Connection                                  | Screen Butt<br>Didering Alias<br>D HDBaseT 1<br>Ordering Alias<br>D HDBaseT 2<br>Ordering Alias<br>D HDBaseT 3            | Show                 | Icon<br>Icon                    | · ·      | HDMI 7<br>All Sectio    |
| UI Sectio  UI Sectio UI Sectio UI Sectio UI Sectio UI Sectio UI D CLSO-824 Output                                                                                                    | Connection Connections Connections Connections                                  | 0 HDMI 6 Ordering Alus 0 HDMI 7 Ordering Alus | Show  | lcon    |          | Input Connections                                                                                                    | A Connections Connection Connection Connection Connection Connection            | Creen Butt<br>Defering Alas<br>0 HDBaseT 1<br>Ordering Alas<br>0 HDBaseT 2<br>Ordering Alas<br>0 HDBaseT 3<br>Ordering    | Show                 | Icon<br>Icon<br>Icon            | *<br>*   | HDMI 7<br>All Sectio    |
| All Sectio •<br>ADM 7<br>ADM 5<br>ADM 5<br>AD | Connection Connections Connections Connection Sony Left                         | 0 HDMI 6 Ordering Alus 0 HDMI 7 Ordering Alus | Show  | lcon    |          | Input Connections<br>HDDaweT 1<br>All Sectio                                                                                       | d Connections Connection Connection Connection                                  | Screen Butt<br>Didering Alias<br>D HDBaseT 1<br>Ordering Alias<br>D HDBaseT 2<br>Ordering Alias<br>D HDBaseT 3            | Show                 | Icon<br>Icon                    | · ·      | HDMI 7<br>All Sectio    |
| All Sectio • +DMI 7 All Sectio • VGA All Sectio • SAVE +UHD CLS0-824 Output HDBaseT/HDMI 1                                                                                                    | Connection Connection Connections Connections Connections Connection Connection | 0 HDMI 6 Ordering Alus 0 HDMI 7 Ordering Alus | Show  | lcon    |          | Input Connectors<br>Hotbaset 1<br>All Sectio *<br>Hotbaset 2<br>All Sectio *<br>Hotbaset 3<br>All Sectio *<br>Hotbaset 3<br>Left * | A Connections Connection Connection Connection Connection Connection LG Blu Ray | Creen Butt<br>Defering Alias<br>0 HDBaseT 1<br>Ordering Alias<br>0 HDBaseT 2<br>Ordering Alias<br>0 HDBaseT 3<br>Ordering | Show<br>Show<br>Show | Icon<br>Icon<br>Icon<br>No Icon | *<br>*   | HDMI 7<br>All Sectio    |
| All Sectio  HDM17 All Sectio VGA All Sectio                                                                                                    | Connection Connection Connections Connections Connections Connection Connection | 0 HDMI 6 Ordering Alus 0 HDMI 7 Ordering Alus | Show  | lcon    |          | Input Connections                                                                                                    | A Connections Connection Connection Connection Connection Connection            | Creen Butt<br>Defering Alias<br>0 HDBaseT 1<br>Ordering Alias<br>0 HDBaseT 2<br>Ordering Alias<br>0 HDBaseT 3<br>Ordering | Show<br>Show<br>Show | Icon<br>Icon<br>Icon            | *<br>*   | HDMI 7<br>All Sectio    |

13. \*If using audio\* Open the audio device. e.g. AT-UHD-CLSO-824

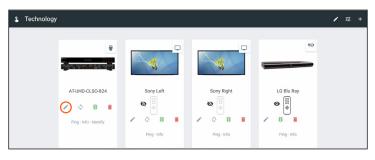

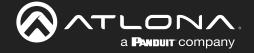

14. Go to the Audio Controls section. Each control will have new selection drop downs.

15. Select the control options under all sections.

**NOTE:** The control selected under all sections will be the audio control when the room is set to open.

16. Select the audio control sections that each control belongs to when split.

**NOTE:** If Master Volume belongs to the speakers on the left side of the room, select master audio from the left side drop down menu.

- 17. Repeat until all audio is set up.
- 18. Press the Save button.

Î

| o Controls                                       |                                     |                                     |                         |     |     |            |
|--------------------------------------------------|-------------------------------------|-------------------------------------|-------------------------|-----|-----|------------|
| trols:                                           |                                     |                                     |                         |     |     |            |
| Control Id                                       | Control Name                        | Component Name                      | Туре                    | Min | Max | Size Value |
| 1. Output1Gain                                   | Output 1 Gain                       | Audio                               | Integer                 | -90 | 30  | 1          |
| All Sections                                     | Split Left                          | Split Right                         | $\bigcirc$              |     |     |            |
| Master Volume                                    | Master Volume                       | <ul> <li>Unassigned</li> </ul>      | , U                     |     |     |            |
| 2. Output2Gain                                   | Output 2 Gain                       | Audio                               | Integer                 | -90 | 30  | 1          |
| All Sections                                     | Split Left                          | Split Right                         | $\cap$                  |     |     |            |
| Master Volume                                    | - Unassigned                        | - Master Volume                     |                         |     |     |            |
| 3. Output1Mute                                   | Output 1 Mute                       | Audio                               | Boolean                 |     |     |            |
| All Sections                                     | Split Left                          | Split Right                         |                         |     |     |            |
| Master Volume M                                  | <ul> <li>Master Volume M</li> </ul> | <ul> <li>Unassigned</li> </ul>      | Ψ                       |     |     |            |
| <ol> <li>Output2Mute<br/>All Sections</li> </ol> | Output 2 Mute                       | Audio                               | Boolean                 |     |     |            |
|                                                  | Split Left                          | Split Right                         |                         |     |     |            |
| Master Volume M                                  | <ul> <li>Unassigned</li> </ul>      | <ul> <li>Master Volume M</li> </ul> |                         |     |     |            |
| 5. Input1Gain                                    | Video 1 Gain                        | Audio                               | Integer                 | -90 | 10  | 1          |
| All Sections                                     | Split Left                          | Split Right                         | $\bigcirc$              |     |     |            |
| Unassigned                                       | <ul> <li>Unassigned</li> </ul>      | <ul> <li>Unassigned</li> </ul>      | , U                     |     |     |            |
| 6. Input2Gain                                    | Video 2 Gain                        | Audio                               | Integer                 | -90 | 10  | 1          |
| All Sections                                     | Split Left                          | Split Right                         | $\bigcirc$              |     |     |            |
| Unassigned                                       | - Unassigned                        | <ul> <li>Unassigned</li> </ul>      | $\overline{\mathbf{U}}$ |     |     |            |
| 7. Input3Gain                                    | Video 3 Gain                        | Audio                               | Integer                 | -90 | 10  | 1          |
| All Sections                                     | Split Left                          | Split Right                         | $\bigcirc$              |     |     |            |
| Unassigned                                       | <ul> <li>Unassigned</li> </ul>      | <ul> <li>Unassigned</li> </ul>      | $\overline{\mathbf{U}}$ |     |     |            |
| 8. Input4Gain                                    | Video 4 Gain                        | Audio                               | Integer                 | -90 | 10  | 1          |
| All Sections                                     | Split Left                          | Split Right                         | $\bigcirc$              |     |     |            |
| Unassigned                                       | <ul> <li>Unassigned</li> </ul>      | <ul> <li>Unassigned</li> </ul>      | U,                      |     |     |            |

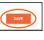

**NOTE:** Master Volume can only be set on one device. If there are multiple audio control devices, only one device can be set as the Master Volume. If both devices are set as master, an error will occur.

### **Control Devices**

Now that all the room devices have been set up, the control devices must be set up.

**NOTE:** For split rooms, there should be two control devices. The control devices can be two of each or a mix of AT-VTPs, Android devices, Apple devices, or web browsers.

View the Custom Control Interface: General section on how to add the control devices.

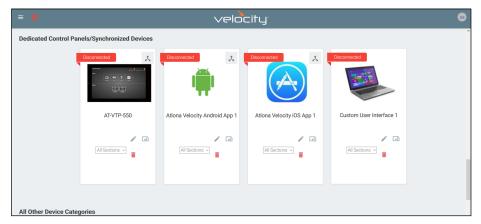

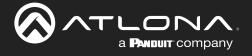

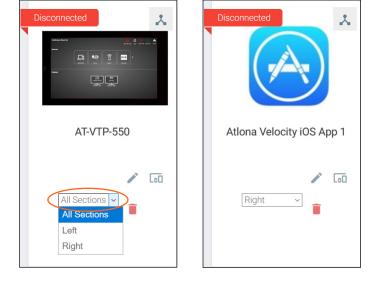

Once the control panels are added to the room, select the side associated with each panel.

The room is now set up for split room control. Control macros and event macros can now be set up for split rooms.

#### **Macros**

For information on using Room and Event Macros for split rooms, see the Macros & Variables: Split Rooms section.

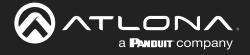

Macros and Conditions are used in many aspects of Velocity, from simple room on and off sequences, to split rooms, and custom UIs. The following sections will go over basic macros and conditions, as well as extra information for specific use cases. Macros and conditions can be found within the advanced settings of the rooms.

#### **Contents**

| General                                    | 95                       |
|--------------------------------------------|--------------------------|
| Macros                                     | 96                       |
| Event Macros                               | 101                      |
| Room Triggers                              | 104                      |
| Variables                                  | 105                      |
| Boot Macro                                 | 106                      |
| Conditions                                 | 107                      |
| Split Rooms<br>Room Macros<br>Event Macros | <b>109</b><br>109<br>110 |
|                                            |                          |

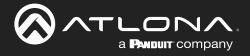

### General

| i≡ (Q)                                 | velocity |              | * |
|----------------------------------------|----------|--------------|---|
| 🍰 Rooms 🥑 All Sites / ABC / Building 1 |          |              | Â |
| Floor 2 ??                             |          | ^ <b>~</b> i |   |
| fde<br>Boom                            |          |              |   |
| . 💬 .                                  |          |              |   |

1. Select the Edit Room Technology from the buildings screen. A new screen will open.

| 💲 生 Modify Room | All Sites / ABC / Building 1 | / Meeting Room 1 |                   |             | ≠ 📰 + |
|-----------------|------------------------------|------------------|-------------------|-------------|-------|
|                 | Sony TV 1                    | LG Blu Ray 1     | Samsung Blu Ray 1 | The results |       |
|                 |                              | Ŷ                | Dt                |             |       |

Ĩ

2. Select the 🖻 button to open the Room Control Options screen.

| < Room Control Op     | tions      |                                         | E |
|-----------------------|------------|-----------------------------------------|---|
| oom Name:             | Conference |                                         | × |
|                       |            | <b>\$</b> 0                             |   |
|                       |            | ONTROL SETTINGS                         |   |
| Automation            |            |                                         |   |
| Macros:               | **         |                                         |   |
| Event Macros:         |            |                                         |   |
| Room Triggers:        | Ŷ          |                                         |   |
| Variables:            | <>         |                                         |   |
| Conditions:           | ۲          |                                         |   |
| Boot Macro:           | Macro      | G                                       |   |
|                       |            |                                         |   |
| Audio and Dialer Sett | ings       |                                         |   |
| Master Audio Device   |            | Volume Ramp Interval (ms)<br>~ 200      |   |
| Dialpad Device        |            | <ul> <li>Dialpad Line Number</li> </ul> |   |

**NOTE:** These options are also available in the Custom Control Interface edit screen. The options will be the same in both areas.

Macros, Event Macros, Room Triggers, and Conditions can be gotten to from here.

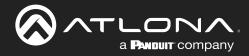

#### **Macros**

Macros provides the ability to program and run different commands in a room.

1. Select the Macros button. A new screen will slide open.

| × Room Control Options |                   | × Roo | m Macros     |                | 8 |   |
|------------------------|-------------------|-------|--------------|----------------|---|---|
| Room Name:             | Conference        | Name  | Custom Image | Macro Commands | • | · |
|                        | C                 |       |              |                |   |   |
| Automation             |                   |       |              |                |   |   |
| Macros:                |                   |       |              |                |   |   |
| Event Macros:          |                   |       |              |                |   |   |
| Room Triggers:         | Ŷ                 |       |              |                |   |   |
| Variables:             | $\langle \rangle$ |       |              |                |   |   |

- 2. Press the + (add macro) button from the top right corner. A new selection will appear in the screen.
- 3. Name the Macro by typing the Alias into the New Macro field under \*Alias. This will be the name that appears in the control screen next to the macro.

| × Room | Macros       |                      |           | 8 | × Room         | Mac    | ros   | ros                                                          | ros                                    | ros                                    | ros                                    | ros                                    |
|--------|--------------|----------------------|-----------|---|----------------|--------|-------|--------------------------------------------------------------|----------------------------------------|----------------------------------------|----------------------------------------|----------------------------------------|
| e      | Custom Image | Macro Commands       | Ð         |   | Name           | Custom | Image | Image Macro Commands                                         | Image Macro Commands                   | Image Macro Commands                   | Image Macro Commands                   | Image Macro Commands                   |
| Vacro  | * UPLOAD     | Unnamed Room Macro 1 | * • + ^ : |   |                |        |       | Unnamed Room Macro 1 🛛 🚸 Hide In: Drawer Dereset Page        |                                        |                                        |                                        |                                        |
|        |              |                      |           |   |                |        |       | Command 1 Custom Value:                                      | Command 1 Custom Value:                | Command 1 Custom Value:                | Command 1 Custom Value:                | Command 1 Custom Value:                |
|        |              |                      |           |   | * Alias<br>ABC |        |       | Command:                                                     | Command:                               | Command:                               | Command:                               | Command:                               |
|        |              |                      |           |   |                |        |       | Parameters:<br>Repeat: 0 v Interval: 10 ms Delay<br>(offect) | Repeat: 0 v Interval: 10 ms Delay 0 ms | Repeat: 0 v Interval: 10 ms Delay 0 ms | Repeat: 0 v Interval: 10 ms Delay 0 ms | Repeat: 0 v Interval: 10 ms Delay 0 ms |

- 4. Once named, press the + button to open the command options and set up the macro command.
  - **\*Upload** Select this button to upload a custom icon from the local PC, a new window will pop up. Custom icons must be .PNG, .JPG, .JPEG, or .BMP file types to display.
  - **Macro Name** The name of the macro will be used in Velocity to identify command on the back end. This command, once saved, can be pulled up in other macros if needed.
  - **Conditions** The double square next to the Macro name will lead to the Conditions screen. See the Conditions section for more information on this.
  - Run Command The triangle button will execute the command on press.
  - Hide In Select the checkbox next to the location names to hide the macro from view in the macro drawer or preset page.
  - **Device** Select the device that will be controlled with the macro. Only devices already added to the room will be displayed in the device drop down menu. Select Device Actions, Miscellaneous Actions, Logic Actions, VTP Panel Actions, or Variable Actions to use the built in commands.

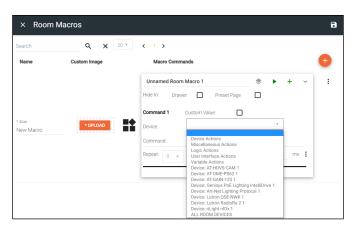

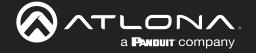

• **Command** - Select the command from the drop down list available for the room/device. Device commands are based off the device driver within Velocity.

0

**NOTE:** Velocity has built in commands that can be used for control and each command will have extra parameters that will appear below the command once selected.

| Unnamed Room I | Macro 1                                                                                                    | ۲           |    | +  | ~ |
|----------------|----------------------------------------------------------------------------------------------------|-------------|----|----|---|
| Hide In: Drawe | Preset Page                                                                                                    |             |    |    |   |
| Command 1      | Custom Value:                                                                                                    |             |    |    |   |
| Device:        | Device Actions                                                                                                    |             | *  |    |   |
| Command:       |                                                                                                    |             | Ψ. |    |   |
| Repeat: 0 *    | CONFERENCING - DIALER B<br>CONFERENCING - DIALER C<br>DEVICES - RECONNECT DEV<br>DEVICES - SEND COMMAND<br>DEVICES - SHOW HIDE DISP | ALL<br>/ICE |    | ms | - |

| Unnamed Room | m Macro 1                | ۲      | •    | +  | ~ |
|--------------|--------------------------|--------|------|----|---|
| Hide In: Dra | ver 🔲 Preset Page        |        |      |    |   |
| Command 1    | Custom Value:            |        |      |    |   |
| Device:      | Miscellaneous Actions    |        | Ŧ    |    |   |
| Command:     |                          |        | Ψ.   | ]  |   |
|              |                          |        |      |    |   |
| Repeat: 0 🗸  | CUSTOM GUI - BUTTON CLI  | CK     |      | ms | : |
|              | MISCELLANEOUS - RESTAR   | T VELO | CITY |    |   |
|              | MISCELLANEOUS - SEND EN  | MAIL   |      |    |   |
|              | MISCELLANEOUS - WAKE O   | N LAN  |      |    | - |
|              | ROOM - CLOSE ROOM        |        |      |    |   |
|              | ROOM - OPEN ROOM         |        |      |    |   |
|              | ROOM - ROOM ON           |        |      |    |   |
|              | ROOM - ROOM OFF          |        |      |    |   |
|              | WEB - HTTP CURL REQUES   | т      |      |    |   |
|              | WEB - HTTP CURL (ARGS) R | REQUES | т    |    |   |

- **Conferencing Dialer Button** For use with Biamp Tesira driver.
- **Conferencing Dialer Call** For use with Biamp Tesira driver.
- Devices Reconnect Device This will refresh the connection of the selected device.
- Devices Send Command This will send a command of the current value of the set variable to the chosen device. This will be used with the Custom Control Interface buttons.
- Devices Show Hide Displays This macro will provide a way to show and hide room displays.
- Custom GUI Button Click This macro will allow defined buttons to display after it is used.
- Miscellaneous Restart Velocity This will restart Velocity when the macro is triggered. Allow up to five minutes for Velocity to restart.
- Miscellaneous Send Email Sets up so an email can be sent to a specific address with a specific subject and body when triggered. Velocity must have internet access for this function to work.
- Miscellaneous Wake On LAN Velocity will trigger the device at the specified MAC address using the Wake On LAN "magic packets".
- Room Close Room Used with divisible rooms to split the current room into two independent rooms.
- Room Open Room Used with divisible rooms to take the currently split room and merge them into one room.
- Room Room ON Triggered, this will send all the room on commands to the selected room and set any control screen or touch-pad to the home page.
- Room Room OFF This will send all room off commands and set the control screens or touch-pads to the home page when triggered.
- Web HTTP cURL Request Triggers the cURL command entered into parameters.
- Web HTTP cURL (ARGS) Request Triggers the cURL command entered into parameters with variables.

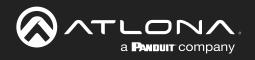

#### Unnamed Room Macro 1 ۲ + Hide In<sup>.</sup> Drawer Preset Page Command 1 Custom Value: Logic Actions Device Ŧ Command: ms 🚦 Repeat: 0 -FOR LOOP AND CALL MACRO IF ELSE LOGIC (TOGGLE) IF LOGIC RUN MACRO STOP MACRO TIMER/CLOCK

| Unnamed Room   | Macro 1                                                                                                    | ۲ | • | +  | ~ |
|----------------|----------------------------------------------------------------------------------------------------|---|---|----|---|
| Hide In: Drawe | r 🔲 Preset Page                                                                                                    |   |   |    |   |
| Command 1      | Custom Value:                                                                                                    |   |   |    |   |
| Device:        | User Interface Actions                                                                                                    |   | • |    |   |
| Command:       |                                                                                                    |   | v | ]  |   |
| Repeat: 0 +    | CLOSE REMOTE<br>LAUNCH APP<br>NAVIGATE ROOM PANELS<br>NAVIGATE VIRTUAL PANEL<br>NAVIGATE PHYSICAL PANEL<br>OPEN RESSAGE<br>STOP APP<br>REFRESH WEB VIEW<br>RESTART APP<br>SET LED COLOR<br>SET LED OFF<br>UPDATE WEB VIEW |   |   | ms | : |

### **Macros & Conditions**

- For Loop and Call Macro This will call a macro to resend after the set amount of miliseconds. If no loop value is set, it will loop the macro command indefinitely.
- IF Else Logic (Toggle) This can set multiple commands to a single variable based on values. This will be gone over more in the Custom Control Interface section.
- IF LOGIC This will provide a way to run a second command based off a variable being a certain value. This will be gone over more in the Custom Control Interface section.
- **Run Macro** Will run previously created macros when activated.
- Stop Macro Will stop the selected macro when pressed.
- Timer/Clock This macro will allow commands to be run on timers. Such as turning a display off 60 seconds after used.
- Close Remote This macro will close the remote drawer of the specified device on the control screen in the specified room.
- Launch App Launches the Zoom Controller APK on the VTP-800 running firmware version 1.3.5+.
- Navigate Room Panel Selecting this will make all the room panels navigate to the selected page.
- Navigate Virtual Panel Selecting this will switch all panels on a specific page to the selected page.
- Navigate Physical Panel Navigate a specific panel to the control page of the selected panel.
- Open Remote Using this macro will open the remote drawer of the specified device on the control screen in the specified room.
- Popup Message- Creates a pop up message on the VTP-800 that will appear when the macro is ran.
- **Stop APP** Closes the Zoom Controller APK on the VTP-800.
- **Refresh Web View** Refreshes the current web view.
- **Restart APP** Using this macro will reset the VTP control screen when needed.
- Set LED Color This macro will set the RGB values for the VSP-800 LED.
- Set LED ON This macro will turn the LED on for the VSP-800.
- Set LED OFF When used, this macro will turn the LED off for the VSP-800.
- **Update Web View** Use this macro to change the URL of the current web view to the newly defined URL.

| Unnamed Room I  | Macro 1                                                                                                    | ۲                                                                                                    |                                                                              | +            | ~ |
|-----------------|----------------------------------------------------------------------------------------------------|----------------------------------------------------------------------------------------------------|------------------------------------------------------------------------------|--------------|---|
| Hide In: Drawer | r 🔲 Preset Page                                                                                                    |                                                                                                    |                                                                              |              |   |
| Command 1       | Custom Value:                                                                                                    |                                                                                                    |                                                                              |              |   |
| Device:         | Variable Actions                                                                                                    |                                                                                                    | *                                                                            |              |   |
| Command:        |                                                                                                    |                                                                                                    | Ŧ                                                                            |              |   |
| Repeat: 0 +     | APPEND VARIABLE<br>DECREMENT VARIABLE (INT<br>DECREMENT VARIABLE (FLC<br>DECREMENT VARIABLE (FLC<br>INCREMENT VARIABLE (FLC)<br>INCREMENT VARIABLE (INT<br>INCREMENT VARIABLE (INT<br>INCREMENT VARIABLE (FLC)<br>INCREMENT VARIABLE<br>REMOVE n CHARACTERS RI<br>SET VARIABLE<br>DIVIDE VARIABLE<br>DIVIDE VARIABLE<br>DIVIDE VARIABLE<br>DIVIDE VARIABLE<br>(FLC)<br>MULTIPLY VARIABLE (FLC)<br>DIVIDE VARIABLE (FLC)<br>DIVIDE VARIABLE (FLC)<br>DIVIDE VARIABLE (FLC) | OAT PREC<br>DAT PREC<br>DAT PREC<br>DAT PREC<br>DAT PREC<br>EFT OF VA<br>GHT OF VA<br>RECISION<br>F PRECISION<br>RECISION | ISION 2<br>ISION 1<br>ISION 2<br>RIABLE<br>(ARIABL<br>(ARIABL<br>0N 1)<br>2) | 2)<br>)<br>) | : |

- Append Variable This will adjust a variable with the append's set value. This will be used with the Custom Control Interface buttons.
- Decrement Variable (INT) This will decrease a variable by the set whole number amount. This will be used with the Custom Control Interface buttons.
- Decrement Variable (Float Precision 1) This will decrease a variable by the set 1/10th value (e.g. 0.5). This will be used with the Custom Control Interface buttons.
- Decrement Variable (Float Precision 2) This will decrease a variable by the set 1/100th value (e.g. 0.05). This will be used with the Custom Control Interface buttons.
- Increment Variable (INT) This will increase a variable by the set whole number amount. This will be used with the Custom Control Interface buttons.

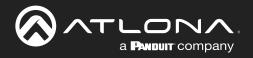

| Unnamed Room I | Macro 1                                                                                                    | ۲                                                                                                    |                                                                                          | +                         | ~ |
|----------------|----------------------------------------------------------------------------------------------------|----------------------------------------------------------------------------------------------------|------------------------------------------------------------------------------------------|---------------------------|---|
| Hide In: Drawe | er 🔲 Preset Page                                                                                                    |                                                                                                    |                                                                                          |                           |   |
| Command 1      | Custom Value:                                                                                                    |                                                                                                    |                                                                                          |                           |   |
| Device:        | Variable Actions                                                                                                    |                                                                                                    | *                                                                                        |                           |   |
| Command:       |                                                                                                    |                                                                                                    | Ŧ                                                                                        |                           |   |
| Repeat: 0 +    | APPEND VARIABLE<br>DECREMENT VARIABLE (INI<br>DECREMENT VARIABLE (FL/<br>DECREMENT VARIABLE (FL/<br>DECREMENT VARIABLE (INI<br>INCREMENT VARIABLE (INI<br>INCREMENT VARIABLE (FL/<br>INCREMENT VARIABLE (FL/<br>INCREMENT VARIABLE<br>MULTIPLY VARIABLE<br>DIVIDE VARIABLE<br>DIVIDE VARIABLE<br>DIVIDE VARIABLE (FL/<br>MULTIPLY VARIABLE (FL/<br>DIVIDE VARIABLE (FL/<br>DIVIDE | OAT PRE<br>OAT PRE<br>DAT PRE<br>DAT PRE<br>DAT PRE<br>EFT OF V<br>IGHT OF<br>RECISIOI<br>RECISIOI<br>RECISIOI | CISION<br>CISION 2<br>CISION 2<br>(ARIABL<br>VARIAB<br>VARIAB<br>N 1)<br>SION 1)<br>N 2) | 1)<br>2)<br>1)<br>2)<br>E |   |

- Increment Variable (Float Precision 1) This will increase a variable by the set 1/10th value (e.g. 0.1). This will be used with the Custom Control Interface buttons.
- Increment Variable (Float Precision 2) This will increase a variable by the set 1/100th value (e.g. 0.01). This will be used with the Custom Control Interface buttons.
- Remove n Characters left of Variable This will remove a set amount of characters from the left side of a variable value. This will be used with the Custom Control Interface buttons.
- Remove n Characters right of Variable This will remove a set amount of characters from the right side of a variable value. This will be used with the Custom Control Interface buttons.
- Set Variable Use to change a variable value. This will be gone over more in the Custom Control Interface section.
- **Divide Variable** This will divide the variable by the set value.
- Multiply Variable This will multiply the variable by the set value.
- **Divide Variable (Float Precision 1)** This will divide the variable by the set 1/10th value (e.g. 0.1).
- Multiply Variable (Float Precision 1) This will multiply the variable by the set 1/10th value (e.g. 0.1).
- **Divide Variable (Float Precision 2)** This will divide the variable by the set 1/100th value (e.g. 0.01).
- Multiply Variable (Float Precision 2) This will multiply the variable by the set 1/100th value (e.g. 0.01).
- **Copy to Variable** This macro will copy one variable's value to another variable when triggered.

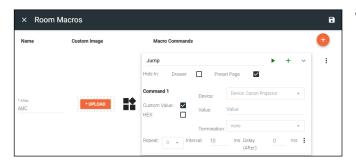

- Custom Value Select the check box to open up additional options and to add a new command for the selected device within the room. The custom command is available in this current room only.
  - ♦ HEX Select if the command will be written in HEX rather than ASCII.
  - ◊ Termination Select the command termination from the drop down: CR (Carriage Return), CRLF (Carriage Return and Line Feed), LF (Line Feed), or none.
  - Value Type out the command exactly as the device's manual/API writes it.
- **Repeat** Select how many times the command is sent out when the macro is selected within room control.
- Interval Set the amount of milliseconds between when the command is first sent and then repeated.
- Delay Set the amount of time delay between the current command and the next command being sent.

Each macro can be programmed to send multiple commands, use the plus button next to the command name to add a second command to the macro.

• :- use this option to delete, copy, or move the commands up or down. This allows for the commands to be sent in the correct order needed, entered easily with similar commands, or removed when no longer needed.

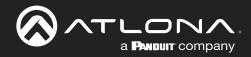

| lame    | Custom Image | Macro Commands                                                                     |      | <b>(</b>                     | Name    | Custom Image | Macro Commands                                                                                                    |
|---------|--------------|------------------------------------------------------------------------------------|------|------------------------------|---------|--------------|----------------------------------------------------------------------------------------------------|
|         |              | Jump  Hide In: Drawer Preset Page                                                  | + ~  | ÷                            |         |              | Jump  Hide In: Drawer  Preset Page                                                                                                    |
| as<br>C | *UPLOAD      | Command 1 Device: Device: Canon Projector Custom Value: Command: Directional Right | v    |                              | * Alias | * UPLOAD     | Command 1         Device:         Device: Cancon Projector         +           Custom Value:         Command:         Directional Right         +           Parameters:         Parameters:         Parameters:         Parameters:                                                                                                    |
|         |              | Parameters:<br>Repeat: 4 + Interval: 10 ms Delay 0<br>(After):                     | ms 🕕 | Delete                       | ABC     | *UPLOAD      | (After):<br>Command 2<br>Device: Device: Canon Projector -                                                                                                    |
|         |              |                                                                                    |      | Copy<br>Mave Up<br>Mave Down |         |              | Custom Value:         Drectoral Up         +           Parameters:         Parameters:         -         -         -         -         -         -         -         -         -         -         -         -         -         -         -         -         -         -         -         -         -         -         -         -         -         -         -         -         -         -         -         -         -         -         -         -         -         -         -         -         -         -         -         -         -         -         -         -         -         -         -         -         -         -         -         -         -         -         -         -         -         -         -         -         -         -         -         -         -         -         -         -         -         -         -         -         -         -         -         -         -         -         -         -         -         -         -         -         -         -         -         -         -         -         -         -         -         -         - |

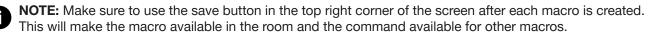

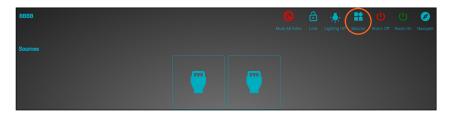

5. Use the orange + button to add as many macros as needed.

| × Roor         | n Macros     |                | 8                  | × Room         | Macros       |                | 8                |
|----------------|--------------|----------------|--------------------|----------------|--------------|----------------|------------------|
| Name           | Custom Image | Macro Commands | •                  | Name           | Custom Image | Macro Commands | •                |
| * Alias<br>ABC | * UPLOAD     | Jump           | ▶ + ∧ <sup>1</sup> | * Alias<br>ABC | * UPLOAD     | Jump           | + ^ 1            |
|                |              |                |                    | * Alias<br>BCD | * UPLOAD     | Slide          | Telete           |
| * Alias<br>BCD | * UPLOAD     | Slide          | ▶ + ^ <sup>:</sup> |                |              |                | Copy     Move Up |
|                |              |                |                    |                |              |                | ✓ Move Down      |
|                |              |                |                    |                |              |                | Q. View Id       |

Use the selection after each macro to delete, copy, or move the macros up or down. This allows for the macros to be displayed in the macro drawer in the order they will be used or removed when no longer needed.

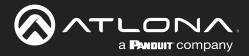

#### **Event Macros**

Event Macros are commands triggered when a particutlar room, device, or scheduled event occurs.

1. Select the Event Macros button. A new screen will slide open.

| × Room Control Options |                   | × Event M | acros          | 6 |  |
|------------------------|-------------------|-----------|----------------|---|--|
| Room Name:             | Conference        | Feature   | Macro Commands | • |  |
|                        | cc                |           |                |   |  |
| ふ Automation           |                   |           |                |   |  |
| Macros:                | ==                |           |                |   |  |
| Event Macros:          |                   |           |                |   |  |
| Room Triggers:         | Ŷ                 |           |                |   |  |
| Variables              | $\langle \rangle$ |           |                |   |  |

2. Press the + (add macro) button from the top right corner. A new selection will appear in the screen.

| × Event Macros                          |                | 8 | E Event Macros             |                            | 8         |  |
|-----------------------------------------|----------------|---|----------------------------|----------------------------|-----------|--|
| Feature                                 | Macro Commands | + | Feature                    | Macro Commands             | •         |  |
| Feature<br>Variables - Variable Updated |                | : | Feature<br>Rooms - Room On | Unnamed Room Event Macro 1 | * • + ^ : |  |

3. Select the Feature (event type e.g. Room On) drop down to select what event will trigger the macro.

| Audio - Unmute Audio                 | • Audio - Unmute Audio - Un-muting audio in the control screen will trigger this macro.               |
|--------------------------------------|----------------------------------------------------------------------------------------------------|
| Audio - Mute Audio                   | • Audio - Mute Audio - Muting audio in the control screen will trigger this macro.                    |
| Audio - Volume Up                    | Audio - Volume Up - This macro will trigger anytime a Volume Up command is                            |
| Audio - Volume Down                  | received.                                                                                             |
| Conferencing - Decline Call          | Teceived.                                                                                             |
| Conferencing - Incoming Call         | Audio - Volume down - This macro will trigger anytime a Volume Down command is                        |
| Conferencing - Meeting Started       | received.                                                                                             |
| Conferencing - Meeting Ended         |                                                                                                    |
| Conferencing - Share Content Started | <ul> <li>Conferencing - Decline Call - Declining a call while using a DSP or ZoomRoom will</li> </ul> |
| Conferencing - Share Content Ended   | trigger this event.                                                                                   |
| Dialer - Mute Dialpad Mics           | • Conferencing - Incoming Call - When receiving a call, while using a DSP or                          |
| Dialer - Unmute Dialpad Mics         |                                                                                                    |
| Display - Merge Display              | ZoomRoom, this event will trigger.                                                                    |
| Display - Split Display              | <ul> <li>Conferencing - Meeting Started - Starting a meeting while using a DSP or</li> </ul>          |
| Disnlav - Video Mute                 | ZoomRoom will trigger this macro.                                                                     |
| Conferencing -                       | Meeting Ended - This event will trigger when a meeting is ended while using a DSP or                  |

- **Conferencing Meeting Ended** This event will trigger when a meeting is ended while using a DSP or ZoomRoom.
- **Conferencing Share Content Started** Starting a content share while using a DSP or ZoomRoom will trigger this macro event.
- Conferencing Share Content Ended To trigger this macro event, end sharing content while using a DSP or ZoomRoom.
- Dialer Mute Dialpad Mics Muting the dialpad while using a DSP will trigger this event.
- Dialer Unmute Dialpad Mics Trigger this macro by unmuting the dialpad while using a DSP.
- **Display Merge Display** When a single source is set to display on a split screen display, this macro will be triggered. When this event is selected within the menu, the display will need to be selected in the drop down menu that appears below it.
- **Display Split Display** When dual source is activated on a split screen display, this macro will be triggered. When this event is selected within the menu, the display will need to be selected in the drop down menu that appears below it.

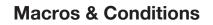

| LONA              |
|-------------------|
| a PANDUIT company |

| Display - Merge Display                 | *  |
|-----------------------------------------|----|
| Display - Split Display                 |    |
| Display - Video Mute                    |    |
| Display - Video UnMute                  |    |
| Scheduling - Schedule Time of Execution |    |
| Rooms - Room On                         |    |
| Rooms - Room Off                        |    |
| Sources - Active AV Source              | i. |
| Sources - Apply AV Source               | I  |
| Sources - Apply Video Source            | I  |
| Sources - Apply Audio Source            | I  |
| Split Room - Room Open                  | I  |
| Split Room - Room Split                 | I  |
| Variables - Variable Updated            | I  |
| Video Wall - Preset Triggered           |    |
|                                         | Ŧ  |

- **Display Video Mute** When the Video Mute command is used, this macro will trigger.
- **Display Video UnMute** When the video is unmuted, this macro will trigger.
- **Scheduling Schedule Time of Execution** A scheduled event allows the option to create an event that happens at a certain time that can be daily or weekly. Select Scheduled Event and a new pop up will appear.

| Recurrence Rule | Recurri | ng Unti  |                 |     |              |     |     |     |
|-----------------|---------|----------|-----------------|-----|--------------|-----|-----|-----|
|                 |         |          | rrence<br>1 wee |     | Weekly<br>n: | ۳   |     |     |
|                 |         | Sun      | Mon             | Tue | Wed          | Thu | Fri | Sat |
|                 |         | 10<br>10 |                 |     | 0 : ai       |     |     |     |

- ♦ Recurrence Rule Select between Daily or Weekly.
- Day of week (weekly only) Select the days of the week for the weekly event to be added.
- ♦ Time Set the time of day this event happens.

.

•

.

- ♦ Recurring Until Select this to set an end date on the calendar in which to end the scheduled event.
- Room Room On Use the start room or room on button to trigger this macro.
- Room Room Off This macro will trigger when the room off button is pressed in the control screen.
- Sources Active AV Source This will trigger when the Trigger Active Sources command (found in macros) is run. When this feature is selected, a new field will open below it.

- Use the Display drop down menu to select if the event macro will trigger with all displays or a specific one.

| × Event Macros                     |                |       | 8 | × Event Macros                     |                |       | 8 |
|------------------------------------|----------------|-------|---|------------------------------------|----------------|-------|---|
| Feature                            | Macro Commands |       | • | Feature                            | Macro Commands |       | • |
| Feature<br>Sources - Active Source |                |       | : | Feature<br>Sources - Active Source |                |       | : |
|                                    | Macro Name     | • + ^ |   |                                    | Macro Name     | ► + ^ |   |
| Display -                          |                |       |   | Any                                |                |       |   |
|                                    |                |       |   | Canon Projector                    |                |       |   |

 Sources - Apply AV Source - Trigger this macro when the selected source becomes active on the selected display (or any source/display combo if any is selected). When this feature is selected, two new fields will open below it.

- Use the Source drop down menu to select which source must be applied to trigger the event.

- Use the Display drop down menu to select if the event macro will trigger with all displays or a specific one.

• Sources - Apply Video Source - Trigger this macro when the selected video source becomes active on the selected display (or any source/display combo if any is selected). When this feature is selected, two new fields will open below it.

- Use the Source drop down menu to select which source must be applied to trigger the event.

- Use the Display drop down menu to select if the event macro will trigger with all displays or a specific one.

• Sources - Apply Audio Source - Trigger this macro when the selected audio source becomes active (or any audio source if any is selected). When this feature is selected, one new field will open below it.

- Use the Source drop down menu to select which source must be applied to trigger the event.

| ature                 | Feature                |
|-----------------------|------------------------|
| ources - Apply Source | Sources - Apply Source |
|                       | Source                 |
| Any                   | Microsoft Game         |
| Microsoft Game        |                        |
| LG Blu Ray            | Any                    |
|                       | Canon Projector        |
|                       | Panasonic TV           |

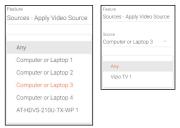

| Feat | ure                        |
|------|----------------------------|
| Sou  | urces - Apply Audio Source |
|      |                            |
|      | Any                        |
|      | Computer or Laptop 1       |
|      | Computer or Laptop 2       |
|      | Computer or Laptop 3       |
|      | Computer or Laptop 4       |
|      | AT-HDVS-210U-TX-WP 1       |
|      |                            |

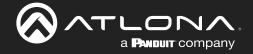

- Split Room Room Open / Split Room Room Split View the Split Rooms section to learn more.
- Variables Variables Updated This macro will trigger when the specified variable is set to equal the specified operator (equal, greater than, less than, etc) and value.
- Video Wall Preset Triggered This macro will trigger when the specified preset becomes active.
- 4. Press the + button on Macro Name to open the command options and set up the macro command.

| × Event Macros                    | a                                                              | × Event Mac                      | os                                                                                                    | 8      |
|-----------------------------------|----------------------------------------------------------------|----------------------------------|----------------------------------------------------------------------------------------------------|--------|
| Feature                           | Macro Commands                                                 | Feature                          | Macro Commands                                                                                                    | •      |
|                                   | Macro Name + ~ :                                               |                                  | Wake Up                                                                                                    | ▶ + ·  |
| Festure<br>Split Room - Room Open | Command 1 Device: •<br>Custom Value: Command: •<br>Parameters: | Feature<br>Split Room - Room Ope | Command 1         Device:         Device:         Canon Projector           n         Custom Value:         Command<br>Parameters:         Power On<br>Parameters:         Power On | *<br>* |
|                                   | Repeat: 0 + Interval: 10 ms Delay (After): 0 ms                |                                  | Repeat. 0 v Interval: 10 ms Delay (After): 0                                                                                                    | ms 🚦   |

- **Macro Name** The name of the macro will be used in Velocity to identify command on the back end. This command, once saved, can be pulled up in other macros if needed.
- **Device** Select the device that will be controlled with the macro. Only devices already added to the room will be displayed in the device drop down menu.
- **Command** Select the command from the drop down list available for the device. Device commands are based off the device driver within Velocity. Velocity has built in commands that can be used for control.

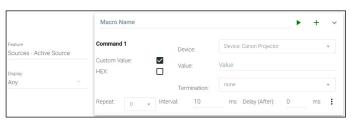

 Custom Value - Select the check box to open up additional options and to add a new command for the selected device within the room. The custom command is available in this current room only.
 HEX - Select if the command will be written in HEX rather than ASCII.

Termination - Select the command termination from the drop down: CR, CRLF, LF, or none.

Value - Type out the command exactly as the device's manual/API writes it.

- Repeat Select how many times the command is sent out when the macro is selected within room control.
- **Interval** Set the amount of milliseconds between when the command is first sent and then repeated.
- **Delay** Set the amount of time delay between the current command and the next command being sent. Each macro can be programmed to send multiple commands, use the plus button next to the command name to add a second command to the macro.
- :- use this option to delete, copy, or move the commands up or down. This allows for the commands to be sent in the correct order needed, entered easily with similar commands, or removed when no longer needed.

| × Event Macros   |                                                                                          | 8                             | × Event Macros                    |                | 8                                              |
|------------------|------------------------------------------------------------------------------------------|-------------------------------|-----------------------------------|----------------|------------------------------------------------|
| Feature          | Macro Commands                                                                           | +                             | Feature                           | Macro Commands | •                                              |
| Rooms - Room On  | Wake Up                                                                                  | ▶ + ^ :                       | Feature<br>Rooms - Room On        | Wake Up        | ▶ + ^ I                                        |
|                  | Sleep                                                                                    | ▶ + · ·                       | Feature<br>Rooms - Room Off       | Sleep          | ► + ^ :                                        |
|                  | Command 1 Device: Device: Canon Projector Custom Value: Command: Parameters: Parameters: | *                             | Feature<br>Sources - Apply Source |                |                                                |
| Rooms - Room Off | Command 2                                                                                | 0 ms Delete                   | Source<br>Microsoft Game 🔍        | Play           | Delete                                         |
|                  | Custom Value: Command: POWER OFF Parameters:                                             | Copy     Move Up     Move Daw | m                                 |                | <ul> <li>Move Up</li> <li>Move Down</li> </ul> |
|                  | Repeat: 0 v Interval: 10 ms Delay (After):                                               | 0 ms                          |                                   |                | Q View Id                                      |

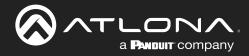

### **Room Triggers**

Room Triggers are commands triggered when a specific value/event occurs.

1. Select the Room Triggers button. A new screen will slide open.

| × Room Control Options | ×     | Room Triggers      | 8 |  |
|------------------------|-------|--------------------|---|--|
| Room Name: Conference  | Trigg | ger Macro Commands | ÷ |  |
|                        | c     |                    |   |  |
| Automation             |       |                    |   |  |
| Macros:                |       |                    |   |  |
| Event Macros:          |       |                    |   |  |
| Room Triggers:         |       |                    |   |  |

- 2. Press the + (add macro) button from the top right corner. A new selection will appear in the screen.
- 3. Select the control device (e.g. Velocity Command Converter) from the **Select Device** drop down menu. New options will appear below the device.

| Canon Projector                                    | × Room Triggers                    |                | 8     |
|----------------------------------------------------|------------------------------------|----------------|-------|
| LG Blu Ray<br>Microsoft Game<br>Panasonic TV       | Trigger                            | Macro Commands | •     |
|                                                    | Select Device<br>Canon Projector ~ |                | :     |
| Response Equals String<br>Response Contains String | Trigger Response ~                 | Macro Name     | ▶ + ^ |
| Response RegEx Match Found                         | Response String                    |                |       |

- **Trigger Response** Select whether the device macro command will be triggered by an exact response string, a response containing the string, or a regular expression through TCP feedback responses.
  - Response Equals String When Velocity receives the exact Response String entered, this command will trigger. Commands are case sensitive. e.g. If the response string is PWON and Velocity receives pwON as the feedback, nothing will trigger. If Velocity receives PWON, then the macro commands will trigger.
  - Response Contains String When Velocity receives a feedback that contains the Response String entered, this command will trigger. Commands are case sensitive. e.g. If the response string is PWON and Velocity receives PWSTA as the feedback, nothing will trigger. If Velocity receives PWSTA PWON as feedback, the event macro will trigger.
  - Response RegEx Match Found When feedback that contains the parameters specified in the RegEx search is received, this event will trigger. e.g. The response string in the RegEx search pattern is a(b|c) and Velocity detects bc nothing will happen, but if it receives ab it will trigger the created macro because the RegEx search pattern is looking for either ab or ac.
- **Response String** Type in the response string that will be received to trigger the commands.
- Select Setting \*AT-VCC-RELAY only\* Select the sensor that will trigger the macro.
- Value \*AT-VCC-RELAY only\* Set the value of the sensor that triggers the command macros.
- 4. Once the trigger settings have been selected, press the edit button on the Macro Commands field.

| × Room Triggers                              |                                                 | 8   | × Room Trigg                                | × Room Triggers          |
|----------------------------------------------|-------------------------------------------------|-----|---------------------------------------------|--------------------------|
| Trigger                                      | Macro Commands                                  | •   | Trigger                                     | Trigger Macro Commands   |
| Select Device<br>Canon Projector             | Macro Name +                                    | · · | Select Device<br>Canon Projector            |                          |
| Trigger Response<br>Response Contains String | Command 1                                       |     | Trigger Response<br>Response Contains Strir | Response Contains String |
| Response String<br>PWON                      | Custom Value: Command: •                        |     | Response String<br>PWON                     |                          |
|                                              | Repeat: 0 + Interval: 10 ms Delay (After): 0 ms | :   |                                             | Repeat: 0 v Interval: 10 |

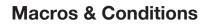

- **Macro Name** The name of the macro will be used in Velocity to identify command on the back end. This command, once saved, can be pulled up in other macros if needed.
- **Device** Select the device that will be controlled with the macro. Only devices already added to the room will be displayed in the device drop down menu.
- **Command** Select the command from the drop down list available for the device. Device commands are based off the device driver within Velocity. Velocity has built in commands that can be used for control.
- **Custom Value** Select the check box to open up additional options and to add a new command for the selected device within the room. The custom command is available in this current room only.
  - HEX Select if the command will be written in HEX rather than ASCII.

a PANDUIT company

- V Termination Select the command termination from the drop down: CR, CRLF, LF, or none.
- Value Type out the command exactly as the device's manual/API writes it.

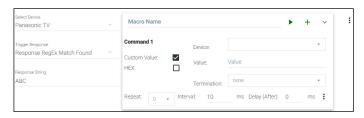

- Repeat Select how many times the command is sent out when the macro is selected within room control.
- Interval Set the amount of milliseconds between when the command is first sent and then repeated.
- **Delay** Set the amount of time delay between the current command and the next command being sent.

Each macro can be programmed to send multiple commands, use the plus button next to the command name to add a second command to the macro.

• :- use this option to delete, copy, or move the commands up or down. This allows for the commands to be sent in the correct order needed, entered easily with similar commands, or removed when no longer needed.

| × Room Triggers                              |                                                                               | 8                 | × Room Triggers                                   |                | 8                                                |
|----------------------------------------------|-------------------------------------------------------------------------------|-------------------|---------------------------------------------------|----------------|--------------------------------------------------|
| Trigger                                      | Macro Commands                                                                | •                 | Trigger                                           | Macro Commands | •                                                |
|                                              | Wakey Wakey                                                                   | ► + ~ :           | Select Device<br>Canon Projector                  |                |                                                  |
| Select Device<br>Canon Projector 🔍           | Command 1 Device: Device: LG Blu Ray Custom Value: D POWER ON                 | *                 | Trigger Response<br>Response Contains String      |                | Delete Copy                                      |
| Trigger Response<br>Response Contains String | Command: Power on<br>Parameters:<br>Repeat: 0 v Interval: 10 ms Delay (After) | : 0 ms 🕩 🔒 Delete | Response String<br>PWON                           | Wakey Wakey    | Move Up                                          |
| Response String<br>PWON                      | Command 2 Device: Device: Microsoft Ga                                        | Copy              |                                                   |                | <ul> <li>Move Down</li> <li>Q View Id</li> </ul> |
|                                              | Custom Value: Command: POWER ON Parameters:                                   | ▼ V Move Down     | Select Device<br>Velocity Command Converter - R = |                |                                                  |
|                                              | Repeat: 0 v Interval: 10 ms Delay (After)                                     | 0 ms <b>;</b>     | Select Setting -                                  | Drop           | ▶ + ^                                            |
|                                              |                                                                               |                   | Value<br>Opened ~                                 |                |                                                  |

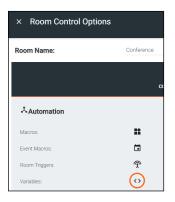

#### Variables

Variables are functions that can be set and changed based on set events. They can be created in the variables menu. View the Variables section under Custom Control Interface for more information on how to create variables.

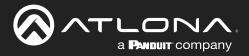

| × Room Control Op | tions             |
|-------------------|-------------------|
| Room Name:        | Conference        |
|                   | CONTROL SETTINGS  |
| Automation        |                   |
| Macros:           | H¢<br>HH          |
| Event Macros:     |                   |
| Room Triggers:    | Ŷ                 |
| Variables:        | $\langle \rangle$ |
| Conditions:       | ۲                 |
| Boot Macro:       | Macro             |

**Boot Macro** 

Boot Macro was created so that after Velocity has been turned on or rebooted, any room that needs to return to active can be done automatically. This can be set up for one room or multiple rooms.

Before anything can be set to the Boot Macro field, the macro must first be created. Follow the instructions within the Macros section on how to create macros. The macro should be named to make it easier to locate when there are a lot of macros on the system. The name will be pulled from the Macro Name field, not the alias field.

| × Room                        | n Macros     |                   |       | 8          |
|-------------------------------|--------------|-------------------|-------|------------|
| Name                          | Custom Image | Macro Commands    |       | +          |
| * <sub>Alias</sub><br>Room On | * UPLOAD     | Class 2 - Room On | ♦ ► + | ^ <b>:</b> |

Once the Macro has been set up, it can be selected from the Boot Macro drop down menu and then saved using the save icon at the top right corner of the Room Control Options menu. Repeat this for every room needed.

| Boot Macro: |                   | C | × Room Control Opt | ions    |                  |  |
|-------------|-------------------|---|--------------------|---------|------------------|--|
|             | Class 2 - Room On |   | Room Name:         | Class 2 |                  |  |
|             |                   |   |                    |         | CONTROL SETTINGS |  |
|             |                   |   | Automation         |         |                  |  |
|             |                   |   | Macros:            |         |                  |  |
|             |                   |   | Event Macros:      |         |                  |  |

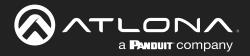

#### **Conditions**

Every Macro can be set to run only when certain conditions are met. This is used mostly with the Custom Control Interface section buttons.

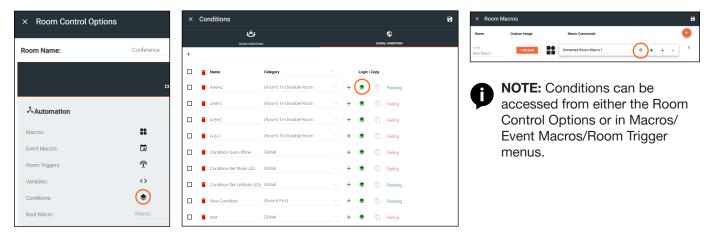

1. Open the conditions window by selecting the stack icon in the Macros window (as circled above). A new screen will open.

| × Conditions              |                | × Conditions               | 8                                  |
|---------------------------|----------------|----------------------------|------------------------------------|
| یف<br>Room commons<br>(+) | COMPTONS       | Conditions Passing         |                                    |
| Category                  | - Logic ( Copy | Macro Conditions P Failing | / Contact as transition Charger II |

- Failing / Passing This will display the current status of the condition, whether all variable conditions are met or not.
- Link Condition \*Macros menu only\*- This will import the settings from another previously created condition to the current macro's conditions. The same conditions can be connected to multiple macros to have them all run when the conditions are met.
- + or ADD This will add a new condition to the macro. If there is already at least one condition it will add an OR condition which will trigger the macro whether the first condition is met or not.
- Edit \*Macros menu only\*- This will allow the current condition's name to be edited.
- **Copy** \*Only active in the Room Control Options: Conditions\*- This creates a copy of the selected condition within the Conditions menu.
- Evaluate as Variables Change \*Macros menu only\*- When selected, Velocity will periodically check to see if the conditions of the macro are met and run the command if they are. If deselected, Velocity will only check to see if the conditions are met and run the command at the press of a button or another macro.
- 2. Select the Add button to create the first condition.

| Macro Conditions                         |                                                  |        |
|------------------------------------------|--------------------------------------------------|--------|
| Evaluate as Variables Change: Conditions |                                                  | 400 CP |
| 📕 🗙 Variable:                            | × Conditions                                     | в      |
|                                          | Conditions Passing                               |        |
|                                          | Conditions<br>Variable: • • • • • Variable: • Va | alue + |

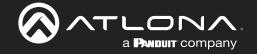

- 3. Select the Variable, Operator, and Value for the condition.
  - **Variable** Select the Variable from the drop down list. All created variables and device variables will be listed in the drop down. View the Custom Control Interface section to create new variables.
  - **Operator** Select the operator for the specified value: == (equal to), <= (less than or equal to), < (less than), >= (greater than or equal to), > (greater than), or != is not equal to.
  - Value Set the value for the variable that needs to be met.

| ×                                                    | == •   |
|------------------------------------------------------|--------|
| Passcode Current for Large Meeting Space<br>A/V MUTE | ==     |
| AUDIO MUTE<br>SELECTED                               | <=     |
| HDMI 1 Status<br>HDMI 2 Status                       | <      |
| HDMI 3 Status<br>HDMI 4 Status                       | >=     |
| HDMI 5 Status<br>Divided Combined                    | >      |
| Button label split merge<br>TV 1 Source              | !=     |
| TV 2 Source<br>Audio                                 |        |
| USB<br>Button 1                                      | Value  |
| Button 2<br>Button 3                                 | 123456 |
| Button 4 🔹                                           |        |

Once all fields are set the condition is done. More And conditions can be added using the + or an Or condition can be added using the ADD OR button.

Using the green + button provides a second variable option. If used, the Macro will need both values met before it will run.

|     | Conditions |       |   |      |              |     | ADD OR | *     |
|-----|------------|-------|---|------|--------------|-----|--------|-------|
| i × | /ariable:  | Label | ¥ | == , | Value<br>12  | AND |        |       |
| ×   | /ariable:  | Room  | ۲ | == , | Value<br>456 | +   |        |       |
|     |            |       |   |      |              |     |        | CLOSE |

In this case, the Macro will only run if the variable Label is set to a value of 12 and the variable Room is set to 456. An example of a use case for this is if a command or function needs to be hid behind a password to be ran.

|         | Conditions |        |      |              |     | ADD OR |
|---------|------------|--------|------|--------------|-----|--------|
| i ×     | Variable:  | Label  | == • | Value<br>12  | AND |        |
| ×       | Variable:  | Room   | == • | Value<br>456 | +   |        |
| OR<br>X | Variable:  | Hidden | == • | Value<br>3   | +   |        |
|         |            |        |      |              |     | CLOSE  |

In some cases a second condition may be wanted to have the option to run the command when either the first conditions are met, or a second completely different condition is met. To do this, use the ADD OR button to choose the secondary variable, operator, and value for the separate condition. In this case, the macro can run if it meets the first two conditions OR if the second condition is met.

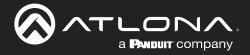

# **Split Rooms**

Selections are available within the macros and event macros sections for split rooms. Each section will be able to define what commands/macros will be available depending on what the status of the room is.

- 1. Select the Room Control Options icon at the top right of the screen. A new screen will slide open on the right side of the room.
- 2. Select the Room Macros or Event Macros icon from the Automation section. A new screen will take over once selected.

| Modify Room  | All Sites » All Buildings » All Rooms »                                                                                                    | BBBB » Modifying Techno | blogy            |            |       |
|--------------|----------------------------------------------------------------------------------------------------|-------------------------|------------------|------------|-------|
| S Technology |                                                                                                    |                         |                  |            | (≇) + |
|              | TUHD-CLS0 824         Image: Control of the second second | Sony TV (Non IR)        | Sony TV (Non IR) | LG Blu Ray |       |

| × Room Control Option                                                                                           | าร                |                       | 8 |
|----------------------------------------------------------------------------------------------------|-------------------|-----------------------|---|
| Room Name:                                                                                                    | Conference        |                       | × |
|                                                                                                    | cor               | 🗘 🧐<br>NTROL SETTINGS |   |
| المعالم المعالم المعالم المعالم المعالم المعالم المعالم المعالم المعالم المعالم المعالم المعالم المعالم المعالم |                   |                       |   |
| Macros:                                                                                                    | ==                |                       |   |
| Event Macros:                                                                                                   |                   |                       |   |
| Room Triggers:                                                                                                  |                   |                       |   |
| Variables:                                                                                                    | $\langle \rangle$ |                       |   |
| Conditions:                                                                                                    | ۲                 |                       |   |

# **Room Macros**

Room macros can be set up so that a room can be open or split at the touch of a button. Room macros can also be set so certain commands are only available to each side of the room when split, so that there is no chance of cross commands between the split room.

| × Room Macros |                     |                         |                                        |  |  |  |  |  |  |
|---------------|---------------------|-------------------------|----------------------------------------|--|--|--|--|--|--|
| Custom Image  | Room State          | Macro Commands          | +                                      |  |  |  |  |  |  |
|               | Open   Left   Right |                         |                                        |  |  |  |  |  |  |
|               |                     |                         |                                        |  |  |  |  |  |  |
|               |                     |                         |                                        |  |  |  |  |  |  |
|               |                     | Custom Image Room State | Custom Image Room State Macro Commands |  |  |  |  |  |  |

To set up the room macro:

1. Select the orange + button in the top right of the screen.

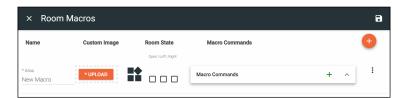

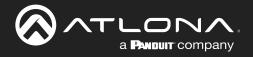

- 2. Provide an Alias for the macro e.g. Open or Close
- 3. \*Optional\* Upload a custom image to appear for the command on the control page.
- 4. Select the room state for the command to appear. e.g. Open, Left, and Right selected for it to appear in all states.
- 5. Select the command type from the drop down. e.g. Select Miscellaneous Actions from the drop down for Open/ Close Room.
- 6. Select the command value from the drop down e.g. Open room or Close room for Open/Close.
- 7. Select the room the command controls e.g. Current room being edited
- 8. \*Optional\* Select how often the command will repeat and how long to delay between commands. Default is 0.
- 9. \*Optional\* Provide a macro name.
- 10. Press the Apply Settings button in the top right corner to save the macro.
- 11. Repeat as many times as needed to create all the macros for room control.

| × Room N            | Macros       |                     |                                                            |                             |              |            |                |          |     |     |
|---------------------|--------------|---------------------|------------------------------------------------------------|-----------------------------|--------------|------------|----------------|----------|-----|-----|
| Name                | Custom Image | Room State          | Macro Commands                                             | •                           |              |            |                |          |     |     |
|                     |              | Open   Left   Right | Unnamed Room Macro 1 🛛<br>Hide In: Drawer 🗋 Preset<br>Page | ~ :                         |              |            |                |          |     |     |
|                     |              |                     | Command 1 Custom Value:                                    |                             | Macros       |            |                |          |     | 8   |
| *Alias<br>New Macro |              |                     | Device:                                                    |                             | Custom Image | Room State | Macro Commands |          |     | •   |
|                     |              |                     |                                                            | <>><br>ms :                 | * UPLOAD     |            | Macro Name     | •        | + ^ | 1   |
|                     |              |                     | (Kite).                                                    | Close                       | * UPLOAD     |            | Macro Name     | <b>•</b> | + ^ | 1   |
|                     |              |                     |                                                            | * Alias<br>Left             | * UPLOAD     |            | Macro Name     | •        | + ^ |     |
|                     |              |                     |                                                            | * <sub>Alias</sub><br>Right | * UPLOAD     |            | Macro Name     | •        | + ^ | ] 1 |

# **Event Macros**

Event macros can be set to send commands for displays and devices when events such as Room Split or Room Open occur. New options appear when the room has been set as a split room and each command can be set to send when the room is in a specific state.

| × Event Macros |                             |                | 5 |
|----------------|-----------------------------|----------------|---|
| Feature        | Room State                  | Macro Commands | + |
|                | Open   Split   Left   Right |                |   |
|                |                             |                |   |

To set up the event macro:

1. Select the orange + button in the top right of the screen.

| × Event Mac           | ros |            |                |       |   |   | 8 |
|-----------------------|-----|------------|----------------|-------|---|---|---|
| Feature               |     | Room State | Macro Commands |       |   |   | Ŧ |
| Feature<br>Room Split | *   |            | Macro Name     | <br>Þ | + | ^ | : |

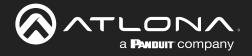

- 2. Select the Feature.
- 3. Select the room state in which the event occurs. For some options, room state is not applicable.
- 4. Set the command type, value, room, and repeat values for the feature.
- 5. Repeat steps 1 through 4 until all Event Macros are set up.

| × Event Macros             | e                                                                                                    | × Event Macros                                                                                                    |
|----------------------------|----------------------------------------------------------------------------------------------------|----------------------------------------------------------------------------------------------------|
| Feature Room State         | Macro Commands                                                                                                    | Feature Room State Macro Commands                                                                                                    |
| Open   Spit   Left   Right | Macro Name + ~ :                                                                                                    | Room Split Not Applicable Macro Name + +                                                                                                    |
| Feature Not Applicable     | Command 1     Velocity     Custom Value:       Command:     CLOSE ROOM     •       Parameters:     Room     BBBB     •       Repeat:     0     •     Interval:     10     ms Delay     0     ms I | Macro Name     + ~     I       Peable     Command 1     Velocity     Custom Value:     -       Command 1     Velocity     Custom Value:     -       Command 1     OPEN ROOM     -       Parameters:     Room     BBBB     -       Ropeat:     0     -     Intervat:       10     ms Delay     0     ms it |

|        |  | Macro Name   |                      |      | •                      | + ~  |  |
|--------|--|--------------|----------------------|------|------------------------|------|--|
|        |  | Command 1    | Command 1 Velocity * |      | Custom Value:          |      |  |
|        |  | Command:     | ROOM                 | ON   |                        |      |  |
| oom On |  | Parameters:  |                      |      |                        |      |  |
|        |  | Room         |                      | 8888 |                        |      |  |
|        |  | Room Section |                      | All  |                        |      |  |
|        |  | Repeat: 0 +  | Interval:            | 10   | ns Delay 0<br>(After): | ms : |  |

# Room On Event Macro:

With the room on macro, it can be set for open or split.

In this example set up, if Velocity sets the room to open or split, it will trigger the event macro Room On and turn on all devices not excluded in the Excluded On/Off Devices section of the Room Control Options.

| Feature                                                            |  |                                               |          |                 |                        |      |  |
|--------------------------------------------------------------------|--|-----------------------------------------------|----------|-----------------|------------------------|------|--|
| Apply Source                                                       |  | Command 1                                     | AT-UH    | D-CLSO-824 *    | Custom Value:          |      |  |
| Source                                                             |  | Command:                                      | Input S  | witch To Output |                        | *    |  |
| Source<br>Any                                                      |  | Parameters:                                   |          |                 |                        |      |  |
|                                                                    |  | mpuc                                          |          | 4               |                        | *    |  |
| Display                                                            |  | Output                                        |          | 1               |                        | *    |  |
| Sony Left                                                          |  | Repeat 0 *                                    | Interval | 10              | ms Delay 0<br>(After): | ms i |  |
|                                                                    |  |                                               |          |                 |                        | _    |  |
|                                                                    |  | Macro Name<br>Command 1                       | AT-UH    | D-CLSO-82/ *    | Custom Value:          | + ~  |  |
| Apply Source                                                       |  |                                               |          | D-CLSO-82/ *    |                        | + ~  |  |
| Apply Source                                                       |  | Command 1<br>Command:<br>Parameters:          |          |                 |                        | -    |  |
| Apply Source                                                       |  | Command 1<br>Command:<br>Parameters:<br>Input |          |                 |                        | -    |  |
| Feature<br>Apply Source<br>Source<br>Any<br>Display<br>Sorry Right |  | Command 1<br>Command:<br>Parameters:          |          | witch To Output |                        | _    |  |

#### Apply Source Event Macro:

With the apply source macro, it can be set for a split room and which side it occurs on.

In these examples, if Velocity is set to a split room, the UHD-CLSO-824 will be triggered to switch the source on the left side to Input 4 for Sony Left (output 1) and on the right side to input 6 for Sony Right (output 2). This will enable the change to occur automatically when split room is enabled to provide a seamless switch between open closed rooms.

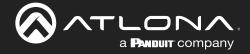

Atlona has provided two ways to customize the control interface. Velocity tools can be used by those that are familiar with JavaScript, HTML, and CSS and Custom User Interface Design Tool can be used for those unfamiliar with coding. This section will go over the Custom User Interface Design Tool.

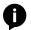

**NOTE:** To create a custom control interface using JavaScript, HTML, and CSS, follow the instructions found within the Customized Control UI Setup Guide found in the resources tab of <u>https://atlona.com/product/vgw-hw/</u> or <u>https://atlona.com/product/vsg/</u>.

# Contents

| General                                        | 113 |
|------------------------------------------------|-----|
| Settings and Navigation                        | 114 |
| Background                                     | 115 |
| Controls                                       | 116 |
| Buttons / Labels                               | 116 |
| Adding Custom Icons                            | 120 |
| Managing Custom Icons                          | 122 |
| Navigate to Music Server - Button / Navigation | 122 |
| Slider - Horizontal/Vertical                   | 124 |
| Dialer                                         | 127 |
| Transport                                      | 127 |
| Camera                                         | 128 |
| Lighting                                       | 128 |
| Room Support Help Button                       | 129 |
| DSP Mute                                       | 130 |
| Web View                                       | 131 |
| Text Field                                     | 133 |
| QR Code                                        | 135 |
| Time                                           | 137 |
| Control Alignment                              | 138 |
| Pages                                          | 139 |
| Room Options                                   | 139 |
| Variables                                      | 140 |
| Variable Groups                                | 141 |
| Macros & Variables Button Configurations       | 142 |
| IF LOGIC                                       | 142 |
| IF ELSE                                        | 146 |
| Append Variable                                | 148 |
| SEND COMMAND                                   | 149 |
| Remove n Characters from Variables             | 150 |
| Decrement / Increment                          | 151 |
|                                                |     |

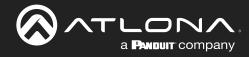

# General

- 1. Select the  $\equiv$  button from the top left corner and select **Control**.
- 2. More options will appear. Select **All Rooms**. A new screen will open.
- 3. Select the Edit Room Technology button on the room tile. The Modify Technology screen will open.

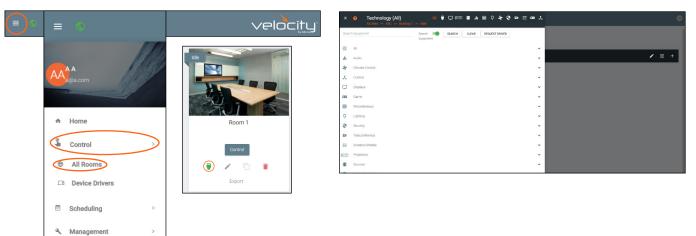

4. Press the Custom User Interface Design Tool button to open the edit window for the custom control screens.

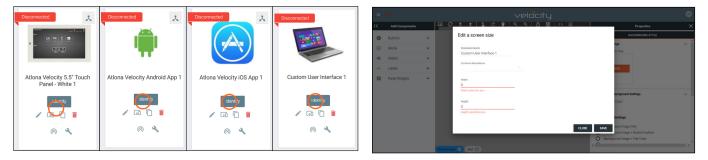

5. **\*Optional**\* Set the resolution for the control screen of Android, Apple, Windows, or browsers and press **SAVE**. If using a Velocity Touch Panel, the resolution will already be set.

| ≡   |                |   |       |   |   |          |   |   |     | ``    | /e    | loc | ity |   |   |     |                                |         |     |
|-----|----------------|---|-------|---|---|----------|---|---|-----|-------|-------|-----|-----|---|---|-----|--------------------------------|---------|-----|
| I<  | Add Components |   | lan ⊘ | ŧ | ± | <b>£</b> | G | • | Q 1 | 00% Q | .   ć |     | <>  | 幸 |   |     | Properties                     |         | ×   |
| 0   | Buttons        | ~ | Room  |   |   |          |   |   |     |       |       |     |     |   | ¢ |     | BACKGROUND STYLE               | HEADERS |     |
| ⊛   | Media          | ~ |       |   |   |          |   |   |     |       |       |     |     |   |   |     | kground Image                  |         | × Î |
| •() | Sliders        | ~ |       |   |   |          |   |   |     |       |       |     |     |   |   | 10  | Upload or Drag                 |         | - 1 |
|     | Labels         | ~ |       |   |   |          |   |   |     |       |       |     |     |   |   |     | BROWSE                         |         | - 1 |
|     |                |   |       |   |   |          |   |   |     |       |       |     |     |   |   |     | BROWSE                         |         | - 1 |
|     | Panel Widgets  | ~ |       |   |   |          |   |   |     |       |       |     |     |   |   | 1.  |                                |         | - 1 |
|     |                |   |       |   |   |          |   |   |     |       |       |     |     |   |   | Cor | trol Panel Background Settings |         | ~   |
|     |                |   |       |   |   |          |   |   |     |       |       |     |     |   |   |     | nt and Icon Color              |         |     |
|     |                |   |       |   |   |          |   |   |     |       |       |     |     |   |   | 1   |                                |         | - 1 |
|     |                |   |       |   |   |          |   |   |     |       |       |     |     |   |   | Ba  | ckground Settings              |         | - 1 |
|     |                |   |       |   |   |          |   |   |     |       |       |     |     |   |   | C   |                                |         | - 1 |
|     |                |   |       |   |   |          |   |   |     |       |       |     |     |   |   |     |                                |         | - 1 |
|     |                |   |       |   |   |          |   |   |     |       |       |     |     |   |   | ē   |                                |         | - 1 |
|     |                |   |       |   |   |          |   |   |     |       |       |     |     |   |   | С   | Background Flat Color          |         | - 1 |
|     |                |   |       |   |   |          |   |   |     |       |       |     |     |   |   | Mo  | re Background Settings         |         | - 1 |
|     |                |   | <     |   |   |          |   |   |     |       |       |     |     |   | • |     | Background Opacity             |         | Ţ   |

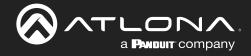

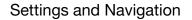

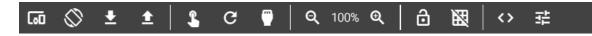

Switch between custom Uis, resolutions, import and export Uis, launch controls, save changes, return back to the technology page, zoom in and out on the page, lock everything on the current page, see page grid, view variables, and view page options using the middle navigation bar at the top of the UI editor. New pages can be added from the bottom middle navigation bar.

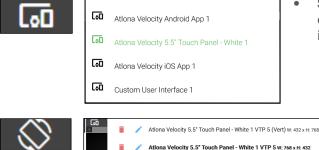

- **Synced Panel** Select the custom user interface page to be edited. All the control screens in the current room will display in this drop down.
  - Resolutions Select resolution of the control screen from the drop down. It will display portrait and landscape resolutions.
- **Import / Export** Download or upload Custom User Interface pages using these buttons. This will save the currently created pages and their backgrounds, but not buttons, sliders, etc.
- Launch Control Select this to launch a browser window for a preview of the custom user interface control screen in the specified resolution. A pop up will appear to allow for the selection of which custom interface to preview.

| Rename Control Page |       |
|---------------------|-------|
| New Page            |       |
|                     | CLOSE |

- C
- **Apply Changes** Pressing this button will push the changes made in the editor to the control screen.
- Edit Technology Select this to return back to the room technology page.

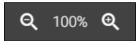

**Zoom In/Out** - Use these buttons to view the control interface closer or further away. The percentage of scaling will appear between the zoom controls.

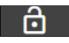

- **Lock Position & Size** Press to lock the buttons and page to their current size and position to avoid any accidental movements.
- X
- Gridlines Gridlines will help with alignment of buttons and labels. The grid will appear only on the control screen edit page and will not appear on the control screen..

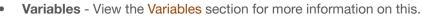

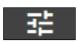

Room Options - View the Control Settings section for more information on this.

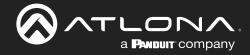

# **Background**

Set the background image, color, and headers for the current page.

| ≡  |                |   |      |   |            |          |           |   |   |        | Ve | elc | o⊂it | IJ.               |   |   |                                                                                                |         |     |
|----|----------------|---|------|---|------------|----------|-----------|---|---|--------|----|-----|------|-------------------|---|---|------------------------------------------------------------------------------------------------|---------|-----|
| ١< | Add Components |   | 60   | 0 | <u>t</u> 1 | <b>≜</b> | \$<br>c ( | 7 | ୍ | 100% ( | ର୍ | ô   |      | $\langle \rangle$ | 幸 |   | Properties                                                                                     |         | ×   |
| 0  | Buttons        | ~ | Roon | n |            |          |           |   |   |        |    |     |      |                   |   | Ĉ | BACKGROUND STYLE                                                                               | HEADERS |     |
| ۲  | Media          | ~ |      |   |            |          |           |   |   |        |    |     |      |                   |   | н | Background Image                                                                               |         | Ť   |
| •  | Sliders        | ~ |      |   |            |          |           |   |   |        |    |     |      |                   |   |   |                                                                                                |         |     |
| -  | Labels         | ~ |      |   |            |          |           |   |   |        |    |     |      |                   |   |   | BROWSE                                                                                         |         |     |
| -  | Panel Widgets  | ~ |      |   |            |          |           |   |   |        |    |     |      |                   |   |   |                                                                                                |         |     |
|    |                |   |      |   |            |          |           |   |   |        |    |     |      |                   |   |   | Control Panel Background Settings                                                              |         | ~   |
|    |                |   |      |   |            |          |           |   |   |        |    |     |      |                   |   |   | Font and Icon Color                                                                            |         |     |
|    |                |   |      |   |            |          |           |   |   |        |    |     |      |                   |   |   | Background Settings                                                                            |         | - 1 |
|    |                |   |      |   |            |          |           |   |   |        |    |     |      |                   |   | l | Background Image Only     Background Image + Radial Gradient     Background Image + Flat Color |         |     |
|    |                |   |      |   |            |          |           |   |   |        |    |     |      |                   |   |   | Background Radial Gradient     Background Flat Color                                           |         |     |
|    |                |   |      |   |            |          |           |   |   |        |    |     |      |                   |   | • | More Background Settings                                                                       |         |     |

.

.

|                                                                                                    | BACKGROUND STYLE                                                        |   |
|----------------------------------------------------------------------------------------------------|-------------------------------------------------------------------------|---|
| Background Image<br>Upload or Drag<br>BROWSE                                                                                                    |                                                                         | ~ |
| Control Panel Background<br>Font and Icon Color<br>Background Settings<br>Background Imag<br>Background Imag<br>Background Imag<br>Background Radia<br>Background Flat C<br>More Background Sett | e Only<br>e + Radial Gradient<br>e + Flat Color<br>al Gradient<br>Color | ~ |
| Background Opacity<br>No Opacity                                                                                                    |                                                                         | ÷ |
| Gradient Color:                                                                                                    | Base Color:                                                             |   |
| Header<br>Show Room Title:<br>Show Room Header Ico                                                                                                    | ns:                                                                     | ~ |

- **Background Image** Select the BROWSE button to load a new background from the local computer. The background must be .PNG, .JPG, .JPEG, or .BMP. When the pop up appears, select the background image from the local computer. Once selected, press the Open button to load the image to the control screen.
  - **Control Panel Background Settings** Set the font and icon colors for the header text and icons.
- **Background Settings** Change the background of the control screen between an image, a gradient, or a flat color. Default is a grey gradient screen.
- **Background Opacity** Set how solidly the back ground shows on the control screen. The lower the opacity, the higher visibility text and images have.
- Gradient Color Select a color for the center of the gradient.
  - Base Color Select the color of the outside of the gradient.
  - **Header** Select the sliders to show or hide the room tile or header icons (Room on/off and Navigation).

Right click the screen and select Clear Background to remove the background image.

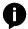

**NOTE:** Clear only removes the background image, any colors or gradient changes will remain until changed within room options.

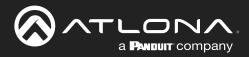

# **Controls**

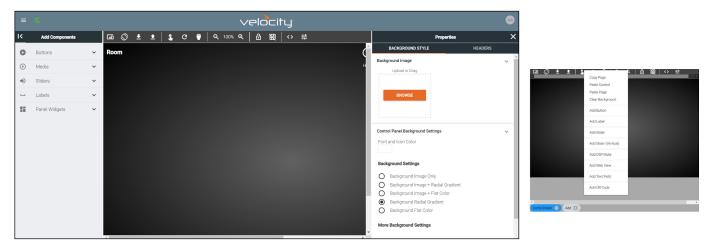

Controls provides a way to create custom buttons, labels, audio sliders, DSP mute, web site view, and text boxes. To create a custom control, use the menu on the left side of the screen or right click in the edit screen area. The new controls will appear within the edit screen area.

**NOTE:** All controls can be copied, pasted, and deleted using keyboard shortcuts: CTRL +C, CTRL +V, and DELETE. When copy and pasting controls, they will appear on top of the copied control and must be moved in order to adjust each control.

# Buttons / Labels

ň

|   |   |                                                |  |      |     |     |   |             |     |   |            | <ul> <li></li> </ul> | /E | loc | ity |     |   |                                                                                                    | 4                                                                                                    | ••• |                                                                                                    |             |             |
|---|---|------------------------------------------------|--|------|-----|-----|---|-------------|-----|---|------------|----------------------|----|-----|-----|-----|---|----------------------------------------------------------------------------------------------------|----------------------------------------------------------------------------------------------------|-----|----------------------------------------------------------------------------------------------------|-------------|-------------|
| ŀ | < | Add Components                                 |  | តេ 🔇 | > ₫ | ± ± | 1 | <b>\$</b> ( | з ( | 7 | <b>Q</b> 1 | 100% Q               | Τ  | 8   |     | > 3 | ₽ |                                                                                                    | Properties                                                                                                    | ×   | [60 © ± ±  1                                                                                                    |             | 2 白 岡 (4) 荘 |
|   | • | Buttons       Media       Silders       Labels |  |      |     |     |   |             |     |   |            |                      |    |     |     |     |   | EACKGROUND STYLE HEADERS EAckground Image Updated or Dag Updated or Dag Esponse Control Panel Background Settings Control Panel Background Settings Control Panel Panel Panel Panel Panel Panel Panel Panel Panel Panel Panel Panel Panel Panel Pane |                                                                                                    |     | Coop Pape<br>Paten Cohord<br>Paten Pape<br>Cake Britiground<br>Add Button<br>Add Button<br>Add Bolton<br>Add Staffor<br>Add Staffor<br>Add St |             |             |
|   |   |                                                |  |      |     |     |   |             |     |   |            |                      |    |     |     |     |   |                                                                                                    | Background Settings Background Image Only Background Image + Radial Gradient. Background Radial Gradient. Background Radial Gradient. Background Flat Color More Background Settings |     | a Torra Solvert                                                                                                    | Add QR Code |             |

To create a button, select **Buttons** or **Labels** from either the **Add Components** menu or the drop down menu in the screen field. A custom button can be created/added, see the **Adding Custom Icons** section for information.

| Buttons Solid      | ^ | Control Creation Set Label and System Variable Name                       |                                                   |
|--------------------|---|---------------------------------------------------------------------------|---------------------------------------------------|
| ● Media            | ^ | Label for new control                                                     | Label 1                                           |
| Icon Buttons       | ~ | System Variable Tied to Control                                           |                                                   |
| Button Backgrounds | ~ | CANCEL CREATE                                                             |                                                   |
| Room Images        | ~ | A pop up will appear once a button is selected                            | ed. Provide a label and system variable that will |
| Sliders            | ^ | be associated with the button.                                            | ,                                                 |
| Horizontal         |   | Button : Solid - Select this to create a but                              | tton with a solid color background.               |
| Vertical           |   | <ul> <li>Media : Icon Buttons - Select this to creat database.</li> </ul> | ate a button with an icon already in the          |
| Labels             | ^ | Media : Button Backgrounds - Select th gradient background.               | is to add a button with previously added          |

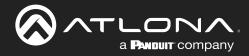

| <ul> <li>Buttons</li> <li>Solid</li> </ul> | ^ | ABC I   |
|--------------------------------------------|---|---------|
| ( Media                                    | ^ | Label 1 |
| Icon Buttons                               | ~ |         |
| Button Backgrounds                         | ~ |         |
| Room Images                                | ~ |         |
| Sliders                                    | ^ |         |
| Horizontal                                 |   |         |
| Vertical                                   |   |         |
| └─ Labels                                  | ^ |         |
| Label                                      |   |         |

- Media : Room Images Select this to create a button with an image already uploaded for room use.
- Labels : Label Select this to add a label field.

Once a control has been added to the edit screen area, the button can be clicked on to open the properties menu to the right of the screen.

|          | ACTIONS                   | STYLE   | ARRANGE |
|----------|---------------------------|---------|---------|
| Button 1 | Macros                    |         | ^       |
|          | Navigation                |         | ^       |
|          | System Variable Tied To ( | Control | ^       |
|          | Conditions                |         | ^       |
|          |                           |         |         |
|          |                           |         |         |
|          |                           |         |         |

|                       | Properties                |         |   |  |  |
|-----------------------|---------------------------|---------|---|--|--|
| ACTIONS               | STYLE                     | ARRANGE |   |  |  |
| Macros                |                           |         | ~ |  |  |
| On Press or Tap Macro |                           |         |   |  |  |
| Macro Commands        | Click Add To Create Macro | +       | ^ |  |  |
| On Release Macro      |                           |         |   |  |  |
| Macro Commands        | Click Add To Create Macro | +       | ^ |  |  |
| On Drag Start Macro?  | Car                       | Drag    | ٠ |  |  |
| Macro Commands        | Click Add To Create Macro | +       | ^ |  |  |
| On Drop Macro ?       |                           |         |   |  |  |
| Macro Commands        | Click Add To Create Macro | +       | ^ |  |  |

|               |               | Properties |               | ×        |
|---------------|---------------|------------|---------------|----------|
| ACTIONS       |               | STYLE      |               | ARRANGE  |
| Macros        |               |            |               | ^        |
| Navigation    |               |            |               | ~        |
| 1 Room        | $\rightarrow$ | 2 Panel    | $\rightarrow$ | 3 Screen |
| None          |               |            |               |          |
| Previous      |               |            |               |          |
| Room          |               |            |               |          |
| Training Room |               |            |               |          |

#### MACROS

- **On Press or Tap Macro** Select or Add a macro that will be triggered when pressing or taping the button/label on the control screen.
- On Release Macro Select or Add a macro that will trigger when the button or label is released.
- **Can Drag** slider Select the slider (it will turn green) to allow a button/ label to be dragged and dropped. If this is not enabled, On Drag Start Macro and On Drop Macro cannot be used.
- On Drag Start Macro Set the button/label to run a macro or change a variable when the button/label is dragged across the control screen, or if another button is being dragged and released onto this button/ label.
- On Drop Macro Set the button/label to run a macro or change a variable when the button/label is let go after dragging it across the control screen.

# Navigation

Use this to set the button to change which UI page a control panel is on.

- **Room** Select Room from the three options. A list of all active rooms will appear, as well as the none and previous. Previous will navigate the selected panel back to the screen it was last on.
- **Panel** Select which control panel the button will control. Generally this will be the panel located in the current room. If this button is on a master panel page, it can be used to control which UI page the secondary panels will be on.
- **Screen** Select the UI page that the selected panel will navigate to.

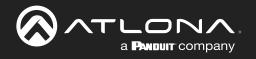

|                     | Properties   | >       |
|---------------------|--------------|---------|
| ACTIONS             | STYLE        | ARRANGE |
| Macros              |              | ^       |
| Navigation          |              | ^       |
| System Variable Tie | d To Control | ~       |
| Variable Name:      | Button 1     |         |
| Conditions          |              | ~       |

#### System Variable Tied To Control (Buttons only)

 Variable Name - Provides a way to name the Variable adjusted with the web view field. Rename to provide a way to easily adjust the web view through macros and other commands.

| ACTI       | ONS                    | STYLE            | ARRANGE |   |
|------------|------------------------|------------------|---------|---|
| Macros     |                        |                  |         | ^ |
| Navigation |                        |                  |         | ^ |
| System Va  | riable Tied To Control | I                |         | ^ |
| Conditions |                        |                  | +       | ~ |
| Variable:  |                        | Operator: Value: |         |   |
| Hidden:    |                        | order:           | Fill:   | ī |

#### Conditions

 + - Press the add button to set up conditions to alter the visual properties of buttons and labels.

**Variable -** Select an already created variable from the drop down. **Operator -** Sets the properties of the value that triggers the settings in this condition. Properties are: equals, less than or equals, greater than or equals, greater than, or not equal to.

Value - Set the value to trigger the settings in this condition.

**Font/Border/Fill** - Set colors that will trigger when the values are met. **Hidden -** Hides the button if the values are met.

**Disabled** - Enable or disable the button's function. No commands or macros attached to this button will execute when disabled. **Image** - Changes the icon when the values are met.

**NOTE:** View the Macros & Variables Button Configurations section to see more about conditions and uses.

Select style for visual options on buttons and labels.

| ACTIONS                 | STYLE | ARRANGE |
|-------------------------|-------|---------|
| Label                   |       | ~       |
| Value:<br>Button 1      |       | OR      |
| ۹                       |       | ~       |
| Horizontal Align Center | ~     |         |
| Vertical Align Middle   | ~     |         |
| Absolute Positioned:    |       |         |
| Absolute Top: 0         |       |         |
| Absolute Left: 0        |       |         |
| Font Size: 18           | T     |         |
| Font Color:             |       |         |
| Image                   |       | ^       |
|                         |       |         |

|         |              | F   | Propertie                | S |        |                                 | × |
|---------|--------------|-----|--------------------------|---|--------|---------------------------------|---|
| A       | CTIONS       |     | STYLE                    |   |        | ARRANGE                         |   |
| Label   |              |     |                          |   |        |                                 | ^ |
| Image   |              |     |                          |   |        | Default Icon<br>Uploaded Images |   |
| Image:  | Default Icon |     | Ŧ                        |   |        | Uploaded Images                 |   |
| Fill:   |              |     | Clear                    |   |        | Action                          |   |
| Depress | sed Shadow:  |     | Clear                    | ~ | Enable | Alert                           |   |
| Fit:    | Inherit      | Inh |                          | ^ |        | + Av                            |   |
| Drop Sł | hadows       | Co  | ntain<br>ver<br>ele-Down |   |        | Album Album Art Track Av Timer  |   |

#### Label

- **Value** Type in the control name, or select from a previously created variable (see Variables section) from the drop down menu.
- **H-Alignment / V Alignment -** This will automatically position the value within the button or label field.
- **Absolute Positioned** This will enable the manual placement of the label within the field using the Absolute Top and Absolute Left values.
- Absolute Top / Absolute Left Adjusts the distance from the left or top of the button/label field.
- **Font Size** Select the label font size from the drop down menu.
- Font Color Select a custom color for the font.

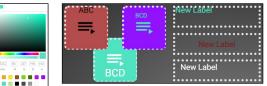

Image (Buttons only)

- Image Velocity provides a full range of icons to select from, or new images can be uploaded and used. Images must be .PNG, .JPG, .JPEG, or .BMP. See the Adding Custom Icons and Managing Custom Icons sections for more information.
- **Fill -** Select a custom background color for the button.
- **Depressed Shadow** Enable this option and then select a color to display when the button is pressed.
- **Fit** Select how the selected image will display on the button. If the image is larger than the icon, the selected fit type will result in a varying look.

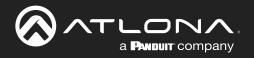

| P                 | roperties             | × |
|-------------------|-----------------------|---|
| ACTIONS           | STYLE ARRANGE         |   |
| Label             | ^                     | ^ |
| Image             | ^                     |   |
| Drop Shadows      | ~                     |   |
| Enable:           |                       |   |
| Color: Clear      | Drop Shadows          |   |
| Horizontal: 0 px  | Enable:               |   |
| Vertical: 0 px    | Color: Clear          |   |
| Blur Radius: 0 px | Horizontal: 5 px      |   |
|                   | Vertical: <u>5</u> px |   |
|                   | Blur Radius: 15 px    |   |
| Opacity: 100      | Spread Radius: 15 px  | _ |
| Border Options    | ^                     |   |
| -                 | Opacity: 100          | ~ |

#### Drop Shadows (Buttons only)

- Enable Select to show drop shadows on a button.
- Color Select the color box and choose from the .
- **Horizontal** Set how much drop shadow will appear on the sides of the button.
- **Vertical** Set how much drop shadow will show above and below the button.
- Blur Radius Set the amount of fading for the drop shadow.
- **Spread Radius** Set how far out the drop shadow will display.
- **Opacity** Set how strong the drop shadow displays. The lower the number, the more the drop shadow will blend into the background.

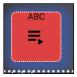

| ACTIONS                         |            | STYLE | ARRANG                    | E |
|---------------------------------|------------|-------|---------------------------|---|
| Label                           |            |       |                           | ^ |
| Image                           |            |       |                           | ^ |
| Drop Shadows                    |            |       |                           | ^ |
| Border Options                  |            |       |                           | ~ |
| Border Type:<br>Border Size:    | Solid<br>2 | ~     | None<br>Hidden<br>Dotted  |   |
| Border Radius:<br>Border Color: | 10         |       | Dashed<br>Solid<br>Double |   |
| Opacity                         |            |       |                           | ^ |
| Button Overlay                  |            |       |                           | ~ |

| Opacity  |        | ~ |
|----------|--------|---|
| Opacity: | None 👻 |   |
|          |        |   |

|         |                              | Properties | ×       |
|---------|------------------------------|------------|---------|
| A       |                              | STYLE      | ARRANGE |
| Opacity | y .                          |            | ^       |
| Button  | Overlay                      |            | ~       |
| Contr   | ol Name: <sup>Button 1</sup> | ?          |         |
| Click   | on page load:                |            |         |
| Toggl   | e Page Buttons:              |            |         |
| Displa  | ay Page Buttons:             |            |         |
|         | Home Screen                  |            |         |
|         | Home Screen                  |            |         |
|         | Home Screen                  |            |         |
|         | Master                       |            |         |
|         | Page 1                       |            |         |
|         | Page 2                       |            | ~       |
| <       |                              |            | >       |

#### **Border Options**

- **Border Type** Use the drop down menu to select the type of border the icons and labels will have.
- Border Size Select the thickness of the border.
- Border Radius Adjusts the curve of the button edges.
- Border Color Select a custom color for the field border.

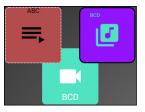

#### Opacity

.

**Opacity -** Set how solidly the icons and labels shows on the control screen. The lower the opacity, the higher visibility text and images have.

Button Overlay (Buttons only) Future Feature

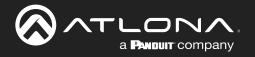

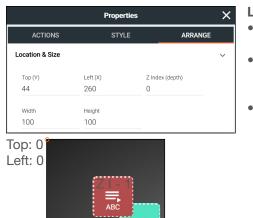

#### **Location & Size**

- **Top / Left -** These numbers will adjust the distance from the left or top of the screen that the button/label will appear.
- **Z Index** Starting at 0, this will provide the order in which icons/labels will appear. **e.g.** If two buttons overlap, the higher Z index will show in front of the lower Z index button.
- Width / Height Edit the size of the button, label, or audio control. Default is 100 by 100 for buttons/DSP Mute, 200 by 50 for labels, and 300 by 100 for sliders and DSP Gain.

# Adding Custom Icons

Custom icons can be added in two ways: through the Add Components menu within the button configuration or by dragging and dropping the image into the custom UI edit page.

• **Drag and drop** - New icons can be added by dragging an image file (.PNG, .JPG, .JPEG, or .BMP) from the local computer onto the page edit screen. A plus sign will appear on the icon as it is dragged into the edit field and then it can be released. Once released, the image will appear as a button.

|                |                                                                                                    | velocity                                        |                                        |                                           |                              | 88      | =    |         |           | velocity                                 |
|----------------|----------------------------------------------------------------------------------------------------|-------------------------------------------------|----------------------------------------|-------------------------------------------|------------------------------|---------|------|---------|-----------|------------------------------------------|
| Add Components | Ga 🛇 🛓 🛓 🗶 🖉 🛛                                                                                                    | ٩.001.9 🗋 國 (◇ 荘                                | x14 y:17                               |                                           | Properties                   | ×       | 1<   | Add Co  | omponents | es                                       |
| Buttons ^      | B   2 B v  <br>Ne Hone S                                                                                                    |                                                 |                                        |                                           |                              | D × NGE | 0    | Buttons |           | BACKGROUND STYLE                         |
| Solid          | ← → ← ↑ ► I                                                                                                    | Box Sync > ProductCLP > LineArt > Accessories > |                                        | P Search Accessories                      |                              |         | Soli | ł       |           |                                          |
| ) Media 🔺      | PW                                                                                                    |                                                 |                                        | File folder<br>File folder                |                              |         | ۲    | Media   |           |                                          |
| icon Buttons   | LEB 2010 Lov<br>Annual Share                                                                                                    | Lightspeed Isometric Drawings - EPS             | 1/12/2021 3:29 PM                      | File folder<br>File folder<br>File folder |                              | ~       | lcor | Buttons |           | *                                        |
| Popular ^      | Maketing and 1 Maketing Fact                                                                                                    | Stopeakers<br>Stopeakers, color                 | MA 10205 12:01 AM<br>8/1/2016 12:01 AM | Al File<br>Al File                        | 1,590 K8<br>1,590 K8         |         | Р    | opular  |           | *                                        |
| 4 ~ 1 0        | A Misc Strength Strength Stren | Stspeakers,color                                |                                        | Adobe Acrobat D.,<br>PNG File<br>Al File  | 799 K8<br>132 K8<br>1.574 K8 |         | 0    | a .     |           | 9                                        |
| 9 <b>6</b> 0   | 🚑 PDF Manuals                                                                                                    | atv<br>2 atv                                    | 1/1/2016 12:02 AM<br>1/1/2016 12:02 AM | Adobe Acrobat D.,<br>PNG File             | 702 K0<br>161 K0             |         |      |         | ê (       |                                          |
| \$ ↔ ## ₽      | 🖡 pr<br>👗 PRD                                                                                                    | atv_color                                       | 8/1/2016 12:02 AM                      |                                           | 1,581 K8<br>787 K8<br>178 K8 |         |      |         |           |                                          |
| e ⊕ Ω di       | Product Collate     Product Market     Product Market     ProductCLP                                                                                                    | , 🗖 abc,white                                   | 3/1/2016 12:02 AM                      | Alfie                                     | 1/8 K8<br>1,576 K8<br>783 K8 |         | ۹    | ۹ 🕀     |           | di di di di di di di di di di di di di d |
|                | 143 items 1 item set                                                                                                    |                                                 | _                                      |                                           |                              |         | **   | 41 Ş    | * 0       |                                          |
|                | Home Screen Add                                                                                                    |                                                 | ,                                      |                                           |                              |         |      |         |           | Korne Screen Add                         |

To create a button, select **Buttons** or **Labels** from either the **Add Components** menu or the drop down menu in the screen field. A custom button can be created/added, see the **Adding Custom Icons** section for information.

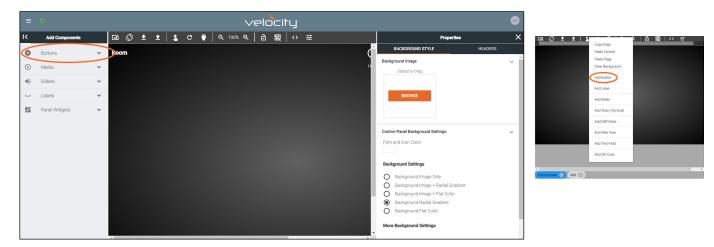

Once a button has been added to the edit screen area, the properties menu can be opened by clicking on the button. Options will appear in the menu to the right of the screen.

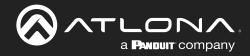

|          | ACTIONS                 | STYLE   | ARRANGE |
|----------|-------------------------|---------|---------|
| Button 1 | Macros                  |         | ^       |
|          | Navigation              |         | ^       |
|          | System Variable Tied To | Control | ^       |
|          | Conditions              |         | ^       |
|          |                         |         |         |
|          |                         |         |         |
|          |                         |         |         |

Select Style from the top navigation. Once in the style menu, select the Image field.

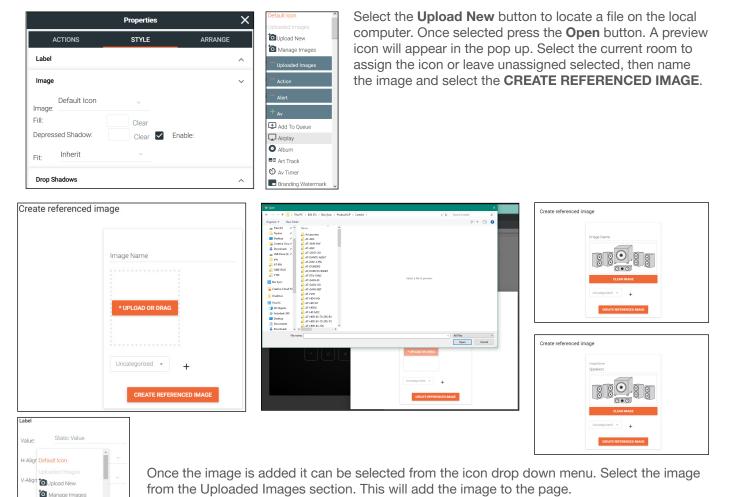

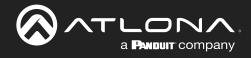

# Managing Custom Icons

Once images are uploaded, they can be edited, copied, or deleted from the Reference Image List page. To get to the page, select Manage Images from the icon drop down menu. A new page will open.

| ault Icon              | ō | Referenced Image          | e List             |             |                 |     |      |      |      |
|------------------------|---|---------------------------|--------------------|-------------|-----------------|-----|------|------|------|
| aded Images            |   | Showing All Referenced    | Images             |             |                 | +   |      | E I  | 1 💼  |
| Jpload New             |   | Name                      | Folder             | Last Change | Changed By      |     |      | 'U'  |      |
| Vanage Images          | 1 | BLURAVInefront_color.png  | Custom GUI:Class 1 | 10 Minutes  |                 |     |      |      |      |
|                        | 1 | BLURAYline.jpg            | Custom GUI Class 1 | 12 Minutes  |                 |     | EDIT | COPY | DELE |
| ploaded Images         | 1 | Speakers                  | Custom GUI Class 1 | 30 Minutes  | Muntner, Nathan |     |      |      |      |
| nages: Custom GUI:Clas | 1 | Atlona.Logo.White_All.png | control            | 30 Minutes  |                 |     |      |      |      |
|                        |   |                           |                    |             |                 |     |      |      |      |
| opular                 |   |                           |                    |             |                 |     |      |      |      |
| utorenew               |   |                           |                    |             |                 |     |      |      |      |
| uild                   |   |                           |                    |             |                 |     |      |      |      |
| one                    |   |                           |                    |             |                 |     |      |      |      |
| iect                   |   |                           |                    |             |                 |     |      |      |      |
| lelp                   |   |                           |                    |             |                 |     |      |      |      |
| Home -                 |   |                           | Q SEARCH           |             |                 | > 🔸 |      |      |      |

Use the edit icon to adjust name and assignment, the copy icon to duplicate the image, and the delete icon to remove any extra or unneeded images from the system.

# Navigate to Music Server - Button / Navigation

Velocity has built in a default Music Server page. Navigation to this page can be done using a new button or enabling it in the page navigation. This can be set up with or without the music server added to the room technology, but it is recommended to add the music server first to ensure it is working.

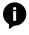

**NOTE:** Specific information for each music server can be found in separate Integration Notes, found in the resources tab of: <u>https://atlona.com/product/at-vgw-sw/</u>.

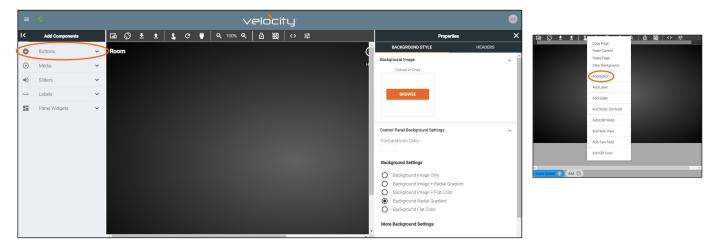

To create a button, select **Buttons** or **Labels** from either the **Add Components** menu or the drop down menu in the screen field. A custom button can be created/added, see the **Adding Custom Icons** section for information.

Once a button has been added to the edit screen area, the properties menu can be opened by clicking on the button. Options will appear in the menu to the right of the screen.

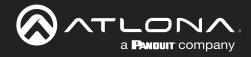

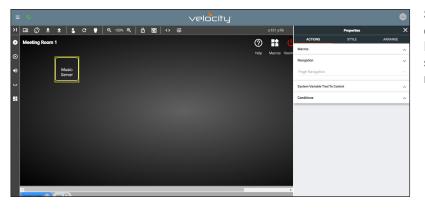

Select the Navigation section. A drop down called Page Navigation will appear. Select Music (System) from the drop down. Once selected the button, when pressed, will navigate to the music server page.

|   |                       | Properces |         | ^ |
|---|-----------------------|-----------|---------|---|
|   | ACTIONS               |           | AFRANCE |   |
| м | acros                 |           |         | ^ |
| N | wigation              |           |         | v |
|   |                       |           |         |   |
|   | Home - (System)       |           |         |   |
| 1 | Video - (System)      |           |         |   |
| 4 | Dialer - (System)     |           |         |   |
| < | Music · (System)      | >         |         |   |
|   | Video Conference - (S | lystem)   |         |   |
|   | Zoom · (System)       |           |         |   |
|   | VideoWall - (System)  |           |         |   |
|   | Lighting - (System)   |           |         |   |
|   | Macros - (System)     |           |         |   |
|   | Home Screen           |           |         |   |

To create the option to navigate to the music server page from any of the custom UIs. Select the background, which will open the options on the right side of the screen. Select Headers from the menu.

| ≡ | 0              |   |      |   |   |   |   |   |    |      |    | əlc |    |    |   |     |                                                                                                    |     |   |                   | Proper |
|---|----------------|---|------|---|---|---|---|---|----|------|----|-----|----|----|---|-----|----------------------------------------------------------------------------------------------------|-----|---|-------------------|--------|
| ĸ | Add Components |   | © م  | ŧ | ± | 1 | с | - | ବ୍ | 100% | ର୍ | ô   | 82 | ‹› | 幸 |     | Properties                                                                                                    | ×   | : | BACKGROUND STYLE  |        |
| 0 | Buttons        | v | Room |   |   |   |   |   |    |      |    |     |    |    |   | ć   | BACKGROUND STYLE HEAD                                                                                           | ERS |   | Header            |        |
| - |                |   | Koom |   |   |   |   |   |    |      |    |     |    |    |   | ) Y | Background Image                                                                                                | ~   | ^ | Room On           |        |
| • | Media          | ~ |      |   |   |   |   |   |    |      |    |     |    |    |   | 1   | Upload or Drag                                                                                                  |     |   | Room Off          |        |
|   | Labels         | ~ |      |   |   |   |   |   |    |      |    |     |    |    |   |     | BROWSE                                                                                                    |     |   | Navigation        |        |
|   | Panel Widgets  | ~ |      |   |   |   |   |   |    |      |    |     |    |    |   |     |                                                                                                    |     |   | Scheduler         |        |
|   |                |   |      |   |   |   |   |   |    |      |    |     |    |    |   |     |                                                                                                    |     |   | Home              |        |
| Í |                |   |      |   |   |   |   |   |    |      |    |     |    |    |   |     | Control Panel Background Settings                                                                               | ~   |   | Room Macros       |        |
| Í |                |   |      |   |   |   |   |   |    |      |    |     |    |    |   |     |                                                                                                    |     |   | Macro Drawer      |        |
| Í |                |   |      |   |   |   |   |   |    |      |    |     |    |    |   |     | Background Settings                                                                                             |     |   | Room Support Help |        |
|   |                |   |      |   |   |   |   |   |    |      |    |     |    |    |   |     | O Background Image Only<br>O Background Image + Radial Gradient                                                 |     |   | Mute Video        |        |
|   |                |   |      |   |   |   |   |   |    |      |    |     |    |    |   | ľ   | Background Image + Flat Color     Background Radial Gradient     Background Flat Color More Background Settings |     |   |                   |        |
|   |                |   |      |   |   |   |   |   |    |      |    |     |    |    |   |     | more background settings                                                                                        |     |   |                   |        |

Select Navigation from the menu. New options will open. There will be a list of Room Control Screens. Select the check box next to Music to have that option appear within the Navigate selection inside the Control UI page.

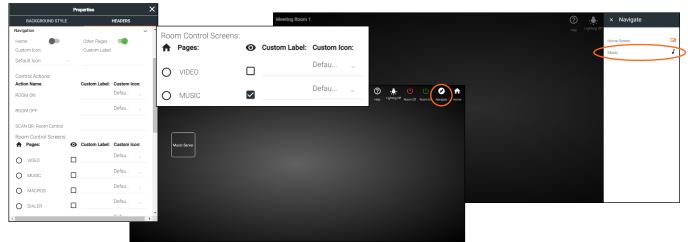

The music server page will open. At this time, there is a default page layout that cannot be edited.

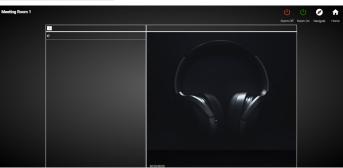

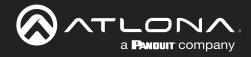

# Slider - Horizontal/Vertical

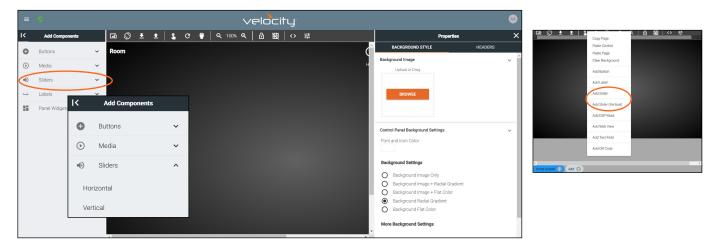

To create a slider, select **Slider** then **Horizontal** or **Vertical** button from the left menu or right click the control screen and select **Add Slider** or **Add Slider** (**Vertical**) from the drop down. A pop up will appear.

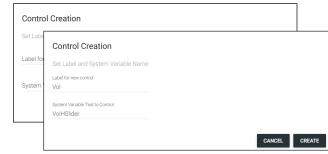

The label and corresponding system variable can be added here.

Provide a label name, this can be left blank if no label is desired.

Set a variable name to be tied to the slider. This will provide a variable to be used to trigger commands and functions when the slider is used.

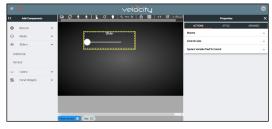

Once the slider has been added to the screen area, it can be customized by clicking the slider and editing properties in the right menu.

| ACTIONS                  | STYLE      | ARRANGE |
|--------------------------|------------|---------|
| Control Links            |            | ~       |
| Control Device           |            | Ŧ       |
| Control Channel          |            | v       |
| Toggle Channel           |            | v       |
| Slider Type              |            | ~       |
| Low Value                | High Value |         |
| Step Value               |            |         |
| Show Percentage          |            |         |
| Value Postfix            |            |         |
| Show Incremental + and - |            |         |

#### Control Links

•

•

•

- **Control Device** Select the audio device that has already been added and set up in the room or variable value (new values will show up with the selection of Variable Value).
- **Control Channel** Choose the audio channel from the drop down menu. Only channels already in the audio driver will appear.
- **Toggle Channel -** Select the mute command option for the specified channel.
- Slider Type Set the value to Float or Integer.
- **Low/High Value -** Set the minimum and maximum value of the slider.
- **Step Value -** Set how much the value is adjusted when moving the slider up or down.
- Show Percentage slider Set the slider to percentage instead of
- Value Postfix Set the value for the slider. e.g. db
- Show Incremental + and slider Enable to add a +/- to the slider for increasing and decreasing the value in steps.

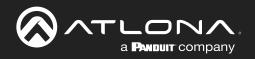

| ACTIONS              | STYLE      | ARRANGE |
|----------------------|------------|---------|
| Macros               |            | ~       |
| Control Links        |            | ^       |
| System Variable Tied | To Control | ~       |
| Variable Name:       | VolHSlider |         |
| ACTIONS              | STYLE      | ARRANGE |
| Label                | _          | ~       |
| Value: Vol           |            | 0.0     |

| Value: Vol              | OR  |
|-------------------------|-----|
| Q                       | 011 |
| Horizontal Align Center | ~   |
| Vertical Align          | v   |
| Absolute Positioned:    |     |
| Absolute Top: 0         |     |
| Absolute Left: 0        |     |
| Font Size: 18           | ~   |
| Font Color: Clear       |     |

| ACTIONS        |            | STYLE       | ARRANGE |
|----------------|------------|-------------|---------|
| Label          |            |             | ^       |
| Secondary Lab  | el Styling |             | ~       |
| Absolute Posi  | tioned: 🔲  |             |         |
| Absolute Top:  | 0          |             |         |
| Absolute Left: | 0          |             |         |
| Font Size:     | 18         | v           |         |
| Font Color:    | Clear      | Match Label |         |

| ACTIONS                    | STYLE | ARRANGE                    |   |
|----------------------------|-------|----------------------------|---|
| Label                      |       |                            | ^ |
| Secondary Label Styling    |       |                            | ^ |
| Track Options              |       |                            | ~ |
| Active Track Color:        | Clear |                            |   |
| Inactive Track Color:      | Clear |                            |   |
| Selected Track Color:      | Clear |                            |   |
| Handle Fill Color at Zero: | Clear | Track Options              |   |
| Border Options             |       | Active Track Color:        |   |
| Opacity                    |       | Inactive Track Color:      |   |
|                            |       | Selected Track Color:      |   |
|                            |       | Handle Fill Color at Zero: |   |

#### System Variable Tied To Control

• Variable Name - Provides a way to name the Variable adjusted by the slider. This will provide a way to easily adjust the slider through macros and other commands.

# Label

- **Value** Type in the control name, or select from a previously created variable (see Variables section) from the drop down menu.
- Horizontal Alignment / Vertical Alignment This will automatically position the value within the slider field.
- **Absolute Positioned -** This will enable the manual placement of the label within the field using the Absolute Top and Absolute Left values.
- Absolute Top / Absolute Left Adjusts the distance from the left or top of the slider field.
- Font Size Select the label font size from the drop down menu.
- **Font Color** Select a custom color for the font.

#### Secondary Label Styling

- Absolute Positioned This will enable the manual placement of the label within the field using the Absolute Top and Absolute Left values.
- **Absolute Top / Absolute Left** Adjusts the distance from the left or top of the slider field.
- **Font Size** Select the label font size from the drop down menu.
- **Font Color** Select a custom color for the font.
- Match Label Select to have the secondary label match the main label options.

#### **Track Options**

- Active Track Color The gain bar will display this color when the DSP is actively sending audio.
- **Inactive Track Color** The color selected will display when the volume bar is not being used.
- Selected Track Color Select the color the gain bar will be while adjusting volume.
- Handle Fill Color at Zero Select how the selected image will display on the button. If the image is larger than the icon, the selected fit type will result in a varying look.
  - **NOTE:** When the volume is being adjusted, the volume bar will display grey.

**NOTE:** A light circle will display around the volume indicator until the volume bar is deselected.

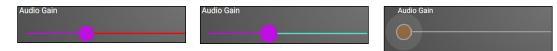

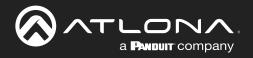

| ACTIONS                         |               | STYLE | ARRANGE                             |   |
|---------------------------------|---------------|-------|-------------------------------------|---|
| Label                           |               |       |                                     | ^ |
| Secondary Label                 | Styling       |       |                                     | ^ |
| Track Options                   |               |       |                                     | ^ |
| Border Options                  |               |       |                                     | ~ |
| Border Type:<br>Border Size:    | Border Type:  | ~     | None<br>Hidden                      | ^ |
| Border Radius:<br>Border Color: | None<br>Clear | -     | Dotted<br>Dashed<br>Solid<br>Double |   |

#### **Border Options**

- **Border Type** Use the drop down menu to select the type of border the slider will have.
- Border Size Select the thickness of the border.
  - Border Radius Adjusts the curve of the button edges.
- Border Color Select a custom color for the field border.

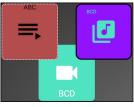

# ACTIONS STYLE ARRANGE Label ^ Secondary Label Styling ^ Track Options ^ Border Options ^ Opacity \_ Opacity: None

# Opacity

•

**Opacity** - Set how solidly the slider shows on the control screen. The lower the opacity, the higher visibility text and images have.

| ACTIONS         | STYLE          | ARRANG               | iΕ |
|-----------------|----------------|----------------------|----|
| Location & Size |                |                      | ~  |
| Top (Y)<br>45   | Left (X)<br>41 | Z Index (depth)<br>O |    |
| Width<br>100    | Height<br>300  |                      |    |

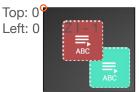

# Location & Size

- **Top / Left -** These numbers will adjust the distance from the left or top of the screen that the button/label will appear.
- **Z Index** Starting at 0, this will provide the order in which icons/labels will appear. **e.g.** If two buttons overlap, the higher Z index will show in front of the lower Z index button.
- Width / Height Edit the size of the slider. Default is 100 by 100 for buttons/DSP Mute, 200 by 50 for labels, and 300 by 100 for sliders and DSP Gain.

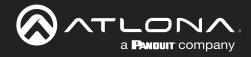

# Dialer

| = •                                        |        |                          | $\checkmark$ | elocity      |             |             |             |                        |               |                  |              |              |                            |          |
|--------------------------------------------|--------|--------------------------|--------------|--------------|-------------|-------------|-------------|------------------------|---------------|------------------|--------------|--------------|----------------------------|----------|
| I Add Comp                                 | onents | 0 <b>2 ± ±</b> 🛇 🖬       | : 🕛 🔍 १००% 🔍 | ô ⊠ (⇔       | · #         |             |             |                        | Properties    | ×                |              |              |                            |          |
| Buttons                                    | ~      | Room                     |              |              |             | d           | _           | KGROUND STYL           | E HEAD        | ERS              |              |              |                            |          |
| <ul> <li>Media</li> <li>Sliders</li> </ul> | ~      |                          |              |              |             | н           | Background  | d Image<br>cad or Drag |               | ~                |              |              |                            |          |
| u Labels                                   | Ŷ      | Panel Widgets            |              | ≡ ©          |             |             |             |                        | veloc         | ity <sup>.</sup> |              |              |                            |          |
| Panel Widge                                | s 🗸    | Dialer                   |              | K Add Co     | mponents    | 💿 🛇         | ± ±         | <b>L</b> C             | 🕛 🔍 100% ଷ୍ 🔒 | 圀 🗘 🗄            |              |              | x:54 y.                    | c59 🏟    |
|                                            |        | Transport                |              | Buttons      | ~           | Large Cont  | ference Roo | om                     |               |                  | ?            |              | 1 U U 🕇                    | î        |
|                                            |        | Camera                   |              | ● Media      | ~           |             |             |                        |               |                  | Help         | Scheduler Ma | acros Room Off Room On Hor | me t     |
|                                            |        | Lighting                 |              | Sliders      | ~           |             |             |                        |               |                  |              | ~            |                            |          |
|                                            |        | Room Support Help Button |              | □ Labels     | ~           | 1           | 2           | 3                      |               |                  |              | ×            |                            |          |
|                                            |        | DSP Mute                 |              | Panel Wi     | dgets 🔨     |             |             | i —                    | Dial          | Hang Up          | Privacy Mute | :            |                            |          |
|                                            |        | QR Code                  |              | Dialer       |             | 4           | 5           | 6                      |               |                  |              |              |                            |          |
|                                            |        | Text Field               |              | Transport    |             |             |             |                        | i 🥿           |                  |              |              |                            |          |
|                                            |        | Time                     |              |              |             | 7           | 8           | 9                      |               |                  |              | ,            |                            |          |
|                                            |        | 4                        |              | Camera       |             |             |             |                        |               |                  | I T          |              |                            |          |
|                                            |        |                          |              | Lighting     |             |             | 0           | #                      | Redial 🍾      | Reject 🔨         |              |              |                            |          |
|                                            |        |                          |              | Room Support | Help Button | •           |             |                        |               |                  |              |              |                            |          |
|                                            |        |                          |              | DSP Mute     |             | -           |             |                        |               |                  |              |              |                            | <b>.</b> |
|                                            |        |                          |              | QR Code      |             | Home Screen | Add 🕀       |                        |               |                  |              |              |                            |          |

To create a default arrangement for Dialer, select **Dialer** from the Panel Widgets on the left navigation. This will create a full dialer on the page. Fill in all the button options with the needed variables and macros, like described in the **Buttons / Labels** section.

# Transport

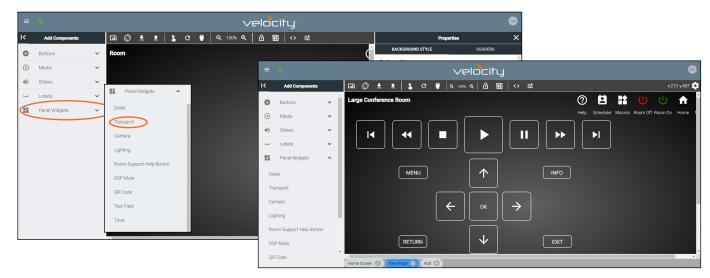

To create a default arrangement for play, stop, pause, menu, etc, select **Transport** from the Panel Widgets on the left navigation. This will create a full transport button layout. Fill in all the button options with the needed variables and macros, like described in the **Buttons / Labels** section.

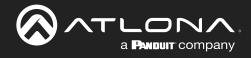

# Camera

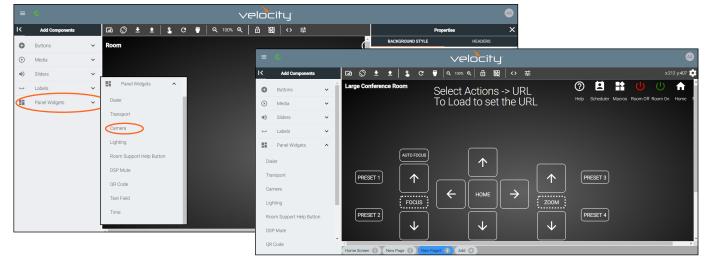

To create a default arrangement for camera control, select **Camera** from the Panel Widgets on the left navigation. This will create a full layout for control of a camera. Fill in all the button options with the needed variables and macros, like described in the **Buttons / Labels** section.

# Lighting

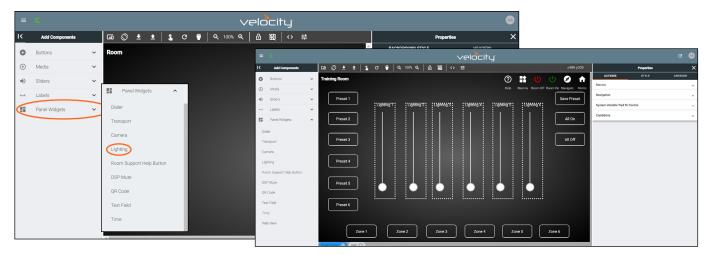

To create a default arrangement for lighting control, select Lighting from the Panel Widgets on the left navigation. This will create a basic layout for multiple lighting controls, zones, and presets. Once the layout is created, each item will have to be assigned to a specific function/macro/etc. These items can be set up like explained in the Buttons / Labels / Slider - Horizontal/Vertical sections.

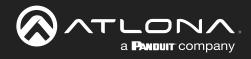

# Room Support Help Button

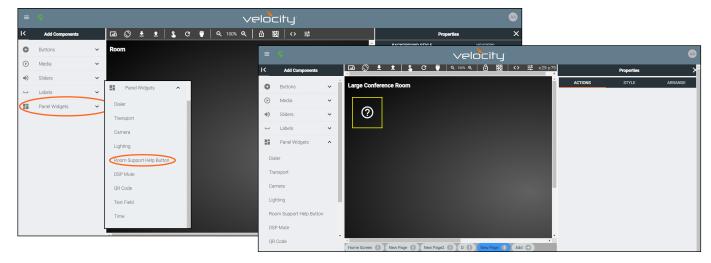

To create an issue report button, select **Room Support Help Button** from the Panel Widgets on the left navigation. This will create a support icon to be placed on the page. This button will have no user programmable buttons but its style and placement can adjusted like within the **Buttons / Labels** section.

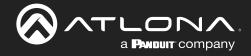

# DSP Mute

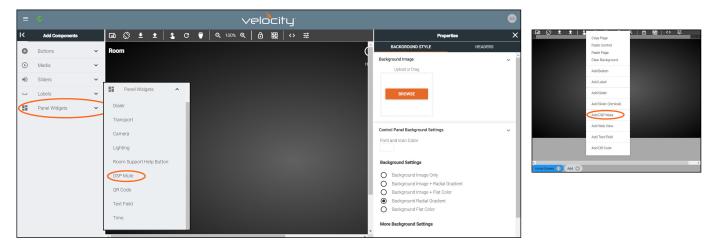

To create a DSP Mute button, select **Add DSP Mute** from either the Panel Widgets on the left navigation or the drop down menu in the screen field.

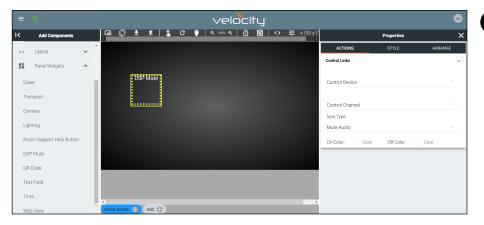

**NOTE:** The DSP Mute button will display icons by status. No icon will display on the page edit screen.

Once a control has been added to the edit screen area, select the square and the properties menu will appear on the right side.

| ACTIONS                 | STYLE         | ARRANGE |
|-------------------------|---------------|---------|
| Control Links           |               | ~       |
| Control Device          |               | v       |
| Control Channel         |               | ~       |
| Icon Type<br>Mute Audio |               | Ţ       |
| On Color: Clea          | ar Off Color: | Clear   |

| ACTIONS         | ST       | /LE | ARRANG | E   |
|-----------------|----------|-----|--------|-----|
| Label           |          |     |        | ~ ^ |
| Value:          | DSP Mute |     | OR     | - 1 |
| Q               |          |     |        | ~   |
| Horizontal Alig | n Center | v   |        |     |
| Vertical Align  | Тор      | Ψ   |        |     |
| Absolute Posit  | ioned:   |     |        |     |
| Absolute Top:   | 0        |     |        | - 1 |
| Absolute Left:  | 0        |     |        |     |
| Font Size:      | 18       | v   |        |     |
| Font Color:     | Clear    |     |        | - 1 |

#### **Control Links**

• **Control Device** - Select the audio device that has already been added and set up in the room or variable value (new values will show up with the selection of Variable Value).

М

- **Control Channel** Choose the audio channel from the drop down menu. Only channels already in the audio driver will appear.
- **Icon Switch** Select if the icon controls muting audio (Mute Audio) or turning lights on/off (Light Switch).
- On/Off Color Set the button colors that will display when Audio is muted (on) or not muted (off).

#### Label

- **Value -** Type in the control name, or select from a previously created variable (see Variables section) from the drop down menu.
- **H-Alignment / V Alignment -** This will automatically position the value within the slider field.
- **Absolute Positioned** This will enable the manual placement of the label within the field using the Absolute Top and Absolute Left values.
- Absolute Top / Absolute Left Adjusts the distance from the left or top of the slider field.
- Font Size Select the label font size from the drop down menu.
- Font Color Select a custom color for the font.

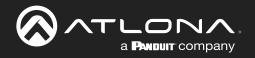

| ACTIONS                         | ST           | /LE                      | ARRANGE |
|---------------------------------|--------------|--------------------------|---------|
| Label                           |              |                          | ^       |
| Border Options                  |              |                          | ~       |
| Border Type:                    | Border Type: | ~                        |         |
| Border Size:                    |              | -                        | *       |
| Border Radius:<br>Border Color: | None         | None<br>Hidder<br>Dotted |         |
| Opacity                         |              | Dashe<br>Solid           | d       |
|                                 |              | Double                   | •       |

#### **Border Options**

•

Opacity

.

•

- Border Type - Use the drop down menu to select the type of border the DSP Mute will have.
- Border Size Select the thickness of the border. •
  - Border Radius Adjusts the curve of the button edges.
- Border Color Select a custom color for the field border. .

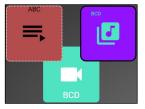

| ACTIC       | ONS  | STYLE | ARRANGE |
|-------------|------|-------|---------|
| Label       |      |       | ^       |
| Border Opti | ons  |       | ^       |
| Opacity     |      |       | ~       |
| Opacity:    | None | ▼     |         |

| ARRANGE | Locatio |
|---------|---------|
| ~       | • Top   |

Z Index (depth)

0

#### on & Size

**p / Left -** These numbers will adjust the distance from the left or top of the screen that the button/label will appear.

**Opacity** - Set how solidly the DSP Mute shows on the control screen.

The lower the opacity, the higher visibility text and images have..

- Z Index Starting at 0, this will provide the order in which icons/labels will appear. e.g. If two buttons overlap, the higher Z index will show in front of the lower Z index button.
- Width / Height Edit the size of the slider. Default is 100 by 100 for • buttons/DSP Mute, 200 by 50 for labels, and 300 by 100 for sliders and DSP Gain.

# Web View

ACTIONS

Left (X)

103

Height

100

Location & Size

TOD (Y)

113

Width

100

Top: 0

Left: 0

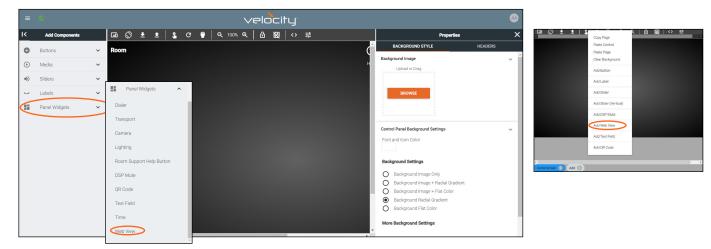

Once the web view has been added to the edit screen area, select the square and the properties menu will appear on the right side.

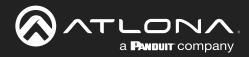

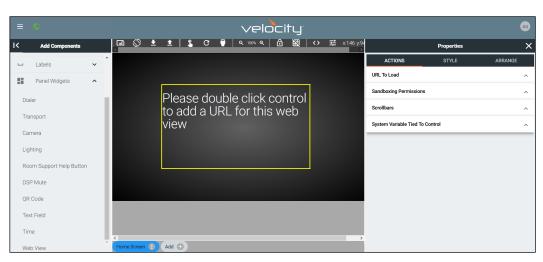

Once a web view has been added to the edit screen area, select the square and the properties menu will appear on the right side.

| ACTIONS                   | STYLE   | ARRANGE |
|---------------------------|---------|---------|
| URL To Load               |         | ~       |
|                           |         |         |
| URL                       |         |         |
| URL Allows For Keyboard   | d Popup |         |
| Sandboxing Permissions    |         | ^       |
| Scrollbars                |         | ^       |
| System Variable Tied To C | ontrol  | ^       |

#### **URL To Load**

- **URL** Allows a specific web site to be loaded into the control screen. Velocity must have internet access for this to display.
- URL Allows For Keyboard Popup Enables a keyboard to appear on screen inside the web view for touch typing.

| ACTIONS STYLE |                      |      | ARRANGE |
|---------------|----------------------|------|---------|
| URL To L      | oad                  | ^    |         |
| Sandboxi      | ing Permissions      | ~    |         |
| Sandbox       | x Iframe             |      |         |
| Scrollbar     | Sandboxing Permiss   | ions | ~       |
|               | Sandbox Iframe       |      |         |
| System V      | Allow Forms          |      |         |
|               | Allow APIs           |      |         |
|               | Allow Popups         |      |         |
|               | Allow Same Origin    |      |         |
|               | Allow Scripts        |      |         |
|               | Allow Top Navigation | on   |         |

#### **Sandboxing Permissions**

Will set the permission levels on what is allowed to be passed from the URL. When **Sandbox iFrame** is enabled, this will allow the blocking / allowing of Forms, APIs, Popups, Same Origin, Scrips, and Top Navigation within the web view field.

| ACTIONS                    | STYLE ARRANGE |   |
|----------------------------|---------------|---|
| URL To Load                |               | ^ |
| Sandboxing Permissions     |               | ^ |
| Scrollbars                 |               | ~ |
| Show ScrollBars            |               |   |
| System Variable Tied To Co | ontrol        | ^ |

| ACTIONS                    | STYLE    | ARRANGE |
|----------------------------|----------|---------|
| URL To Load                |          | ^       |
| Sandboxing Permissions     |          | ^       |
| Scrollbars                 |          | ^       |
| System Variable Tied To Co | ontrol   | ~       |
| Variable Name:             | WebView1 |         |

#### Scrollbars

• Show Scrollbars Slider - Slider allows (green) or blocks (grey) the web page's scrollbars to appear within the Web View field.

#### System Variable Tied To Control

• Variable Name - Provides a way to name the Variable adjusted by the web view. This will provide a way to easily adjust the slider through macros and other commands.

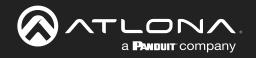

| ACTIONS                         | STYLE        | ARRANGE                    |
|---------------------------------|--------------|----------------------------|
| Label                           |              | ^                          |
| Border Options                  |              | ~                          |
| Border Type:                    | Border Type: | *                          |
| Border Size:                    |              | None                       |
| Border Radius:<br>Border Color: | None         | Hidden<br>Dotted<br>Dashed |
| Opacity                         |              | Solid<br>Double            |

# **Border Options**

- Border Type Use the drop down menu to select the type of border • the web view will have.
- Border Size Select the thickness of the border.
- Border Radius Adjusts the curve of the button edges.
- Border Color Select a custom color for the field border.

#### Opacity

**Opacity** - Set how solidly the web view shows on the control screen. The lower the opacity, the higher visibility text and images have.

| ACTI       | ONS  | STYLE | ARRANGE |
|------------|------|-------|---------|
| Label      |      |       | ~       |
| Border Opt | ions |       | ^       |
| Opacity    |      |       | ~       |
| Opacity:   | None | *     |         |

| ACTIONS         | STYLE           | ARRA            | NGE |
|-----------------|-----------------|-----------------|-----|
| Location & Size |                 |                 | ~   |
| Top (Y)<br>94   | Left (X)<br>146 | Z Index (depth) |     |
| Width<br>430    | Height<br>239   |                 |     |

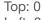

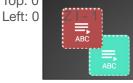

#### **Location & Size**

- Top / Left These numbers will adjust the distance from the left or top of the screen that the button/label will appear.
- **Z Index -** Starting at 0, this will provide the order in which icons/labels • will appear. e.g. If two buttons overlap, the higher Z index will show in front of the lower Z index button.
- Width / Height Edit the size of the slider. Default is 100 by 100 for • buttons/DSP Mute, 200 by 50 for labels, and 300 by 100 for sliders and DSP Gain.

# Text Field

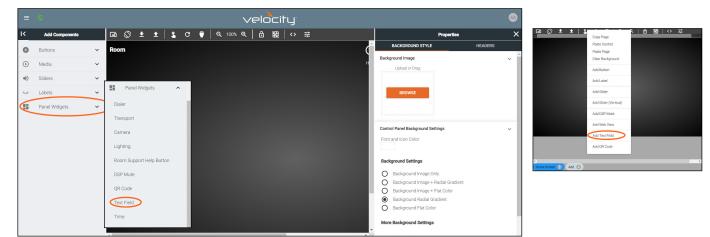

This field allows the end user to add, edit, or change a variable within a popup keyboard. For each text field, there will be an associated variable that will be changed by the popup keyboard.

To create an adjustable text field, select Text Field from either the left Panel Widgets menu or the drop down menu in the screen field.

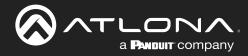

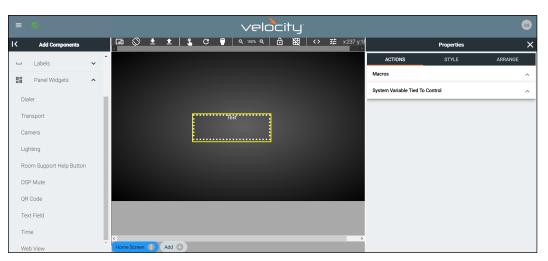

Once a text field has been added to the edit screen area, select the field and the properties menu will appear on the right side.

| ACTIONS                    | STYLE             | ARRANGE    |   |
|----------------------------|-------------------|------------|---|
| Macros                     |                   |            | ~ |
| On Release Macro           |                   |            |   |
| Macro Commands             | Click Add To Crea | te Macro 🕂 | ^ |
| System Variable Tied To Co | ontrol            |            | ^ |
|                            |                   |            |   |
| ACTIONS                    | STYLE             | ARRANGE    |   |

# ACTIONS STYLE ARRANGE Macros ^ System Variable Tied To Control ~ Variable Name: TextField1

| ACTIONS               | STYLE         |       | ARRANGE |
|-----------------------|---------------|-------|---------|
| Label                 |               |       | ~       |
| Value:<br>Text        |               |       | OR      |
| Q                     |               |       | UR V    |
| Horizontal Align Cent | er            |       |         |
| Vertical Align Top    | ~             |       |         |
| Absolute Positioned:  |               |       |         |
| Absolute Top: 0       |               |       |         |
| Absolute Left: 0      |               |       |         |
| Font Size: 15         | v             |       |         |
| Font Color:           | Clear         |       |         |
| TextBox Font Size:    | 34            | v     |         |
| TextBox Underline Col | or: Clear     |       |         |
| TextBox Focused Unde  | erline Color: | Clear |         |
| Enable Button:        |               |       |         |
| TextBox Button Width: | 100           |       |         |
| TextBox Button Text:  | GO!           |       |         |
| TextBox Button Color: | Font Color:   | Clear |         |
| Border Options        |               |       | ^       |
| Opacity               |               |       | ^       |

#### Macros

**On Release Macro -** Select or Add a macro that will trigger when the user selects the text field button. This can be used to trigger a command or greeting to change when the button is used.

#### System Variable Tied To Control

• Variable Name - Provides a way to name the Variable adjusted by the text field. This will provide a way to easily adjust the slider through macros and other commands.

#### Label

- **Value** Type in the control name, or select from a previously created variable (see Variables section) from the drop down menu.
- **H-Alignment / V Alignment -** This will automatically position the value within the slider field.
- **Absolute Positioned** This will enable the manual placement of the label within the field using the Absolute Top and Absolute Left values.
- Absolute Top / Absolute Left Adjusts the distance from the left or top of the slider field.
- Font Size Select the textbox label font size from the drop down menu.
- **TextBox Font Size** Select the font size from the drop down menu for the adjustable text within the textbox field.
- **TextBox Underline Color** Select a custom color for the underline for the text field when unselected.
- TextBox Focused Underline Color Select a custom color for the underline for the text field when selected.
- Enable Button Enable to provide a button that will run the macro attached to the textbox field.
- **TextBox Button Width** Sets the size of the textbox button. Default is 100.
- Textbox Button Text Set the message that appears on the button for the text field.
- **Textbox Button Text: Font Color** Set the color of the font on the button for the text field.
- Textbox Button Color Sets the color of the textbox label.

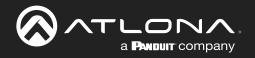

| ^               |
|-----------------|
|                 |
| ~               |
| None<br>Hidden  |
| Dotted          |
| Dashed<br>Solid |
| Double -        |
|                 |

STYLE

ARRANGE

#### **Border Options**

•

.

•

•

~

~

 $\sim$ 

- Border Type Use the drop down menu to select the type of border the text field will have.
- Border Size Select the thickness of the border.
- Border Radius Adjusts the curve of the button edges.
- Border Color Select a custom color for the field border.

# Opacity

Opacity - Set how solidly the text field shows on the control screen. The lower the opacity, the higher visibility text and images have.

| Opacity: None   | 2 -      |         |         |
|-----------------|----------|---------|---------|
| ACTIONS         | ST       | YLE     | ARRANGE |
| Location & Size |          |         | ~       |
| Top (Y)         | Left (X) | Z Index | (depth) |
| 181             | 237      | 0       |         |
| Width           | Height   |         |         |

#### **Location & Size**

- Top / Left These numbers will adjust the distance from the left or top • of the screen that the button/label will appear.
- **Z Index -** Starting at 0, this will provide the order in which icons/labels will appear. e.g. If two buttons overlap, the higher Z index will show in front of the lower Z index button.
- Width / Height Edit the size of the slider. Default is 100 by 100 for . buttons/DSP Mute, 200 by 50 for labels, and 300 by 100 for sliders and DSP Gain.

225

Top: 0

ACTIONS

Border Options

Label

Opacity

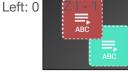

75

# **QR** Code

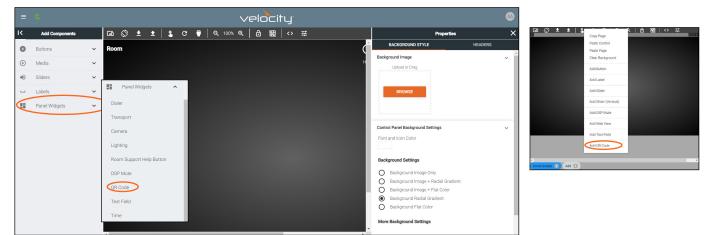

To create a QR Code, select QR Code from either the left Panel Widgets menu or the drop down menu in the screen field.

**NOTE:** The QR code security options may be changed from the QR Code Security tab inside the Settings page. By default the QR code will be secured and require a username and password to access the control screen.

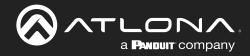

| = 📀                      | velocity              |             |            | <b>\$</b>   |
|--------------------------|-----------------------|-------------|------------|-------------|
| K Add Components         |                       |             | Properties | ×           |
| Labels                   | Large Conference Room | ACTIONS     | STYLE      | ARRANGE     |
| Panel Widgets            |                       | Link to VTP |            |             |
| Dialer                   |                       | Room:       | Large Cont | erence Ro 👻 |
| Transport                |                       | VTP:        |            | ~           |
| Camera                   |                       |             |            |             |
| Lighting                 |                       |             |            |             |
| Room Support Help Button |                       |             |            |             |
| DSP Mute                 |                       |             |            |             |
| QR Code                  |                       |             |            |             |
| Text Field               |                       |             |            |             |
| Time                     |                       |             |            |             |
| Web View                 |                       |             |            |             |

Once a QR Code has been added to the edit screen area, select the field and the properties menu will appear on the right side.

| ACTIONS     | STYLE      | ARRANGE |
|-------------|------------|---------|
| Link to VTP |            |         |
| Room:       | Entry Way  | ~       |
| VTP:        | AT-VTP-550 | ~       |

#### Link to VTP

- **Room** Use the drop down menu to select the Room the QR Code will route to.
- **VTP** Use the drop down to select the control panel the QR will populate.

| ACTIONS        | STYLE |   | ARRANGE |
|----------------|-------|---|---------|
| Border Options |       |   | ~       |
| Border Type:   | Solid | V |         |
| Border Size:   |       | ~ |         |
| Border Radius: | None  | ~ |         |
| Border Color:  | Clear |   |         |
| Opacity        |       |   | ^       |

| ACTI | ONS  |   | STYLE | ARRANGE |
|------|------|---|-------|---------|
| Opt  | ions |   |       | ^       |
| у    |      |   |       | ~       |
| ity: | None | Ŧ |       |         |

| ACTIONS         | s        | STYLE | ARRANGE     |   |
|-----------------|----------|-------|-------------|---|
| Location & Size |          |       |             | ~ |
| Top (Y)         | Left (X) | Z In  | dex (depth) |   |
| 40              | 75       | 0     |             |   |
| Width           | Height   |       |             |   |
| 165             | 195      |       |             |   |

#### Border Options

- **Border Type** Use the drop down menu to select the type of border the QR Code will have.
- Border Size Select the thickness of the border.
- Border Radius Adjusts the curve of the button edges.
- Border Color Select a custom color for the field border.

#### Opacity

• **Opacity** - Set how solidly the QR Code shows on the control screen. The lower the opacity, the higher visibility text and images have.

#### **Location & Size**

- **Top / Left -** These numbers will adjust the distance from the left or top of the screen that the button/label will appear.
- Z Index Starting at 0, this will provide the order in which icons/labels will appear. e.g. If two buttons overlap, the higher Z index will show in front of the lower Z index button.
- Width / Height Edit the size of the slider. Default is 100 by 100 for buttons/DSP Mute, 200 by 50 for labels, 300 by 100 for sliders and DSP Gain, and 195 by 165 for QR codes.

Borde

Opacit Opaci

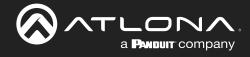

# Time

Scrollbars Show ScrollBars

Label

Value:

Q

ACTIONS

Time

Clear

Horizontal Align Center

Vertical Align Top

Absolute Positioned:

Absolute Top: 0

Absolute Left: 0

Font Size: Font Color:

Border Options

18

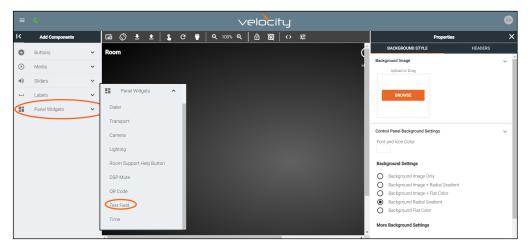

To add the time to the page, select **Time** from the left Panel Widgets menu.

ARRANGE

OR

~

~

•

| ACTIONS        | STYLE | ARRANGE |
|----------------|-------|---------|
| Clock Settings |       | ~       |
| 24 Hour Format |       |         |
| Show Day       |       |         |
| Scrollbars     |       | ^       |
|                |       |         |
| ACTIONS        | STYLE | ARRANGE |
| Clock Settings |       | ^       |

STYLE

#### **Clock Settings**

- **24 Hour Format Slider** Switch between 12 hour (grey) and 24 hour time format.
- Show Day Slider Sets the time field to show the date along with the time.

# • Show ScrollBars - Enable or disable scrollbars on this feature.

Scrollbars

| Lab | )el |
|-----|-----|
|-----|-----|

- **Value** Type in the control name, or select from a previously created variable (see Variables section) from the drop down menu.
- **H-Alignment / V Alignment -** This will automatically position the value within the time field.
- Absolute Positioned This will enable the manual placement of the label within the field using the Absolute Top and Absolute Left values.
- Absolute Top / Absolute Left Adjusts the distance from the left or top of the slider field.
- Font Size Select the label font size from the drop down menu.
- Font Color Select a custom color for the font.

| ACTIONS        |              | STYLE | ARRANGE |
|----------------|--------------|-------|---------|
| Label          |              |       | ^       |
| Border Options |              |       | ~       |
| Border Type:   | Border Type: | V     |         |
| Border Size:   |              | ~     |         |
| Border Radius: | None         | ~     |         |
| Border Color:  | Clear        |       |         |

#### **Border Options**

- **Border Type -** Use the drop down menu to select the type of border the time field will have.
- Border Size Select the thickness of the border.
  - Border Radius Adjusts the curve of the button edges.
- Border Color Select a custom color for the field border.

Opacity

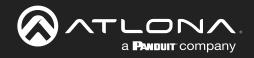

| ACTIONS         |          | STYLE | ARRANGE         |
|-----------------|----------|-------|-----------------|
| Label           |          |       | ^               |
| Border Options  |          |       | ^               |
| Opacity         |          |       | ~               |
| Opacity: None   | ▼        |       |                 |
| ACTIONS         |          | STYLE | ARRANGE         |
| Location & Size |          |       | ~               |
| Top (Y)         | Left (X) |       | Z Index (depth) |
| 79              | 97       |       | 0               |

#### Opacity

**Opacity** - Set how solidly the time field shows on the control screen. The lower the opacity, the higher visibility text and images have.

#### Location & Size

- **Top / Left -** These numbers will adjust the distance from the left or top of the screen that the button/label will appear.
- Z Index Starting at 0, this will provide the order in which icons/labels will appear. e.g. If two buttons overlap, the higher Z index will show in front of the lower Z index button.
- Width / Height Edit the size of the slider. Default is 100 by 100 for buttons/DSP Mute, 200 by 50 for labels, 300 by 100 for sliders and DSP Gain, and 195 by 165 for QR codes.

# **Control Alignment**

Heigh

100

Width

400

Once controls have been added to the custom UI their position can be adjusted. There are three ways to adjust the controls: A small nudge using the arrow keys, a large nudge using the Shift key and arrow key together, and by selecting multiple controls and using the align options.

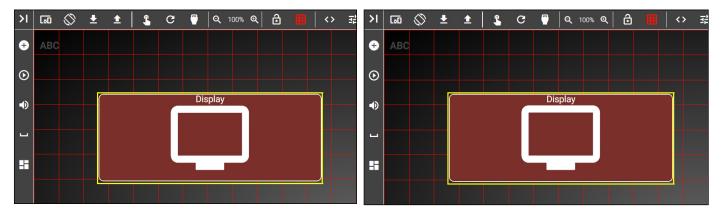

Select the control (in this example we are using a button). To move it slightly up, press the up key on the keyboard. This will move the button up slightly (above right picture). To adjust the button in larger movements, hold down the Shift key and press the up key (pictured below).

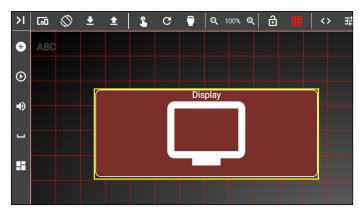

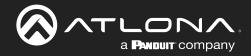

The align options can be used to adjust multiple controls at once. Use the shift button and select all the controls that need to be aligned (in this example the bottom three buttons will be aligned to each other).

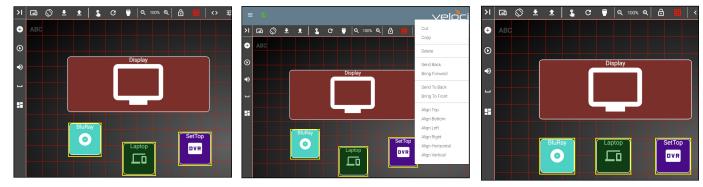

Right select the screen to display the Align options (middle picture). In this case to put all the buttons on the same horizontal line, select Align Top, this will align all the buttons to the highest button's top border (right most picture).

| =      | 0              |   |             |    |          |           |       |               | $\sim$ | elc | ⊃⊂it | IJ.               |   |           |     |                                |         |          |
|--------|----------------|---|-------------|----|----------|-----------|-------|---------------|--------|-----|------|-------------------|---|-----------|-----|--------------------------------|---------|----------|
| ĸ      | Add Components |   | lan 🛇       | ŧ  | <b>±</b> | \$<br>G ( | )   ( | <b>Q</b> 100% | Q      | 6   | 82   | $\leftrightarrow$ | 華 |           |     | Properties                     |         | ×        |
| 0      | Buttons        | ~ | Room        |    |          |           |       |               |        |     |      |                   |   | (         | i   | BACKGROUND STYLE               | HEADERS | <u>^</u> |
| ⊛      | Media          | ~ |             |    |          |           |       |               |        |     |      |                   |   | н         |     | kground Image                  |         | ~        |
| •()    | Sliders        | ~ |             |    |          |           |       |               |        |     |      |                   |   |           | 11  | Upload or Drag                 |         | - 1      |
| ů<br>L | Labels         | ~ |             |    |          |           |       |               |        |     |      |                   |   |           |     | BROWSE                         |         | - 1      |
|        |                |   |             |    |          |           |       |               |        |     |      |                   |   |           | 13  | DROWSE                         |         |          |
|        | Panel Widgets  | ~ |             |    |          |           |       |               |        |     |      |                   |   |           | 1.  |                                |         | - 1      |
|        |                |   |             |    |          |           |       |               |        |     |      |                   |   |           | Cor | trol Panel Background Settings |         | ~        |
|        |                |   |             |    |          |           |       |               |        |     |      |                   |   |           |     | nt and Icon Color              |         | - 1      |
|        |                |   |             |    |          |           |       |               |        |     |      |                   |   |           | 1.5 |                                |         | - 1      |
|        |                |   |             |    |          |           |       |               |        |     |      |                   |   |           | Ba  | ckground Settings              |         | - 1      |
|        |                |   |             |    |          |           |       |               |        |     |      |                   |   |           | C   |                                |         |          |
|        |                |   |             |    |          |           |       |               |        |     |      |                   |   |           |     |                                |         |          |
|        |                |   |             |    |          |           |       |               |        |     |      |                   |   |           | ē   |                                |         |          |
|        |                |   |             |    |          |           |       |               |        |     |      |                   |   |           | č   |                                |         |          |
|        |                |   |             |    |          |           |       |               |        |     |      |                   |   |           | м   | re Background Settings         |         |          |
|        |                |   | 4           |    |          |           |       |               |        |     |      |                   |   | · · · · · | -   |                                |         |          |
|        |                |   | Hama Career | 00 |          |           |       |               |        |     |      |                   |   |           |     | Background Opacity             |         | *        |

Multiple custom pages can be created for each control device. The pages will be listed at the bottom center area of the custom control interface page.

- Press the Add + button to add a new page. A pop up will appear.
- Type in a new label in the page name field, then press close. The new page will have the same resolution as the first page.
- Press the Page Name at the bottom of the screen to switch to the new page.
- Use the : button next to the page name to open the page menu. From the menu the page can be set as home, deleted, or renamed.

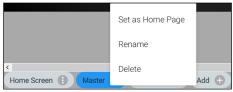

# **Room Options**

View the Control Settings section within the sites to go over the room options. This menu will provide quick access to macros, room selectors, and more.

# Pages

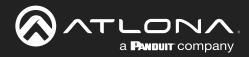

# Variables

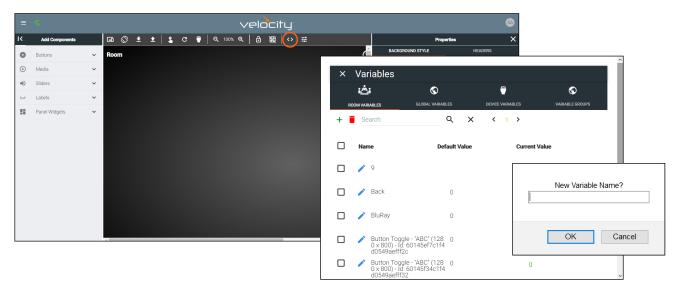

Variables are functions that can be set and changed based on set events. They can be created in the variables menu. By default, Device Variables will be open, but all variables on Velocity can be accessed through the tab labeled Global Variables.

- Select Variables from the top middle options.
- Press the + button to add a new variable. A browser pop up will appear.
- Enter a name for the variable in the New Variable Name box. \*If no name is given it will create a new variable with the name: New Variable, which can be changed from within the Variable list.
- **NOTE:** If the new variable or a renamed variable does not display in the correct alphabetical order, use the browser refresh/reload button to force the menu to reload.
- Select the OK button.
- Use the trash can button to delete any unneeded variables.

Once variables are created, they can be used to alter the looks of buttons and labels. To change the buttons/labels, Macros and Conditions must be used. These provide a way to indicate what that status of a device or button is. View the Macros & Variables Button Configurations section to view different ways to use variables.

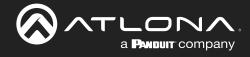

#### Variable Groups

Once Variables are created, they can be grouped. This can be used to display status, such as with power or input toggling. The group variable will toggle between 1 (active) and 0 (inactive), only one device can be set to 1 (active).

• Select the Variable Groups from the top navigation of the Variables menu.

| ROOM VARIABLES            | GLOBAL VARIABLES      | DEVICE VARIABLES      | VARIABLE GROUPS               | ROOM VARIABI            | les glob                    | AL VARIABLES | DEVICE VARIABLES    | <b>VARIABLE GROUPS</b> |
|---------------------------|-----------------------|-----------------------|-------------------------------|-------------------------|-----------------------------|--------------|---------------------|------------------------|
| Search                    | Q X                   | < 12345 >             |                               | Search                  |                             | Q X          | < 12345 >           |                        |
| ameGroup Name             | Non-Grouped Variables | ·                     | Current Value                 | NameGroup Na            | me Non-Grouped              | Variables    | v                   | Current Value          |
| N                         | Non-Grouped Variables | Add<br>Vew<br>Group   | 600af878c1f4d05ec             |                         | Non-Grouped \               | /ariables    | Add<br>New<br>Group | 600af878c1f4d05e       |
|                           | Non-Grouped Variables | → Add<br>New<br>Group | 0                             |                         | Non-Groupe                  | d Variables  | Add<br>New<br>Group | 0                      |
| f36364c1f4d00<br>Ibba7a22 | Non-Grouped Variables | Add<br>Wew<br>Group   | × Variables                   | 0                       | •                           | riables      | Add<br>Vew<br>Group | Green                  |
| lona                      | Non-Grouped Variables | Add<br>Vew<br>Group   | ROOM VARABLES OLOBAL VARABLES | DEVICE VARIABLES        | <b>O</b><br>VARIABLE GROUPS |              |                     |                        |
| udio Button Togg          | Non-Grouped Variables | Add<br>Mew<br>Group   | NameGroup Name Room 1         |                         | Current Value               | riables      | Add<br>             | 0                      |
|                           |                       |                       | ABC Room 1                    | → Add<br>→ New<br>Group | 0                           |              |                     | 2                      |

- Select the **Add New Group** button next to a variable. A new field will appear. Enter a variable group name (e.g. Room 1). The screen will auto navigate to the newly created group. There will only be one Variable in the group and it will be set to the value 1.
- Select Non-Grouped Variables from the Group Name drop down menu.
- Scroll to a previously created variable and select the group name from the drop down menu next to it. This will associate that variable to the new group. This variable will automatically be set to 0.

| <u>ن</u> ف:                  | S                                     | <b>—</b>                | S                |
|------------------------------|---------------------------------------|-------------------------|------------------|
| ROOM VARIABLES               | GLOBAL VARIABLES                      | DEVICE VARIABLES        | VARIABLE GROUPS  |
| Search                       | Q X                                   | < 12345 >               |                  |
| NameGroup Name               | Non-Grouped Variables                 |                         | Current Value    |
| ļ                            | Non-Grouped Variables                 | → Add<br>→ New<br>Group | 600af878c1f4d05e |
|                              | Non-Grouped Variables                 | - Add<br>New<br>Group   | 0                |
| 5ff36364c1f4d00<br>41bba7a22 | Non-Grouped Variables                 | - Add<br>New<br>Group   | Green            |
| Atlona                       | Non-Grouped Variables                 | Add<br>New<br>Group     | 0                |
| Audio Button Togo            | Room 1<br>interlock (Import 5/11/2020 | Add                     | 0                |

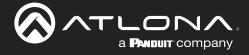

# **Macros & Variables Button Configurations**

Extra macro options have been created to work with the custom UI buttons, to change variables and trigger functions. The buttons can be used to trigger changes to volume, power, inputs, and more, using If Logic, If Else, Send Commands, Decrement, Increment, and Append Variables macro values.

# IF LOGIC

**IF LOGIC** provides programmable commands based on current settings. Some uses of the **IF LOGIC** may be to mute or unmute audio, turn a display on or off, change sources, and much more.

The example below will provide examples of setting up and using a four button use case with three source buttons and one display button. The Display button will adjust based upon the variable and condition options set up, in this case, providing a way to confirm the source selection.

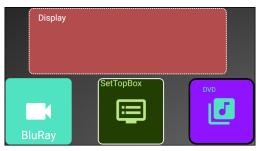

- Open the first function button's edit screen. e.g. BluRay
- Create a macro. The function SET VARIABLE may be used for labeling changes.
- Repeat the macro for all three source buttons.

# **BluRay Button**

| ACTIONS                  | S STYLE                       | ARRANGE |
|--------------------------|-------------------------------|---------|
| Macros<br>On Press or Ta | p Macro                       | ~       |
| 0-29-2021 1              | 3:12:33 Unnamed On Pi 🔹 🕨     | + ~     |
| Command 1                | Custom Value:                 |         |
| Device:                  | Variable Actions              | Ŧ       |
| Command:                 | SET VARIABLE                  | •       |
| Device:                  | SYSTEM                        | ▼ <>    |
| Variable:                | + Source                      | ~ < >   |
| Value:                   | Press to select BluRay        | <>      |
| Repeat: 0 -              | Interval: 10 ms Delay (After) | )0 ms 🗄 |

Setting a label change on press, requires the following selections:

Device - Variable Actions

Command - SET VARIABLE

Device - (select a device from drop down list)

e.g. System

- Variable (select a variable from drop down list) e.g. Source
- Value (set the new variable value here) e.g. Press to select BluRay

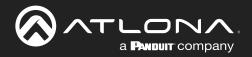

| Macros<br>On Press or Ta | p Macro                  | ~            |
|--------------------------|--------------------------|--------------|
| 0-29-2021 1              | 3:15:12 Unnamed On Pi 🔶  | ► + ~        |
| Command 1                | Custom Value:            |              |
| Device:                  | Variable Actions         | •            |
| Command:                 | SET VARIABLE             | -            |
| Device:                  | SYSTEM                   | - <>         |
| Variable:                | + Source                 | ▼<>          |
| Value:                   | Press to select Laptop   | <>           |
|                          | Interval: 10 ms Delay (/ | After)0 ms 🚦 |

# Laptop Button

Device - Variable Actions

**Command Parameters - SET VARIABLE** 

Device - SYSTEM

- Variable (select a variable from drop down list) e.g. Source
- Value (set the new variable value here) e.g. Press to select SetTopBox

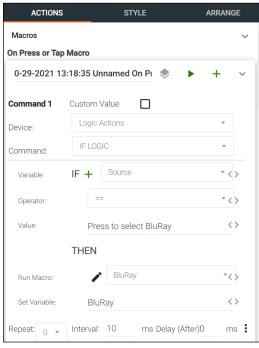

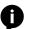

**NOTE:** When selected, the IF operator and value will compare to the current variable value and trigger the THEN options when both values are met.

# **Custom Control Interface**

| Macros<br>On Press or Ta | p Macro                    | ~              |
|--------------------------|----------------------------|----------------|
| 0-29-2021 1              | 3:17:42 Unnamed On Pi 🤙    | • • + ·        |
| Command 1                | Custom Value:              |                |
| Device:                  | Variable Actions           | •              |
| Command:                 | SET VARIABLE               | Ŧ              |
| Device:                  | SYSTEM                     | * <>           |
| Variable:                | + Source                   | ~ < >          |
| Value:                   | Press to select Set Top Bo | × ×            |
| Repeat: 0 🗸              | Interval: 10 ms Dela       | ay (After)D ms |

#### Set Top Box Button

Device - Variable Actions

Command Parameters - SET VARIABLE Device - SYSTEM

Device - STSTEIN

Variable - (select a variable from drop down list) e.g. Source

Value - (set the new variable value here) e.g. Press to select DVD

- Open the Display button's edit menu.
- For the display button, an IF LOGIC selection will be used. This will provide a click verification for switching sources, to avoid any misclicks. The IF LOGIC will compare the operator and variable values to determine what function it will perform. If the current variable value does not match any of the commands, nothing will occur.

#### Command 1

**Device** - Logic Actions

Command Parameters - IF LOGIC

IF

•

•

- Variable (select a variable from drop down list) e.g. Source
- **Operator** (select an operator from drop down list) **e.g.** == (equals to)
- Value (Provide the variable value to match, that will trigger the THEN values)
   e.g. Press to select BluRay

THEN

- Run Macro (Select from previously created macros) e.g. Macro - Play BluRay
- Set Variable (set the new variable value here) e.g. BluRay

Velocity

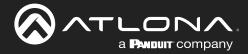

Since there are 3 source buttons, use the green + button to add additional IF LOGICs for each variable value. Command 2 Command 3 **Device** - Logic Actions **Device** - Logic Actions **Command Parameters - IF LOGIC Command Parameters - IF LOGIC** IF

- Variable (select a variable from drop down list) e.g. Source
- **Operator** (select an operator from drop down list) e.g. == (equals to)
- Value (Provide the variable value to match, that will trigger the THEN values)
  - e.g. Press to select Laptop

#### THEN

- Run Macro (Select from previously created macros) e.g. Macro - Laptop
- **Set Variable** (set the new variable value here) e.g. Laptop

Select the Style tab and expand the Label section.

Select the variable Source from the drop down menu. This will adjust the label to give the current variable value.

IF

Variable - (select a variable from drop down list) e.g. Source

**Operator** - (select an operator from drop down list) e.g. == (equals to)

Value - (Provide the variable value to match, that will trigger the

THEN values) e.g. Press to select Set Top Box

#### THEN

- Run Macro (Select from previously created macros) e.g. Macro - Set Top Box
- Set Variable (set the new variable value here) e.g. Set Top Box

| ACTIONS          |         | STYLE | ARRANGE |
|------------------|---------|-------|---------|
| Label            |         |       | ~       |
| Value:           | Display |       | OR      |
| Q Source         |         |       | ∽       |
| Horizontal Aligr | Center  | V     | -       |
| Vertical Align   | Гор     | v     |         |
| Absolute Positio | oned: 🔲 |       |         |
| Absolute Top:    | 0       |       |         |
| Absolute Left:   | 0       |       |         |
| Font Size: 1     | 8       | v     |         |
| Font Color:      | Clear   |       |         |

Select the Actions tab and expand the Conditions section.

Press the + button to add a new condition.

These conditions will provide a new look for the display button to provide a visual representation of the selected source. The button font, border, fill, and icon may be changed through conditions. The button may also be hidden or disabled when the operator and value of the condition are met.

| AC                           | TIONS                             | STILE                      |                      | ARRANGE         |
|------------------------------|-----------------------------------|----------------------------|----------------------|-----------------|
| Conditio                     | ns                                |                            |                      | + ~             |
| Hidden:                      | Font:<br>Disabled<br>Default Icon | Operator:                  | BluRay               | Fill:           |
| Hidden:                      | Font: Disabled                    | Operator:                  | Value:<br>Laptop     | <b>-</b>        |
| Variable:<br>Q Sour          | Default Icon                      | Operator:           • == • | Value:<br>Set Top Bo | <b>T</b>        |
| Colors:<br>Hidden:<br>Image: | Font: Disabled                    | Border:                    | F                    | =ill: <b></b> = |

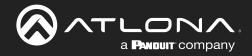

Using the previous example options, the Display button will fill to match the color of the selected source.

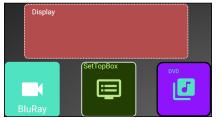

System is idle, nothing has been selected.

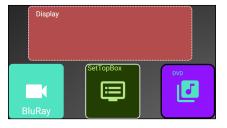

System is idle, nothing has been selected.

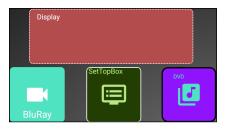

System is idle, nothing has been selected.

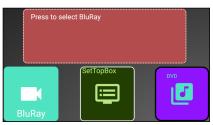

The BluRay button has been selected.

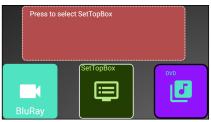

The SetTopBox button has been selected.

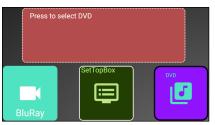

The DVD button has been selected.

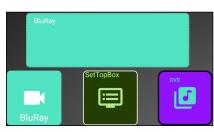

The Display button has been used to confirm BluRay selection.

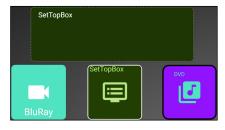

The Display button has been used to confirm SetTopBox selection.

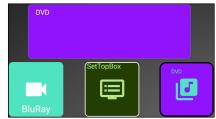

The Display button has been used to confirm DVD selection.

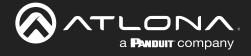

### IF ELSE

**IF ELSE** macros can be used when using a variable to prompt commands based on multiple values, such as using a button to toggle a device on and off.

The example below will provide examples of setting up a single display button that can toggle between options. The Display button will adjust based upon the variable and condition options set up.

- Open the Display button's edit menu.
- For this example, the **IF ELSE** selection will be used. This will provide a way to toggle between functions with each click of the button.

|                 | Properties                    | ×              | Device - Velocity                                                                        |
|-----------------|-------------------------------|----------------|------------------------------------------------------------------------------------------|
| ACTIONS         | STYLE                         | ARRANGE        | Command Parameters - IF ELSE LOGIC                                                       |
| Macros          |                               | × <sup>^</sup> | IF                                                                                       |
| On Press or Tap | Macro                         |                | Variable - (select a variable from drop down list)                                       |
| 0-29-2021 10    | 6:19:27 Unnamed On Pi 🔹 🕨 🕨   | + ~            | <b>e.g.</b> Display                                                                      |
| Command 1       | Custom Value:                 |                | <b>Operator</b> - (select an operator from drop down list)<br><b>e.g.</b> == (equals to) |
| Device:         | Logic Actions                 | Ŧ              | Value (Provide the variable value to match, that will                                    |
| Command:        | IF ELSE LOGIC (TOGGLE)        | -              | Value - (Provide the variable value to match, that will trigger the THEN values)         |
| Variable:       | IF + Display                  | ~ <>           | e.g. Turn On                                                                             |
| Operator:       | ==                            | ~ <>           | THEN                                                                                     |
| Value:          | Turn Off                      | <>             | Run Macro - (Select from previously created macros)                                      |
|                 | THEN                          |                | e.g. Macro - Turn display on<br>Set Variable - (Enter the new value for the variable)    |
| Run Macro:      | Display Off                   | ~<>            | e.g. Turn Off                                                                            |
| Set Variable:   | Turn On                       | <>             | ELSE                                                                                     |
|                 | ELSE                          |                | Run Macro - (Select from previously created macros)                                      |
| Run Macro:      | Display On                    | *<>            | e.g. Macro - Turn display off                                                            |
| Set Variable:   | Turn Off                      | <>             | Set Variable - (Enter the new value for the variable)<br>e.g. Turn On                    |
| Repeat: 0 👻     | Interval: 10 ms Delay (After) | 0 ms i         |                                                                                          |

With these values, if the button is pressed while it says Turn On, it will send the Macro to turn on the display and then switch the variable to say Turn Off.

If the button doesn't say Turn On, then it will send the ELSE portion of the command, which will send the sleep command and turn off the display, setting the variable to say Turn On.

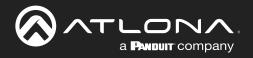

|                         | Properties | ×       |
|-------------------------|------------|---------|
| ACTIONS                 | STYLE      | ARRANGE |
| Label                   |            | ~       |
| Value:<br>Static Val    | lue        | OR      |
| <b>Q</b> Display        |            | ~       |
| Horizontal Align Center | ~          |         |
| Vertical Align Middle   | ~          |         |
| Absolute Positioned:    |            |         |
| Absolute Top: 0         |            |         |
| Absolute Left: 0        |            |         |
| Font Size: 18           | Ψ          |         |
| Font Color:             | Clear      |         |

Scroll to the Conditions section. These conditions will provide a new look for the display button to provide a visual representation of the display's power status. The button font, border, fill, and icon may be changed through conditions. The button may also be hidden or disabled when the operator and value of the condition are met.

Scroll to the label section and select Display from the variable drop down. This will alter the label of the display button to give the current variable value.

|                                                                                                 | Properties       | ×           |
|-------------------------------------------------------------------------------------------------|------------------|-------------|
| ACTIONS                                                                                         | STYLE            | ARRANGE     |
| Navigation                                                                                      |                  | ^           |
| System Variable Tied To C                                                                       | Control          | ^           |
| Conditions                                                                                      |                  | + ~         |
| Variable:<br><b>Q</b> <u>Display</u><br>Colors: Font:<br>Hidden: Disable<br>Image: Default Icon | Operator: Value: | n<br>Fill:  |
| Variable:<br>Q Display<br>Colors: Font:<br>Hidden: Disable<br>Image: Default Icon               | Operator: Value: | ff<br>Fill: |

Using the example options above, the Display button will be green when the display is on and will turn red when it is powered off.

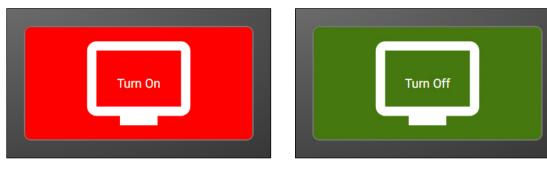

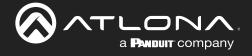

#### Append Variable

Append variable provides a way to edit a variable within the control screen. This can be used for editing text or numerical variables for dial pads, password pads, and more.

The following example will provide instructions on how to create a custom dial pad.

- Create the buttons for the dial pad and the KeyPadDisplay (variable) button.
- Double click each button and set up the On Press command.
- The Device will need to be set to Variable Actions, Command to Append Variable, Device to System, and Variable to whatever the dial variable will be (e.g. KeyPadDisplay), and the value of the current button.
- The button's label should be set to whatever the value was set to (e.g. KeyPadDisplay).

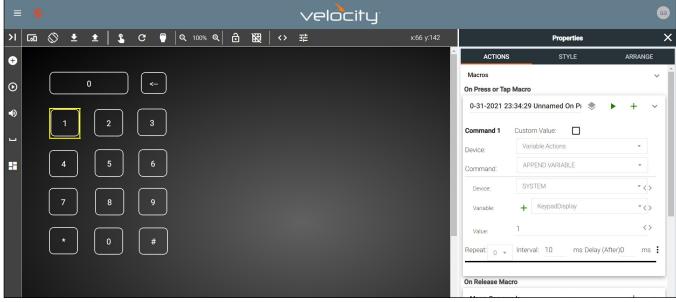

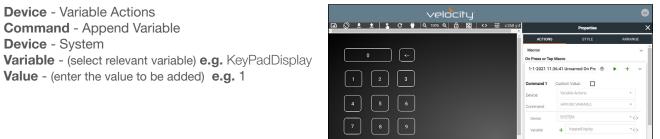

- Repeat the Append Variable for all the keys of the keypad. e.g. 0 9, \*, and #
- Set up the KeyPadDisplay (variable) button, to display the numbers, set the button's Label value to the variable selected in previous steps. e.g. KeyPadDisplay

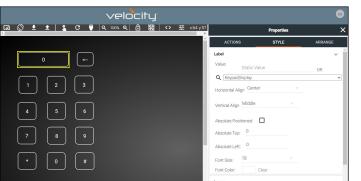

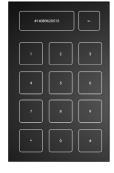

 Launch the control screen to view and use the dial pad. To send the dialed number, see the SEND COMMAND section.

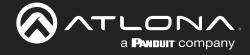

#### SEND COMMAND

**SEND COMMAND** can be used to send a command with an adjustable variable, such as use with dial pads to send a phone number to a dial device.

Using the previously set up dial pad, set up a SEND COMMAND function for the Key Pad Display (variable) button.

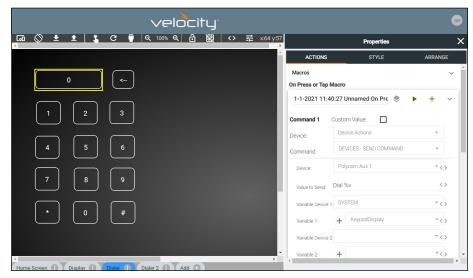

Device - Device Actions
Command - Devices - Send Command
Device - (select dial device) e.g. Polycom Aux 1
Value to Send - (set to the device's command and variable) e.g. Dial %v

The command can be found in the device's manual, %v will pull the variable selected from the next drop downs.

Variable Device 1 - System Variable 1 - (select the dial pad variable) e.g. KeyPadDisplay

Multiple Variables can be added by adding additional %v to the Value to Send line and then additional variables selected from the drop down menus.

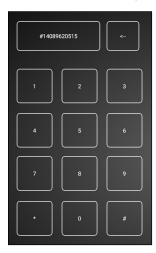

Once the Send Command is set up, launch the control screen. Within this screen, once the number has been dialed, press the KeyPadDisplay button (which should display the number) to send the dial command to the Polycom Aux 1 device. **e.g.** Dial #14089620515

See the **Remove n Characters from Variables** section to delete numbers from the dial pad in case of the wrong button being pressed.

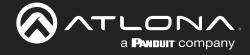

#### Remove n Characters from Variables

The REMOVE n CHARACTERS x OF VARIABLE selection can be used to fix a variable that has been entered incorrectly.

In this example, we will remove character from the end of the Key Pad Display variable, that was entered incorrectly.

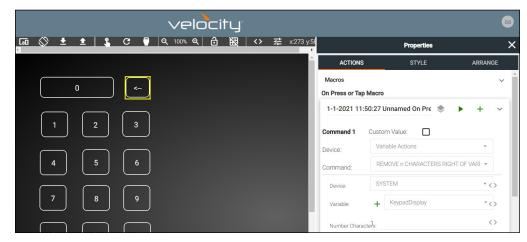

Device - Variable Actions

Command - REMOVE n CHARACTERS RIGHT OF VARIABLES

Device - System

Variable - (set to the same variable as the send command) e.g. KeyPadDisplay

Number Characters - Enter the numerical value of how many characters to remove from the end of the Variable e.g. 1

#### Provide a label for this button. e.g. <--

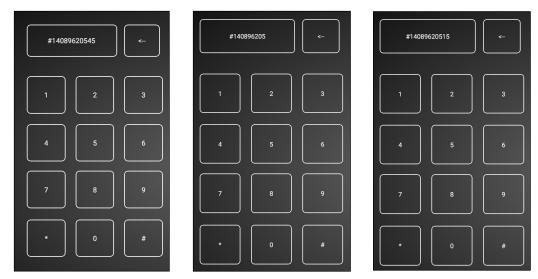

Launch the control screen. As the number is dialed, press the <-- button to remove the end of the variable value. In this case, it was pressed twice, so the value of 15 was removed from the end. The corrected numbers can now be added back into the dial variable.

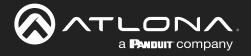

#### Decrement / Increment

Decrement and Increment can be used to adjust a variable by a value of x, 0.x, or 0.0x. This can be used for things such as volume commands.

In this example we will show the variable being increased and decreased by 1. One button will be used to increase the value of variable 2, one button will decrease the amount of variable 2, and another button will display the value of variable 2.

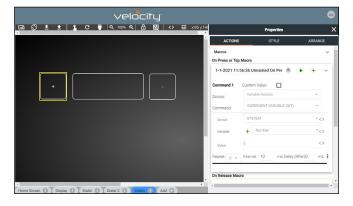

√elocity ) 전 전 전 전 On Press or Tap Macro 1-1-2021 11:58:41 Ur 

Device - Variable Actions

Ĩ

Command - Increment Variable (INT) Device - System Variable - (select the variable for increasing) e.g. Number Value - Enter the numerical value of how much in whole numbers the variable will be increased e.g. 1

Device - Variable Actions **Command** - Decrement Variable (INT) Device - System Variable - (select the variable for decreasing) e.g. Number Value - Enter the numerical value of how much in whole numbers the variable will be decreased e.g. 1

NOTE: Decrement and Increment variables have selections of Float Precision 1 and Float Precision 2. These will adjust the variable by 1/10th (Precision 1) and 1/100th (Precision 2). The value will need to be adjusted in tenths (0.1, 0.2, etc) and one hundredths (0.01, 0.02, etc).

INCREMENT VARIABLE (INT) DECREMENT VARIABLE (INT) **INCREMENT VARIABLE (FLOAT PRECISION 1)** DECREMENT VARIABLE (FLOAT PRECISION 1) **INCREMENT VARIABLE (FLOAT PRECISION 2)** DECREMENT VARIABLE (FLOAT PRECISION 2)

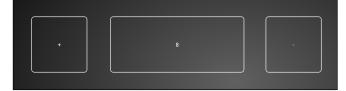

|   | 🅛   ପ୍ର 100% ପ୍ର 🔒                                                                                                    |          | i≘ x219 y14 |                         | Properties |         |
|---|----------------------------------------------------------------------------------------------------|----------|-------------|-------------------------|------------|---------|
|   |                                                                                                    |          | î.          | ACTIONS                 | STYLE      | ARRANGE |
|   |                                                                                                    |          |             | Label                   |            | ~       |
|   |                                                                                                    |          |             | Value: Static Va        | lue        | OR      |
|   | , in the second second | $\frown$ |             | Q Number                |            |         |
| + | 0                                                                                                    |          |             | Horizontal Align Center |            |         |
|   |                                                                                                    |          |             | Vertical Align Middle   |            |         |
|   |                                                                                                    |          |             | Absolute Positioned:    |            |         |
|   |                                                                                                    |          |             | Absolute Top: 0         |            |         |
|   |                                                                                                    |          |             | Absolute Left: 0        |            |         |
|   |                                                                                                    |          |             | Font Size: 18           |            |         |
|   |                                                                                                    |          |             | Font Color:             | Clear      |         |
|   |                                                                                                    |          |             | Image                   |            | ^       |

Set up the variable button to display the current value. e.g. Select Number in the drop down section of Value in the Label section.

Once completed, launch the control screen to view the variable being adjusted by button press.

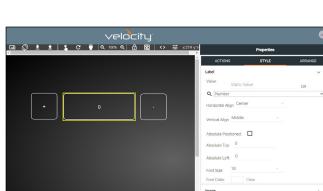

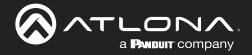

# **User Settings**

This section will go over adding, editing, and deleting users as well as roles and permission levels..

# Contents

| General               | 153 |
|-----------------------|-----|
| Adding Users          | 153 |
| Editing Users         | 154 |
| Profile               | 156 |
| Roles and Permissions | 157 |

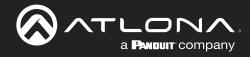

#### General

1. Select the circle in the top right corner and select **Users**.

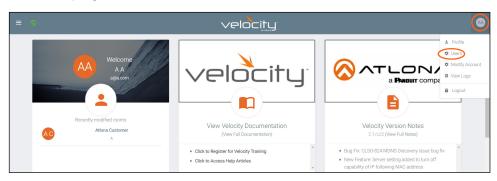

A new page will open.

|                       | velocitu                      | J.                                                  |                                                                               |                                                                               |
|-----------------------|-------------------------------|-----------------------------------------------------|-------------------------------------------------------------------------------|-------------------------------------------------------------------------------|
|                       |                               |                                                     |                                                                               |                                                                               |
| s                     | PROFILE                       |                                                     | ROLES                                                                         |                                                                               |
|                       |                               |                                                     |                                                                               |                                                                               |
| Role                  | Last Change                   | Changed By                                          |                                                                               |                                                                               |
| Account Administrator | 4 Minutes                     | Atlona, System                                      | /                                                                             |                                                                               |
|                       |                               |                                                     |                                                                               |                                                                               |
|                       |                               |                                                     |                                                                               |                                                                               |
|                       |                               |                                                     |                                                                               |                                                                               |
|                       |                               |                                                     |                                                                               |                                                                               |
|                       |                               |                                                     |                                                                               |                                                                               |
| Die Q SEARCH          | 10 -                          | < 1                                                 | >                                                                             |                                                                               |
|                       |                               |                                                     |                                                                               | 6                                                                             |
|                       | Role<br>Account Administrator | Role Last Change<br>Account Administrator 4 Minutes | Role Last Change Changed By<br>Account Administrator 4 Minutes Atlons, System | Role Last Change Changed By<br>Account Administrator 4 Minutes Atlona, System |

# **Adding Users**

1. Select the + button to add a new user.

A new page will open.

| ✿ Settings     |                                     |          |       |
|----------------|-------------------------------------|----------|-------|
| Ê              | 2                                   | ٤        | Ŷ     |
| MODIFY ACCOUNT | USERS                               | PROFILE  | ROLES |
|                |                                     |          |       |
|                |                                     |          |       |
|                | * Email                             |          |       |
|                |                                     |          |       |
|                | * First Name                        |          |       |
|                |                                     |          |       |
|                | * Last Name                         |          |       |
|                | * Temporary password                |          |       |
|                | j5vk235b                            |          |       |
|                | * Role Type                         |          |       |
|                | Role Type                           |          |       |
|                | Language                            |          |       |
|                | English (en)                        |          |       |
|                | Time Zone                           |          |       |
|                | America/Los_Angeles (United States) | <u> </u> |       |
|                |                                     |          |       |
|                | CREATE USER                         |          |       |
|                |                                     |          |       |

2. Fill in all the user information fields.

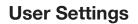

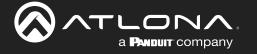

- Email Used for log in purposes and email password resets.
- First & Last Name Velocity will provide a customized home page for a user using their credentials.
- **Temporary Password** Use either the auto generated password or create a new one for the user to change upon first log in.
- Role Type There are 7 roles to select from: Account Administrator, Site Administrator, Designer, Support Technician, End User, Stream Moderator, and Control Tablet. To view the permissions of each role, select Roles within the top navigation or view them starting on page 157.
- Language Select the user's language preference. Default will be English.
- **Time Zone** Select the time zone the user will be logging in from.
- 3. Press the Create User button.

If successful, Velocity will redirect to the Users page and a green successful message will appear at

the bottom of the page.

| Showing All Users           |                       |             |                    | +    |
|-----------------------------|-----------------------|-------------|--------------------|------|
| Name                        | Role                  | Last Change | Changed By         |      |
| 🔁 Last, First               | Site Administrator    | 1 Second    | Manageri, ManagerF | 1 40 |
| 😂 ManagerL, ManagerF        | Account Administrator | 34 Minutes  | Atlona, System     | / 4  |
|                             |                       |             |                    |      |
|                             |                       |             |                    |      |
|                             |                       |             |                    |      |
|                             |                       |             |                    |      |
|                             |                       |             |                    |      |
|                             |                       |             |                    |      |
|                             |                       |             |                    |      |
|                             |                       |             |                    |      |
| Search By Any Field Visible | Q, SEARCH             | 10 -        | < 1 >              | 0    |
|                             |                       |             |                    |      |

Upon login, all new users will be prompted to update their password.

# You must now update your password \* Password \* Confirmation Password summt

## **Editing Users**

Once users have been created, they can be edited. New options will appear in the user edit screen.

| 【】 HelpΥ                  |                       | velocitu     | <u></u> _`          |                        |
|---------------------------|-----------------------|--------------|---------------------|------------------------|
| Settings                  |                       |              |                     |                        |
| MODIFY ACCOUNT            |                       | •• 0<br>IERS | <b>ع</b><br>Profile | ROLES                  |
| Name                      | Role                  | Last Change  | Changed By          |                        |
| ⊠ A, A                    | Stream Moderator      | 18 Minutes   | A, A                | <ul> <li>40</li> </ul> |
| 🖻 M, N                    | Account Administrator | 17 Minutes   | Atlona, System      | 1                      |
| Search By Any Field Visib | Q SEARCH              | 25 🕶         | < 1                 | >                      |
|                           |                       |              |                     |                        |

1. Select the edit (pencil) button to add a new user.

A new page will open.

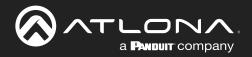

# **User Settings**

|                              | velocity                                                                                                    | ۲          |
|------------------------------|----------------------------------------------------------------------------------------------------|------------|
| <ul> <li>Settings</li> </ul> |                                                                                                    |            |
| B<br>MODIFY ACCOUNT          | 22 2.♥<br>USERS PROFILE                                                                                                    | C<br>ROLES |
|                              | + fund<br>B(B) 2001<br>+ Tra Name<br>■<br>+ Tra Name<br>■<br>+ Tra Name<br>=<br>+ Tra Name<br>=<br>+ Tra Name<br>Exercised States<br>Exercised States<br>=<br>- + +<br>Exercised States<br>=<br>- + +<br>Exercised States<br>=<br>- + +<br>Exercised States<br>=<br>- + +<br>Exercised States<br>=<br>- + +<br>Exercised States<br>=<br>- + +<br>Exercised States<br>=<br>- + +<br>Exercised States<br>=<br>- + +<br>Exercised States<br>=<br>- + +<br>Exercised States<br>=<br>- + +<br>Exercised States<br>=<br>- +<br>Exercised States<br>=<br>- +<br>Exercised States<br>=<br>- +<br>- +<br>Exercised States<br>=<br>- +<br>- +<br>- +<br>- +<br>- +<br>- +<br>- +<br>- + |            |
|                              | Diarge Uar Actourt Role<br>*Assure Role<br>Account Annumentation<br>                                                                                                    |            |
|                              | Overlide role object permissions                                                                                                    |            |

| • Override role object permissions      |
|-----------------------------------------|
| SAVE CHANGES                            |
|                                         |
| SAVE CHANGES                            |
| Object Permissions                      |
| Whitelisted Objects                     |
| Click the arrow below to select objects |
| V                                       |
|                                         |
|                                         |

| SAVE CHANGES                            |  |
|-----------------------------------------|--|
| Object Permissions                      |  |
| Blacklisted Objects                     |  |
| Click the arrow below to select objects |  |
| + Site: QA1                             |  |

Fill in the user information that was not created in the user add screen, such as: Email, Name, Phone Number, Extension, and Cell Number.

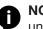

**NOTE:** The information can be filled in the user under profile options and is optional at this time.

Use Two-Factor Authentication slider - Enable this to have a passcode emailed to the user every time a login is attempted.

| E       |                      |                                                         |                         |        |           |                                  |          |            |               |           |            |     |        |
|---------|----------------------|---------------------------------------------------------|-------------------------|--------|-----------|----------------------------------|----------|------------|---------------|-----------|------------|-----|--------|
| File    | Message              | Help Acrobat                                            | Q Tell me what          | you wa | int to do |                                  |          |            |               |           |            |     |        |
| 8<br>8~ | Delete Archive       | ← Reply 🖪<br>≪ Reply All<br>→ Forward 🕫 ~               | te su<br>te su<br>te in | < > D  | Move 👹    | Categori<br>Categori<br>Follow U | ze ~ Edi | Р<br>iting | A()<br>Speech | Q<br>Zoom | Insight    |     |        |
|         | Delete               | Respond                                                 | Quick Steps             | 5      | Move      | Tags                             | 5        |            |               | Zoom      |            |     | ,      |
| FW/     | Security o           | ode for Velocity:                                       | 79938                   |        |           |                                  |          |            |               |           |            |     |        |
| _       |                      | oue for verocity.                                       | 10000                   |        |           |                                  |          |            | (f) Reph      | A11       | > forma    | ed. |        |
| U.      | JKen<br>To TCk       |                                                         |                         |        |           |                                  | - 7 mp   |            | - y mari      |           | Thu 1/28/2 |     | 12.004 |
| fo: JK  | en< <u>i.k@atlon</u> | ary 28, 2021 5:12 PM<br>LCOM><br>de for Velocity: 79938 |                         |        |           |                                  |          |            |               |           |            |     |        |
| 0       |                      | NA.                                                     |                         |        |           |                                  |          |            |               |           |            |     |        |
| Se      | curity               | code for V                                              | elocity: 7              | 993    | 8         |                                  |          |            |               |           |            |     |        |
| Sec     | urity code for       | Velocity: 79938                                         |                         |        |           |                                  |          |            |               |           |            |     |        |
|         |                      |                                                         |                         |        |           |                                  |          |            |               |           |            |     | - P    |

- Language & Format Settings Language, Time • Zone, and Date Format will have been set when the profile was created, but can be updated here if something has changed.
- Change User Account Role Use this drop down • to update the user's role to newly created roles or for different permissions.
- Override role object permissions Select this slider to choose which buildings, floors, and rooms the user can see. New options will appear when enabled.
- Whitelisted Objects When this slider is grey, the • selections made will be what the user can see.
- Blacklisted Objects When the whitelisted objects • slider is selected, it will turn green and the label will switch to blacklisted objects once the arrow below it is selected.
- Selector - Use the + to expand the sites, buildings, and floors to decide which rooms the user has access to. If on whitelist, the rooms will be available to the user. If on blacklist, the rooms selected will be unavailable to the user.

| SAVE CHANGES                                         |             |
|------------------------------------------------------|-------------|
| Object Permissions                                   |             |
| Whitelisted Objects<br>Click the arrow below to sele | ect objects |
| - 🔲 Site: QA1                                        |             |
| - Building: Building 1                               |             |
| +  Floor: Floor 1                                    |             |
| - Building: Building 2                               |             |
| +  Floor: Floor 1                                    |             |
| Floor: Floor 2                                       |             |
| Room: Con 1                                          |             |
| + Floor: Floor 3                                     |             |
| - Floor: Floor 4                                     |             |
| Room: Class 1                                        |             |
| Room: Class 2                                        |             |

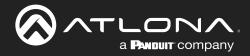

# **Profile**

1. Select **Profile** from the top navigation.

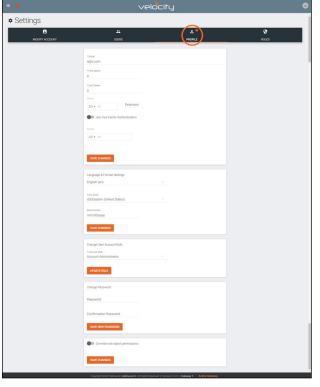

2. Fill in the user information that was not created when the account was set up, such as: Email, Name, Phone Number, Authentication, and Mobile Number.

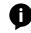

**NOTE:** The profile information that can be changed will vary based on user permission level.

- Language & Format Settings Language, Time Zone, and Date Format will have been set when the profile was created, but can be updated here if something has changed.
- Change User Account Role / Override role object permissions - These options should only be done within the user edit screen.

**NOTE:** To avoid problems, the administrators of Velocity should not choose any role that is not administrator.

• **Change Password** - Update the current password on the account here.

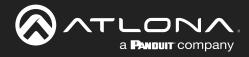

# **Roles and Permissions**

1. Select **Roles** from the top navigation.

| Settings              |                        |        |             |                |       |
|-----------------------|------------------------|--------|-------------|----------------|-------|
| MODIFY ACCOU          | INT                    | USERS  | PROFILE     |                | ROLES |
| Showing All Roles     |                        |        |             | +              |       |
| Name                  | Total Enabled Features | Owner  | Last Change | Changed By     |       |
| End User              | 7                      | System | 2 Minutes   | Atlona, System | 0     |
| Support Technician    | 58                     | System | 2 Minutes   | Atlona, System | 0     |
| Designer              | 50                     | System | 2 Minutes   | Atlona, System | 0     |
| Site Administrator    | 62                     | System | 2 Minutes   | Atlona, System | 0     |
| Account Administrator | 81                     | System | 2 Minutes   | Atlona, System | 0     |
| Stream Moderator      | 8                      | System | 2 Minutes   | Atlona, System | 0     |
|                       |                        |        |             |                |       |
|                       |                        |        |             |                |       |
|                       |                        |        |             |                | -     |

There are seven default roles: Account Administrator, Site Administrator, Designer, Support Technician, End User, Stream Moderator, and Control Tablet. The permissions can be seen by pressing the **View Details** button or using the tables below.

#### Site Related

| User Level     | View | Home | Add | Modify | Delete | Export |
|----------------|------|------|-----|--------|--------|--------|
| End User       |      |      |     |        |        |        |
| Support Tech   |      |      |     |        |        |        |
| Designer       |      |      |     |        |        |        |
| Site Admin     |      |      |     |        |        |        |
| Account Admin  | Х    |      | Х   | Х      | Х      | Х      |
| Stream Mod     |      |      |     |        |        |        |
| Control Tablet |      |      |     |        |        |        |

#### **Building Related**

| User Level     | Add | Modify | Delete | Сору |
|----------------|-----|--------|--------|------|
| End User       |     |        |        |      |
| Support Tech   |     |        |        |      |
| Designer       |     |        |        |      |
| Site Admin     |     |        |        |      |
| Account Admin  | Х   | Х      | Х      | Х    |
| Stream Mod     |     |        |        |      |
| Control Tablet |     |        |        |      |

#### Floor Related

| User Level     | Add | Modify | Delete | Сору | Move |
|----------------|-----|--------|--------|------|------|
| End User       |     |        |        |      |      |
| Support Tech   |     |        |        |      |      |
| Designer       |     |        |        |      |      |
| Site Admin     |     |        |        |      |      |
| Account Admin  | Х   | Х      | Х      | Х    | Х    |
| Stream Mod     |     |        |        |      |      |
| Control Tablet |     |        |        |      |      |

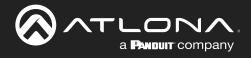

#### **Room Related**

| User Level     | Add | Modify | Delete | Сору |
|----------------|-----|--------|--------|------|
| End User       |     |        |        |      |
| Support Tech   |     |        |        |      |
| Designer       |     |        |        |      |
| Site Admin     |     |        |        |      |
| Account Admin  | Х   | Х      | Х      | Х    |
| Stream Mod     |     |        |        |      |
| Control Tablet |     |        |        |      |

#### **Technology Related**

| User Level    | Add | View | Modify | Delete | Control | Ping | Status |
|---------------|-----|------|--------|--------|---------|------|--------|
| End User      |     |      |        |        |         |      |        |
| Support Tech  |     |      |        |        |         |      |        |
| Designer      |     |      |        |        |         |      |        |
| Site Admin    |     |      |        |        |         |      |        |
| Account Admin | Х   | Х    | Х      | Х      | Х       | Х    | Х      |
| Stream Mod    |     |      |        |        |         |      |        |

Modify

Х

#### Server Setting Related

#### **Maintenance Related**

| User Level    | Modify | User Level    |
|---------------|--------|---------------|
| End User      |        | End User      |
| Support Tech  |        | Support Tech  |
| Designer      |        | Designer      |
| Site Admin    |        | Site Admin    |
| Account Admin | Х      | Account Admin |
| Stream Mod    |        | Stream Mod    |

#### **User Related**

| User Level     | Add | View | Modify | Change | Revoke |
|----------------|-----|------|--------|--------|--------|
| End User       |     |      |        |        |        |
| Support Tech   |     |      |        |        |        |
| Designer       |     |      |        |        |        |
| Site Admin     |     |      |        |        |        |
| Account Admin  | Х   | Х    | Х      | Х      | Х      |
| Stream Mod     |     |      |        |        |        |
| Control Tablet |     |      |        |        |        |

#### **Role Related**

| User Level     | View | Add | Modify | Delete | Сору |
|----------------|------|-----|--------|--------|------|
| End User       |      |     |        |        |      |
| Support Tech   |      |     |        |        |      |
| Designer       |      |     |        |        |      |
| Site Admin     |      |     |        |        |      |
| Account Admin  | Х    | Х   | Х      | Х      | Х    |
| Stream Mod     |      |     |        |        |      |
| Control Tablet |      |     |        |        |      |

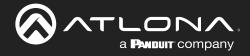

#### **Control Related**

| User Level     | Access | View |
|----------------|--------|------|
| End User       |        |      |
| Support Tech   |        |      |
| Designer       |        |      |
| Site Admin     |        |      |
| Account Admin  | Х      | Х    |
| Stream Mod     |        |      |
| Control Tablet |        |      |

#### **Equipment Related**

| User Level     | View | Add | Modify | Delete | Export | Сору |
|----------------|------|-----|--------|--------|--------|------|
| End User       |      |     |        |        |        |      |
| Support Tech   |      |     |        |        |        |      |
| Designer       |      |     |        |        |        |      |
| Site Admin     |      |     |        |        |        |      |
| Account Admin  | Х    | Х   | Х      | Х      | Х      | Х    |
| Stream Mod     |      |     |        |        |        |      |
| Control Tablet |      |     |        |        |        |      |

#### **Reference Image Related**

| User Level     | View | Add | Modify | Delete | Export | Сору |
|----------------|------|-----|--------|--------|--------|------|
| End User       |      |     |        |        |        |      |
| Support Tech   |      |     |        |        |        |      |
| Designer       |      |     |        |        |        |      |
| Site Admin     |      |     |        |        |        |      |
| Account Admin  | Х    | Х   | Х      | Х      | Х      | Х    |
| Stream Mod     |      |     |        |        |        |      |
| Control Tablet |      |     |        |        |        |      |

#### **Device Related**

| User Level     | View | Add | Modify | Delete |
|----------------|------|-----|--------|--------|
| End User       |      |     |        |        |
| Support Tech   |      |     |        |        |
| Designer       |      |     |        |        |
| Site Admin     |      |     |        |        |
| Account Admin  | Х    | Х   | Х      | Х      |
| Stream Mod     |      |     |        |        |
| Control Tablet |      |     |        |        |

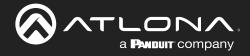

#### **Virtual Matrix Related**

| User Level     | View | Modify |
|----------------|------|--------|
| End User       |      |        |
| Support Tech   |      |        |
| Designer       |      |        |
| Site Admin     |      |        |
| Account Admin  | Х    | Х      |
| Stream Mod     |      |        |
| Control Tablet |      |        |

#### **DeviceGroup Related**

| User Level     | View | Add | Modify | Delete | Сору |
|----------------|------|-----|--------|--------|------|
| End User       |      |     |        |        |      |
| Support Tech   |      |     |        |        |      |
| Designer       |      |     |        |        |      |
| Site Admin     |      |     |        |        |      |
| Account Admin  | Х    | Х   | Х      | Х      | Х    |
| Stream Mod     |      |     |        |        |      |
| Control Tablet |      |     |        |        |      |

#### **Moderation Related**

| User Level     | View |
|----------------|------|
| End User       |      |
| Support Tech   |      |
| Designer       |      |
| Site Admin     |      |
| Account Admin  | Х    |
| Stream Mod     |      |
| Control Tablet |      |

#### **CustomNetwork Related**

| User Level     | View | Add | Modify | Delete | Export | Сору |
|----------------|------|-----|--------|--------|--------|------|
| End User       |      |     |        |        |        |      |
| Support Tech   |      |     |        |        |        |      |
| Designer       |      |     |        |        |        |      |
| Site Admin     |      |     |        |        |        |      |
| Account Admin  | Х    | Х   | Х      | Х      | Х      | Х    |
| Stream Mod     |      |     |        |        |        |      |
| Control Tablet |      |     |        |        |        |      |

#### **Report Related**

| User Level     | View |
|----------------|------|
| End User       |      |
| Support Tech   |      |
| Designer       |      |
| Site Admin     |      |
| Account Admin  | Х    |
| Stream Mod     |      |
| Control Tablet |      |

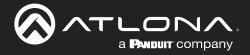

If the default roles do not provide the right permission levels, new roles can be added.

1. Select the + button to add a new role. The top + button may be used. The current role can also be copied using the **Copy role** button, then edited.

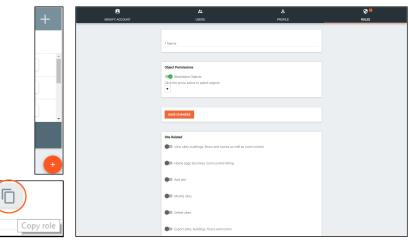

- 2. Name the role, to make easy to identify later.
- 3. Set the Object Permissions.
  - Whitelisted Objects When this slider is grey, the selections made will be what the user can see.
  - Blacklisted Objects When the whitelisted objects slider is selected, it will turn green and the label will switch to blacklisted objects once the arrow below it is selected.
- Selector Use the + to expand the sites, buildings, and floors to decide which rooms the user has access to. If on whitelist, the rooms will be available to the user. If on blacklist, the rooms selected will be unavailable to the user.
- 4. Press the slider for each permission to grant the current role.
- 5. Press the **Create Role** button to save all the settings.

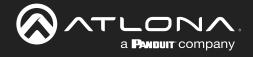

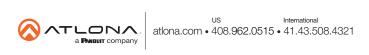